# Fonctionnement

# Doseur ProMix® PD2K pour applications par pulvérisation automatique 3A5214F

FR

Doseur électronique à déplacement positif pour une configuration rapide de produits à deux composants. Système automatique avec un module d'affichage avancé. Pour un usage professionnel uniquement.

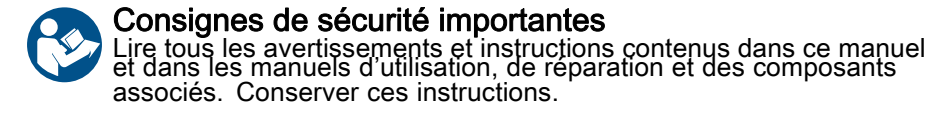

Voir page 3 pour les références des modèles et des informations sur les homologations.

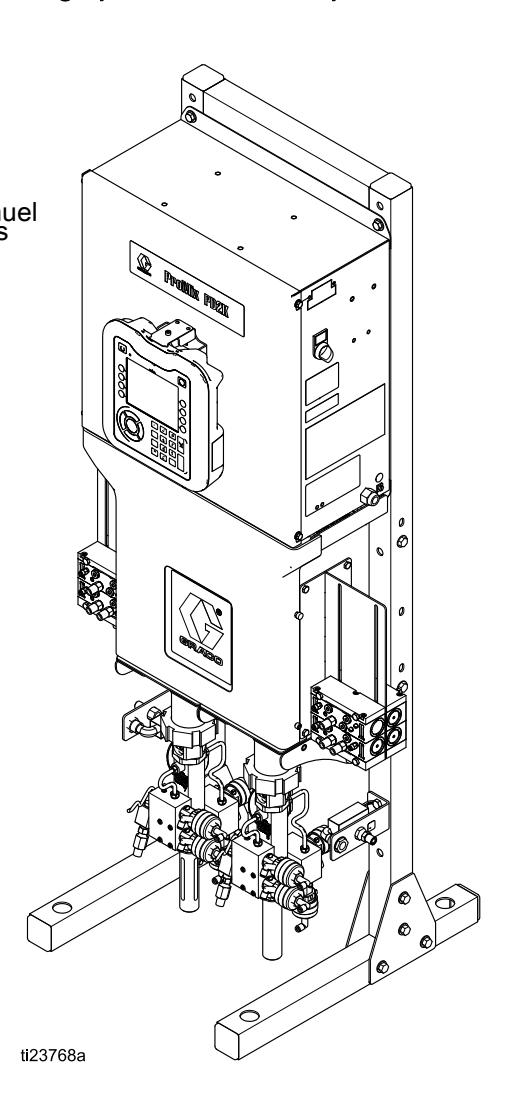

PROVEN QUALITY. LEADING TECHNOLOGY.

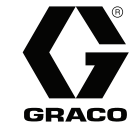

# **Contents**

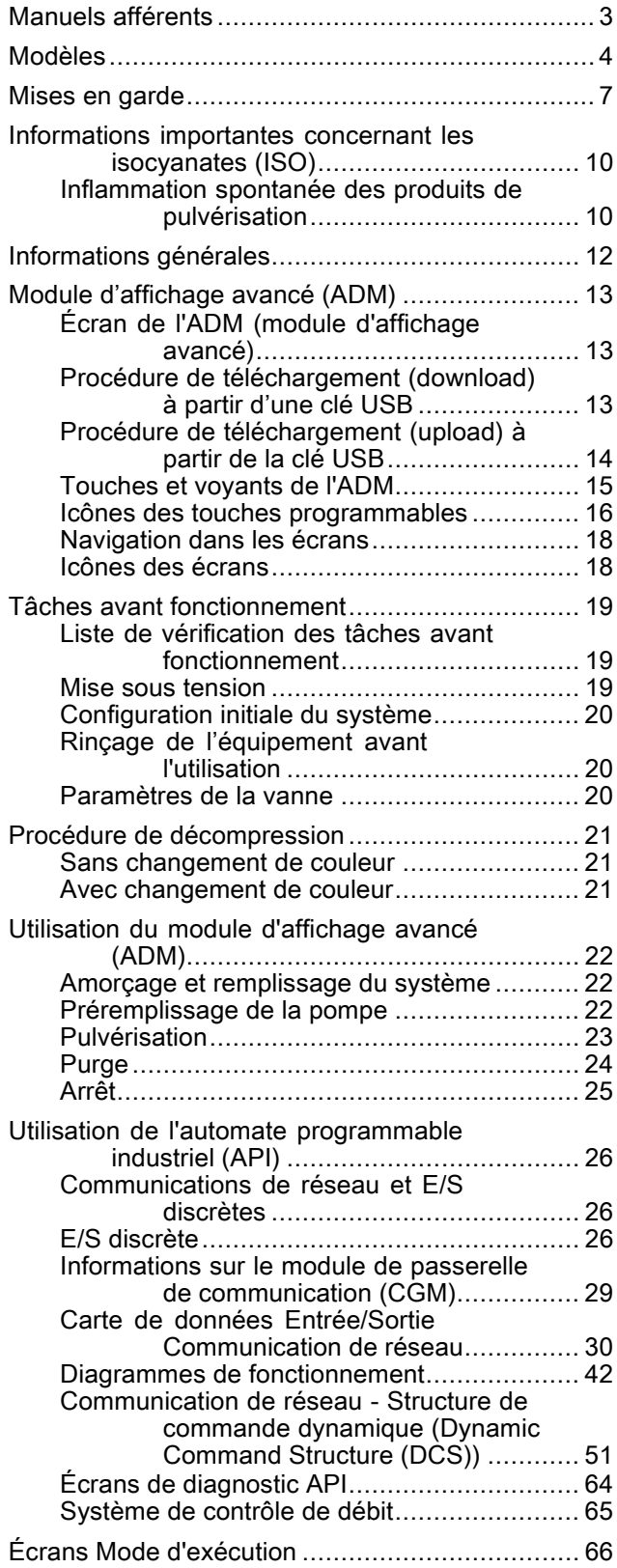

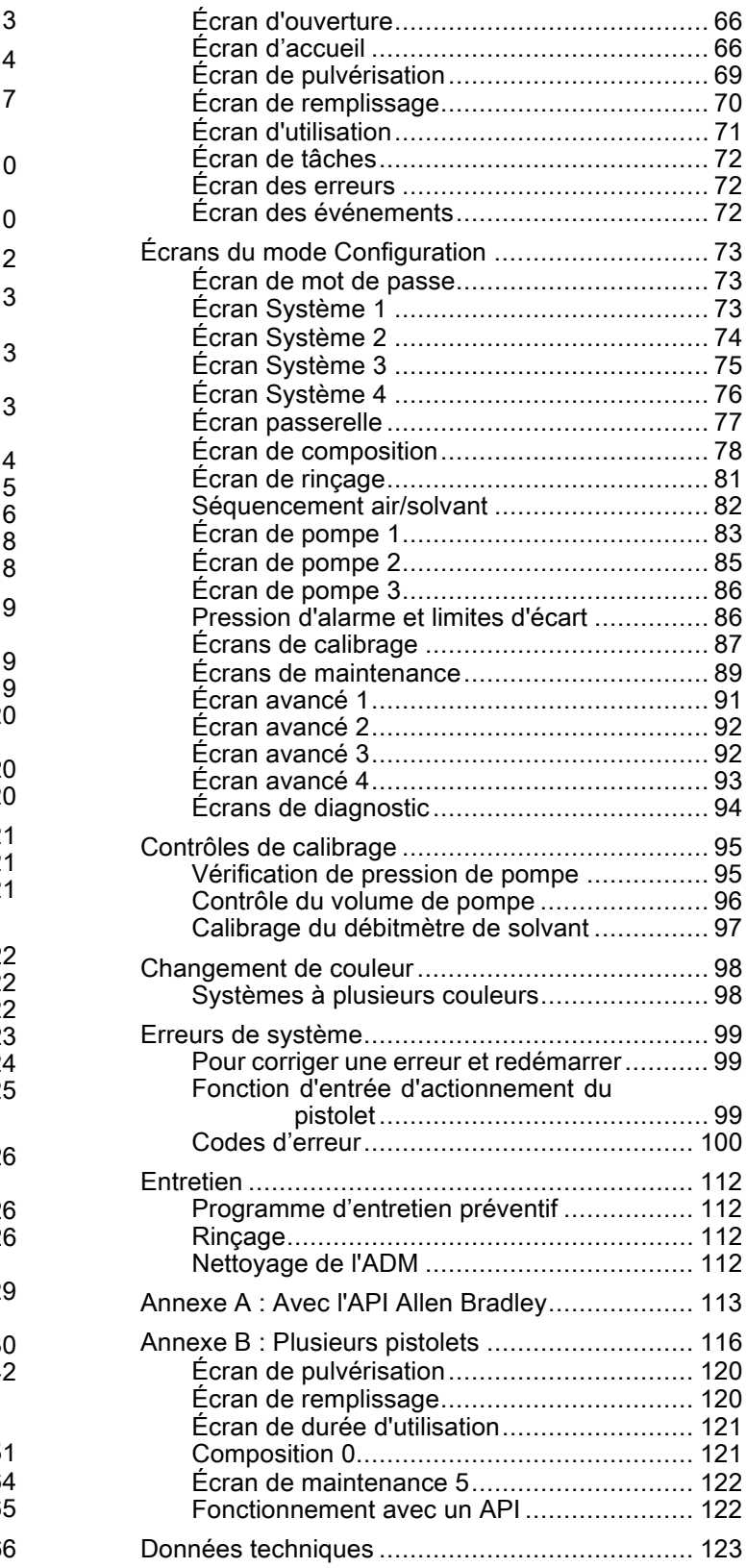

# <span id="page-2-0"></span>Manuels afférents

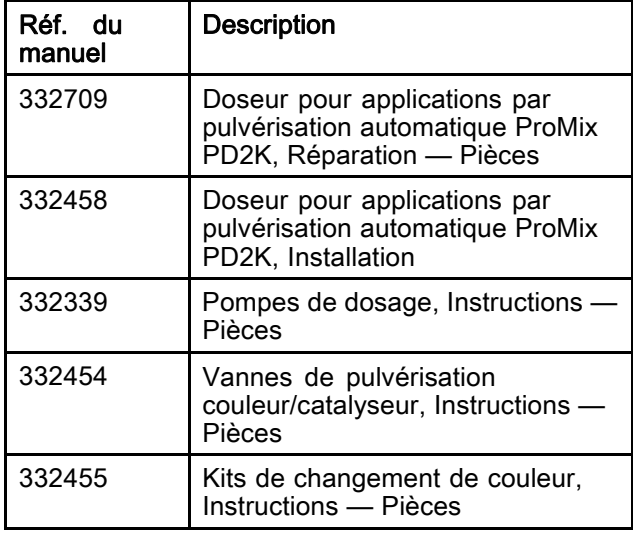

Les manuels sont disponibles sur www.graco.com.

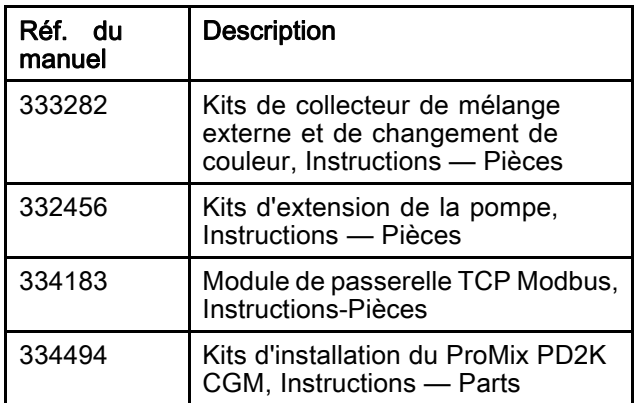

# <span id="page-3-0"></span>Modèles

Consulter les Fig. 1-6 pour les étiquettes d'identification de composant, y compris les informations d'homologation et la certification.

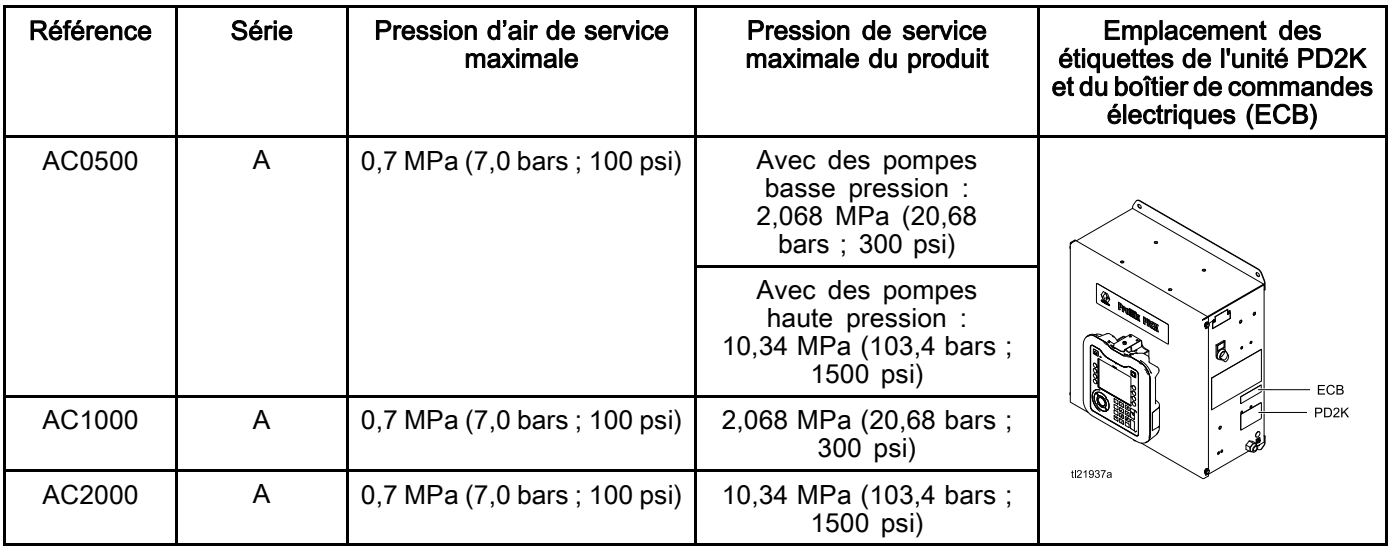

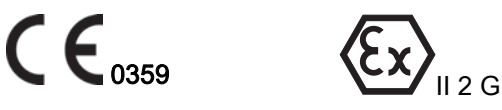

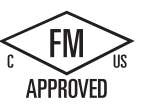

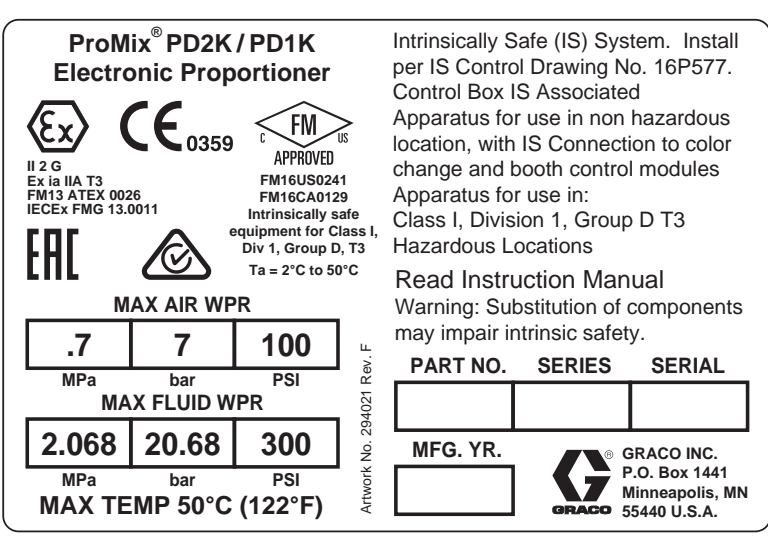

Figure 1 Étiquette d'identification du modèle AC1000 (basse pression)

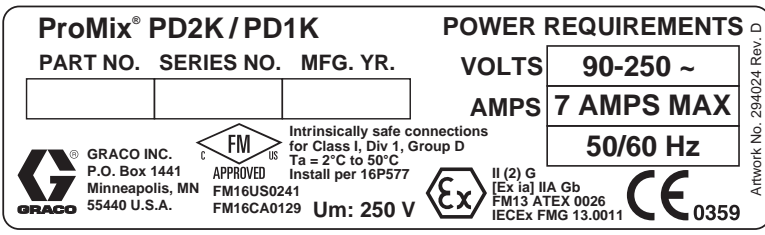

Figure 2 Étiquette d'identification du boîtier de commandes 24M672

Suite page suivante.

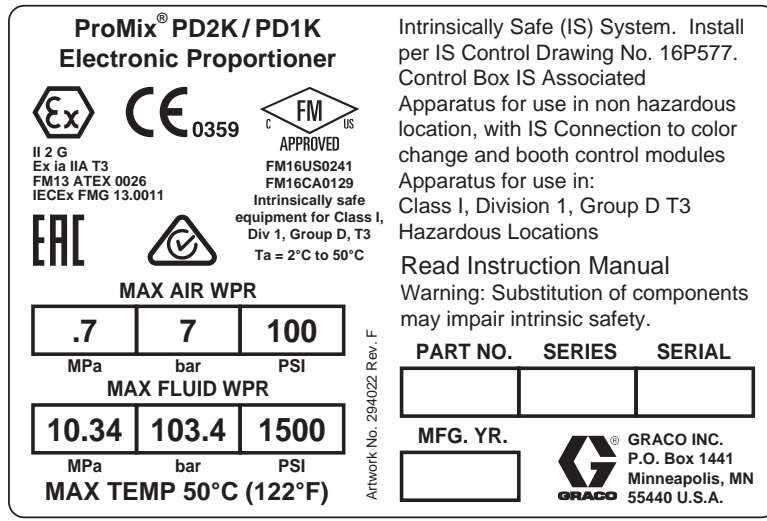

Figure 3 Étiquette d'identification du modèle AC2000 (haute pression)

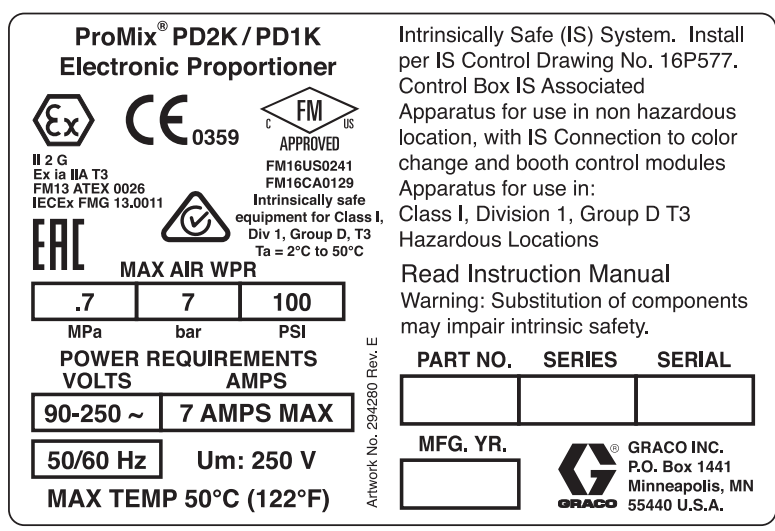

Figure 4 Étiquette d'identification du modèle AC0500

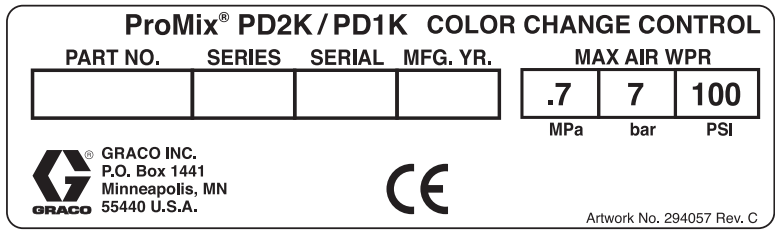

Figure 5 Étiquette d'identification de contrôle de changement de couleur sans sécurité intrinsèque (accessoire)

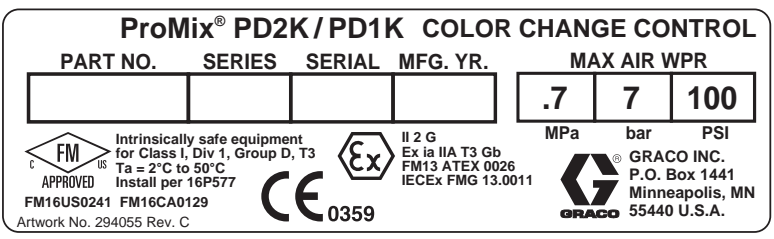

Figure 6 Étiquette d'identification de contrôle de changement de couleur à sécurité intrinsèque (accessoire)

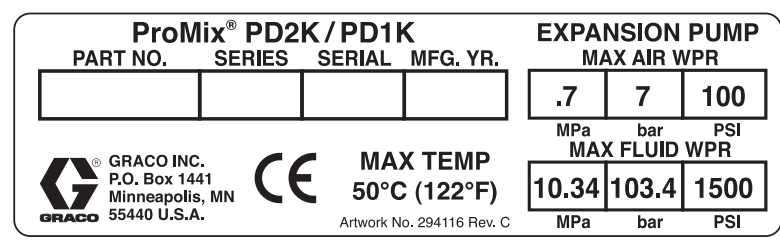

Figure 7 Étiquette d'identification de kit d'extension de pompe (accessoire)

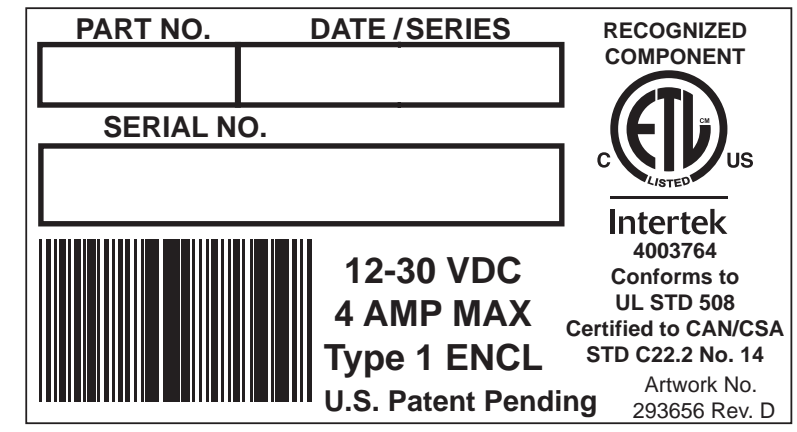

Figure 8 Étiquette d'identification module de passerelle de communication (CGM)

# <span id="page-6-0"></span>Mises en garde

Les mises en garde suivantes portent sur la configuration, l'utilisation, la mise à la terre, l'entretien et la réparation de ce matériel. Le point d'exclamation représente une mise en garde générale et le symbole de danger fait référence aux risques particuliers des procédures. Lorsque ces symboles apparaissent dans le texte du présent manuel, veuillez vous référer à ces mises en garde. Les symboles de danger et les mises en garde spécifiques au produit qui ne sont pas référencés dans cette section pourront, le cas échéant, apparaître dans le texte du présent manuel.

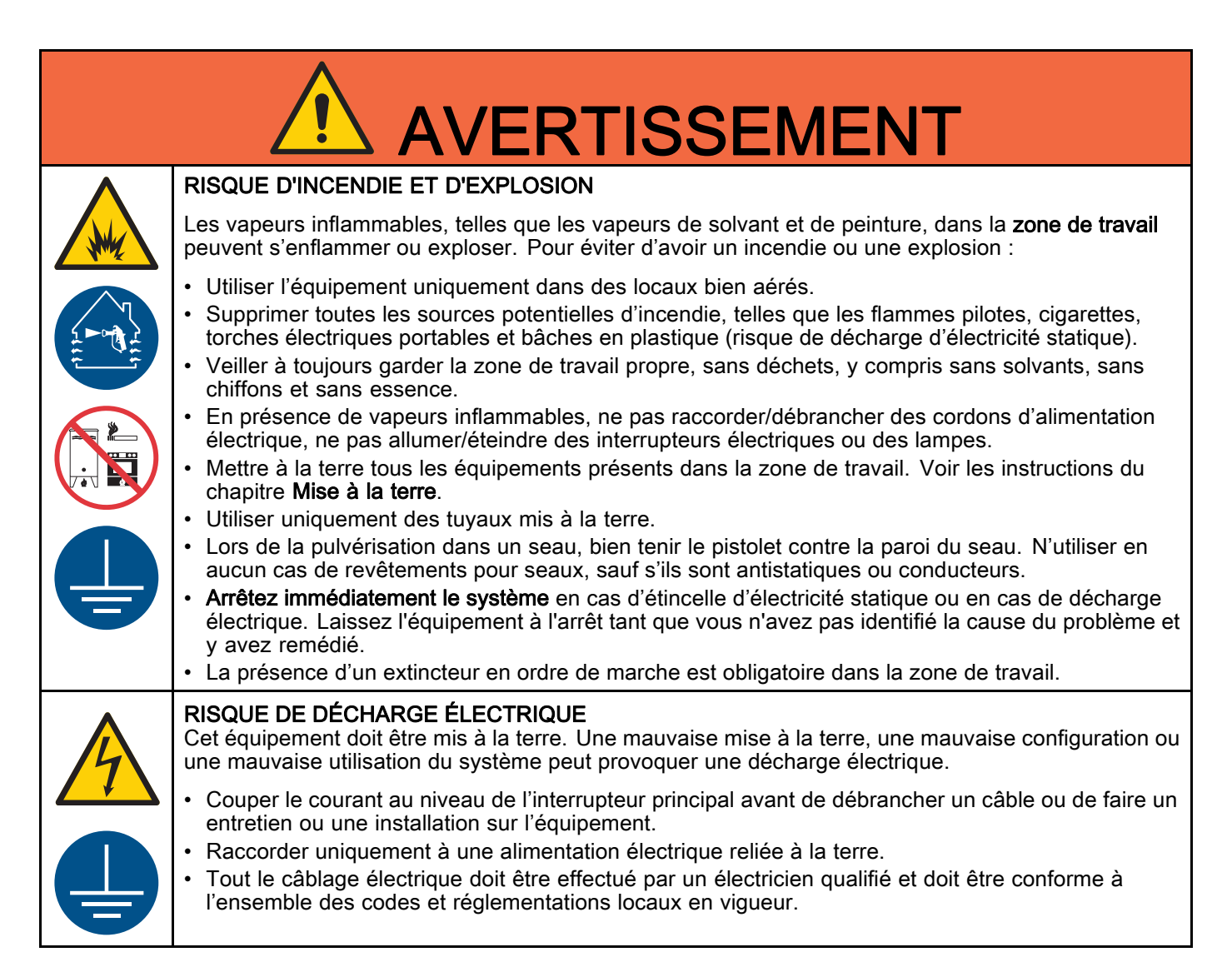

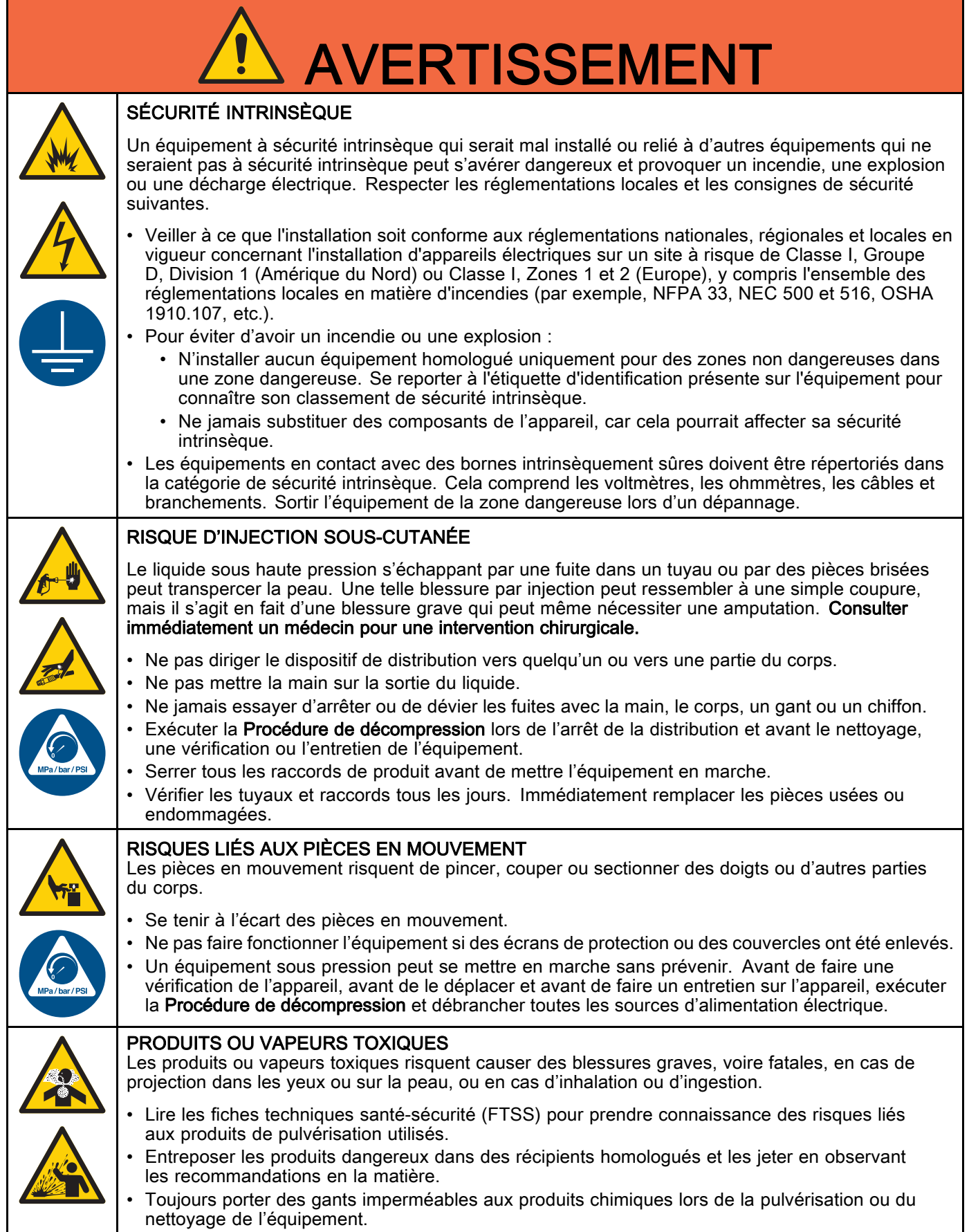

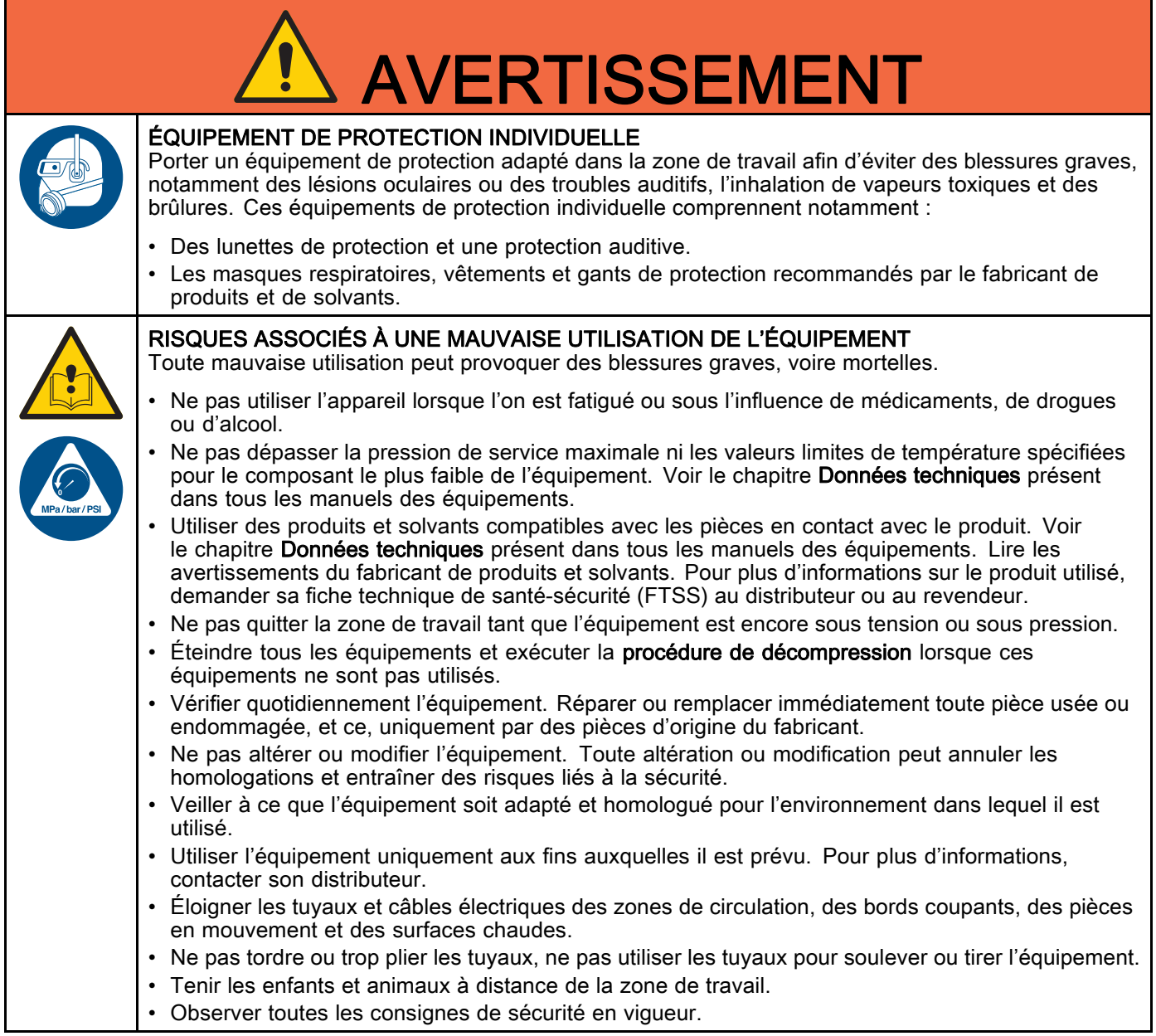

# <span id="page-9-0"></span>Informations importantes concernant les isocyanates (ISO)

Les isocyanates (ISO) sont des catalyseurs utilisés dans les matériaux à deux composants.

# Conditions concernant l'isocyanate

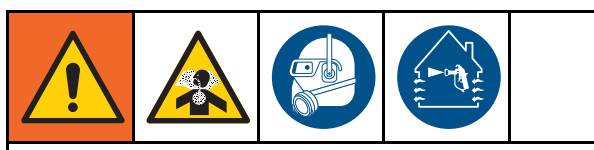

Les produits de pulvérisation et de distribution contenant des isocyanates engendrent des embruns, des vapeurs et des particules atomisées potentiellement nocives.

- Lire et comprendre les avertissements et la fiche technique santé-sécurité (FTSS) du fabricant du produit pour connaître les risques spécifiques et les précautions à prendre avec les isocyanates.
- L'utilisation des isocyanates implique des procédures potentiellement dangereuses. Ne pas pulvériser avec cet équipement à moins d'y être formé, qualifié, et d'avoir lu et compris les informations contenues dans ce manuel et dans les instructions d'utilisation et la fiche de sécurité du fabricant du produit.
- L'utilisation d'un équipement mal entretenu ou mal réglé peut entraîner un durcissement inapproprié du produit. L'équipement doit être soigneusement entretenu et réglé conformément aux instructions du manuel.
- Afin de prévenir l'inhalation des embruns, vapeurs et particules atomisées d'isocyanates, le port d'une protection respiratoire appropriée est obligatoire pour toute personne se trouvant dans la zone de travail. Toujours porter un masque respiratoire bien adapté, au besoin à adduction d'air. Aérer la zone de travail conformément aux instructions de la FTSS du fabricant de produits de pulvérisation.
- Éviter tout contact cutané avec les isocyanates. Toute personne se trouvant dans la zone de travail doit porter des gants imperméables aux produits chimiques, des vêtements de protection et des protections qui couvrent les pieds, et ce, conformément aux recommandations du fabricant de produits de pulvérisation, ainsi qu'aux règlements locaux. Observer toutes les recommandations du fabricant du produit, y compris celles concernant la manipulation des vêtements contaminés. Après la pulvérisation, se laver les mains et le visage avant de manger ou de boire quelque chose.

### Inflammation spontanée des produits de pulvérisation

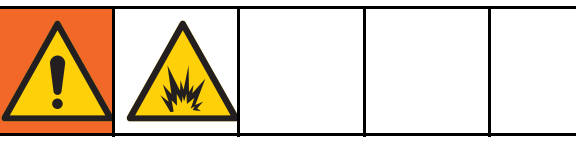

Certains produits peuvent s'enflammer spontanément s'ils sont appliqués en couche trop épaisse. Lire les avertissements et la fiche technique santé-sécurité (FTSS) du fabricant de produits.

## Tenir les composants A et B séparés

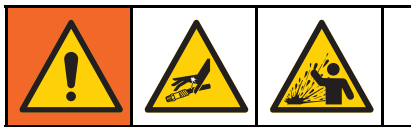

La contamination croisée peut entraîner le durcissement du produit dans les conduites de produit, ce qui peut provoquer des blessures graves ou endommager l'équipement. Pour éviter une contamination croisée :

- Ne *iamais* interchanger les pièces en contact avec le composant A avec celles en contact avec le composant B.
- Ne jamais utiliser de solvant d'un côté s'il a été contaminé par l'autre côté.

### Sensibilité des isocyanates à l'humidité

Les isocyanates qui sont exposés à l'humidité ne durciront que partiellement et formeront de petits cristaux durs et abrasifs qui resteront en suspension dans le produit. Une peau se formera après un certain temps sur la surface et les isocyanates commenceront à se gélifier, augmentant ainsi leur viscosité.

### **ATTENTION**

Les isocyanates partiellement durcis réduiront le rendement et la durée de vie de toutes les pièces en contact avec le produit.

- Toujours utiliser un bidon hermétiquement fermé avec un dessicateur dans l'évent ou une atmosphère d'azote. Ne jamais conserver des isocyanates dans un récipient ouvert.
- Maintenir la coupelle ou le réservoir (s'il est installé) de la pompe à isocyanates remplis avec du lubrifiant adapté. Le lubrifiant crée une barrière entre l'isocyanate et l'atmosphère.
- N'utiliser que des tuyaux imperméables compatibles avec les isocyanates.
- Ne jamais utiliser de solvants de récupération, ils pourraient contenir de l'humidité. Toujours garder les bidons de solvant fermés lorsqu'ils ne sont pas utilisés.
- Lors du remontage, toujours lubrifier les pièces filetées avec un lubrifiant adapté.

REMARQUE : L'importance de la formation d'une peau et le degré de cristallisation varient en fonction de la combinaison isocyanates, humidité et température.

# Changement de produits

## ATTENTION

Changer le type de produit utilisé dans l'équipement nécessite une attention particulière pour éviter d'endommager l'équipement et réduire le temps d'indisponibilité.

- Lors d'un changement de produit, rincer plusieurs fois l'équipement pour s'assurer qu'il est bien propre.
- Toujours nettoyer les crépines d'admission du produit après le rinçage.
- Vérifier la compatibilité chimique avec le fabricant de produits.
- Lorsque l'on passe d'époxydes à des uréthanes ou des polyrésines, démonter et nettoyer tous les composants au contact du produit et remplacer les tuyaux. Les époxydes contiennent souvent des amines du côté B (durcisseur). Les polyrésines ont souvent des amines du côté A (résine).

#### <span id="page-11-0"></span>*Informations générales*

# Informations générales

- Les numéros de référence et les lettres entre parenthèses dans le texte renvoient aux nombres et lettres des figures.
- Veiller à ce que à ce que les dimensions et les pressions de service nominales de tous les accessoires soient adaptées aux caractéristiques requises du système.
- Pour protéger les écrans des peintures et des solvants, des écrans de protection en plastique transparents (10 par boîte) sont disponibles. Indiquer la réf. no. 197902 pour commander le module d'affichage avancé (ADM). Si nécessaire, nettoyer les écrans à l'aide d'un chiffon sec.

# <span id="page-12-0"></span>Module d'affichage avancé (ADM)

# Écran de l'ADM (module d'affichage avancé)

L'écran de l'ADM donne des informations sous forme graphique et textuelle concernant la configuration et les opérations de pulvérisation.

Pour plus de détails sur l'affichage et les écrans individuels, consulter [Écrans Mode d'exécution, page](#page-64-0) [66](#page-65-0) ou [Écrans du mode Configuration, page](#page-71-0) [73](#page-72-0).

Les touches permettent de saisir des données numériques, d'accéder aux écrans de configuration, de naviguer dans un écran, de faire défiler les écrans et de sélectionner des valeurs de configuration.

## **ATTENTION**

Afin d'éviter d'endommager les touches programmables, ne jamais appuyer dessus à l'aide d'objets pointus ou tranchants (stylos, cartes en plastique, voire les ongles).

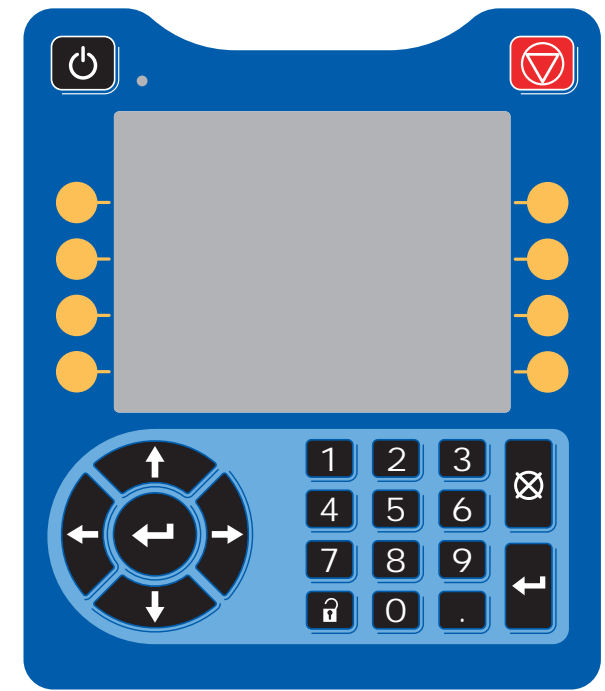

Figure 9 Module d'affichage avancé (ADM)

## Procédure de téléchargement (download) à partir d'une clé USB

Utiliser le port USB de l'ADM pour télécharger des données (de (download) ou vers (upload) un périphérique).

- 1. Activer les téléchargements à partir de la clé USB. Voir [Écran avancé 3, page 92.](#page-91-0)
- 2. Retirer le cache du port USB en bas de l'ADM. Introduire la clé USB.
- 3. Lors du téléchargement, USB OCCUPÉ s'affichera à l'écran.
- 4. Une fois le téléchargement terminé, USB INACTIF s'affichera à l'écran. La clé USB peut alors être retirée.

REMARQUE : Si le téléchargement dure plus de 60 secondes, le message disparaît. Pour déterminer si la clé USB est inactive ou occupée, vérifier la barre d'état d'erreur sur l'écran. Si elle est inactive, retirez le périphérique USB.

- 5. Introduire la clé USB dans le port USB de l'ordinateur.
- 6. La fenêtre de la clé USB s'ouvre automatiquement. Si elle ne s'ouvre pas, accéder à la clé USB à partir de l'explorateur Windows®.
- 7. Ouvrez le dossier Graco.
- 8. Ouvrir le dossier système. Si l'on télécharge des données à partir de plusieurs systèmes, plusieurs dossiers seront disponibles. Chaque dossier porte le numéro de série de l'ADM correspondant. (Le numéro de série se trouve au dos de l'ADM.)
- 9. Ouvrez le dossier DOWNLOAD (TÉLÉCHARGEMENT).
- 10. Ouvrir le dossier FICHIERS DES JOURNAUX portant le plus grand chiffre. Le numéro le plus élevé indique le téléchargement le plus récent des données.
- 11. Ouvrir le fichier journal. Les fichiers des journaux s'ouvrent sous Microsoft® Excel® par défaut si le programme est installé. Ils peuvent cependant être ouverts sous n'importe quel éditeur de texte Microsoft® Word.

REMARQUE : Tous les journaux USB sont sauvegardés dans un format Unicode (UTF-16). Si l'on veut ouvrir le fichier journal dans Microsoft Word, sélectionner l'encodage Unicode.

12. Remettre toujours le cache USB après avoir sorti la clé USB afin que la clé ne devienne pas sale.

# <span id="page-13-0"></span>Procédure de téléchargement (upload) à partir de la clé USB

Exécuter cette procédure pour installer un fichier de configuration du système et/ou un fichier de langue personnalisée.

- 1. Le cas échéant, suivre la procédure de téléchargement à partir de la clé USB pour produire automatiquement la structure adéquate du dossier sur la clé USB.
- 2. Introduire la clé USB dans le port USB de l'ordinateur.
- 3. La fenêtre de la clé USB s'ouvre automatiquement. Si elle ne s'ouvre pas, ouvrir la clé USB avec l'explorateur Windows.
- 4. Ouvrez le dossier Graco.
- 5. Ouvrir le dossier du système. Si l'on travaille avec plusieurs systèmes, plusieurs dossiers seront présents dans le dossier Graco. Chaque dossier porte le numéro de série de l'ADM correspondant. (Le numéro de série est mentionné sur le dos du module.)
- 6. Lorsque l'on installe le fichier des paramètres de configuration du système, mettre le fichier SETTINGS.TXT dans le dossier UPLOAD (téléchargement vers périphérique).
- 7. Si vous installez le fichier de langue personnalisée, placez le fichier DISPTEXT.TXT dans le dossier UPLOAD (téléchargement).
- 8. Enlever la clé USB de l'ordinateur.
- 9. Placer la clé USB dans le port USB du port USB du système ProMix PD2K.
- 10. Lors du téléchargement (upload), la fenêtre USB OCCUPÉ apparaîtra sur l'écran.
- 11. Retirer la clé USB du port USB.

REMARQUE : Après l'installation du fichier de langue personnalisée, les utilisateurs peuvent dès lors sélectionner la nouvelle langue du menu déroulant Langue dans l'Écran 1 de configuration avancée. REMARQUE : Si le fichier des paramètres de configuration du système est déjà installé, il est recommandé de retirer le fichier du dossier ULOAD de la clé USB. Ceci préviendra tout écrasement par inadvertance de modifications de configuration futures.

# <span id="page-14-0"></span>Touches et voyants de l'ADM

### **ATTENTION**

Afin d'éviter d'endommager les touches programmables, ne jamais appuyer dessus à l'aide d'objets pointus ou tranchants (stylos, cartes en plastique, voire les ongles).

#### Table 1 : Touches et voyants de l'ADM

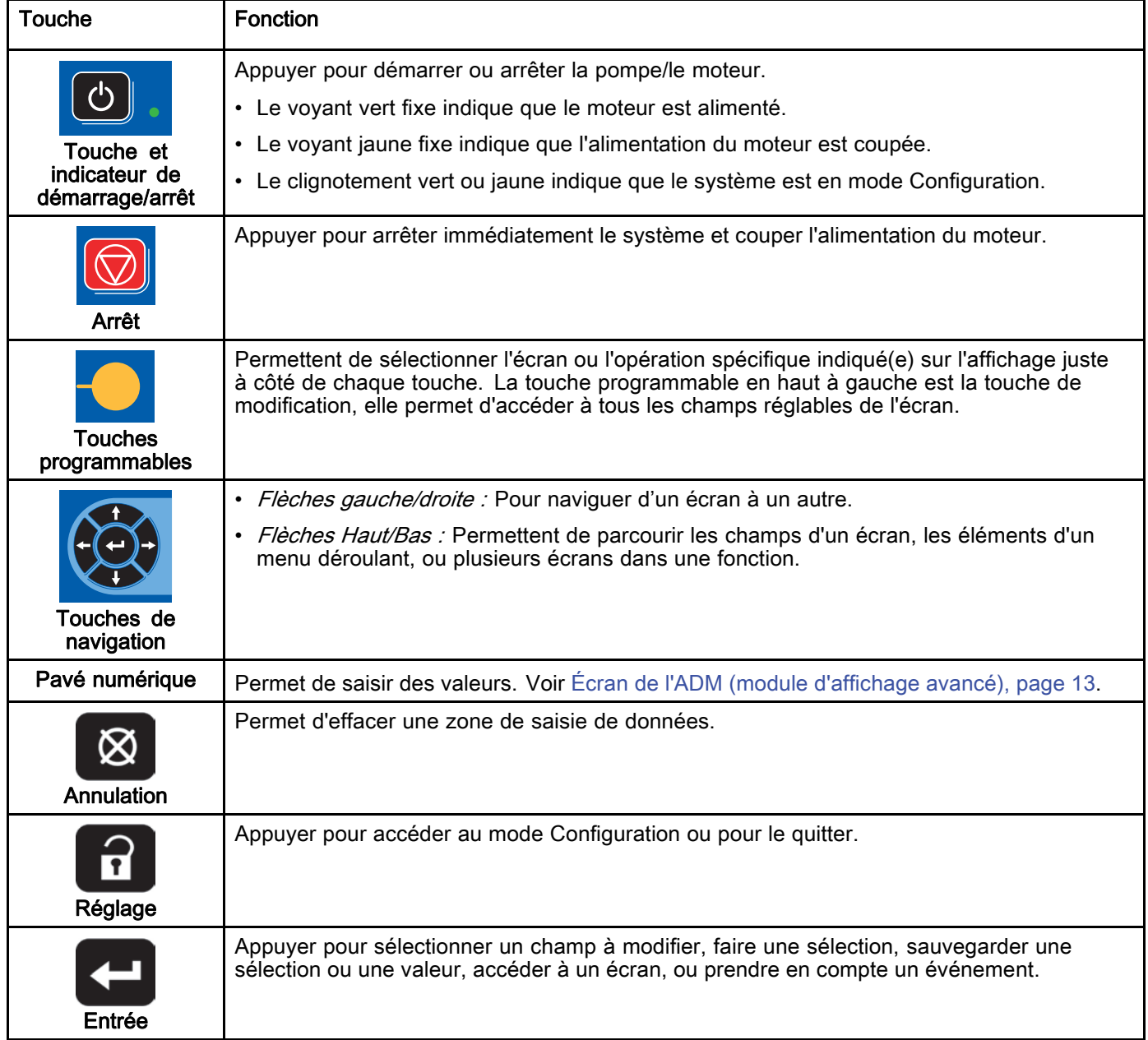

## <span id="page-15-0"></span>Icônes des touches programmables

Les icônes suivantes apparaissent dans l'affichage de l'ADM, directement à gauche ou à droite de la touche programmable qui active cette opération.

## **ATTENTION**

Afin d'éviter d'endommager les touches programmables, ne jamais appuyer dessus à l'aide d'objets pointus ou tranchants (stylos, cartes en plastique, voire les ongles).

#### Table 2 : Fonctions des touches

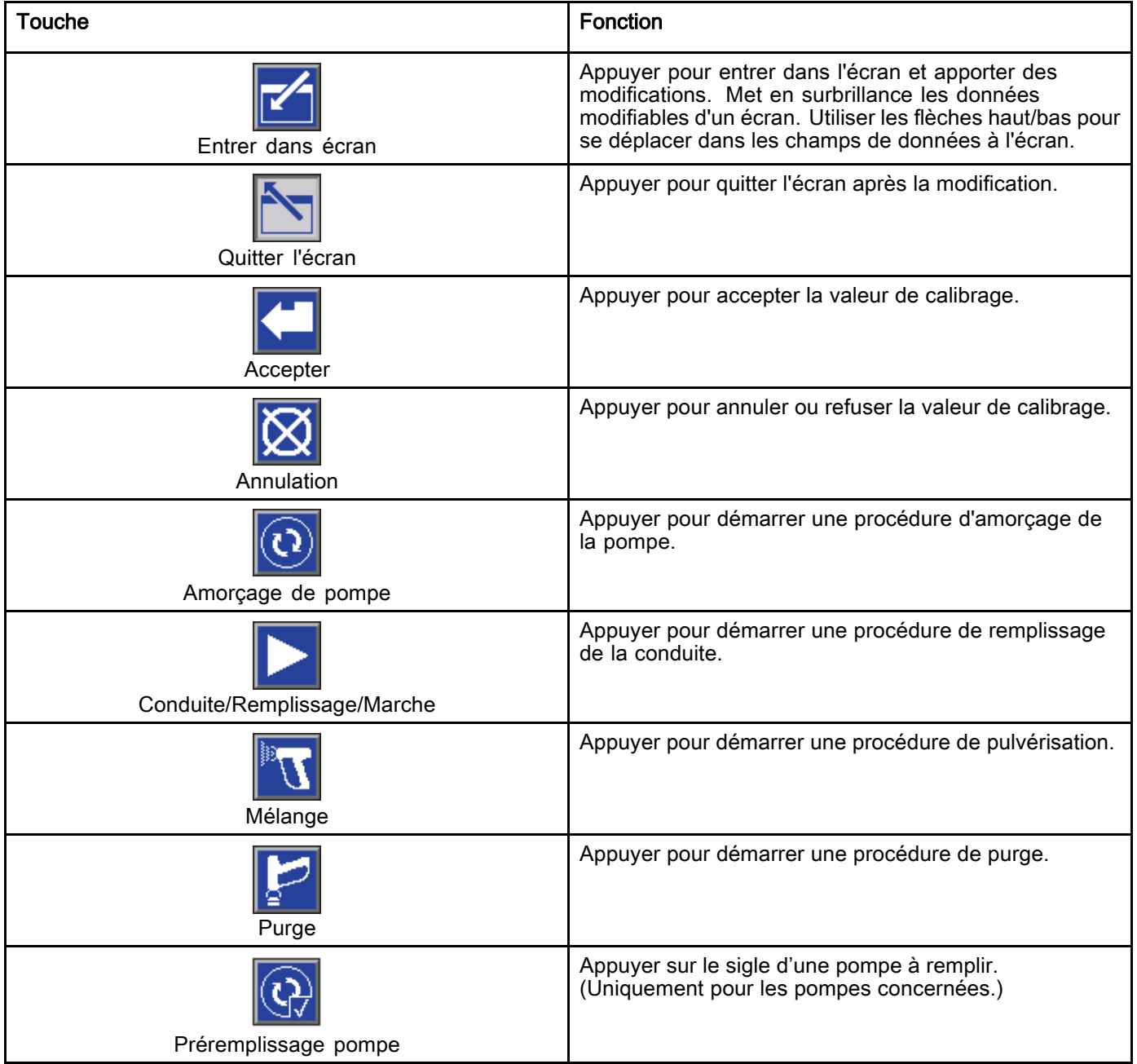

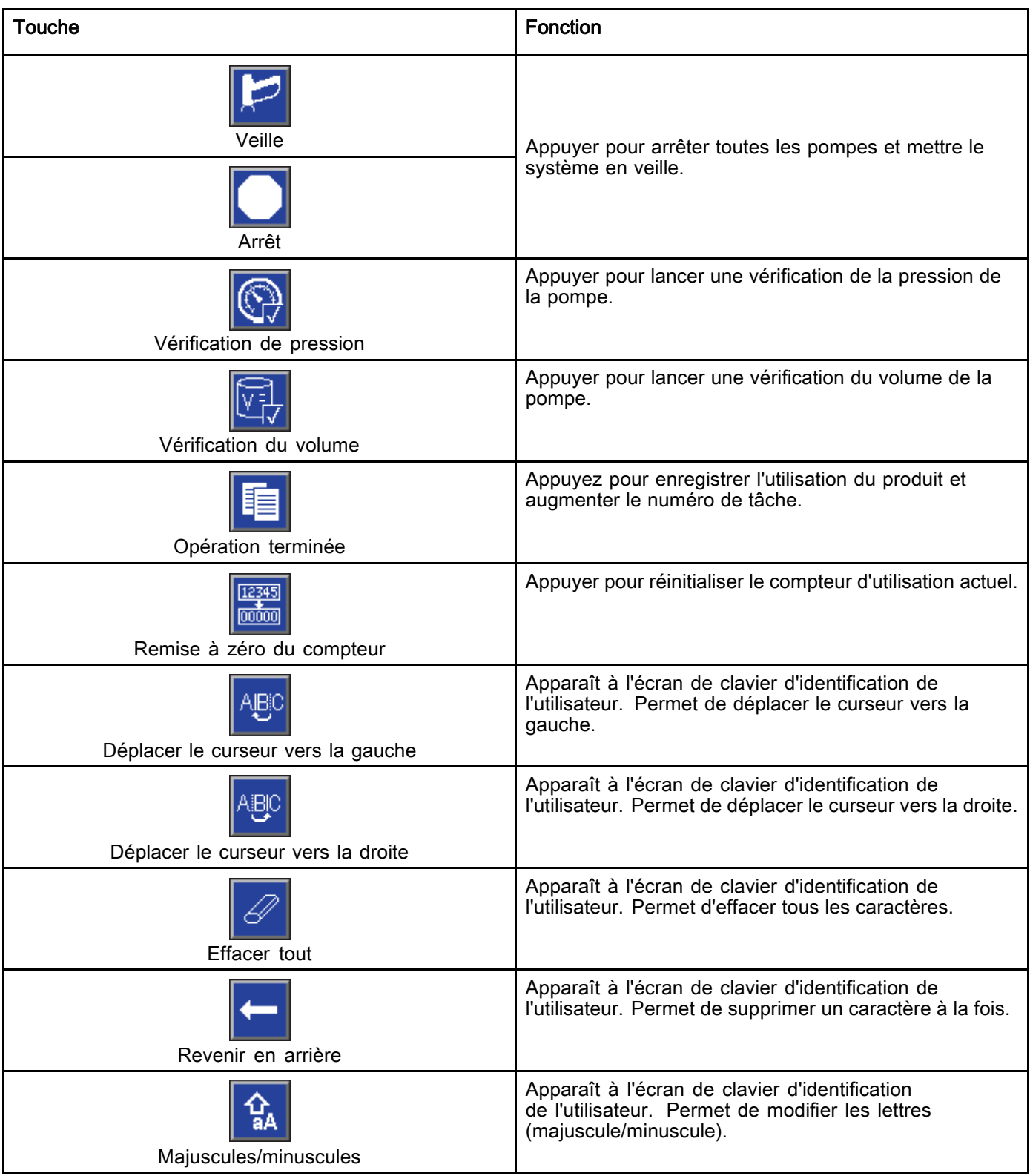

# <span id="page-17-0"></span>Navigation dans les écrans

Il y a deux écrans d'accueil :

- Les écrans d'exécution contrôlent les opérations de mélange et affichent l'état du système et les données.
- Les écrans de configuration contrôlent les paramètres du système et les caractéristiques avancées.

Appuyer sur **d'** de n'importe quel écran de fonctionnement pour accéder aux écrans de configuration. Si le système est protégé par un mot de passe, l'écran Mot de passe s'affiche. Si le système n'est pas protégé (le mot de passe est 0000), l'écran de système 1 s'affiche.

Appuyer sur de n'importe quel écran de configuration pour revenir à l'écran d'accueil.

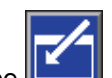

Appuyer sur la touche Entrée **pour activer la** fonction de modification sur un écran.

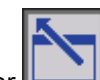

Appuyer sur la touche Quitter **product** pour quitter un écran.

Utiliser les autres touches programmables pour sélectionner la fonction d'à côté.

# Icônes des écrans

En parcourant les écrans, on peut remarquer que les icônes sont fréquemment utilisées pour simplifier la communication générale. Les descriptions ci-dessous commentent les icônes.

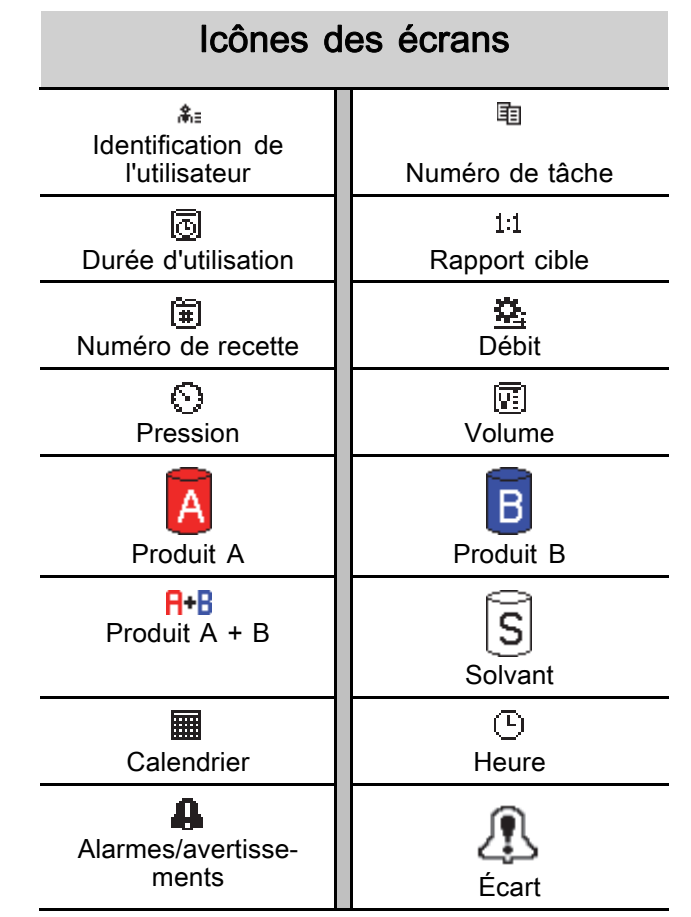

# <span id="page-18-0"></span>Tâches avant fonctionnement

### Liste de vérification des tâches avant fonctionnement

Parcourir la liste de vérification des tâches avant fonctionnement quotidiennement, avant chaque utilisation.

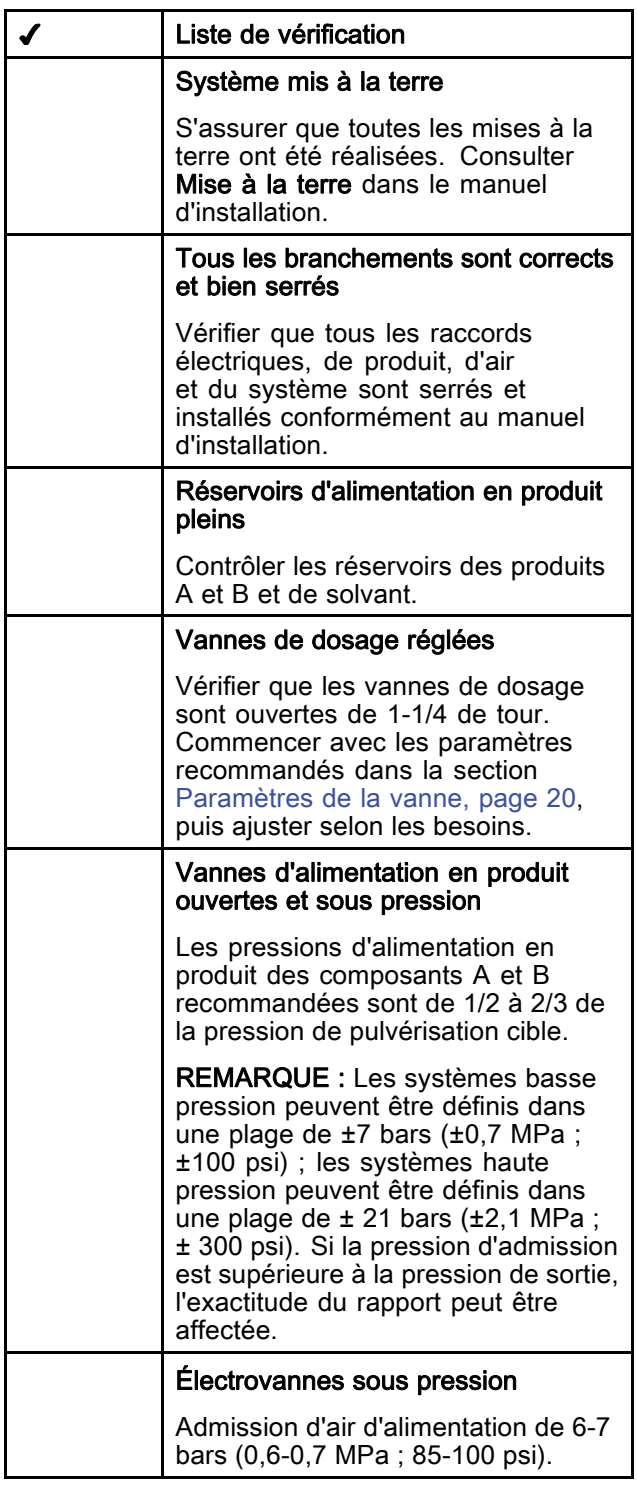

### Mise sous tension

- 1. Mettre l'interrupteur d'alimentation CA en position  $de$  MARCHE ( $i =$  MARCHE,  $0 =$  ARRÊT).
- 2. Le logo de Graco s'affiche pendant l'initialisation du système, suivi de l'écran d'accueil.
- 3. Appuyer sur la touche Démarrage **. L'état** du système passera de « Système désactivé » à « Démarrage ». Une fois que les pompes sont sous tension et en position d'accueil, l'état du système passera de « Démarrage » à « Veille ».

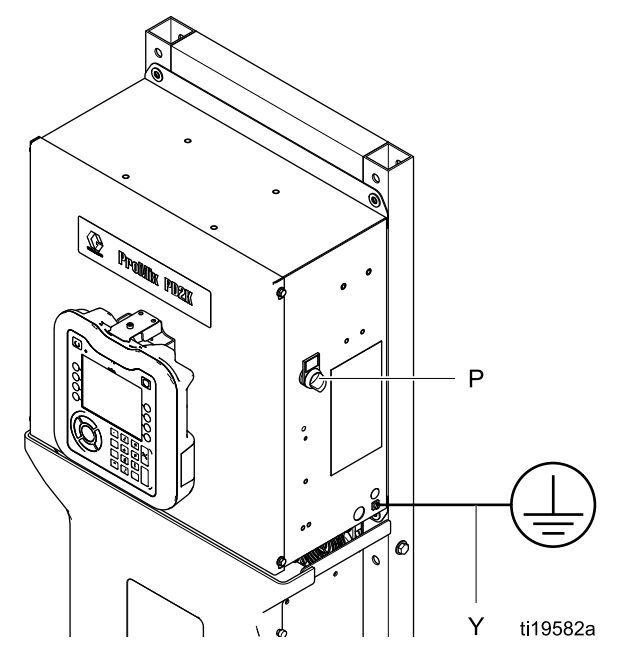

Figure 10 Interrupteur marche/arrêt

### <span id="page-19-0"></span>Configuration initiale du système

- 1. Modifier les paramètres optionnels, comme indiqué dans [Écrans du mode Configuration, page](#page-71-0) [73](#page-72-0).
- 2. Modifier les données de composition et de rinçage comme indiqué dans les [Écran de composition, page](#page-76-0) [78](#page-77-0) et [Écran de rinçage, page 81.](#page-80-0)

## Rinçage de l'équipement avant l'utilisation

La section produit de la pompe a été testée avec une huile légère laissée à l'intérieur des passages du produit de pulvérisation afin de protéger les pièces. Pour éviter de salir le produit de pulvérisation avec de l'huile, rincer l'équipement à l'aide un solvant compatible avant toute utilisation.

# Paramètres de la vanne

Les vannes de dosage et de purge ont été préréglées en usine avec l'écrou hexagonal (E) serré à 1-1/4 de tour de la position complètement fermée.

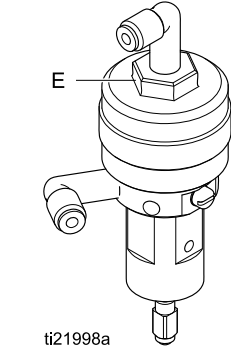

Figure 11 Réglage de la vanne

# <span id="page-20-0"></span>Procédure de décompression

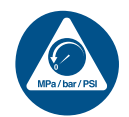

Exécuter la procédure de décompression chaque fois que l'on voit ce symbole.

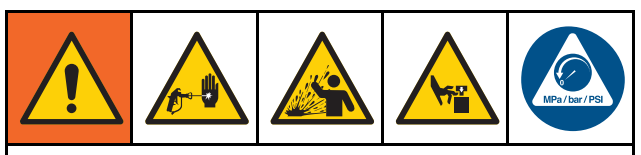

Cet équipement reste sous pression tant que la pression n'a pas été relâchée manuellement. Pour éviter de sérieuses blessures provoquées par du produit sous pression, comme des injections sous-cutanées, des éclaboussures de produit et des pièces en mouvement, exécuter la procédure de décompression lorsque l'on arrête la pulvérisation et avant de procéder à un nettoyage, à une vérification ou à un entretien de l'équipement.

## Sans changement de couleur

REMARQUE : La procédure suivante relâche toutes les pressions sur les produits et l'air dans le système. Utiliser l'interface de commande pour lancer les commandes nécessaires au système.

- 1. Désactiver les pompes d'alimentation. Ouvrir la vanne de vidange du filtre à liquide de conduite d'alimentation pour relâcher la pression dans la conduite d'alimentation.
- 2. Mettre le système en veille. Dans l'écran 5 de maintenance de l'ADM, cocher la case qui se trouve dans le champ dénommé Pistolet pour sélectionner la couleur ou le catalyseur. Actionner le pulvérisateur pour relâcher la pression. Répéter ces étapes pour chaque pompe dans le système.
- 3. Rincer le collecteur mélangeur à distance et le pulvérisateur. Voir [Rincez le produit mélangé, page 24.](#page-23-0)
- 4. Fermer la pompe d'alimentation en solvant. Pour relâcher la pression, commander le système de purger et d'actionner le pulvérisateur. Lorsque la pression est relâchée, commander au système de se mettre en veille pour éviter d'avoir une alarme Purge incomplète.
- 5. Si la pression n'est pas entièrement relâchée dans la conduite de solvant entre la pompe d'alimentation en solvant et la vanne de solvant :
	- Desserrer TRÈS LENTEMENT le raccord pour relâcher la pression progressivement.
	- Desserrer complètement le raccord.

# Avec changement de couleur

REMARQUE : La procédure suivante relâche toutes les pressions sur les produits et l'air dans le système.

1. Désactiver les pompes d'alimentation. Ouvrir la vanne de vidange du filtre à liquide de conduite d'alimentation pour relâcher la pression dans les conduites d'alimentation. Faire de même pour chaque couleur.

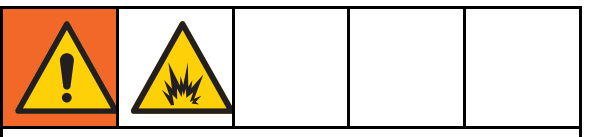

En cas d'utilisation d'un pistolet électrostatique, couper l'électrostatique avant de rincer le pistolet.

- 2. Actionner la gâchette du pistolet pour relâcher la pression. Dans l'écran de maintenance 5 de l'ADM, cocher la case qui se trouve dans le champ dénommé Pistolet pour chaque couleur dans le système afin d'ouvrir manuellement chaque vanne de couleur.
- 3. Régler le système sur la composition 0 pour rincer les pompes et vidanger vers le pulvérisateur. Maintenir la gâchette du pistolet actionnée après la fermeture de la vanne de solvant pour relâcher toute la pression. Lorsque le rinçage est terminé, le système se mettra en veille.
- 4. Fermer la pompe d'alimentation en solvant. Régler le système sur la composition 0 pour rincer le solvant dans les pompes et purger le pulvérisateur. Commander au système de se mettre en veille après quelques secondes pour éviter d'avoir une alarme Purge incomplète.
- 5. Si la pression n'est pas entièrement relâchée dans la conduite de solvant entre la pompe d'alimentation en solvant et la vanne de solvant :
	- Desserrer TRÈS LENTEMENT le raccord pour relâcher la pression progressivement.
	- Desserrer complètement le raccord.
- 6. Vérifier sur l'écran d'accueil de l'ADM si une pompe affiche encore une pression.

# <span id="page-21-0"></span>Utilisation du module d'affichage avancé (ADM)

### Amorçage et remplissage du système

#### REMARQUE : Consulter

[Écrans Mode d'exécution, page](#page-64-0) [66](#page-65-0) pour obtenir plus d'informations sur les écrans, si nécessaire.

REMARQUE : Amorcer les conduites d'entrée reliées aux pompes ou les entrées reliées aux vannes de changement de couleur avant d'amorcer la pompe et de remplir l'ensemble du système.

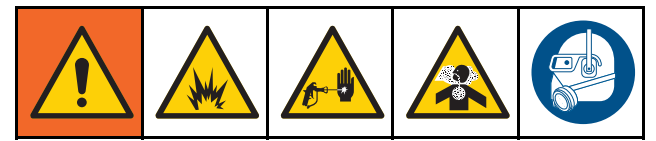

- 1. En cas d'utilisation d'un pistolet électrostatique, couper l'électrostatique avant de remplir les conduites.
- 2. Régler la pression d'air principale. Pour assurer un bon fonctionnement, régler la pression d'air principale autour de 7 bars (0,7 MPa ; 100 psi) autant que possible. Ne pas utiliser moins de 6 bars (0,6 MPa ; 85 psi).
- 3. Lors du démarrage du système pour la première fois ou en cas de présence d'air dans les conduites, effectuer la purge selon la section [Rinçage du système, page 24](#page-23-0). L'équipement a été testé avec de l'huile légère qui doit être évacuée pour éviter toute contamination du produit.
- 4. Si le système est éteint, appuyer sur l'ADM. Assurez-vous que le système est en mode Veille.
- 5. S'assurer que les compositions et les séquences de rinçage sont correctement programmées en vérifiant [Écran de composition, page](#page-76-0) [78](#page-77-0) et [Écran de composition, page](#page-76-0) [78.](#page-77-0)
- 6. Activer la commande prioritaire manuelle sur l'écran de système 4.
- 7. Aller à [Écran de remplissage, page](#page-68-0) [70](#page-69-0).
- 8. Sélectionner la couleur à charger. Appuyer sur la

touche **d'**d'amorçage de la pompe. La couleur se charge dans la pompe via la colonne de couleur et par la vanne de vidange de la colonne de sortie.

REMARQUE : Dans un système à une couleur, sauter l'étape 8.

9. Appuyer sur la touche de remplissage de conduite pour faire circuler les couleurs vers le collecteur de mélange. La pompe fonctionnera jusqu'à ce que l'on appuie sur la touche d'arrêt

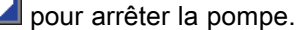

- 10. Actionner le pistolet dans un seau mis à la terre ou purger le récipient jusqu'à ce que la conduite soit pleine, puis appuyer sur la touche d'arrêt .
- 11. Répéter l'opération pour toutes les conduites de produit.

## Préremplissage de la pompe

REMARQUE : Cette option est uniquement disponible pour les pompes munies de vannes de changement de couleur et uniquement un seul produit.

Si une pompe est remplie avec un produit lorsque le système est mis hors tension, l'utilisateur pourra la prochaine fois que le système est remis sous tension changer le contenu de la pompe sans rincer la pompe.

- 1. Activer la commande manuelle sur [Écran Système 4, page 76](#page-75-0).
- 2. Aller à [Écran de remplissage, page](#page-68-0) [70](#page-69-0).

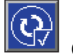

3. Appuyer sur la touche  $\mathbb{Q}$  de préremplissage de la pompe. La pompe remplacera alors le produit 61 par la bonne couleur ou le bon catalyseur.

## <span id="page-22-0"></span>Pulvérisation

Pour la pulvérisation avec un système à plusieurs couleurs, consulter également [Systèmes à plusieurs couleurs, page 98.](#page-97-0)

#### REMARQUE : Consulter

[Écrans Mode d'exécution, page](#page-64-0) [66](#page-65-0) pour obtenir plus d'informations sur les écrans, si nécessaire.

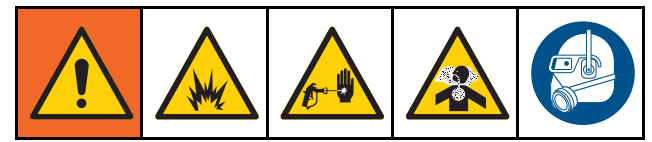

1. Commander au système de Mélanger. Le système chargera le volume de produit mélangé correct.

REMARQUE : Le système exécute automatiquement un remplissage de mélange si la composition n'est pas actuellement chargée dans le système. Le calcul du volume de remplissage de mélange comprend le volume du collecteur de mélange à distance et le volume du tuyau de produit mélangé. Le volume de produit mélangé est déterminé par la longueur de tuyau du pistolet et par le diamètre saisi sous [Écran Système 3, page 75](#page-74-0), et par la longueur du « tuyau externe au tuyau de produit mélangé » et du diamètre également saisi sous [Écran Système 3, page 75.](#page-74-0)

- 2. Régler le débit en modifiant la pression cible (sous mode Pression) ou le débit cible (sous mode Débit) de l'écran de pulvérisation ou via l'API. Le débit de produit indiqué sur l'écran de pulvérisation correspond au total des composants A et B du pulvérisateur.
- 3. Activer l'air d'atomisation vers le pulvérisateur. Contrôler la forme du jet comme indiqué dans le manuel du pulvérisateur.

### **ATTENTION**

Le réservoir d'alimentation en produit ne doit pas se vider complètement. Cela pourrait endommager les pompes et entraîner un mauvais dosage de produit et d'air, malgré tout conforme aux paramètres de rapport et de tolérance de l'équipement. Cela peut aussi entraîner la pulvérisation d'un produit non catalysé ou mal catalysé.

## <span id="page-23-0"></span>Purge

Pour purger une couleur et remplir d'une nouvelle couleur, consulter [Changement de couleur, page](#page-96-0) [98](#page-97-0).

### Rincez le produit mélangé

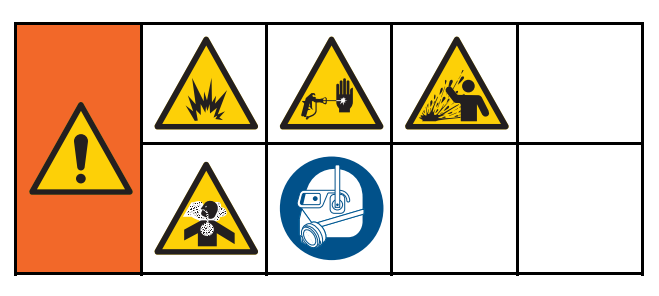

Il y a des cas où l'on ne souhaite purger que le collecteur de mélange à distance et le pulvérisateur, par ex. :

- fin du délai d'utilisation
- arrêts de pulvérisation dépassant le délai limite d'utilisation
- avant un arrêt nocturne ou à la fin d'une session de travail
- avant de procéder à la maintenance du collecteur de mélange à distance, du tuyau ou du pistolet.
- 1. Mettre le système en veille.
- 2. Si on utilise un pulvérisateur à haute pression ou un pistolet électrostatique, couper l'arrivée d'air d'atomisation.

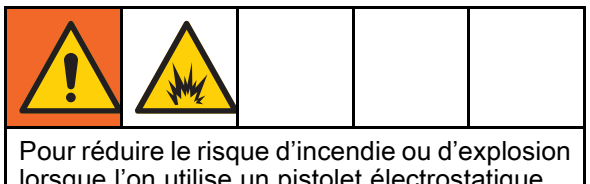

lorsque l'on utilise un pistolet électrostatique, couper l'électrostatique avant de rincer le pistolet.

- 3. Commander le système pour Purge A ou Purge B. (Voir [Séquence de mode purge, page 42.](#page-41-0)) Actionner le pulvérisateur dans un seau métallique jusqu'à la fin de la séquence de purge. Lorsque la purge est terminée, le système se met automatiquement en mode de veille et signale au pulvérisateur de cesser de pulvériser.
- 4. Si le système n'est pas entièrement propre, répéter l'étape 5.

REMARQUE : Pour une efficacité optimale, il est possible de régler la séquence de purge pour n'effectuer qu'un seul cycle.

REMARQUE : Le collecteur de mélange à distance et le pistolet sont toujours pleins de solvant après une purge.

### Rinçage du système

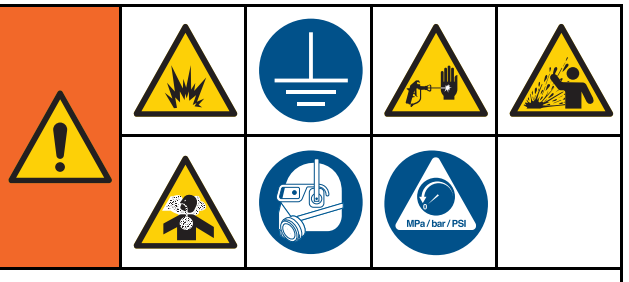

Toujours mettre l'équipement et le bac de récupération à la terre afin d'éviter un incendie ou une explosion. Pour éviter toute blessure due à des éclaboussures ou des projections de produit de pulvérisation, toujours rincer avec la pression la plus basse possible.

Suivre cette procédure avant :

- le premier chargement de produit dans l'équipement
- la maintenance
- d'arrêter l'installation pour une période assez longue
- l'entreposage du matériel

#### Système à une seule couleur

- 1. Relâcher la pression. Voir [Procédure de décompression, page](#page-19-0) [21](#page-20-0).
- 2. Débrancher les conduites d'alimentation de couleur et de catalyseur des collecteurs d'entrée de la pompe, et brancher les conduites d'alimentation en solvant à débit régulé.
- 3. Régler le régulateur de pression d'alimentation en solvant à la pression la plus basse possible. Généralement, 1,8–3,5 bars (0,18–0,35 MPa ; 25–50 psi ) sont suffisants.
- 4. Activer la commande manuelle sur [Écran Système 4, page 76](#page-75-0).
- 5. Sur l'ADM, aller à l'écran de remplissage. Mettre

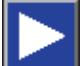

le produit sur Couleur (A). Appuyer sur . Le système va pomper le solvant à travers la pompe A vers le pistolet.

- 6. Tenir fermement une partie métallique du pulvérisateur contre les parois d'un seau métallique relié à la terre. Actionner le pulvérisateur jusqu'à ce qu'il en sorte du solvant propre.
- 7. Sur l'ADM, aller à l'écran de remplissage. Mettre

le produit sur Catalyseur (B). Appuyer sur Le système va pomper le solvant à travers la pompe B vers le pistolet.

8. Relâcher la pression. Voir [Procédure de décompression, page](#page-19-0) [21](#page-20-0)

#### <span id="page-24-0"></span>Système de changement de couleur

- 1. Relâcher la pression. Voir [Procédure de décompression, page](#page-19-0) [21.](#page-20-0)
- 2. Brancher les conduites d'alimentation en solvant comme suit :
	- Système à couleurs multiples/catalyseur unique : Côté couleur, ne pas débrancher la conduite d'alimentation en couleur du collecteur d'entrée de la pompe A. Au lieu de cela, brancher la conduite d'alimentation en solvant à débit régulé à la vanne de solvant appropriée sur le collecteur de vanne de couleur. Côté catalyseur, débrancher la conduite d'alimentation en catalyseur du collecteur d'entrée de la pompe B, et brancher une conduite d'alimentation en solvant à débit régulé.
	- Système à couleurs/catalyseurs multiples : Raccorder les conduites d'alimentation en solvant à débit régulé à la vanne de solvant indiquée sur les collecteurs de vannes de couleur et de catalyseur. Ne pas brancher directement les conduites d'alimentation en solvant aux collecteurs d'entrée des pompes.
- 3. Régler le régulateur de pression d'alimentation en solvant à la pression la plus basse possible. Généralement, 1,8–3,5 bars (0,18–0,35 MPa ; 25–50 psi ) sont suffisants.
- 4. Sur l'ADM, aller à l'écran de remplissage. Sélectionner Couleur (A). Saisir le numéro de la couleur dans la case à droite.
- 5. Sélectionner le boîtier de rinçage conduite.
- 6. Si le solvant n'est pas encore chargé, cliquer sur

la touche programmable d'amorcage  $\Box$  Le système commence alors à amorcer le solvant dans la pompe sélectionnée et hors de la vanne de vidange de sortie.

7. Appuyer sur la touche programmable de

remplissage **Lette .** Le système commence alors à rincer la conduite sélectionnée de la couleur (A) avec du solvant jusqu'à ce que

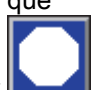

l'utilisateur appuie sur la touche Arrêter

- 8. Bien tenir une partie en métal du pistolet contre un seau en métal relié à la terre. Actionner le pistolet jusqu'à ce qu'il en sorte du solvant propre.
- 9. Répéter l'opération pour chaque conduite de couleur.
- 10. Relâcher la pression. Voir [Procédure de décompression, page](#page-19-0) [21](#page-20-0)

### Arrêt

- 1. Rincer le produit mélangé pour éviter les erreurs de durée d'utilisation et de configuration du produit dans les conduites. Voir [Purge, page 24.](#page-23-0)
- 2. Appliquer la [Procédure de décompression, page](#page-19-0) [21](#page-20-0).
- 3. Fermer la vanne d'arrêt d'air principale située sur la conduite d'air et sur le boîtier de commandes.
- 4. Appuyez sur **U** sur le module d'affichage pour mettre les pompes hors tension.
- 5. Couper l'alimentation électrique du système (position 0).

# <span id="page-25-0"></span>Utilisation de l'automate programmable industriel (API)

### Communications de réseau et E/S discrètes

Le système automatique ProMix PD2K n'utilise pas de boîtier de commandes. Il se sert des communications de réseau et dispose de fonctions E/S discrètes en option pour télécommander le système.

Il est possible de piloter certains éléments de commande du ProMix PD2K par le biais d'une entrée discrète ou des communications de réseau. Ces options doivent être configurées sur l'ADM (voir [Écran Système 4, page 76](#page-75-0)). Il est possible de régler les caractéristiques suivantes sur « Discret » ou « Réseau » :

- Contrôle de débit Permet de définir le point de réglage de la commande (voir Point de réglage du contrôle de débit ci-après).
- Actionnement du pistolet Permet au ProMix PD2K de signaler que le pulvérisateur est actionné.

REMARQUE : La case à cocher de la commande manuelle permet à l'utilisateur de faire fonctionner le système avant que l'automatisation (API) ne soit disponible. Il est possible d'utiliser la commande prioritaire manuelle pour exécuter toutes les fonctions du système si un signal d'actionnement du pistolet est disponible. Cette commande ne doit pas devenir le mode de commande principal. Graco recommande de désactiver la commande prioritaire manuelle pendant le fonctionnement normal pour éviter les conflits avec la séquence de commande automatique.

# E/S discrète

Le ProMix PD2K n'alimente pas l'E/S discrète. Il est nécessaire de bien comprendre ces entrées pour intégrer correctement le ProMix PD2K et l'API ou le dispositif en réseau. Les branchements des entrées et des sorties sont réalisés au niveau des plaques à bornes E/S discrètes du module de commande de produit amélioré (EFCM) se trouvant à l'intérieur du boîtier de commandes.

Sur le tableau 3 et la figure 12 sont illustrés les emplacements des branchements E/S discrets du ProMix PD2K.

#### Table 3 Branchements E/S discrets du ProMix PD2K.

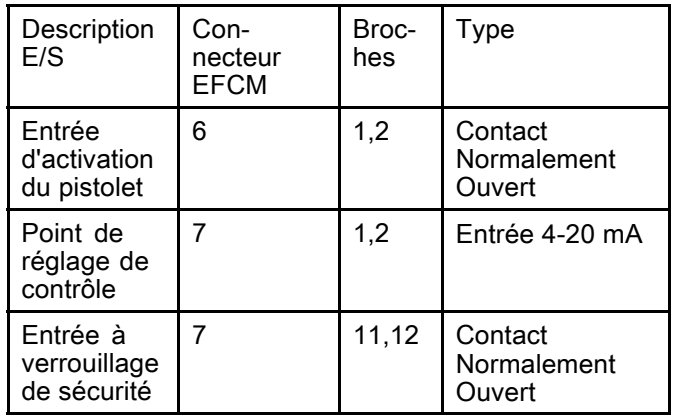

### <span id="page-26-0"></span>Entrées numériques

• Verrouillage de sécurité : Ce contact N/O fonctionne comme une touche programmable d'arrêt d'urgence. Si l'entrée est lue comme FERMÉE par le ProMix PD2K, celui-ci interrompt le fonctionnement et coupe le courant des pompes indépendamment du mode de fonctionnement. Si l'entrée est lue comme OUVERTE, le système fonctionne normalement.

REMARQUE : Cette entrée numérique est toujours activée.

Ne pas basculer cette entrée pour mettre le système en mode Veille.

• Gâchette du pistolet : Ce contact (maintenu) normalement ouvert génère un signal destiné au système pour indiquer qu'un pulvérisateur est ou n'est pas actionné. Cette entrée fournit un horaire pour les fonctions d'alarme et pilote également l'algorithme du contrôle de flux. Si l'entrée est OUVERTE, le système se comporte comme si le pulvérisateur était éteint. Maintenir l'entrée FERMÉE pour signaler que le pulvérisateur est actionné.

REMARQUE : L'entrée discrète Gâchette pist. doit être activée via l'écran de système 4 sur l'ADM. Si elle est réglée sur Discret, l'entrée discrète est ignorée et le signal d'actionnement du pulvérisateur est piloté via les communications de réseau.

Si ce signal est activé, il doit impérativement être envoyé chaque fois que le pulvérisateur est actionné. Sans ce signal, la fonction de contrôle de débit ne peut fonctionner.

### Entrées analogiques

Point de réglage du contrôle de flux : Activées, ces entrées de signal de 4-20mA sont utilisées pour définir et ajuster le point de réglage du contrôle de flux. Le ProMix PD2K réduit le point de réglage linéairement de 0 au point de réglage maximum (voir [Écran Système 4, page 76\)](#page-75-0). Exemples,

- Sous mode de contrôle de débit : Si le point de réglage maximum est de 500 cc/min, un signal de 4 mA est 0 cc/min et un signal de 20 mA est de 500 cc/min.
- Sous mode de contrôle de pression : Si le point de réglage maximum est de 500 psi, un signal de 4 mA est 0 psi et un signal de 20 mA est de 500 psi.

REMARQUE : Les entrées discrètes de contrôle de flux doivent être activées via l'écran de système 4 de l'ADM. S'il est réglé sur Réseau, l'entrée discrète est ignorée et le point de réglage est réglé via les communications de réseau.

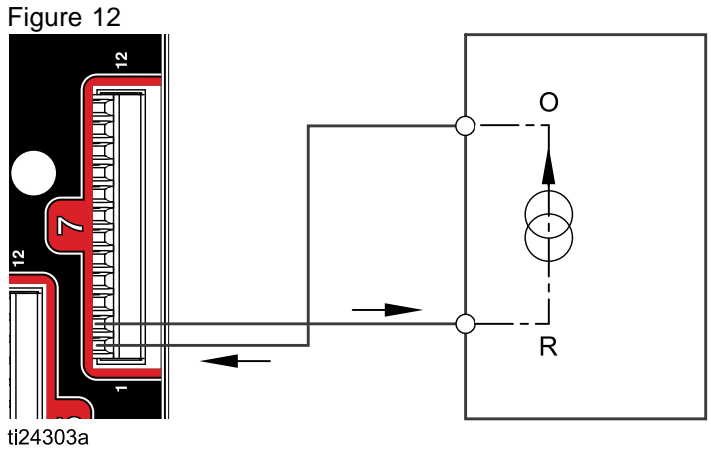

### Entrée de point de réglage de contrôle de débit de 4–20 mA

O = Sortie → Broche 1 de l'EFCM R = Retour → Broche 2 de l'EFCM

Entrée discrète PD2K API (signal de 4-20 mA)

#### Connexions E/S discrètes sur l'EFCM

 $\left( \begin{matrix} 4 \end{matrix} \right)$  $(\pm)$  $\overline{4}$ E 9  $\frac{1}{1!}$  10  $\textcolor{blue}{\textcircled{\small{\mathbb{R}}}}\mathop{^{\mathbb{H}}}\mathop{^{\mathbb{H}}}\mathop$  $\bigcirc$ **THRIPIRIARIALIANO** 3  $\overline{2}$  $\overline{6}$  $\overline{7}$ 5 **TERETERINEREN NAJARAARAARAARAAR** ٠, B<sub>1</sub>  $C<sub>1</sub>$  $A1$ ti24302a

### LÉGENDE

- A1 Entrée d'activation du pistolet
- B1 Entrée Point de réglage analogique
- C1 Entrée à verrouillage de sécurité

Figure 13

## <span id="page-28-0"></span>Informations sur le module de passerelle de communication (CGM)

### Présentation du module CGM

Le module de passerelle de communication (CGM) fournit un lien de contrôle entre le système PD2K et un bus de terrain sélectionné. Ceci permet de surveiller et de commander à distance à l'aide de systèmes d'automatisation externes.

### Kits CGM

Le système PD2K n'est pas fourni avec un module de passerelle de communication (CGM). Ce module doit être acheté séparément. Les protocoles de communication du CGM sont repris sans les tableaux ci-dessous.

REMARQUE : Le kit d'installation du CGM est aussi nécessaire pour tous les protocoles.

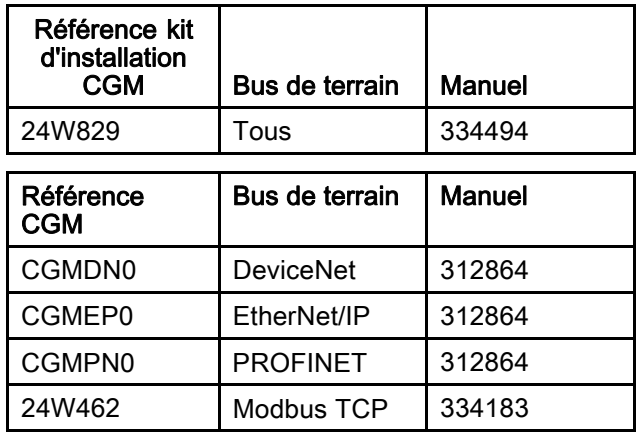

### <span id="page-29-0"></span>Carte de données Entrée/Sortie Communication de réseau

Le PD2K dispose d'écrans de diagnostic API incorporés dans le logiciel qui participent au processus d'intégration du système. Voir [Écrans du mode Configuration, page](#page-71-0) [73.](#page-72-0)

### Sorties de réseau du ProMix PD2K

Les sorties de réseau du ProMix PD2K sont de lecture uniquement et doivent être considérées comme des entrées vers un API ou autre dispositif de réseau. Ces registres fournissent différents états de système et de composant, mesures et valeurs de point de réglage. Voir [Carte données sortie de](#page-32-0) [réseau \(Lecture uniquement\), page 33.](#page-32-0)

#### REGISTRE DE SORTIE 00 : Mode Système actuel

Le registre de mode Système actuel contient a numéro qui indique le mode de fonctionnement actuel du système PD2K.

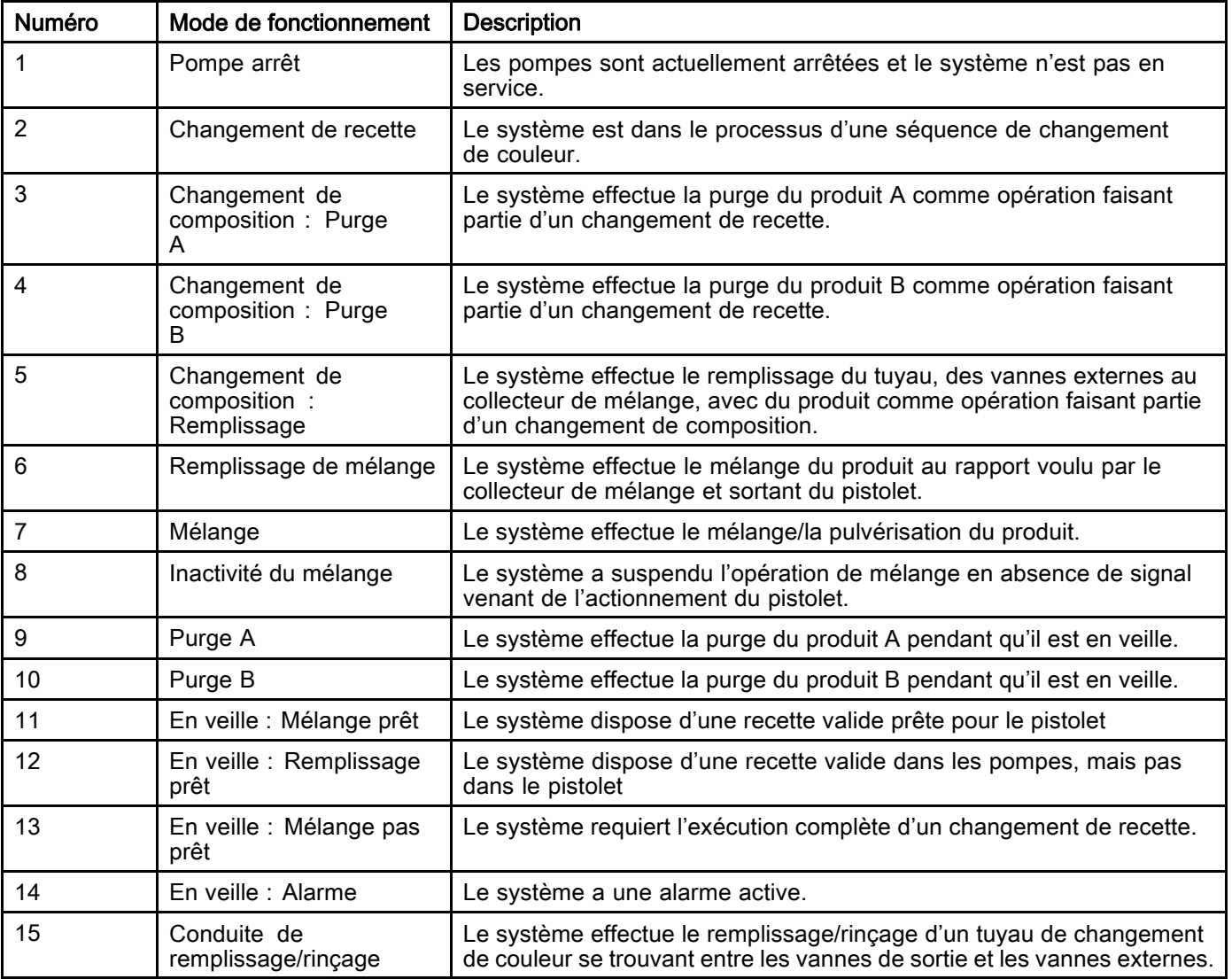

#### REGISTRES DE SORTIE 01, 02, 03 et 04 : Etat de la pompe

Les registres d'état de pompe contiennent un numéro qui indique l'état des pompes 1 — 4. Il est possible d'utiliser cet état lors de la surveillance générale de la pompe ou comme un indicateur pour effectuer des opérations indépendantes de la pompe. Voir [REGISTRE D'ENTRÉE 02 : Commande de](#page-35-0) [rinçage/amorçage pompe, page 36.](#page-35-0)

#### Table 4 États de pompe pour les registres de sortie 01–04

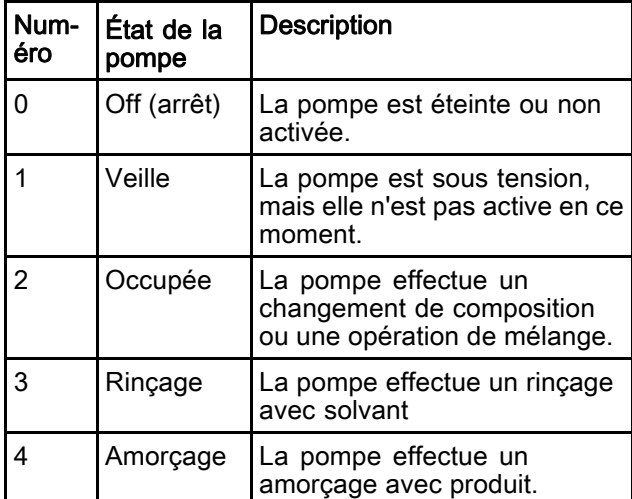

### REGISTRE DE SORTIE 05 : Débit de mélange réel

Le registre Flux réel de mélange contient le débit de mélange instantané en cc/min.

REMARQUE : Ce registre est valide uniquement pendant une opération de mélange.

#### REGISTRE DE SORTIE 06 : Rapport de mélange réel

Le registre de rapport de mélange réel contient le rapport de mélange calculé instantanément.

• La valeur reportée est le rapport précédent multipliée par 100. Le rapport résultant est toujours 1.

Exemple : Valeur = 250 >> Un rapport de mélange de 2.5:1 (Produit A à Produit B)

• Si le rapport de composition réel est de 0:1 (composition 1K) cette valeur est de 0.

Ce registre est valide uniquement pendant une opération de mélange.

#### REGISTRE DE SORTIE 07 : Durée d'utilisation restante du mélange

Le registre de la durée d'utilisation restante contient le laps de temps restant pour la composition active en secondes.

REMARQUE : Si la durée d'utilisation est désactivée pour la composition active ou lors du démarrage initial, cette valeur est de 0xFFFFFFFF.

#### REGISTRE DE SORTIE 08 : Numéro de composition active

Le registre de numéro de la composition active contient le numéro de la composition active (1 - 60).

- Cette valeur est 0 si le mélangeur a été rincé.
- Cette valeur est 61 si le système ne sait pas quelle recette est actuellement chargée, si la recette est invalide ou en démarrage initial.

#### REGISTRE DE SORTIE 09 : Produit A pour composition active

Le registre de produit A pour la composition active contient le numéro de la couleur (1 - 30) associé à la composition actuelle.

- Cette valeur est 0 si le mélangeur a été rincé.
- Cette valeur est 61 si la composition actuelle est invalide ou en démarrage initial.

#### REGISTRE DE SORTIE 10 : Produit B pour composition active

Le registre de produit B pour la composition active contient le numéro du catalyseur (31 - 34) associé à la composition actuelle.

- Cette valeur est 0 si le mélangeur a été rincé.
- Cette valeur est 61 si la composition actuelle est invalide ou en démarrage initial.
- Cette valeur est 0 si le rapport de composition actuelle est 0:1 (composition 1K).

#### REGISTRE DE SORTIE 11 : Séquence de rinçage produit A pour composition active

Le registre de séquence de rinçage du produit A pour la composition active contient le numéro de la séquence de rinçage (1 - 5) associée à la pompe de la couleur de la composition actuelle.

Si la composition actuelle est invalide, cette valeur reflète la séquence de rinçage associée à la pompe de produit A de la composition 0.

#### REGISTRE DE SORTIE 12 : Séquence de rinçage produit B pour composition active

Le registre de séquence de rinçage du produit B pour la composition active contient le numéro de la séquence de rinçage (1 - 5) associée à la pompe du catalyseur de la composition actuelle.

- Si la composition actuelle est invalide, cette valeur reflète la séquence de rinçage associée à la pompe de produit B de la composition 0.
- Cette valeur est 0 si le rapport de composition actuelle est 0:1 (composition 1K).

#### REGISTRE DE SORTIE 13 : Point de réglage rapport pour composition active

Le registre du point de réglage du rapport pour la composition active contient le rapport de réglage associé à la composition actuelle.

• La valeur reportée est le rapport précédent multipliée par 100. Le rapport résultant est toujours 1.

Exemple : Valeur = 250 >> Un rapport de mélange de 2.5:1 (Produit A à Produit B)

• Cette valeur est 0 si le rapport de composition actuelle est 0:1 (composition 1K).

#### REGISTRE DE SORTIE 14 : Point de réglage temporisation de durée d'utilisation pour composition active

Le registre du point de réglage de la temporisation de durée d'utilisation pour la composition active contient le point de réglage de la durée d'utilisation associée à la composition actuelle en minutes.

Cette valeur est 0 si la durée d'utilisation est désactivée pour la composition actuelle.

REGISTRE DE SORTIE 15 : Débit réel de la pompe 1

REGISTRE DE SORTIE 16 : Débit réel de la pompe  $\overline{2}$ 

REGISTRE DE SORTIE 17 : Débit réel de la pompe  $\mathbf{\mathbf{a}}$ 

REGISTRE DE SORTIE 18 : Débit réel de la pompe 4

Ces registres contiennent le débit instantané des pompes 1–4 en cc/min.

Ceci n'est PAS le débit. Pour connaître le débit du mélangeur, voir Débit réel du mélangeur.

REGISTRE DE SORTIE 19 : Pression réelle du liquide de la pompe 1

REGISTRE DE SORTIE 20 : Pression réelle du liquide de la pompe 2

REGISTRE DE SORTIE 21 : Pression réelle du liquide de la pompe 3

#### REGISTRE DE SORTIE 22 : Pression réelle du liquide de la pompe 4

Ces registres contiennent la pression instantanée du liquide à la sortie des pompes 1-4 en psi.

#### REGISTRE DE SORTIE 23 : État d'entrée d'actionnement du pistolet 1

Les registres d'état d'entrée d'actionnement du pistolet 1 contiennent l'état des entrées discrètes d'actionnement du pistolet.

- La valeur est 0 si l'entrée est OUVERTE (pistolet non actionné).
- La valeur est 1 si l'entrée est FERMÉE (pistolet actionné).

Ce registre de données est valide uniquement pour les systèmes configurés pour l'utilisation d'entrées discrètes d'actionnement des pistolets. Voir Signal [d'actionnement](#page-75-0) du pistolet, page [76](#page-75-0).

#### REGISTRE DE SORTIE 24 : État d'entrée d'actionnement du pistolet 2

#### REGISTRE DE SORTIE 25 : État d'entrée d'actionnement du pistolet 3

#### REGISTRE DE SORTIE 26 : Pistolet actif

Ces registres sont uniquement utilisés lorsque « Pistolets multi. » est activé. Voir Annexe B : Plusieurs [pistolets,](#page-115-0) page [116](#page-115-0).

#### REGISTRE DE SORTIE 27 : État d'entrée à verrouillage de sécurité

Le registre d'état d'entrée à verrouillage de sécurité contient l'état d'entrée distincte à verrouillage de sécurité.

- La valeur est 0 si l'entrée est OUVERTE (État normal).
- La valeur est 1 si l'entrée est FERMÉE (Arrêt de sécurité).

Voir Verrouillage de sécurité sous Entrées [numériques,](#page-26-0) page [27](#page-26-0).

#### REGISTRES DE SORTIE 28 - 36 : Structure de commande DCS (Dynamic Command Structure)

Voir [Description de la commande dynamique, page](#page-50-0) [51](#page-50-0).

#### REGISTRE DE SORTIE 37 : Heure

Le registre Heure contient le nombre total de secondes depuis l'époque Unix (1 janvier 1970).

• La valeur qui est réellement indiquée n'a pas d'importance. Ce registre devrait être utilisé pour diagnostiquer l'état de la communication entre le ProMix PD2K et le réseau.

Ce registre n'est pour l'instant PAS disponible avec le module de passerelle de communication Modbus.

#### REGISTRE DE SORTIE 38 – 40 : Version logiciel

Les registres Version logiciel contiennent les révisions « majeures », « mineures » et « version » du logiciel du module d'affichage avancé (ADM).

Ces registres ne sont pour l'instant PAS disponibles avec le module de passerelle de communication Modbus.

### <span id="page-32-0"></span>Carte données sortie de réseau (Lecture uniquement)

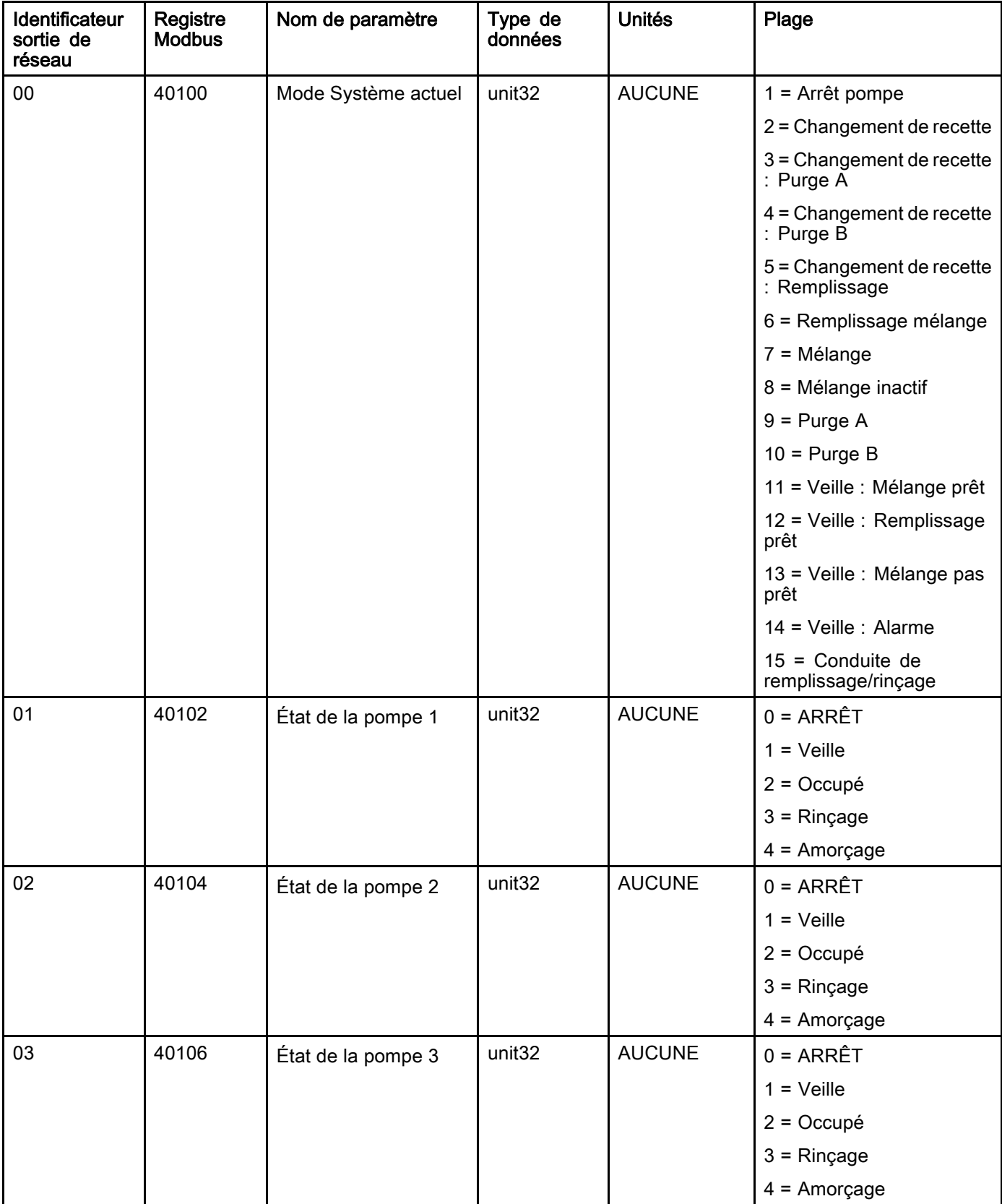

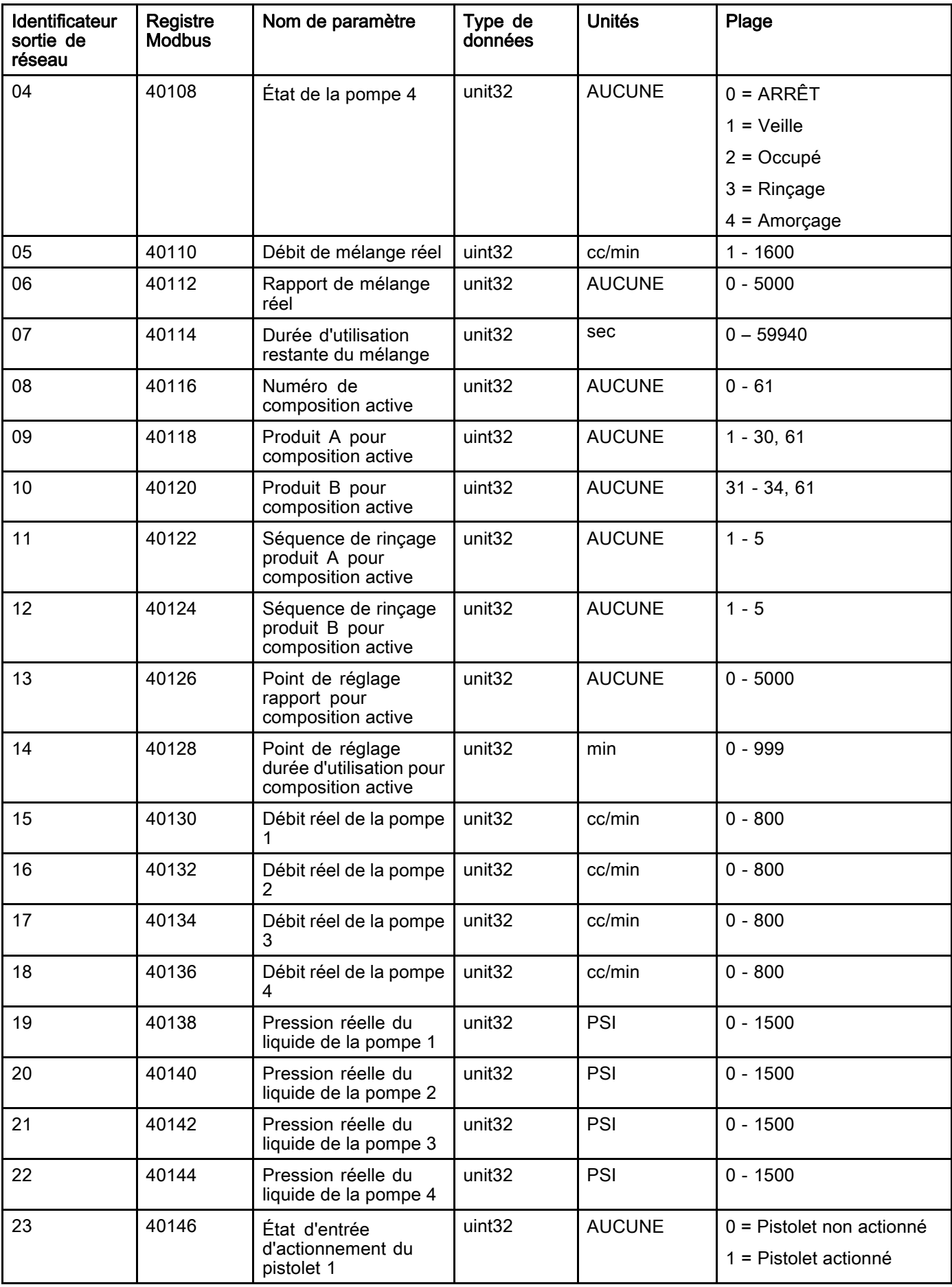

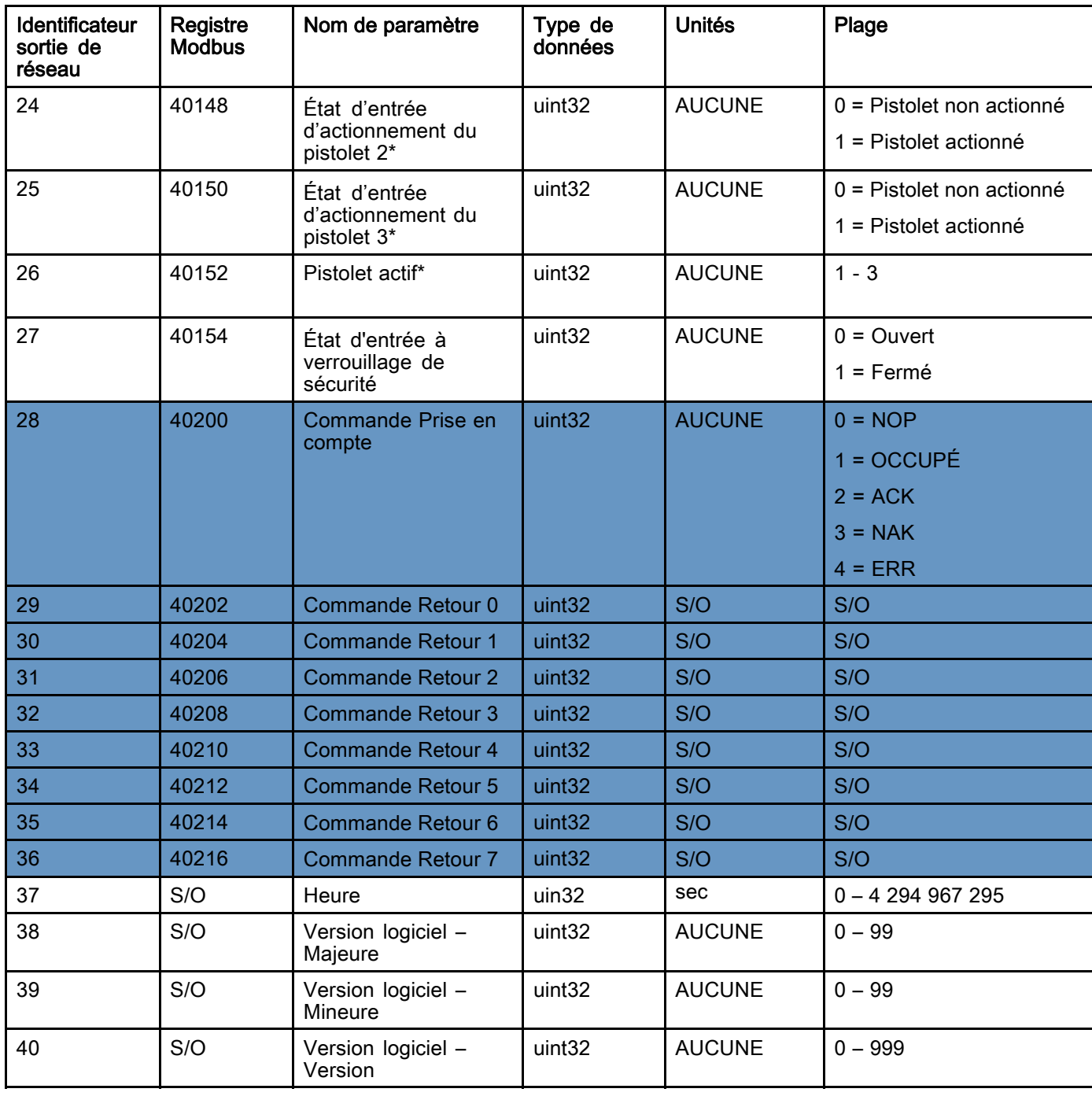

\* Uniquement utilisé lorsque « Pistolets multi. » est activé.

Registre DCS (Dynamic Command Structure)

### <span id="page-35-0"></span>Admissions de réseau du ProMix PD2K

Les admissions de réseau du ProMix PD2K sont de lecture-écriture, mais elles doivent être considérées comme des sorties d'un API ou autre dispositif de réseau. Ces registres permettent à l'utilisateur de contrôler le fonctionnement du système et de configurer les paramètres du système à distance. Les valeurs non valides (par ex. celles hors limites ou incohérentes avec la configuration de système) seront ignorées par le ProMix PD2K. Toutes les valeurs doivent être indiquées par des nombres entiers. Les virgules flottantes ne sont pas prises en charge.

Ne pas vérifier l'état Lecture sur ces registres si ce n'est pour confirmer les données qui ont été lues et acceptées.

REMARQUE : Le système PD2K n'effectue pas le rafraîchissement des valeurs pour ces registres. Sous tension, tous les registres d'entrée sont initialisés avec des valeurs invalides.

#### REGISTRE D'ENTRÉE 00 : Commande du mode de système

Le registre de commande du mode de système accepte un nombre lançant une commande au système PD2K pour commencer une opération spéciale. Certains modes de fonctionnement ne peuvent démarrer qu'à certaines conditions (voir les figures 5 - 9 pour plus d'informations).

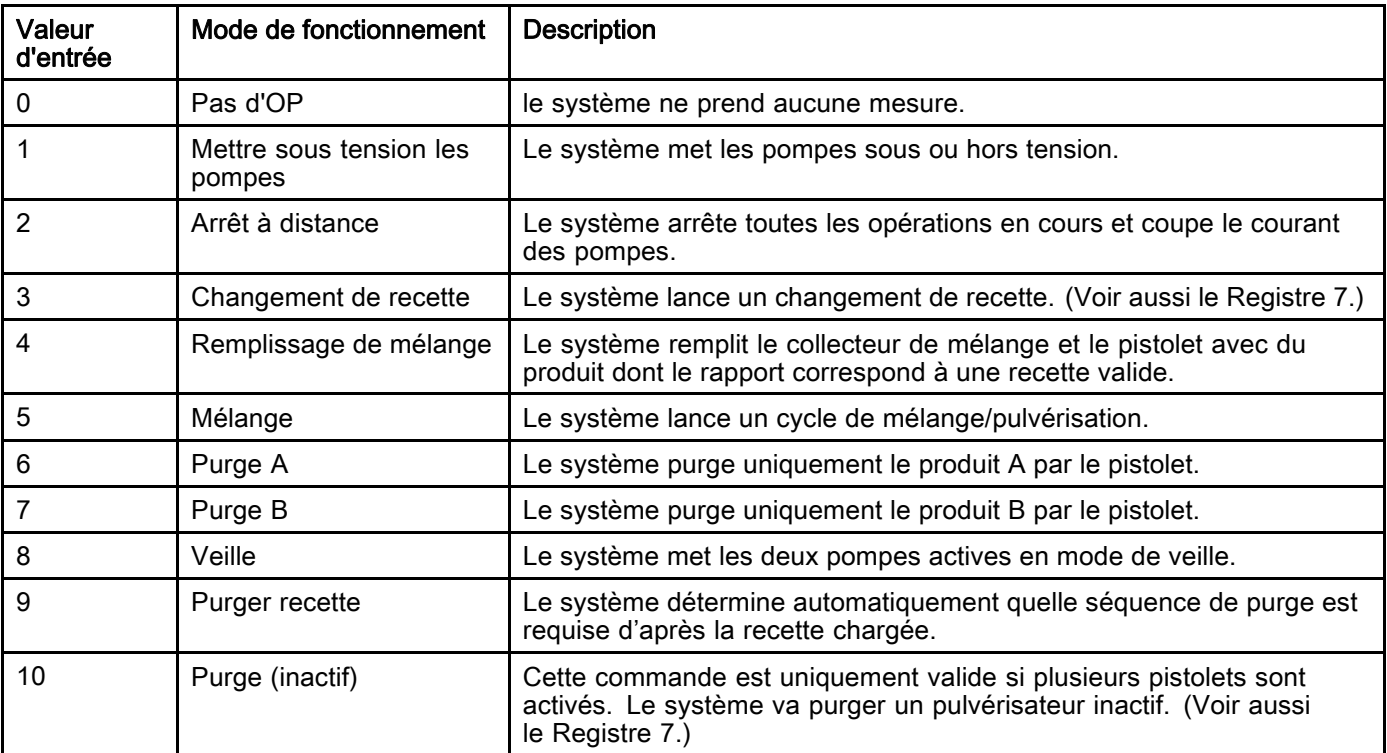
#### REGISTRE D'ENTRÉE 01 : Séquence de rinçage pompe/Sélection de produit d'amorçage

Le registre Séquence de rinçage pompe/Sélection de produit d'amorçage est utilisé avec le registre de commande de rinçage/amorçage pompe (voir ENTRÉE REGISTRE 02 ci-après) pour amorcer ou rincer indépendamment une pompe inactive.

- Saisir une valeur située entre 1 et 5 pour rincer une pompe.
- Saisir une valeur située entre 1 et 30 pour amorcer une pompe de couleur.
- Saisir une valeur située entre 31 et 34 pour amorcer une pompe de catalyseur.
- Écrire une valeur de 41 à 43 (au lieu de 31) si le système utilisé a plusieurs pistolets et si Catalyseur 1 est commun à plus qu'un pistolet. Voir [Annexe B : Plusieurs pistolets, page 116](#page-115-0).
- Écrire une valeur de 51 à 53 (au lieu de 33) si le système utilisé a plusieurs pistolets et si Catalyseur 3 est commun à plus qu'un pistolet. Voir [Annexe B : Plusieurs pistolets, page 116](#page-115-0).

REMARQUE : L'utilisateur doit savoir quel produit est attribué à chaque pompe. Une sélection invalide sera ignorée par le ProMix PD2K.

#### REGISTRE D'ENTRÉE 02 : Commande de rinçage/amorçage pompe

Le registre de commande de rinçage/amorçage est utilisé avec le registre Séquence de rinçage pompe/Sélection de produit d'amorçage (voir REGISTRES D'ENTRÉE 01) pour amorcer ou rincer indépendamment une pompe inactive. La pompe sélectionnée DOIT se trouver en mode Veille. Valider en vérifiant le registre de sortie État Pompe correspondant (voir REGISTRES DE SORTIE 01 – 04).

Si une séquence de rinçage ou un numéro de produit invalides sont saisis dans le registre Séquence de rinçage pompe/Sélection de produit d'amorçage, la commande de rinçage/amorçage est ignorée. L'utilisateur doit savoir quel produit est attribué à chaque pompe. (Voir le manuel d'instructions des kits de changement de couleur 332455 pour le mappage de la pompe de couleur/catalyseur.)

Ce registre peut aussi être utilisé pour remplir ou rincer un tuyau de produit spécifique.

REMARQUE : Si deux pompes sont en ce moment en train de mélanger et si in pompe inactive a reçu la commande de rincer ou d'amorcer, elle poursuivra son opération pour terminer sans changer l'état du mode du système. Lorsque l'opération de mélange est terminée, l'état du système sera le mode de veille pendant que la pompe de rinçage/d'amorçage termine son opération.

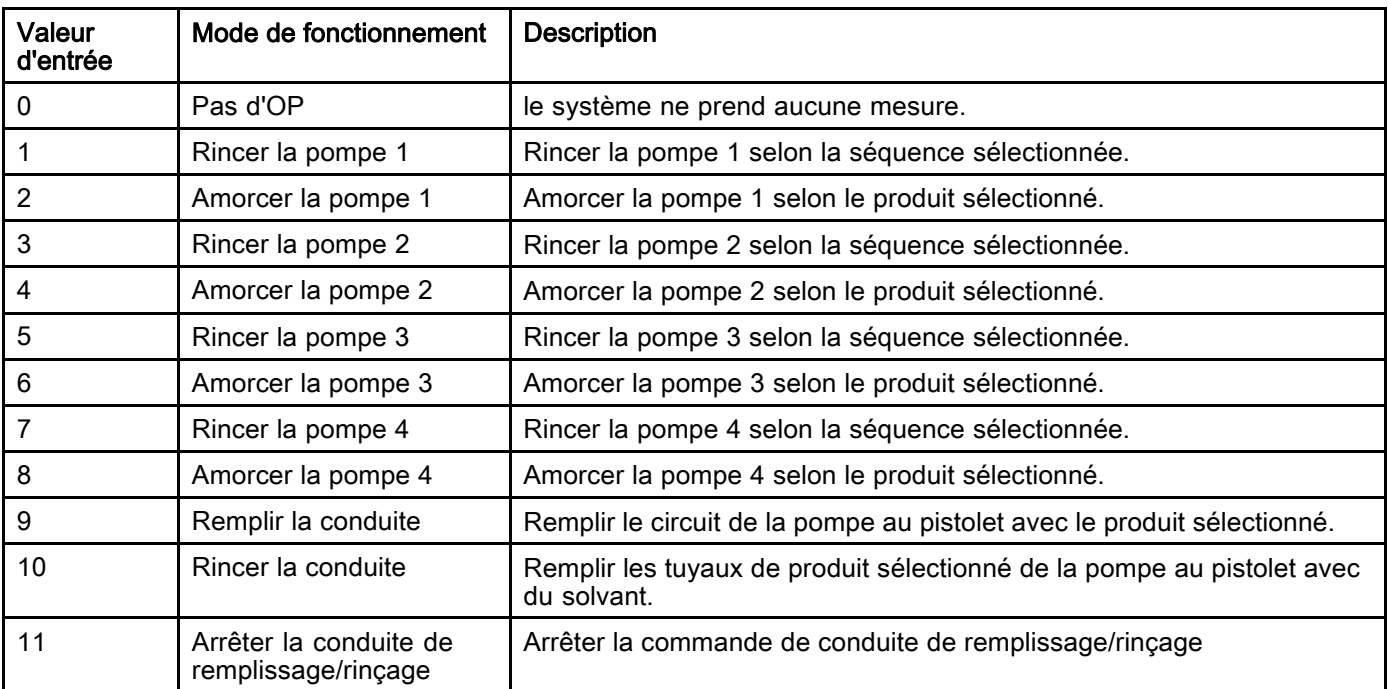

#### REGISTRE D'ENTRÉE 03 : Point de réglage contrôle de mélange (pompe 1)

Le point de réglage du contrôle de mélange permet de régler et d'ajuster le point de réglage du contrôle de produit mélangé. Il est aussi utilisé comme point de réglage de la commande des produits pour la pompe 1 lorsqu'elle est en train d'exécuter une recette 1K. Il est possible de le modifier à tout moment, le système se règle immédiatement sur le nouveau point de réglage.

- Si le système est configuré sur Contrôle de flux, cette valeur peut être réglée entre 5 et 1600 cc/min pour une composition de 2K et entre 5 et 800 pour une composition de 1K. Voir Contrôle produit sous [Écran Système 4, page 76](#page-75-0).
- Si le système est configuré sur le contrôle de pression, cette valeur peut être réglée entre 0 et la pression maximale en PSI. Voir Contrôle produit sous [Écran Système 4, page 76.](#page-75-0)

REMARQUE : Le contrôle de débit doit être configuré sur Réseau via l'écran de système 4 de l'ADM. S'il est réglé sur Discret, ce registre est ignoré et le point de réglage est piloté via l'entrée discrète. Voir [Entrées analogiques, page 27.](#page-26-0)

#### REGISTRE D'ENTRÉE 04 : Point de réglage contrôle pompe 2

REGISTRE D'ENTRÉE 05 : Point de réglage contrôle pompe 3

#### REGISTRE D'ENTRÉE 06 : Point de réglage contrôle pompe 4

Ces registres ne sont pas utilisés.

#### REGISTRE D'ENTRÉE 07 : Aller au numéro de recette

Le registre Aller au numéro de composition est utilisé comme queue de la composition suivante à charger lorsqu'un changement de composition est lancé. Il est possible de saisir des nombres allant de 0 à 60 dans ce registre. Toutefois, il faut activer la composition via le module d'affichage avancé (ADM) avant de la charger. Voir [Écran de composition, page](#page-76-0) [78.](#page-77-0)

REMARQUE : Une saisie dans ce registre n'actionne pas de changement de composition. Voir Séquence de [changement](#page-46-0) de couleur, page [47](#page-46-0).

#### REGISTRE D'ENTRÉE 08 : Annuler alarme en cours

Le registre Annuler alarme en cours est utiliser pour confirmer une alarme à distance pour que le système puise poursuivre l'opération. Veiller à ce que la situation d'alarme soit ait été résolue. Écrire un 1 dans ce registre pour réceptionner la dernière alarme active. Si plus qu'une alarme est en ce moment active, ce n'est que l'alarme la plus récente qui sera réceptionnée. Répéter l'écriture pour annuler toutes les alarmes actives restantes. Voir figure 9.

#### Voir Erreurs de [système,](#page-97-0) page [99](#page-98-0) pour plus d'informations sur la réception et l'annulation d'alarmes.

REMARQUE : Ce registre n'est pas mis en liaison automatique par le ProMix PD2K. Une alarme est uniquement annulée lorsque l'on écrit une valeur « 1 » dans sont registre. Il est recommandé que l'automate réinitialise ce registre en écrivant « 0 » à tout autre moment dans ce registre pour prévenir une annulation accidentelle d'alarme.\*

#### REGISTRE D'ENTRÉE 09 : Opération terminée

Le registre de tâche terminée permet d'enregistrer à distance la tâche actuelle dans le journal. Saisir « 1 » dans le registre pour que le ProMix PD2K indique par un drapeau que la tâche est terminée.

(Voir Écran [d'utilisation,](#page-69-0) page [71](#page-70-0) pour plus d'informations sur le journal des tâches et les tâches terminées.)

REMARQUE : Ce registre n'est pas mis en liaison automatique par le ProMix PD2K. La tâche n'est enregistrée que lorsque la valeur saisie dans le registre est « 1 » Il est recommandé que l'automate réinitialise ce registre en écrivant « 0 » à tout autre moment dans ce registre pour prévenir un enregistrement accidentel de tâche.\*

\* Il est recommandé d'attendre au moins 500 msec afin que le PD2K effectue le traitement avant de réinitialiser à « 0 ».

#### REGISTRE D'ENTRÉE 10 : Actionnement du pistolet 1

Le registre d'actionnement du pistolet 1 permet de signaler au ProMix PD2K que le pulvérisateur automatique est actionné. Ce signal devrait être envoyé chaque fois que le pistolet est actionné. L'état de ce registre fournit un horaire pour les fonctions d'alarme et pilote également l'algorithme de contrôle de débit.

REMARQUE : Si ce signal est activé, il doit impérativement être envoyé chaque fois que le pulvérisateur est actionné. Sans cela, aucune fonction de contrôle de débit ne peut fonctionner.

- Saisir « 1 » pour signaler que le pistolet est actionné.
- Saisir « 0 » pour signaler que le pistolet N'est PAS actionné.

REMARQUE : Ce registre n'est utilisé que si l'actionnement du pistolet est réglé sur Réseau via l'écran de système 4 de l'ADM. S'il est réglé sur Discret, ce registre est ignoré et l'actionnement du pistolet est piloté via l'entrée discrète. Voir [Entrées numériques, page 27.](#page-26-0) REMARQUE : Étant donné la synchronisation précise du contrôle de débit, Graco recommande de définir une entrée discrète pour minimiser les effets de latence.

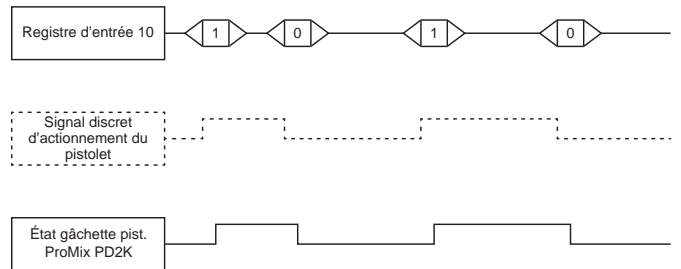

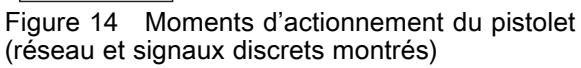

#### REGISTRE D'ENTRÉE 11 : Actionnement du pistolet  $\overline{2}$

#### REGISTRE D'ENTRÉE 12 : Actionnement du pistolet 3

Ces registres sont uniquement utilisés lorsque « Pistolets multi. » est activé. Voir [Annexe B : Plusieurs pistolets, page 116](#page-115-0).

#### REGISTRE D'ENTRÉE 13 : Actionnement du pistolet 4

Ce registre n'est pas utilisé.

#### REGISTRES D'ENTRÉE 14 - 21 : Structure de commande DCS (Dynamic Command Structure)

Voir [Description de la commande dynamique, page](#page-50-0) [51](#page-50-0).

### <span id="page-39-0"></span>Carte données entrée de réseau (Lecture/Écriture)

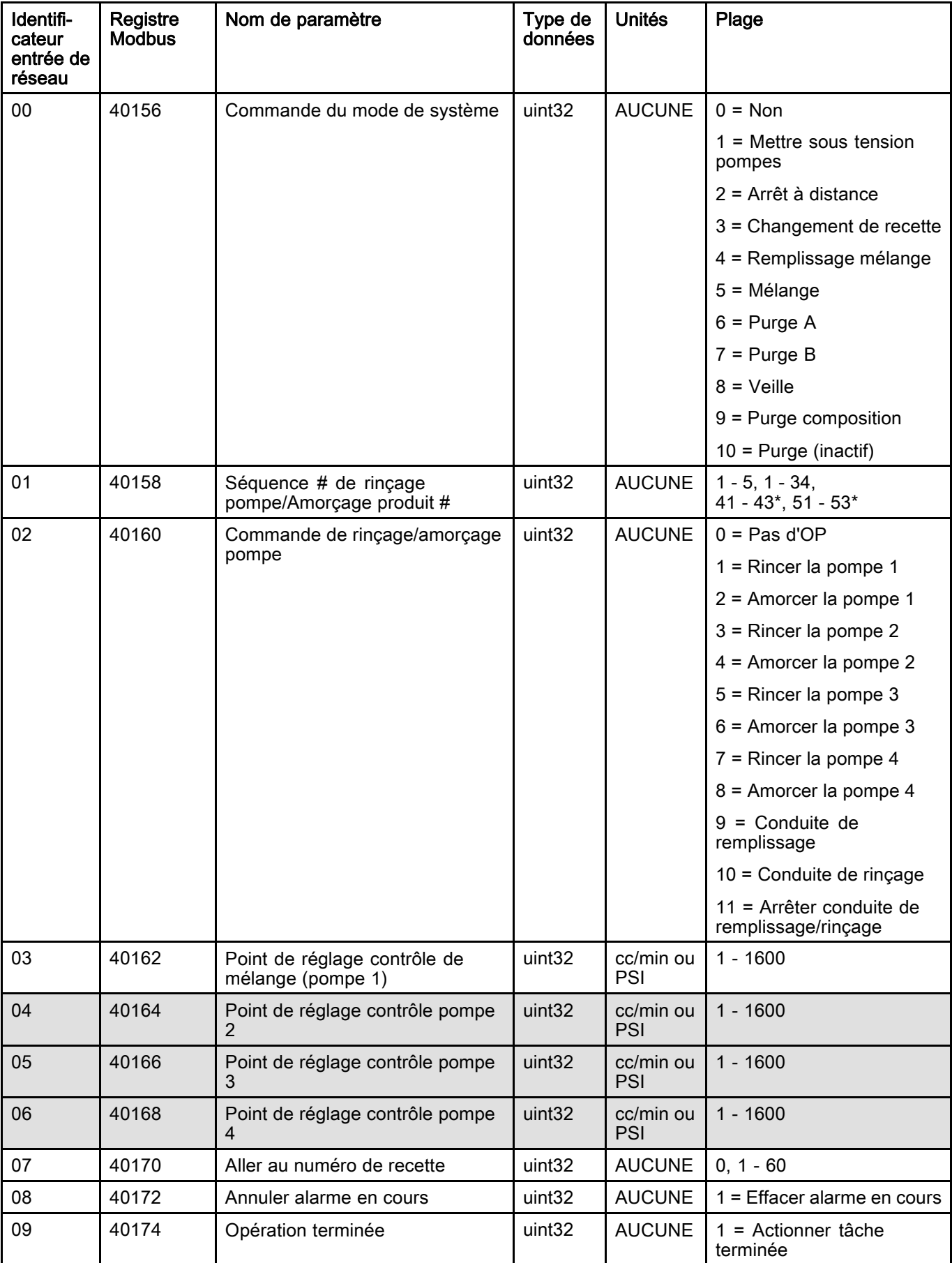

*[Utilisation de l'automate programmable industriel \(API\)](#page-25-0)*

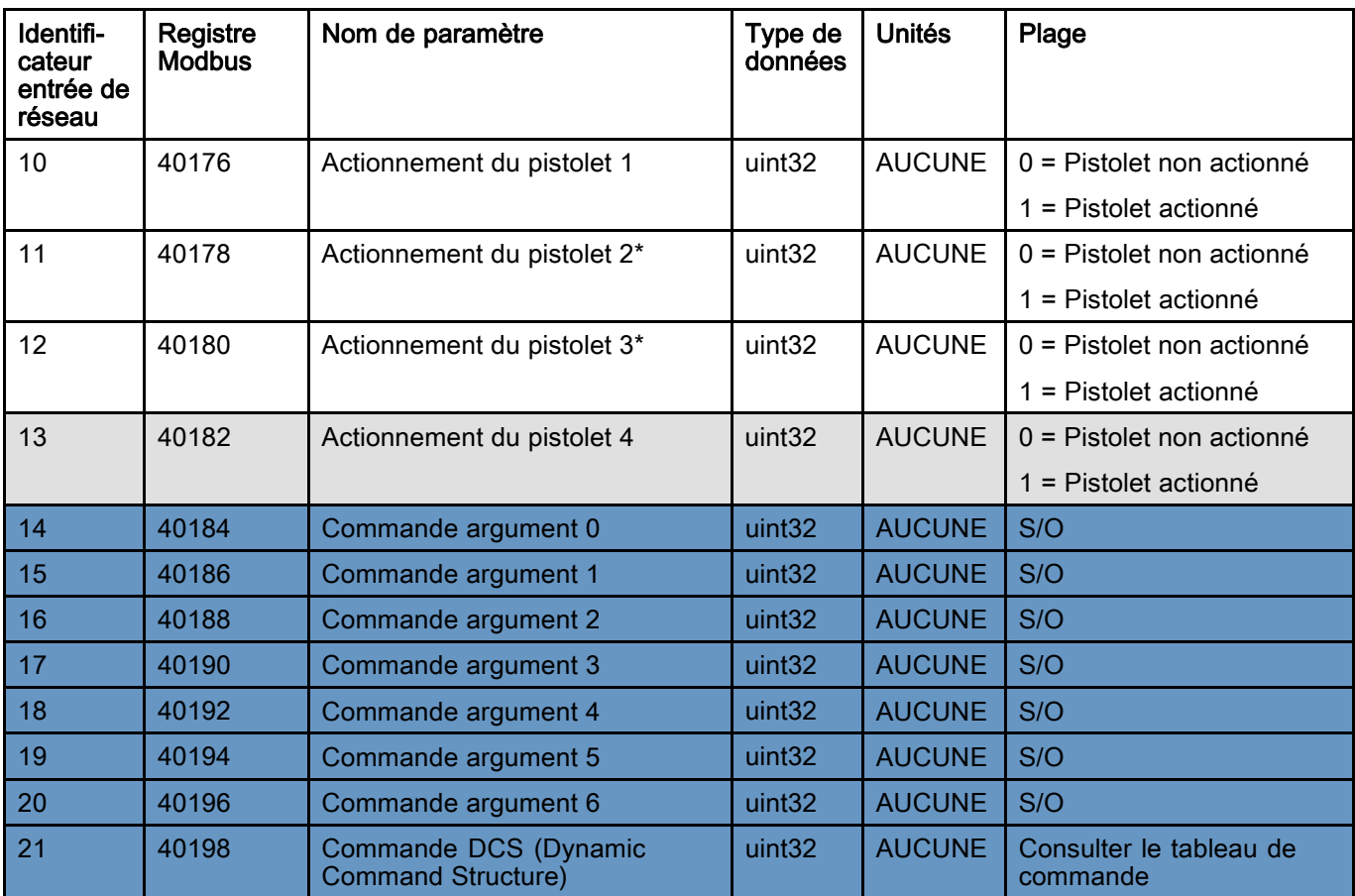

Ces registres ne sont pas utilisés. Registre DCS (Dynamic Command Structure)

\* Uniquement utilisé lorsque « Pistolets multi. » est activé.

# Diagrammes de fonctionnement

### Séquence de mode purge

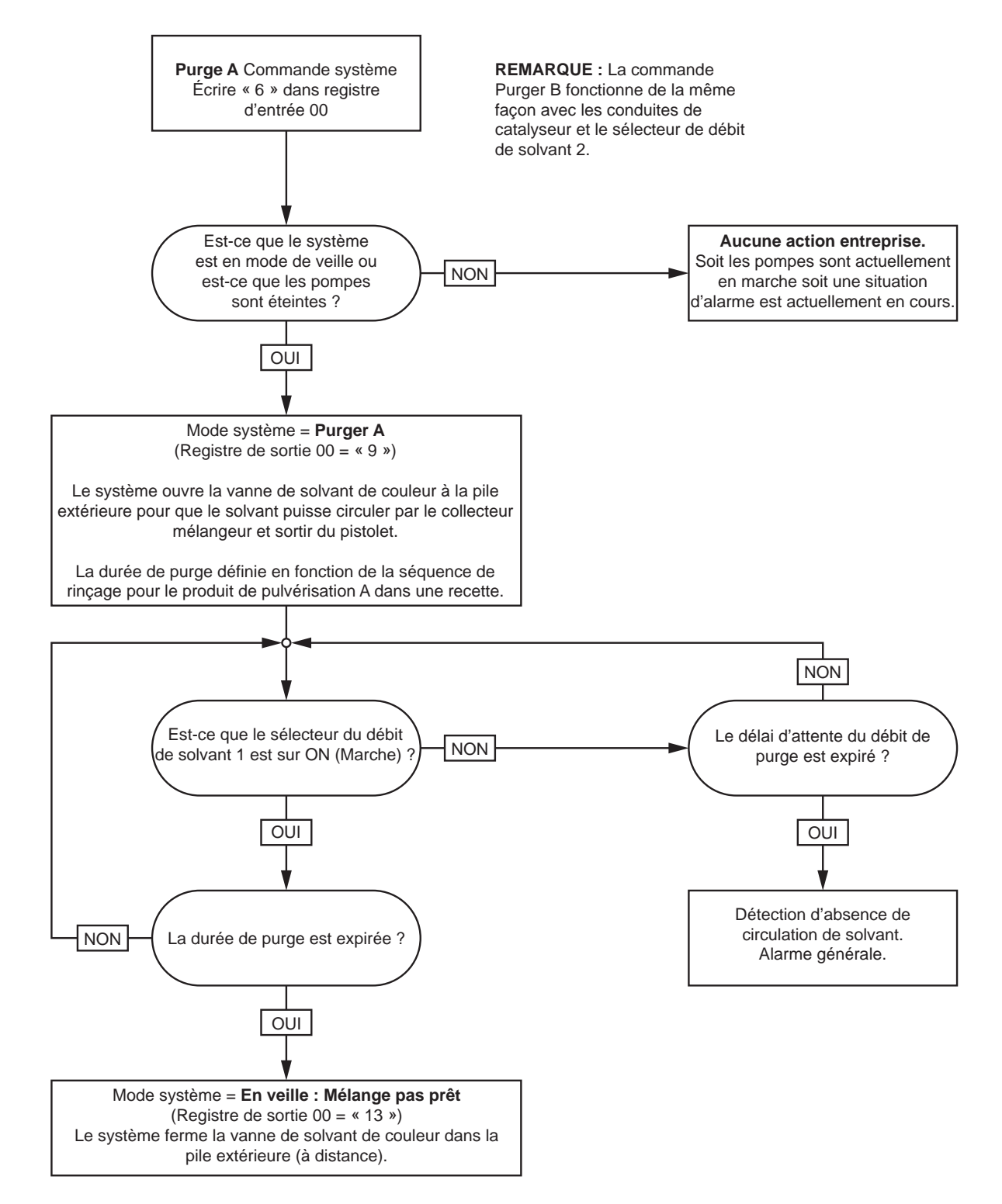

#### Séquence de composition purge

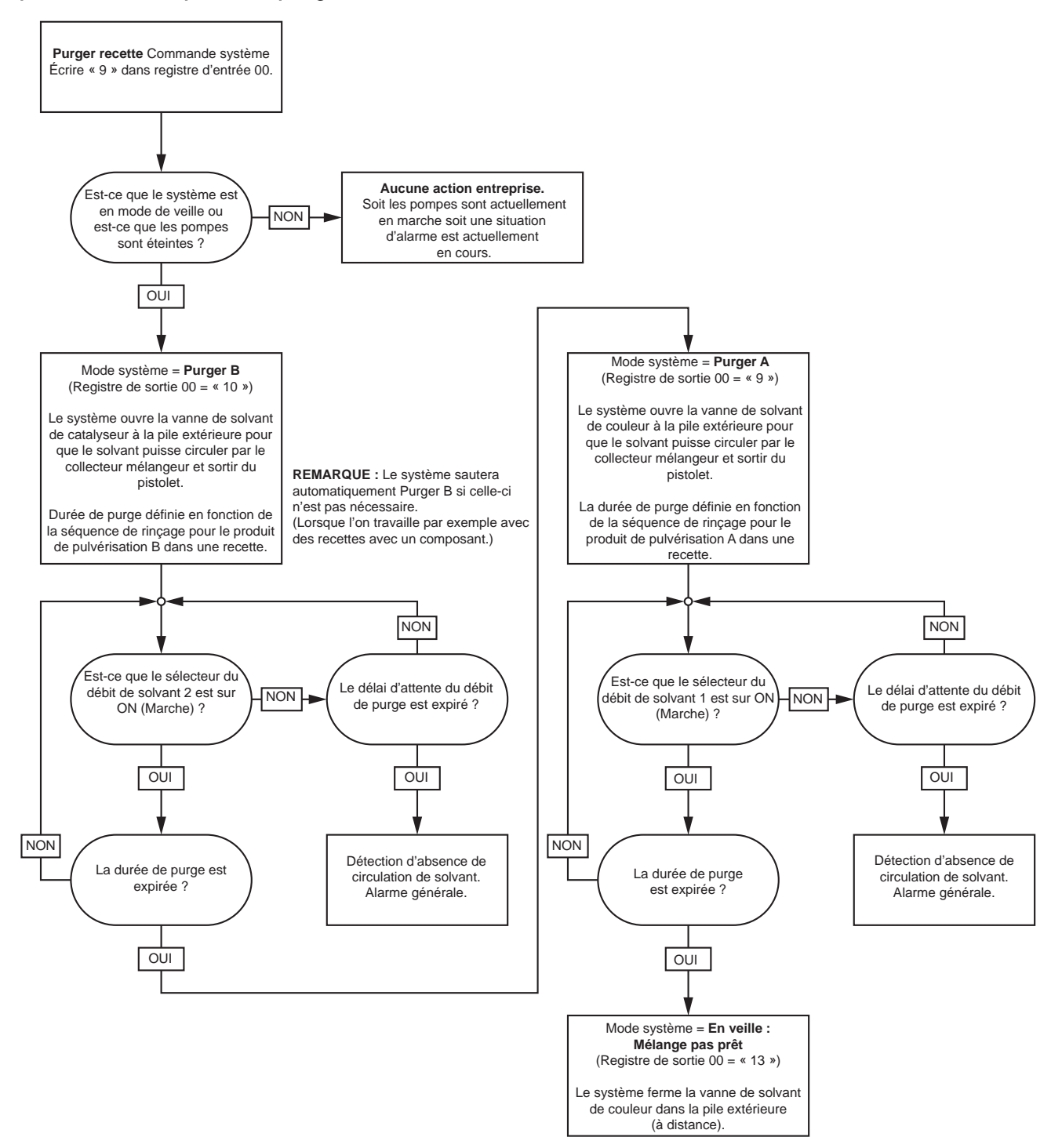

### Séquence de purge (inactive)

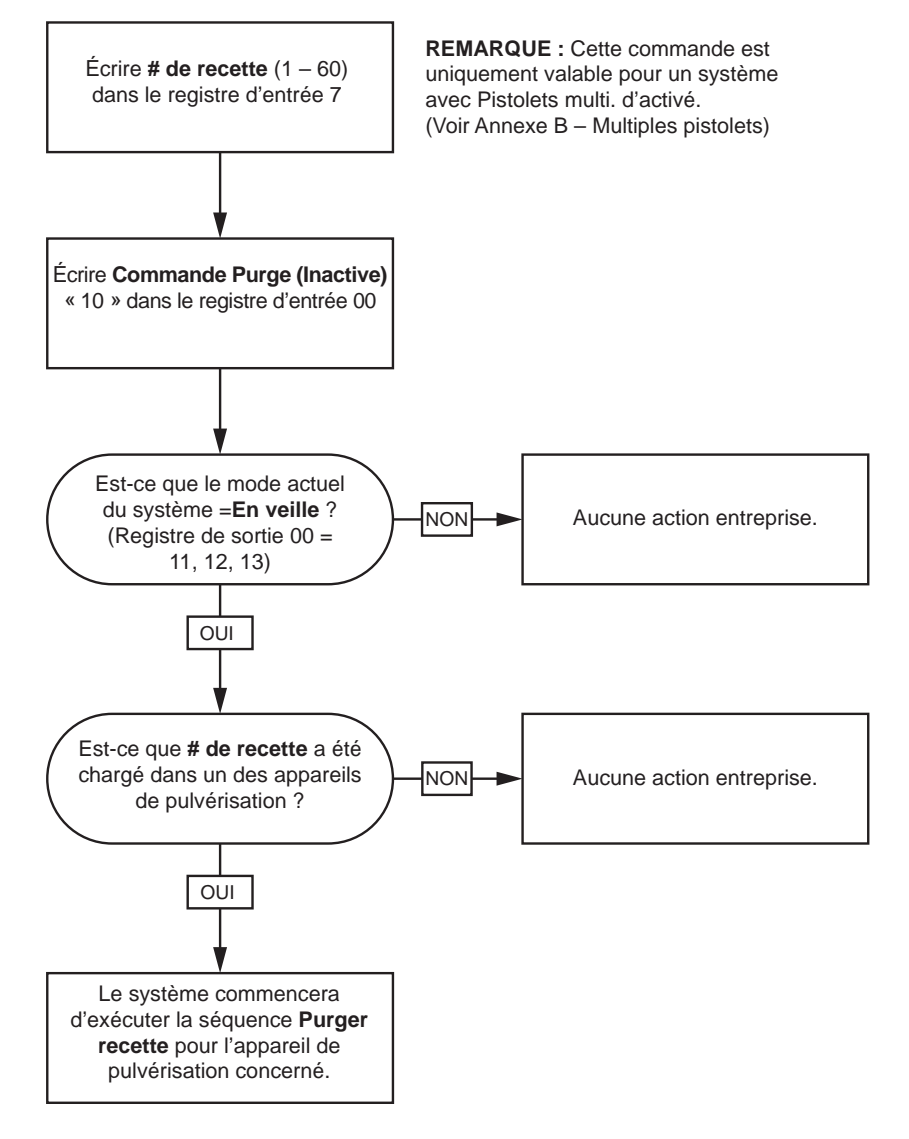

#### Séquences de rinçage de la pompe inactive et d'amorçage

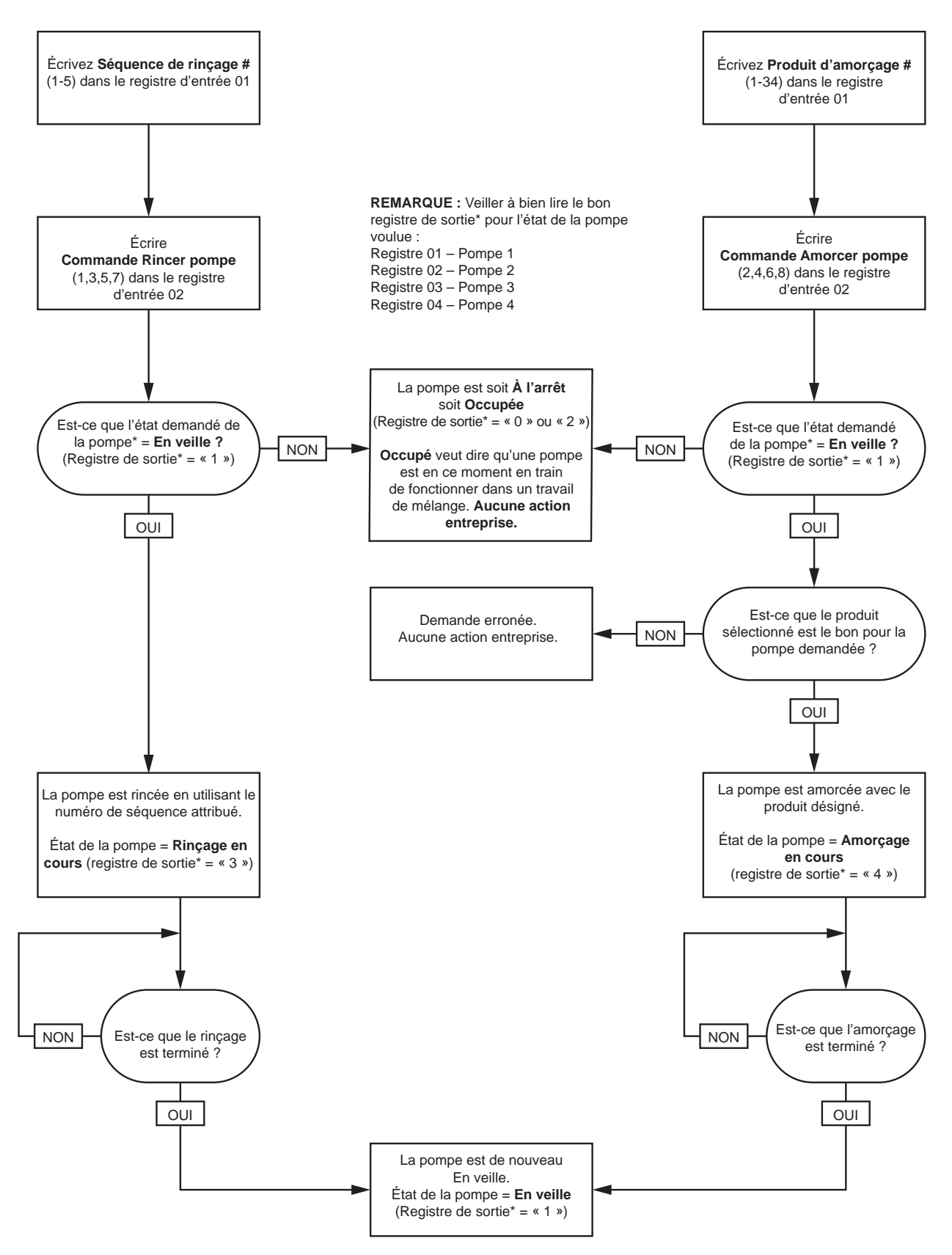

### Séquences de remplissage conduite et de rinçage

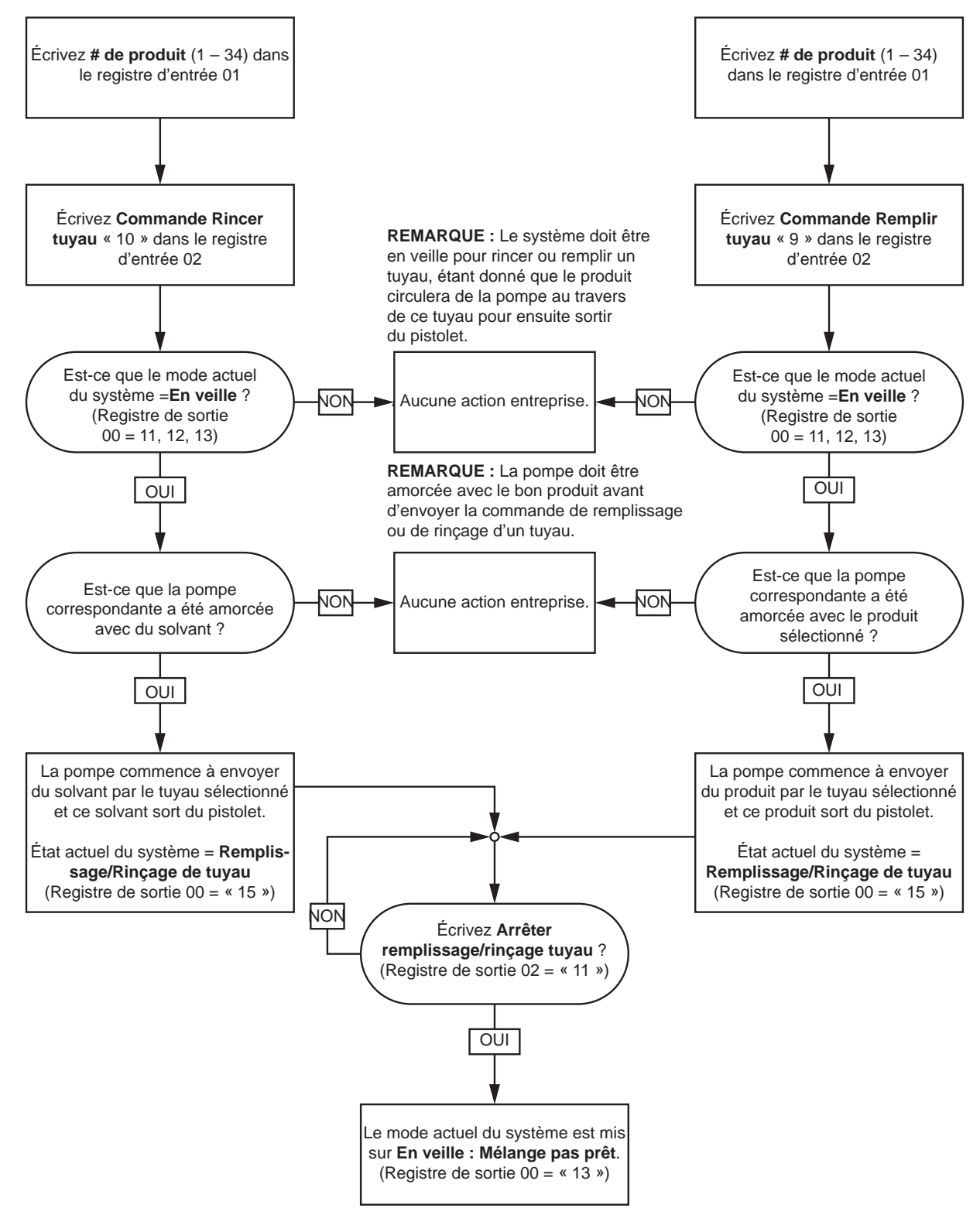

#### <span id="page-46-0"></span>Séquence de changement de couleur

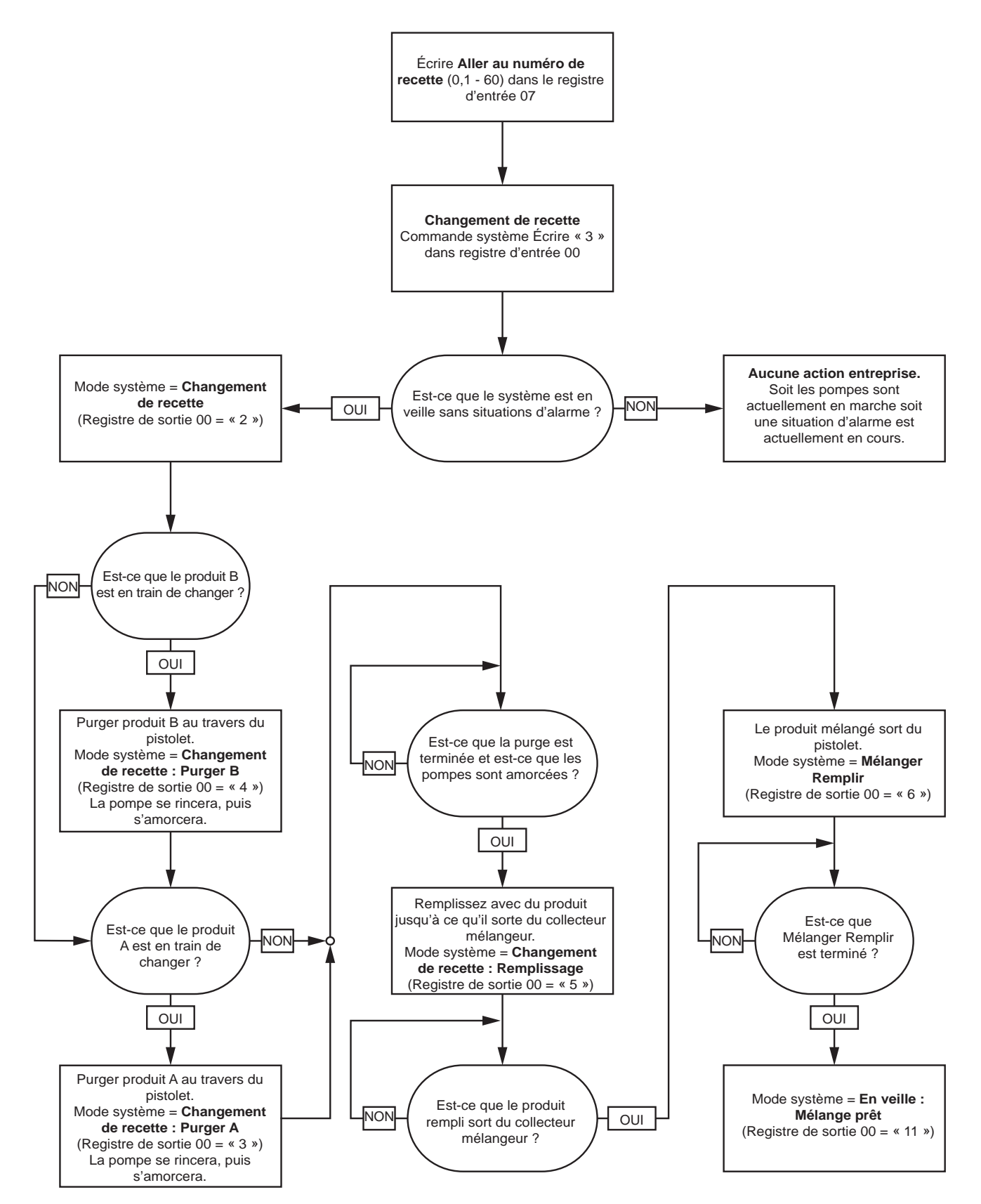

### Séquences de correction alarme changement de composition

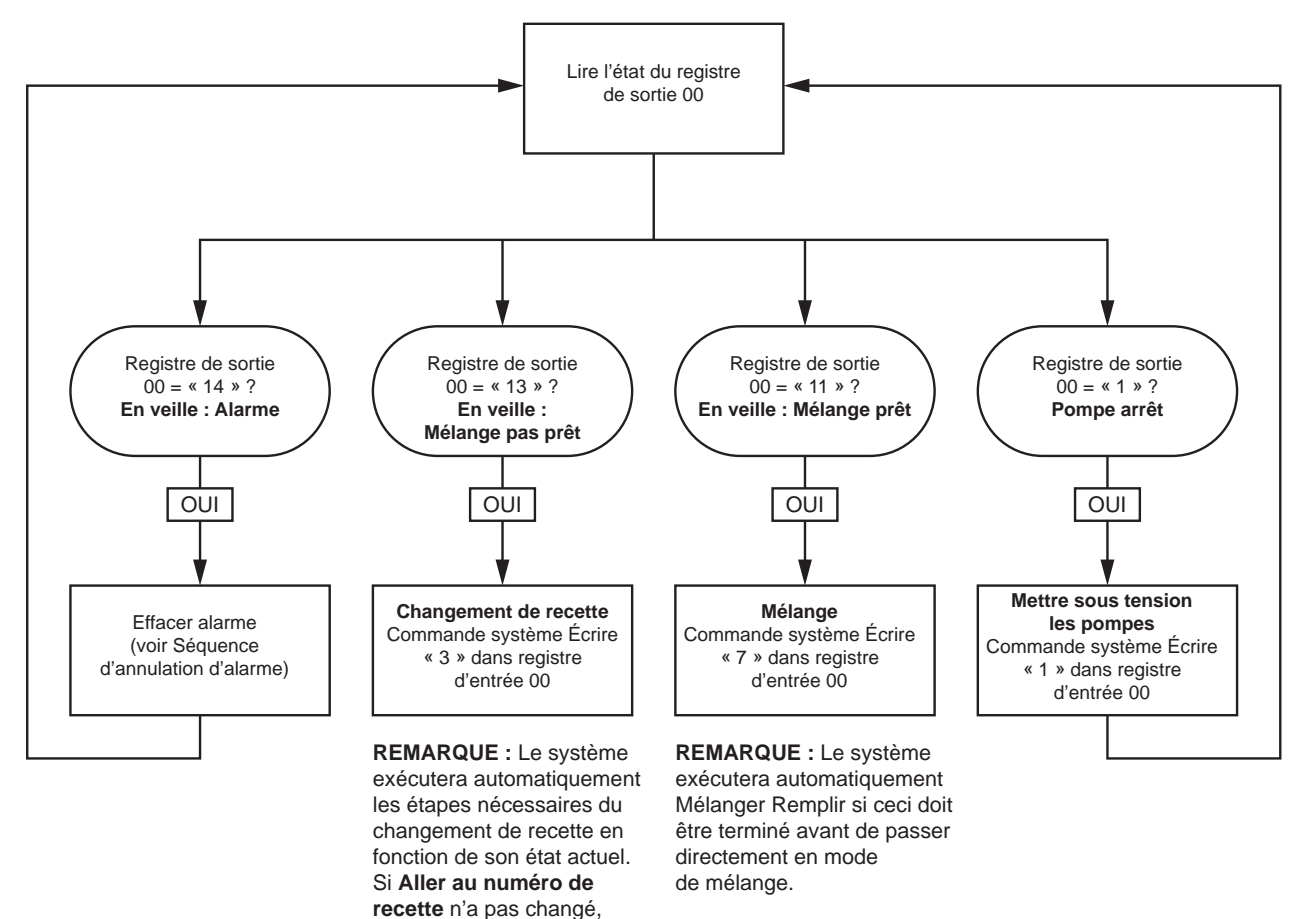

il ne doit pas être de nouveau

écrit ici.

### Séquence de mélange

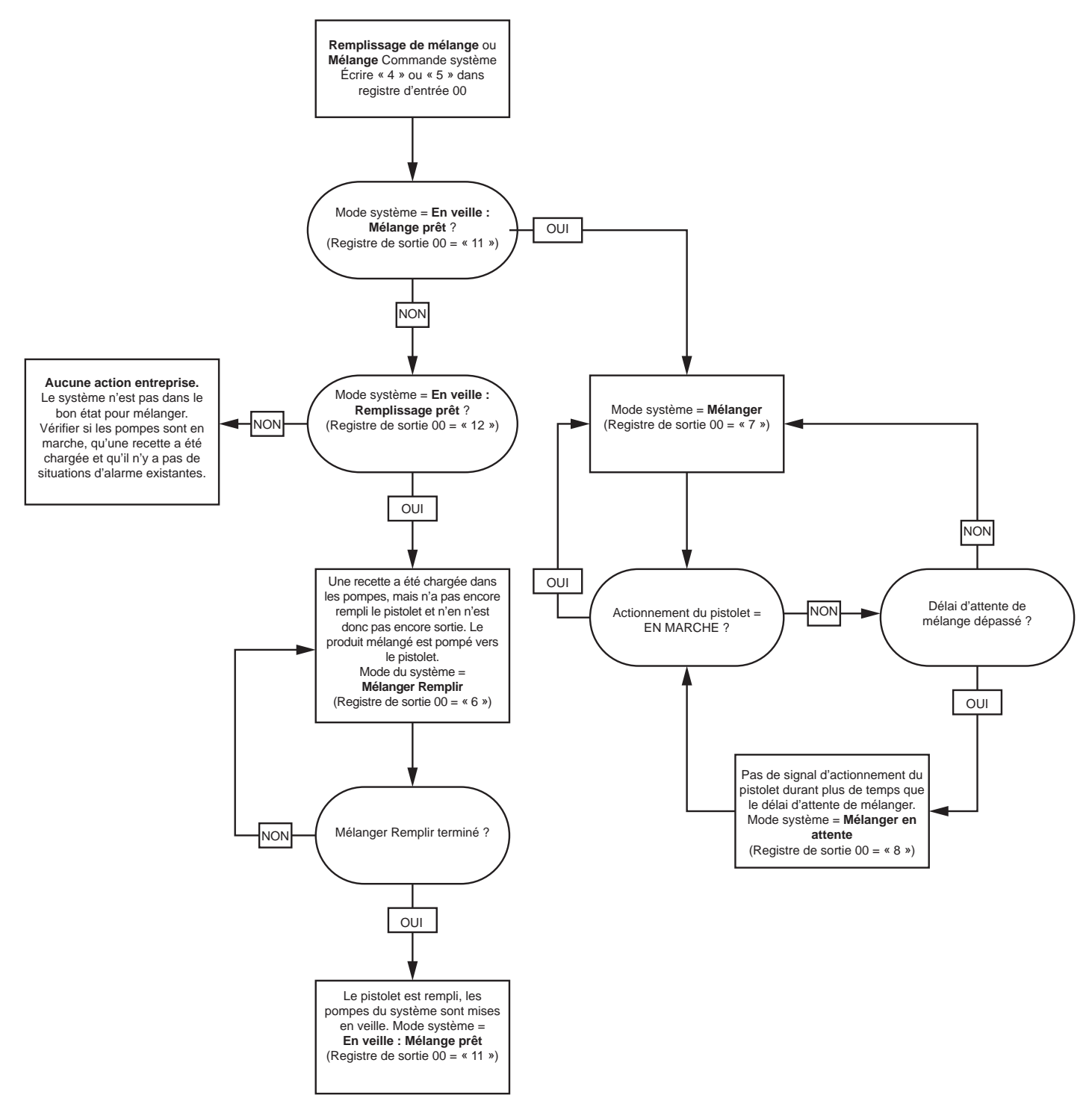

# Séquence d'annulation alarme

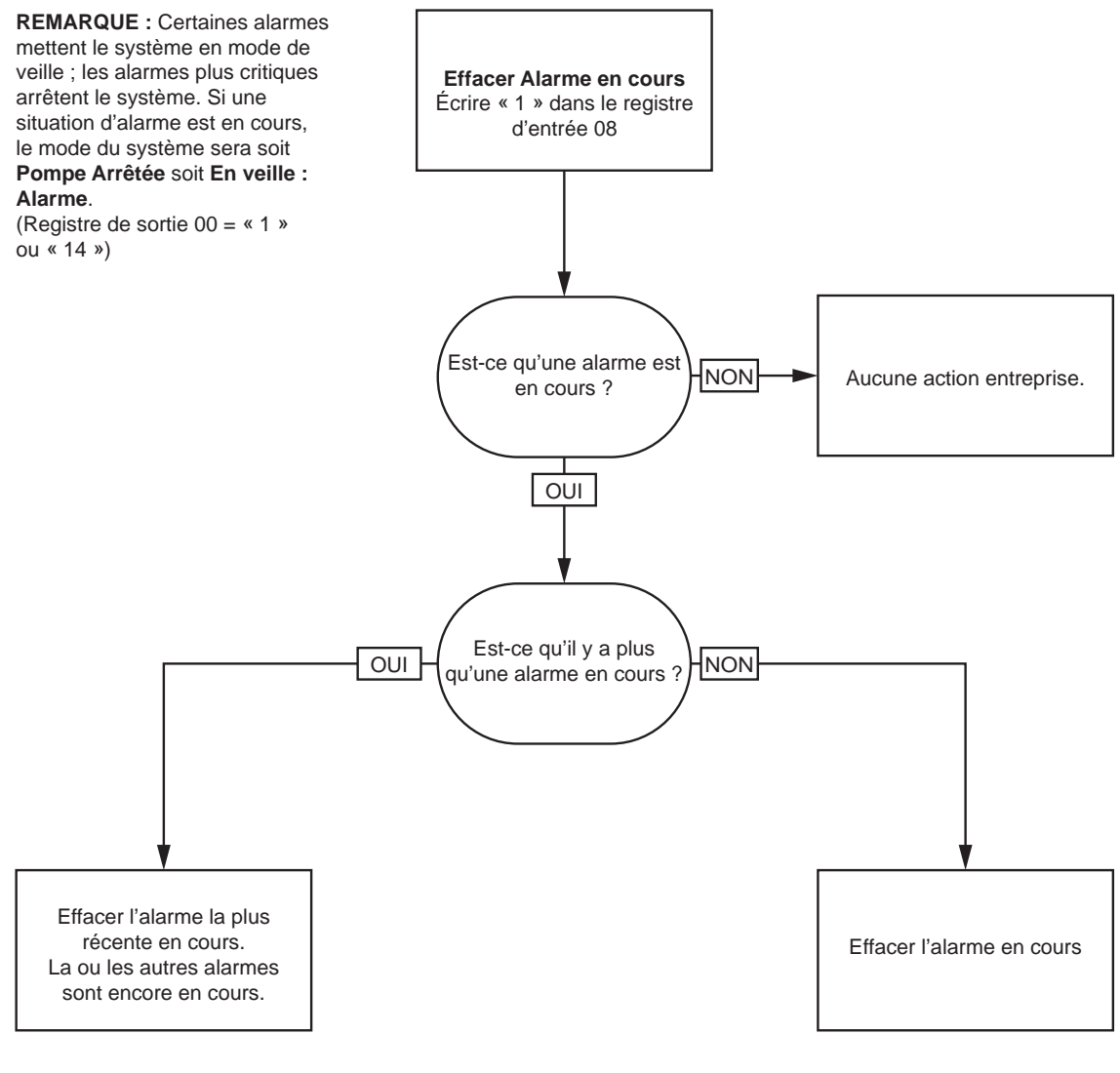

**REMARQUE :** S'il y a plus qu'une alarme en cours, il faut écrire pour chacune d'elle « 1 » dans le registre d'entrée 08.

# <span id="page-50-0"></span>Communication de réseau - Structure de commande dynamique (Dynamic Command Structure (DCS))

#### Description de la commande dynamique

La structure de commande dynamique (DCS) permet 1) d'accéder aux données qui requièrent une quelconque forme d'argument/s ou 2) de consolider les données qui requièrent plusieurs registres. La DCS utilise un groupe statique de registres d'entrée et de sortie de communication réseau (voir [Carte données entrée de réseau \(Lecture/Écriture\), page 40](#page-39-0) et [Carte données sortie de réseau \(Lecture uniquement\), page 33\)](#page-32-0).

Utiliser la séquence suivante pour la DCS.

- 1. Saisir les arguments de commande appropriés pour les REGISTRES D'ENTRÉE 14 20. Il est possible de saisir ces commandes en séquence ou de toutes les envoyer en même temps.
- 2. Une fois que tous les arguments sont passés, écrire l'identifiant de commande au REGISTRE D'ENTRÉE 21.
- 3. Le ProMix PD2K répond à une commande valide en écrivant 2 (Prise en compte) au REGISTRE DE SORTIE 28.
- 4. Le ProMix PD2K écrit des valeurs de retour appropriées aux REGISTRES DE SORTIE 29 36.

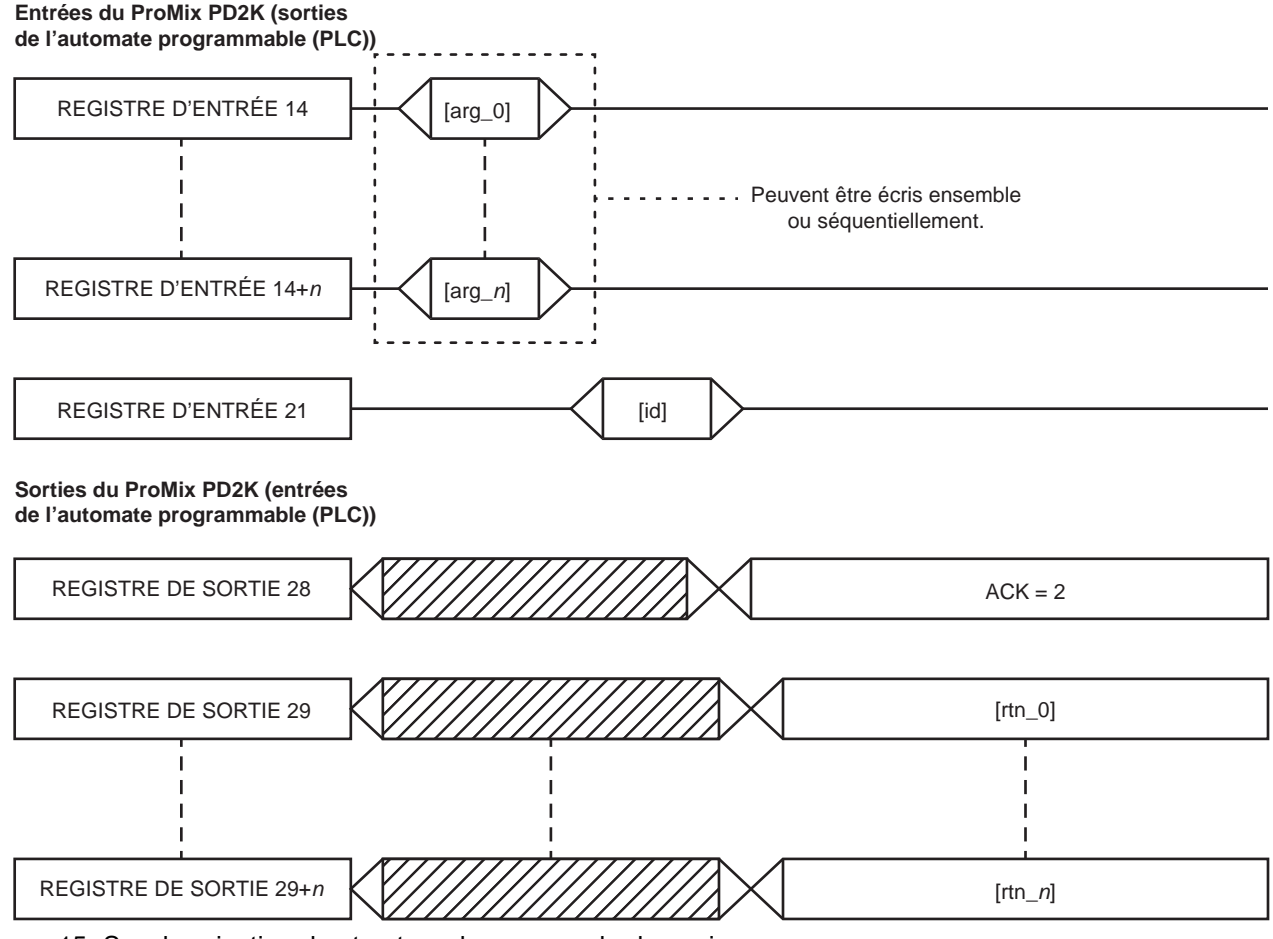

Figure 15 Synchronisation de structure de commande dynamique

# Liste des commandes DCS

### Table 5 Commandes dynamiques avec référence de commande

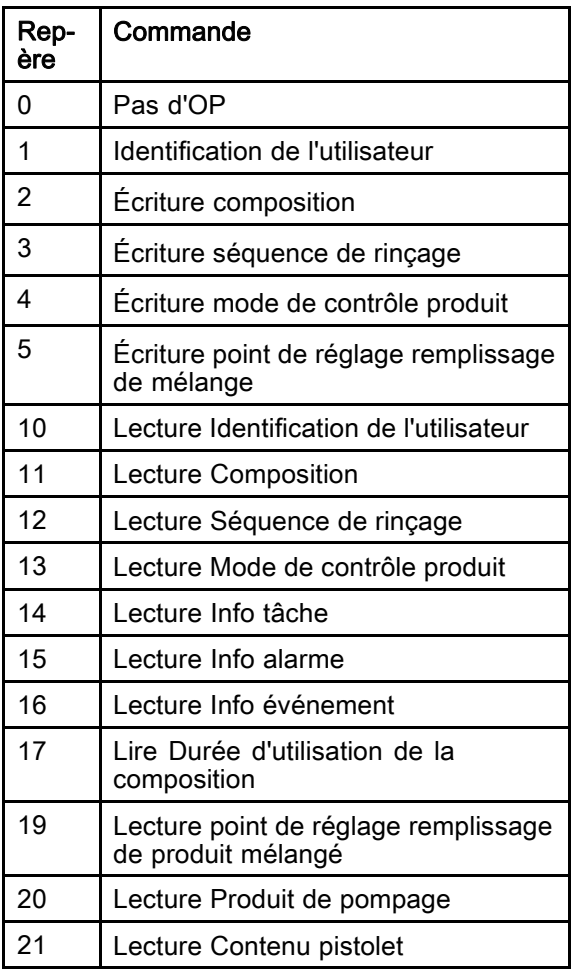

#### Identification de l'utilisateur

La commande Identification de l'utilisateur permet aux utilisateurs d'attribuer un identifiant à un journal des tâches. Voir [Écran d'utilisation, page](#page-69-0) [71](#page-70-0) pour plus d'informations sur le journal des tâches et l'identifiant. L'identifiant utilisateur peut comprendre jusqu'à dix caractères ASCII de longueur et il est regroupé en trois segments Little Endian de caractères ASCII. Les registres de retour renverront aux arguments reçus.

REMARQUE : La fin de la chaîne de caractères d'identifiant doit comprendre un caractère nul.

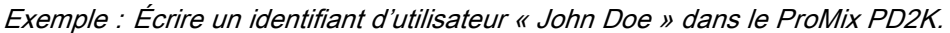

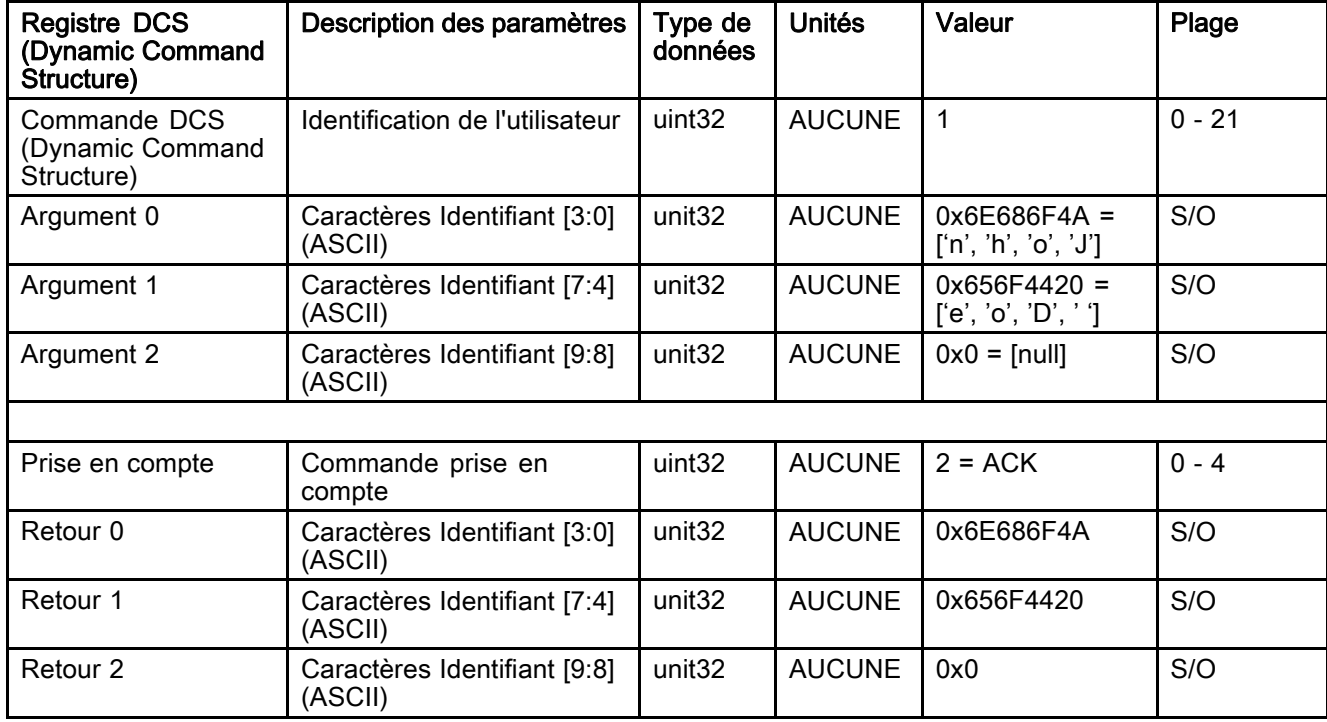

### Écriture composition

La commande Écriture composition permet aux utilisateurs de configurer une composition complète à distance. Voir [Écran de composition, page](#page-76-0) [78](#page-77-0) pour plus d'informations sur les compositions et les paramètres de composition. Les registres de retour renverront aux arguments reçus.

REMARQUE : Activer la composition via le module d'affichage avancé (ADM) avant de la charger pour le mélange.

Exemple : Configurer recette 6 pour Couleur = 2, Catalyseur = 1, Séquence de rinçage couleur = 2, Séquence de rinçage catalyseur = 3, Point de réglage du rapport de mélange = 1,50:1 et Durée d'utilisation = 10 minutes.

| <b>Registre DCS</b><br>(Dynamic Command<br>Structure)       | Description des paramètres              | Type de<br>données | <b>Unités</b> | Valeur         | Plage        |  |  |
|-------------------------------------------------------------|-----------------------------------------|--------------------|---------------|----------------|--------------|--|--|
| Commande DCS<br>(Dynamic Command<br>Structure)              | Écriture composition                    | uint32             | <b>AUCUNE</b> | $\overline{2}$ | $0 - 21$     |  |  |
| Argument 0                                                  | Numéro de recette                       | unit <sub>32</sub> | <b>AUCUNE</b> | 6              | $0 - 60$     |  |  |
| Argument 1                                                  | Produit A                               | unit <sub>32</sub> | <b>AUCUNE</b> | $\overline{2}$ | $0 - 30$     |  |  |
| Argument 2                                                  | Produit B                               | unit32             | <b>AUCUNE</b> | 31             | $0, 31 - 34$ |  |  |
| Argument 3                                                  | Séquence rinçage produit A              | uint32             | <b>AUCUNE</b> | $\overline{2}$ | $1 - 5$      |  |  |
| Argument 4                                                  | Séquence rinçage produit B              | uint32             | <b>AUCUNE</b> | 3              | $1 - 5$      |  |  |
| Argument 5                                                  | Point de réglage rapport de<br>mélange  | unit <sub>32</sub> | <b>AUCUNE</b> | $150 = 1.50:1$ | $0 - 5000$   |  |  |
| Argument 6                                                  | Point de réglage durée<br>d'utilisation |                    | min           | 10             | $0 - 999$    |  |  |
|                                                             |                                         |                    |               |                |              |  |  |
| Prise en compte                                             | Commande prise en<br>compte             | uint32             | <b>AUCUNE</b> | $2 = ACK$      | $0 - 4$      |  |  |
| Retour 0                                                    | Numéro de recette                       | unit32             | <b>AUCUNE</b> | 6              | $0 - 60$     |  |  |
| Retour 1                                                    | Produit A                               | unit32             | <b>AUCUNE</b> | $\overline{2}$ | $0 - 30$     |  |  |
| Retour <sub>2</sub>                                         | Produit B                               | unit32             | <b>AUCUNE</b> | 31             | $0, 31 - 34$ |  |  |
| Retour <sub>3</sub>                                         | Séquence rinçage produit A              | uint32             | <b>AUCUNE</b> | $\overline{2}$ | $1 - 5$      |  |  |
| Retour 4                                                    | Séquence rinçage produit B              | uint <sub>32</sub> | <b>AUCUNE</b> | 3              | $1 - 5$      |  |  |
| Retour 5                                                    | Point de réglage rapport de<br>mélange  | unit <sub>32</sub> | <b>AUCUNE</b> | 150            | $0 - 5000$   |  |  |
| Retour 6                                                    | Point de réglage durée<br>d'utilisation | unit <sub>32</sub> | min           | 10             | $0 - 999$    |  |  |
| Retour 7                                                    | Attribution recette pistolet*           | uint32             | <b>AUCUNE</b> | $\mathbf{1}$   | $1 - 3$      |  |  |
| Uniquement utilisé lorsque « Pistolets multi. » est activé. |                                         |                    |               |                |              |  |  |

# Écriture séquence de rinçage

La commande Écriture séquence de rinçage permet aux utilisateurs de configurer une séquence de rinçage complète à distance. Voir [Écran de rinçage, page 81](#page-80-0) pour plus d'informations sur les paramètres de séquence de rinçage. Les registres de retour renverront aux arguments reçus.

Exemple : Configuration de la séquence de rinçage 4 pour la durée de purge pistolet <sup>=</sup> 10 sec, volume de rinçage initial <sup>=</sup> 125 cc, volume de rinçage final <sup>=</sup> 250 cc, cycles de lavage <sup>=</sup> 1, courses/cycle <sup>=</sup> 2.

| <b>Registre DCS</b><br>(Dynamic Command<br>Structure) | Description des paramètres      | Type de<br>données | Unités        | Valeur         | Plage      |
|-------------------------------------------------------|---------------------------------|--------------------|---------------|----------------|------------|
| Commande DCS<br>(Dynamic Command<br>Structure)        | Écriture séquence de<br>rincage | uint32             | <b>AUCUNE</b> | 3              | $0 - 21$   |
| Argument 0                                            | Séquence de rinçage n°          | unit <sub>32</sub> | <b>AUCUNE</b> | $\overline{4}$ | $1 - 5$    |
| Argument 1                                            | Durée de purge pistolet         | unit <sub>32</sub> | <b>AUCUNE</b> | 10             | $0 - 999$  |
| Argument 2                                            | Volume de rinçage initial       | unit <sub>32</sub> | <b>AUCUNE</b> | 125            | $0 - 9999$ |
| Argument 3                                            | Volume de rinçage final         | unit <sub>32</sub> | <b>AUCUNE</b> | 250            | $0 - 9999$ |
| Argument 4                                            | Nbr cycles de lavage            | unit <sub>32</sub> | <b>AUCUNE</b> | $\overline{1}$ | $0 - 99$   |
| Argument 5                                            | Courses par cycle de<br>lavage  |                    | <b>AUCUNE</b> | $\overline{2}$ | $0 - 99$   |
|                                                       |                                 |                    |               |                |            |
| Prise en compte                                       | Commande prise en<br>compte     | uint <sub>32</sub> | <b>AUCUNE</b> | $2 = ACK$      | $0 - 4$    |
| Retour 0                                              | Séquence de rinçage n°          | unit <sub>32</sub> | <b>AUCUNE</b> | $\overline{4}$ | $1 - 5$    |
| Retour 1                                              | Durée de purge pistolet         | unit <sub>32</sub> | sec           | 10             | $0 - 999$  |
| Retour <sub>2</sub>                                   | Volume de rinçage initial       | unit <sub>32</sub> | CC            | 125            | $0 - 9999$ |
| Retour <sub>3</sub>                                   | Volume de rinçage final         | unit <sub>32</sub> | CC            | 250            | $0 - 9999$ |
| Retour 4                                              | Nbr cycles de lavage            | unit <sub>32</sub> | <b>AUCUNE</b> | $\mathbf{1}$   | $0 - 99$   |
| Retour 5                                              | Courses par cycle de<br>lavage  | unit <sub>32</sub> | <b>AUCUNE</b> | 2              | $0 - 99$   |

# Écriture mode de contrôle produit

La commande Écriture mode de contrôle produit permet aux utilisateurs de commuter à distance le contrôle produit de Débit à Pression. Voir [Écran Système 4, page 76](#page-75-0) pour plus d'informations sur le mode de contrôle produit. Les registres de retour renverront aux arguments reçus.

REMARQUE : Ne modifier le mode de contrôle produit que lorsque le système est en veille ou que les pompes sont éteintes. Ne pas modifier le mode de contrôle produit pendant une opération de mélange.

Exemple : Commuter en mode de contrôle débit.

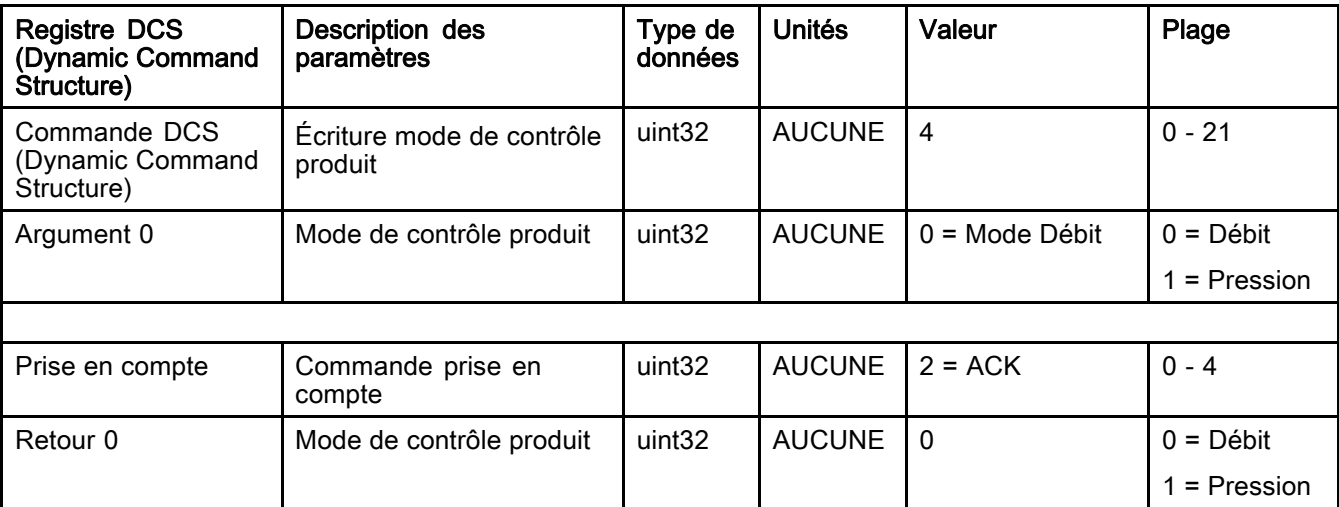

### Écriture point de réglage remplissage de mélange

La commande Écriture point de réglage remplissage de mélange permet de définir un paramètre alternatif de point de contrôle pour diminuer le temps de remplissage de la conduite avec le mélange. Voir [Écran Système 4, page 76](#page-75-0) pour plus d'informations sur le point de réglage remplissage de mélange. Les registres de retour renverront aux arguments reçus.

REMARQUE : Les unités de point de réglage remplissage de mélange dépendent du mode de contrôle produit du système. Si le mode de contrôle produit est sur Débit, les unités seront en cc/min. Si le mode de contrôle produit est sur Pression, les unités seront en PSI (MPa, bars). Si la valeur est zéro, le point de réglage sera ignoré.

Exemple : Configuration d'un système de contrôle du débit avec un point de réglage remplissage de produit de 300 cc/min.

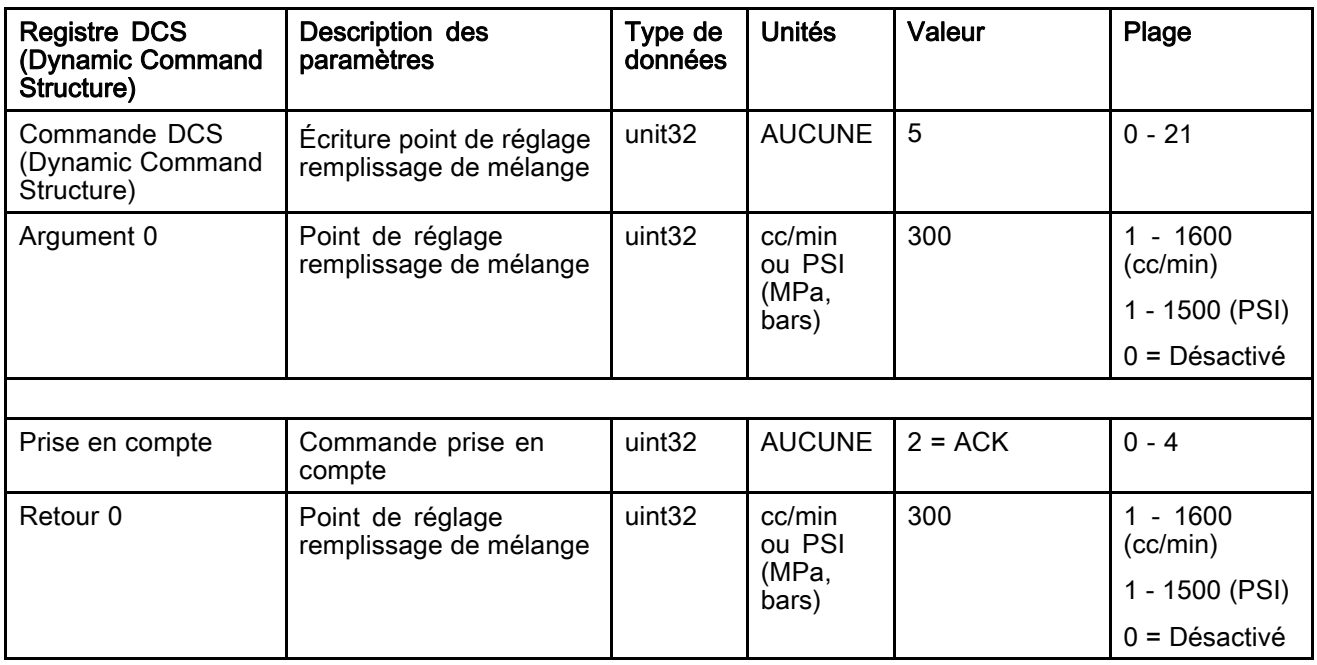

### Lecture Identification de l'utilisateur

La commande Lecture Identification de l'utilisateur vérifie l'identifiant actuel. Voir [Écran d'utilisation, page](#page-69-0) [71](#page-70-0) pour plus d'informations sur le journal des tâches et l'identifiant. L'identifiant utilisateur peut comprendre jusqu'à dix caractères ASCII de longueur et il est regroupé en trois segments Little Endian de caractères ASCII. Aucun argument n'est requis.

Exemple : Lire l'identifiant de l'utilisateur qui est en ce moment « John Doe ».

| <b>Registre DCS</b><br>(Dynamic Command<br>Structure) | Description des paramètres                 | Type de<br>données | <b>Unités</b> | Valeur                                 | Plage    |
|-------------------------------------------------------|--------------------------------------------|--------------------|---------------|----------------------------------------|----------|
| Commande DCS<br>(Dynamic Command<br>Structure)        | Lecture Identification de<br>l'utilisateur | uint32             | <b>AUCUNE</b> | 10                                     | $0 - 21$ |
|                                                       |                                            |                    |               |                                        |          |
| Prise en compte                                       | Commande prise en<br>compte                | uint <sub>32</sub> | <b>AUCUNE</b> | $2 = ACK$                              | $0 - 4$  |
| Retour 0                                              | Caractères Identifiant [3:0]<br>(ASCII)    | unit <sub>32</sub> | <b>AUCUNE</b> | $0x6E686F4A =$<br>[ln', 'h', 'o', 'J'] | S/O      |
| Retour 1                                              | Caractères Identifiant [7:4]<br>(ASCII)    | unit32             | <b>AUCUNE</b> | $0x656F4420 =$<br>['e', 'o', 'D', ' '] | S/O      |
| Retour <sub>2</sub>                                   | Caractères Identifiant [9:8]<br>(ASCII)    | unit <sub>32</sub> | <b>AUCUNE</b> | $0x0 = [null]$                         | S/O      |

### Lecture Composition

La commande Lecture Composition indique tous les paramètres de la composition configurée souhaitée. Le numéro de la composition à lire est le seul argument.

Exemple : Lecture les données de la recette 5 telles qu'elles sont actuellement configurées avec Couleur <sup>=</sup> 3, Catalyseur <sup>=</sup> 2 (32), Séquence de rinçage couleur <sup>=</sup> 1, Séquence de rinçage catalyseur <sup>=</sup> 4, Point de réglage du rapport de mélange <sup>=</sup> 3,25:1 et Durée d'utilisation <sup>=</sup> 35 min.

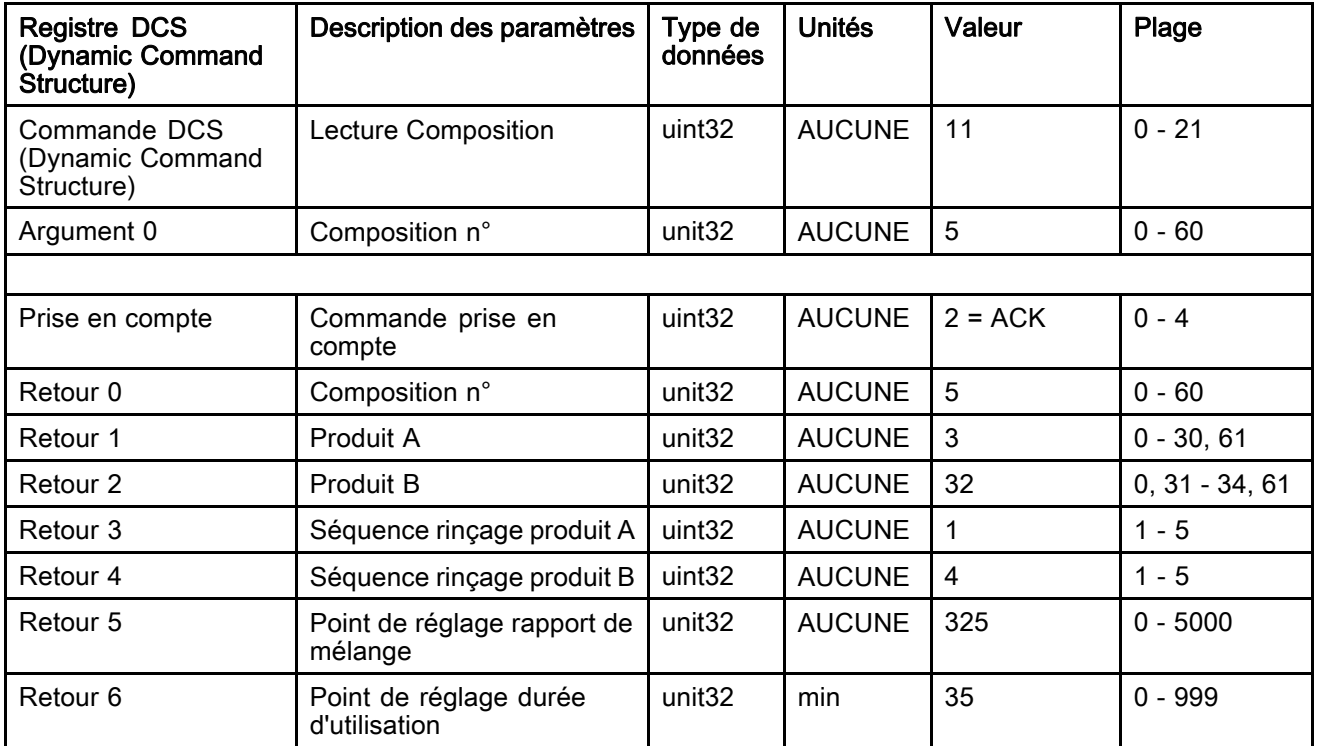

### Lecture Séquence de rinçage

La commande Lecture Séquence de rinçage indique tous les paramètres de la séquence de rinçage souhaitée. Le numéro de la séquence de rinçage à lire est le seul argument.

Exemple : Lecture Séquence de rinçage 1 actuellement configurée ainsi : durée de purge pistolet <sup>=</sup> 20 sec, volume de rinçage initial <sup>=</sup> 0 cc, volume de rinçage final <sup>=</sup> 500 cc, cycles de lavage <sup>=</sup> 2, courses/cycle <sup>=</sup> 1.

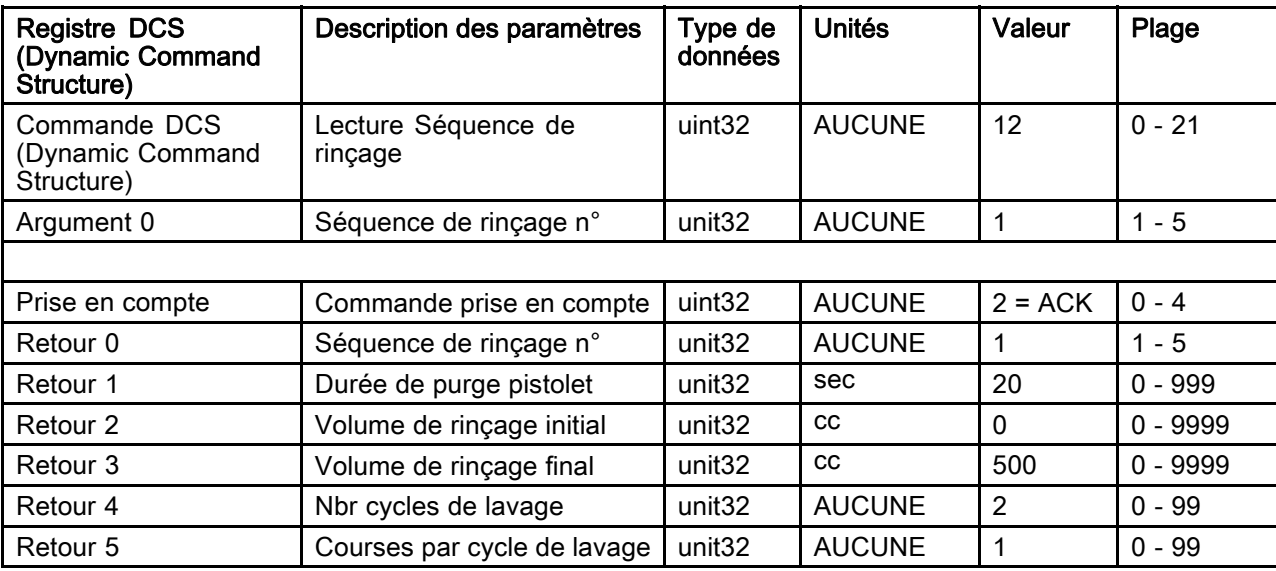

#### Lecture Mode de contrôle produit

La commande Lecture Mode de contrôle produit permet de savoir quel mode de contrôle produit du système est actuellement activé. Aucun argument n'est requis.

Exemple : Lecture de contrôle produit actuellement sur mode Pression.

| <b>Registre DCS</b><br>(Dynamic Command<br>Structure) | Description des<br>paramètres       | Type de<br>données | <b>Unités</b> | Valeur         | Plage       |
|-------------------------------------------------------|-------------------------------------|--------------------|---------------|----------------|-------------|
| Commande DCS<br>(Dynamic Command<br>Structure)        | Lecture Mode de contrôle<br>produit | uint <sub>32</sub> | <b>AUCUNE</b> | 13             | $0 - 21$    |
|                                                       |                                     |                    |               |                |             |
| Prise en compte                                       | Commande prise en<br>compte         | uint32             | <b>AUCUNE</b> | $2 = ACK$      | $0 - 4$     |
| Retour 0                                              | Mode de contrôle produit            | uint <sub>32</sub> | <b>AUCUNE</b> | $1$ = Pression | $0 = Débit$ |
|                                                       |                                     |                    |               |                | = Pression  |

### Lecture Info tâche

La commande Lecture Info tâche permet d'accéder aux données depuis n'importe laquelle des 200 tâches les plus récentes. L'argument est l'index chronologique du journal des tâches, où 0 est la tâche la plus récente et 199 est la 200e tâche la plus récente.

La date est indiquée par groupes de quatre octets, chaque octet disposant d'une valeur à deux chiffres (du bit le plus significatif (MSB) au bit le moins significatif (LSB) pour l'année, le mois, le jour et le jour de la semaine (Lundi = 01).

L'heure est indiquée par groupes de trois octets, chaque octet disposant d'une valeur à deux chiffres. En partant du bit le plus significatif, le premier octet peut être ignoré, puis sont indiquées l'heure, les minutes et les secondes.

REMARQUE : L'argument est un index pas un numéro de tâche. Le numéro de tâche actuelle sera toutefois l'un des paramètres indiqués. Ces enregistrements correspondent à ce qui est reporté sur l'écran des tâches de l'ADM.

(Voir [Écran d'utilisation, page](#page-69-0) [71](#page-70-0) pour plus d'informations sur le journal des tâches)

Exemple : Lecture de la tâche la plus récente, la tâche 25, qui exécute la composition 2 pour un total de 1234 cc de produit pour l'utilisateur John Doe. La tâche <sup>a</sup> été enregistrée dans le journal le mardi 29 mai, 2014 à 11:22:14 du matin.

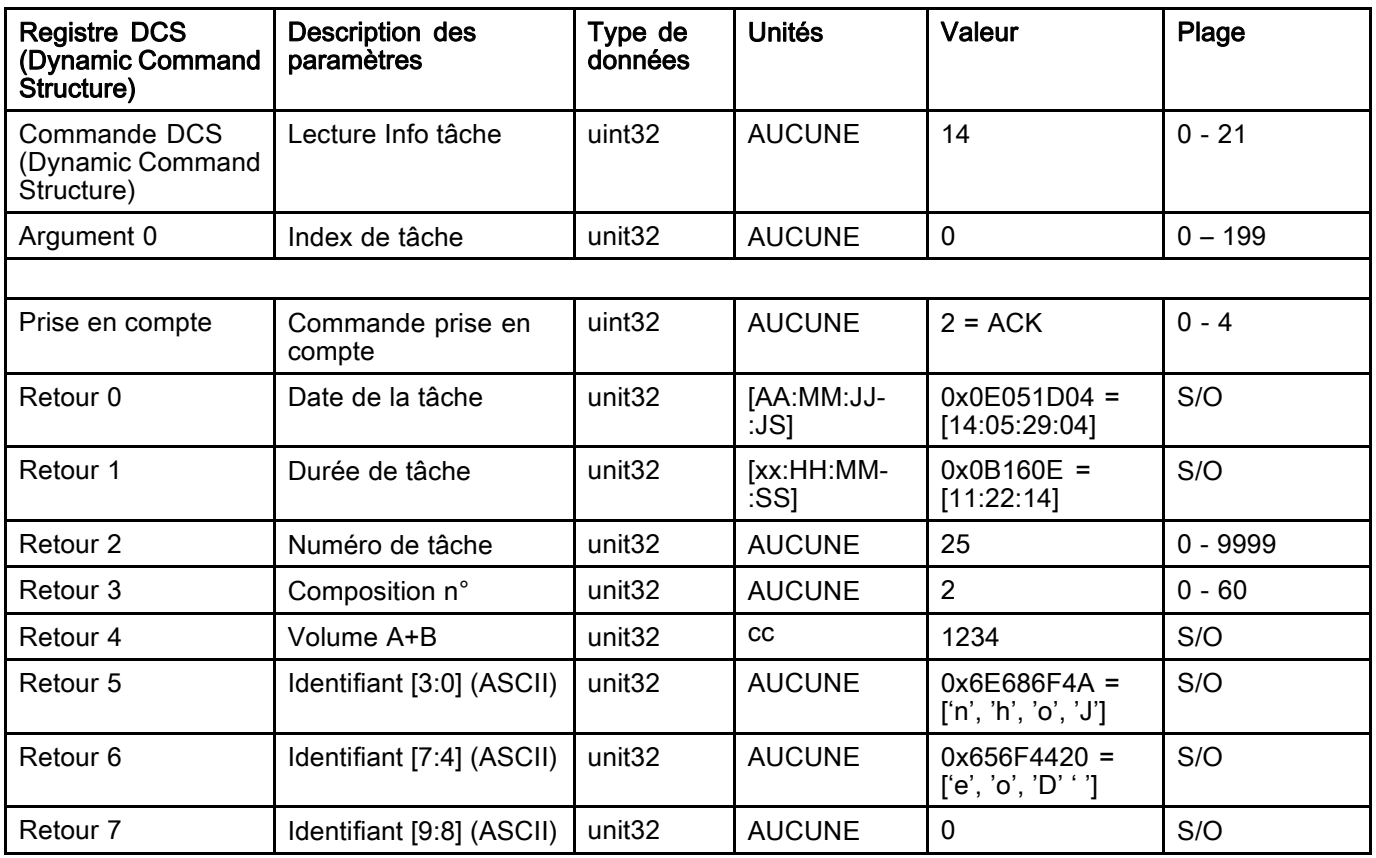

#### Lecture Info alarme

La commande Lecture Info alarme permet d'accéder à distance à n'importe laquelle des 200 dernières alarmes enregistrées par le ProMix PD2K. L'argument est l'*index chronologique* du journal des alarmes, où 0 est l'alarme la plus récente et 199 est la 200e alarme la plus récente.

La date est indiquée par un groupe de quatre octets, chaque octet disposant d'une valeur à deux chiffres (du bit le plus significatif (MSB) au bit le moins significatif (LSB) pour l'année, le mois, le jour et le jour de la semaine (Lundi = 01).

L'heure est indiquée par groupes de trois octets, chaque octet disposant d'une valeur à deux chiffres. En partant du bit le plus significatif, le premier octet peut être ignoré, puis sont indiquées l'heure, les minutes et les secondes.

Le code d'alarme est constitué d'une chaîne de quatre caractères Little Endian ASCII.

Voir [Erreurs de système, page](#page-97-0) [99](#page-98-0) pour plus d'informations sur ce type d'événements.

Un exemple d'algorithme de décodage est disponible ci-dessous.

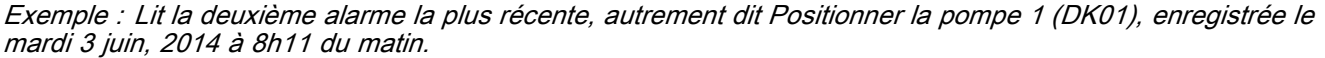

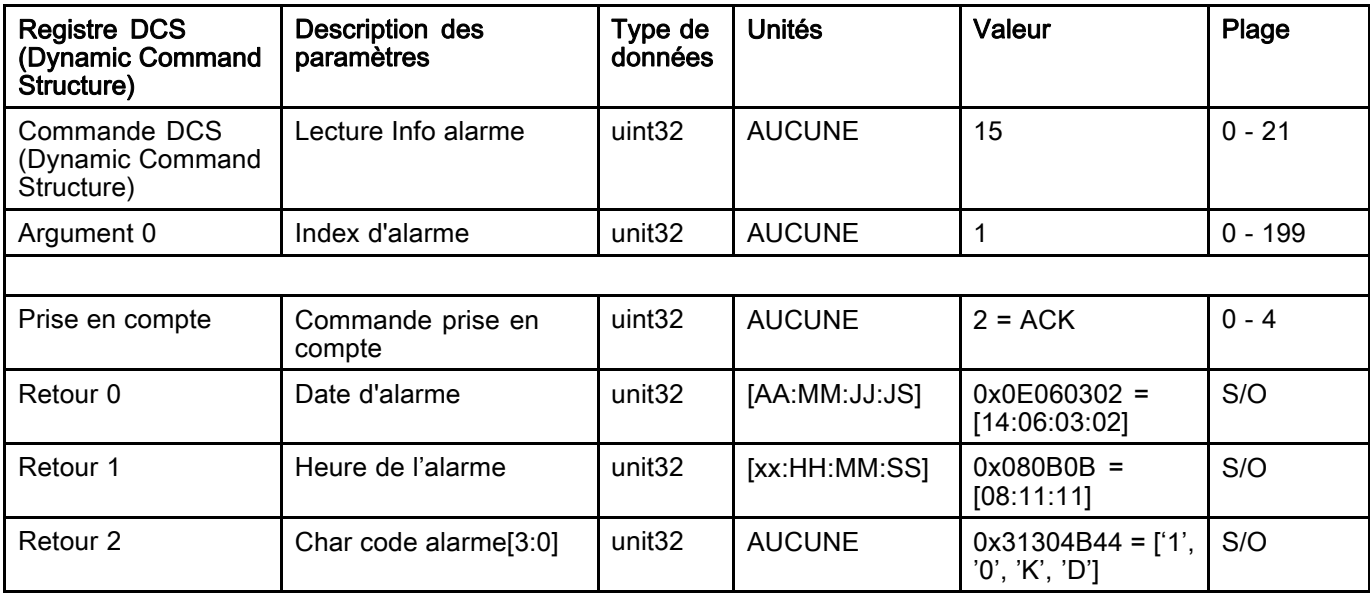

#### Exemple d'algorithme de décodage chaîne de caractères ASCII :

character\_str[0] = Return\_2 & 0xFF; character\_str[1] = (Return\_2 >> 8)  $\&$  0xFF; character\_str[2] =  $(Return_2 > 16)$  &  $0xFF;$ character\_str[3] =  $\hat{R}$  (Return\_2 >> 24) & 0xFF; character\_str[4] =  $\sqrt[3]{0}$ ;

### Lecture Info événement

La commande Lecture Info événement permet d'accéder à distance à n'importe lequel des 200 derniers événements enregistrés par le ProMix PD2K. L'argument est l'*index chronologique* du journal des événements, où 0 est l'événement le plus récent et 199 est le 200e événement le plus récent.

La date est indiquée par un groupe de quatre octets, chaque octet disposant d'une valeur à deux chiffres (du bit le plus significatif (MSB) au bit le moins significatif (LSB) pour l'année, le mois, le jour et le jour de la semaine (Lundi = 01).

L'heure est indiquée par groupes de trois octets, chaque octet disposant d'une valeur à deux chiffres. En partant du bit le plus significatif, le premier octet peut être ignoré, puis sont indiquées l'heure, les minutes et les secondes.

Le code d'événement est constitué d'une chaîne de quatre caractères Little Endian ASCII.

L'exemple d'algorithme de décodage susmentionné pour le code d'alarme peut être utilisé pour les événements.

Exemple : Lit le cinquième événement le plus récent, la modification de la/des valeur(s) configurée(s) (EC00), enregistré le mardi 3 juin, 2014 à 8h11 du matin. Registre DCS (Dynamic Command Structure) Description des paramètres Type de Llnitée données Unités | Valeur | Plage

| ngyiout Duu<br>(Dynamic Command<br>Structure)  | Desainniai acs<br>paramètres | i ype ue<br>données | unica         | vaicui                                 | г юус    |
|------------------------------------------------|------------------------------|---------------------|---------------|----------------------------------------|----------|
| Commande DCS<br>(Dynamic Command<br>Structure) | Lecture Info événement       | uint32              | <b>AUCUNE</b> | 16                                     | $0 - 21$ |
| Argument 0                                     | Numéro d'événement           | unit <sub>32</sub>  | <b>AUCUNE</b> | 4                                      |          |
|                                                |                              |                     |               |                                        |          |
| Prise en compte                                | Commande prise en<br>compte  | uint <sub>32</sub>  | <b>AUCUNE</b> | $2 = ACK$                              | $0 - 4$  |
| Retour 0                                       | Date de l'événement          | unit <sub>32</sub>  | [AA:MM:JJ:JS] | $0x0E060302 =$<br>[14:06:03:02]        | S/O      |
| Retour 1                                       | Heure de l'événement         | unit <sub>32</sub>  | [xx:HH:MM:SS] | $0x080B0B =$<br>[08:11:11]             | S/O      |
| Retour <sub>2</sub>                            | Car. code évé.[3:0]          | unit <sub>32</sub>  | <b>AUCUNE</b> | $0x30304345 =$ ['0',<br>'0', 'C', 'E'] | S/O      |

#### Lire Durée d'utilisation de la composition

La commande Lire Durée d'utilisation de la composition indique la durée d'utilisation restante en minutes, pour une composition sélectionnée si celle-ci est actuellement chargée et mélangée. Cette commande est très utile si plusieurs pistolets sont activés. Voir [Annexe B : Plusieurs pistolets, page 116](#page-115-0).

REMARQUE : Cette commande revient à 0xFFFFFFFF si aucune durée d'utilisation n'est associée à la composition ou si le minuteur n'a pas démarré.

Exemple : Lire la durée d'utilisation restante de la composition <sup>n</sup>° 1 qui est actuellement de 12 minutes.

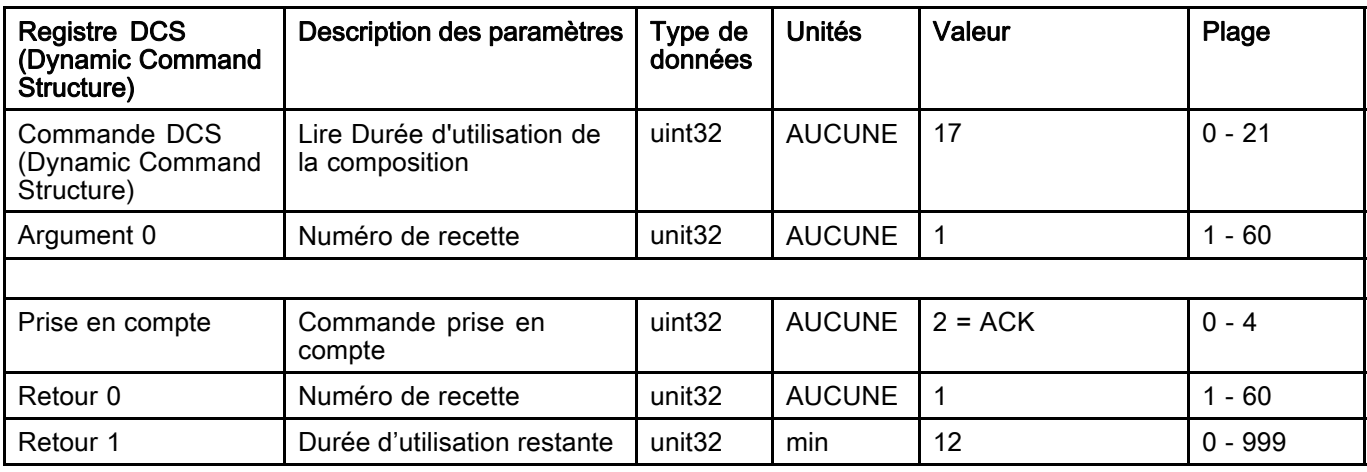

#### Lecture point de réglage remplissage de produit mélangé

La commande Lecture point de réglage remplissage de produit mélangé est utilisée pour lire le point de réglage remplissage de produit mélangé actuel. Voir [Écran Système 4, page 76](#page-75-0) pour plus d'informations sur le point de réglage remplissage de mélange. Aucun argument n'est requis.

REMARQUE : Les unités de point de réglage remplissage de mélange dépendent du mode de contrôle produit du système. Si le mode de contrôle produit est sur Débit, les unités seront en cc/min. Si le mode de contrôle produit est sur Pression, les unités seront en PSI (MPa, bars). Si la valeur est zéro, le point de réglage sera ignoré.

Exemple : Lecture point de réglage remplissage de produit mélangé, actuellement réglé sur 350 cc/min.

| <b>Registre DCS</b><br>(Dynamic Command<br>Structure) | Description des paramètres                                    | Type de<br>données | Unités           | Valeur    | Plage              |
|-------------------------------------------------------|---------------------------------------------------------------|--------------------|------------------|-----------|--------------------|
| Commande DCS<br>(Dynamic Command<br>Structure)        | Lecture point de réglage<br>remplissage de produit<br>mélangé | uint32             | <b>AUCUNE</b>    | 19        | $0 - 21$           |
|                                                       |                                                               |                    |                  |           |                    |
| Prise en compte                                       | Commande prise en<br>compte                                   | uint <sub>32</sub> | <b>AUCUNE</b>    | $2 = ACK$ | $0 - 4$            |
| Retour 0                                              | Point de réglage<br>remplissage de mélange                    | uint <sub>32</sub> | cc/min<br>ou PSI | 350       | - 1600<br>(cc/min) |
|                                                       |                                                               |                    | (MPa,<br>bars)   |           | 1 - 1500 (PSI)     |
|                                                       |                                                               |                    |                  |           | $0 =$ Désactivé    |

#### Lecture Produit de pompage

La commande Lecture Produit de pompage indique le numéro de produit de la couleur ou du catalyseur actuellement chargé dans la pompe spécifiée par l'utilisateur.

REMARQUE : Cette commande indiquera « 0 » si la pompe est pleine de solvant ou « 61 » si le produit est inconnu.

Exemple : Lire quel produit est chargé dans la pompe 1 actuellement de couleur 2.

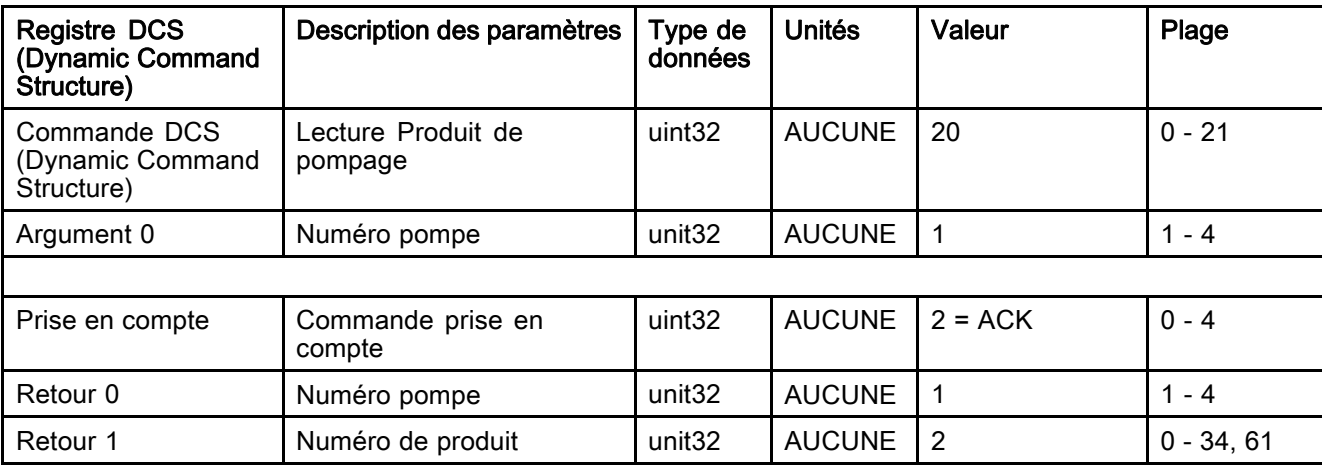

# Lecture Contenu pistolet

La commande Lecture Contenu pistolet indique le numéro de composition du produit mélangé actuellement chargé dans le pistolet spécifié par l'utilisateur. Cette commande est utilisée si plusieurs pistolets sont activés. Voir [Annexe B : Plusieurs pistolets, page 116.](#page-115-0)

REMARQUE : Cette commande indiquera « 0 » si le pistolet est plein de solvant ou « 61 » si le produit est inconnu.

Exemple : Lecture du produit qui est chargé dans le pistolet 1 et est actuellement la composition 2.

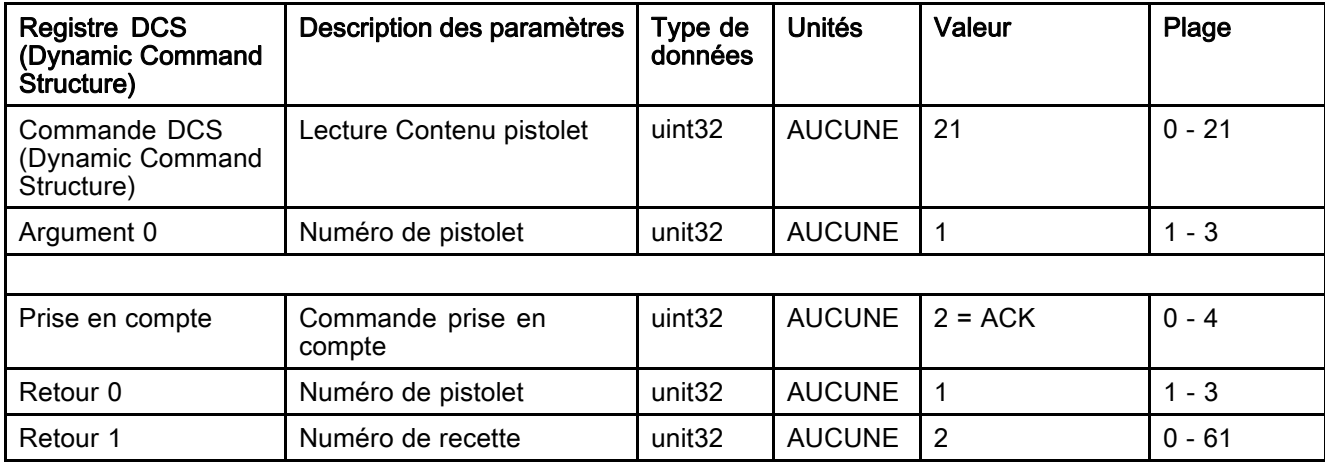

# Écrans de diagnostic API

Il est possible d'utiliser ces écrans pour vérifier les communications de l'API en fournissant l'état en temps réel de toutes les entrées et sorties de réseau.

# Écrans de diagnostic API 1-4

Ces écrans affichent les sorties de réseau PD2K avec l'identifiant de registre lié, l'adresse TCP Modbus, la valeur actuelle et toute information d'état importante.

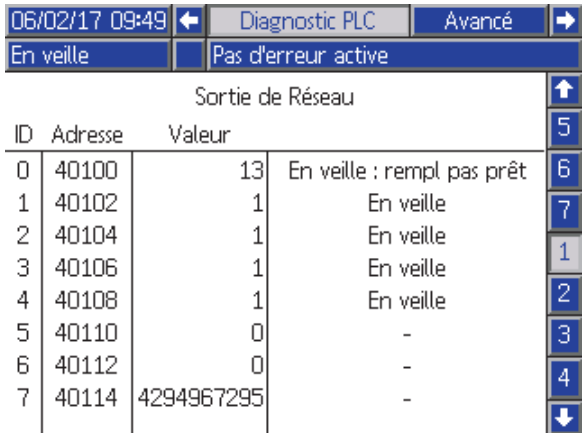

Figure 16 Écran de diagnostic API 1

# Écrans de diagnostic API 5-6

Ces écrans affichent les entrées de réseau PD2K avec l'identifiant de registre lié, l'adresse TCP Modbus, la dernière valeur saisie et toute information d'état importante.

REMARQUE : Si une entrée de réseau n'a pas été écrite, sa valeur s'affichera comme étant 4294967295 (0xFFFFFFFF) et son état sera invalide.

|                  | $06/02/17$ 14:13 |            |     | Diagnostic PLC      | Avancé |   |
|------------------|------------------|------------|-----|---------------------|--------|---|
|                  | En veille        |            |     | Pas d'erreur active |        |   |
| Entrée de Réseau |                  |            |     |                     |        |   |
| ID               | Adresse          | Valeur     |     |                     |        | 2 |
| Ω                | 40156            |            |     | Alim, pompes        |        | З |
| 1                | 40158            |            | 17  |                     |        | 4 |
| 2                | 40160            |            | 6   | Pompe princ.        |        | 5 |
| 3                | 40162            |            | 250 |                     |        |   |
| 4                | 40164            | 4294967295 |     | Invalide            |        | 6 |
| 5                | 40166            | 4294967295 |     | Invalide            |        |   |
| 6                | 40168            | 4294967295 |     | Invalide            |        |   |
| 7                | 40170            |            |     |                     |        |   |
|                  |                  |            |     |                     |        |   |

Figure 17 Écran de diagnostic API 5

# Écran de diagnostic API 7

Cet écran comprend tous les registres utilisés dans la structure de commande dynamique (DCS). Les registres relatifs aux arguments et aux commandes sont affichées sur la gauche. Les registres relatifs à la prise en compte et au retour sont affichés sur la droite. Lorsqu'une commande DCS valide est envoyée, les registres de retour affichent les données appropriées à droite de l'écran. Ceci peut être utilisé pour tester et pour vérifier les commandes DCS avec l'API.

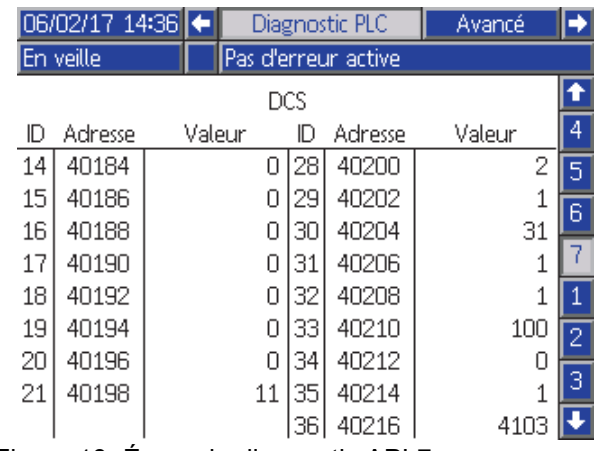

Figure 18 Écran de diagnostic API 7

# Système de contrôle de débit

# Aperçu

Le contrôle de débit est optionnel, il régule avec précision le débit de produit vers un pulvérisateur automatique, afin d'assurer une couverture adéquate et d'éviter les coulures dans la couche de finition. Le système ProMix PD2K peut contrôler le débit de produit en contrôlant directement le dosage des pompes. Les pompes distribuent avec précision un volume fixe de produit à chaque course. C'est pourquoi le débit d'une pompe spécifique est directement proportionnel à la vitesse de la pompe. Aussi longtemps que le pistolet est ouvert et que le système est stable, le contrôle de débit est la méthode la plus efficace de contrôle.

Le système de contrôle de débit dépend de deux entrées principales : l'actionnement du pistolet et le point de réglage de contrôle. REMARQUE : La synchronisation de ces entrées est très importante. Graco recommande aux utilisateurs de les raccorder de façon discrète au contrôleur. Sinon les communications de réseau peuvent contrôler ces deux entrées, mais le temps de latence pourrait être un problème pour les systèmes exigeant une synchronisation précise.

Voir [Écran Système 4, page 76](#page-75-0) pour plus d'informations sur la configuration de ces options sur « Discret » ou « Réseau ».

REMARQUE : Le contrôle de débit ne peut pas être sélectionné sur un système à pistolet manuel.

#### Contrôle de débit normal

Le ProMix PD2K contrôle directement la vitesse de/des pompe/s en fonction du point de réglage de débit programmé pour conserver un débit et un rapport précis. Le point de réglage de débit est défini par les communications de réseau ou l'entrée discrète.

Le système est considéré comme stable lorsque les relevés de la pression ne varient pas et que le débit est constant. Alors que le système est considéré comme stable, il stocke (« apprend ») les pressions de la pompe correspondante par rapport au tableau qui est utilisé si le signal d'actionnement du pistolet se perd ou est annulé.

#### Contrôle de pression

Lorsque le signal d'actionnement du pistolet est désactivé, le système passe automatiquement en mode de contrôle de pression pour prévenir la surpression des conduites de produit et permettre un passage sans heurts au contrôle de débit en cas de réactivation du signal d'actionnement du pistolet. Cela permet également de conserver un débit constant même en cas de passage au mode de contrôle de pression si le signal d'actionnement du pistolet est perdu accidentellement.

#### Prévision de Marche/Arrêt du pistolet

Le tableau des pressions permet aussi de prévoir si le pistolet est en service ou pas (sans changement de l'entrée d'actionnement du pistolet). Le système de contrôle du débit surveille continuellement la pression de sortie souhaitée par rapport à celle réelle. Si la pression réelle reste durant plus que 10 millisecondes 50 % plus haute que la pression voulue, le système prévoit que la gâchette du pistolet a été relâchée. Si la pression réelle descend en dessous de la pression voulue pendant plus de 10 millisecondes, le système prévoit que le pistolet a été actionné.

La prévision de marche/arrêt du pistolet est utilisée dans l'algorithme de contrôle du débit pour prévenir l'augmentation, ou la chute, excessive de la pression de produit à cause de dysfonctionnements du système. Par exemple, en cas de prévision d'arrêt du pistolet alors que l'entrée d'actionnement du pistolet est haute, le système contrôle la dernière valeur de pression enregistrée dans le tableau pour le point de réglage de débit réel.

#### Démarrage et défaut du système

Le tableau des pressions est enregistré dans la mémoire volatile, de sorte que les valeurs du tableau seront perdues lorsque le ProMix PD2K est éteint (mis hors tension), puis rallumé. Le résultat n'est pas significatif car le système est habituellement en mesure de recalculer les nouvelles valeurs du tableau de pression en quelques secondes (en fonction de la stabilité du système produit).

# <span id="page-65-0"></span>Écrans Mode d'exécution

REMARQUE : Les champs et boutons de sélection grisés sur les écrans ne sont pour l'instant pas actifs.

# Écran d'ouverture

Lors de la mise sous tension, le logo de Graco s'affiche pendant environ 5 secondes, suivi de l'écran d'accueil.

# Écran d'accueil

L'écran d'accueil affiche l'état actuel du système. Le tableau suivant détaille les informations affichées.

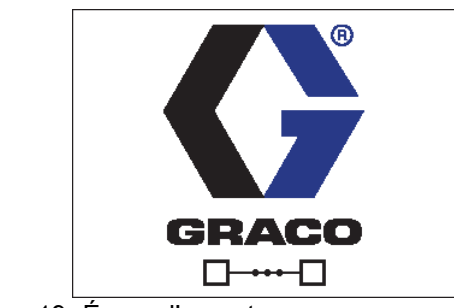

Figure 19 Écran d'ouverture

Pour visualiser les débits et pressions de pompe (comme indiqué), sélectionner l'option « Mode Diagnostic » dans [Écran Système 1, page 73.](#page-72-0)

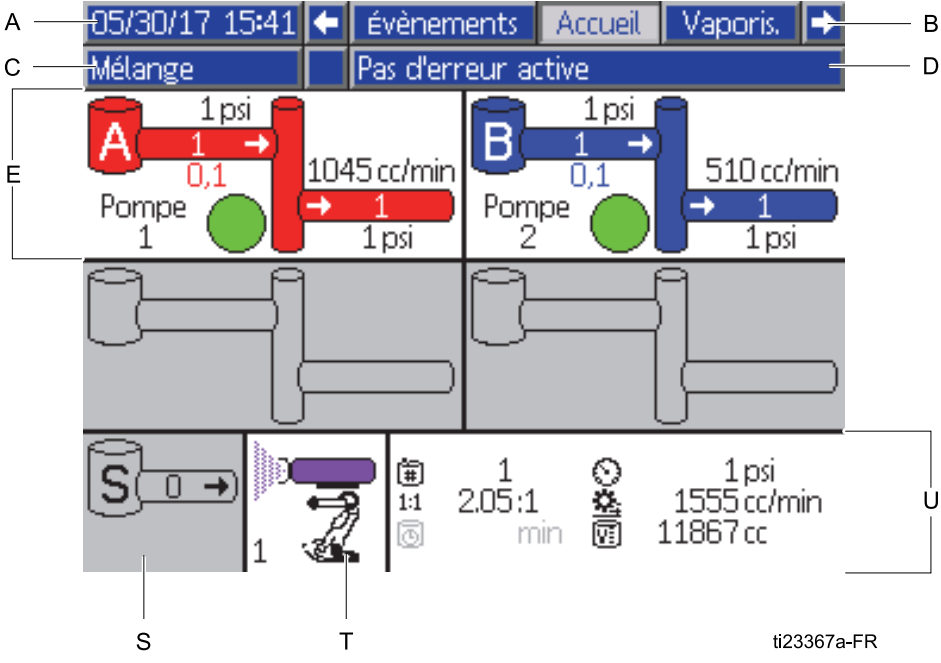

Figure 20 Écran d'accueil, en mode de mélange avec les diagnostics activés

#### Touche de l'écran d'accueil

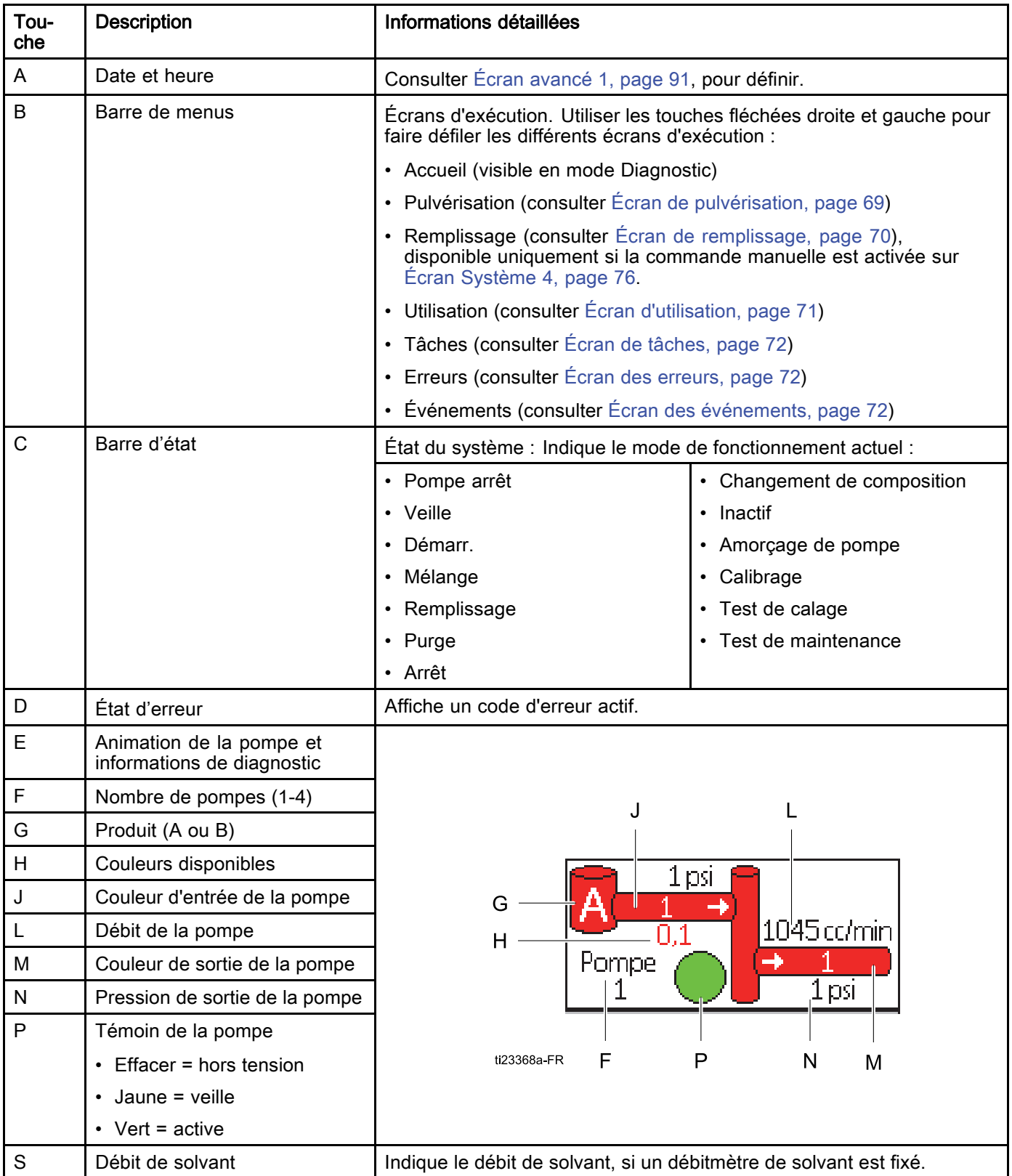

# *[Écrans Mode d'exécution](#page-65-0)*

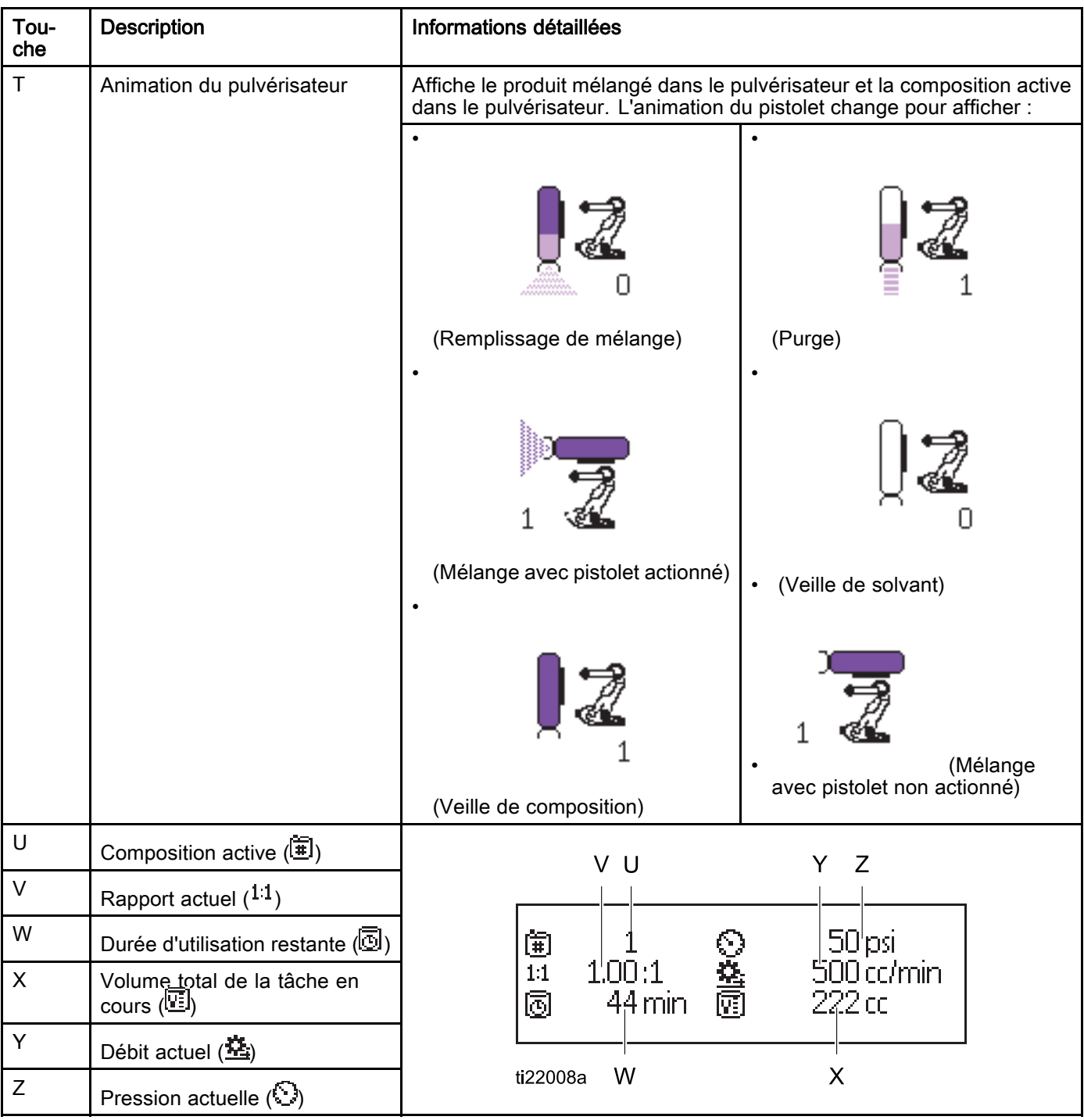

# <span id="page-68-0"></span>Écran de pulvérisation

REMARQUE : En mode de fonctionnement normal, sous contrôle d'un API, l'écran de pulvérisation affiche uniquement. Il n'est pas possible d'effectuer des modifications. Ce chapitre contient des informations sur l'écran de pulvérisation lorsque la commande manuelle est activée sur [Écran Système 4, page 76.](#page-75-0) Les écrans montrent un système en mode de commande manuelle.

L'écran de pulvérisation affiche les informations suivantes :

- Recette active (peut être modifiée sur cet écran)
- Rapport cible
- Le rapport réel
- La pression cible (si le mode Pression est sélectionné sur l'écran de système 4) ou le débit cible (si le mode Débit est sélectionné). La pression cible ou le débit cible peuvent être modifiés sur cet écran.
- La pression réelle
- Le débit réel
- La durée d'utilisation restante
- L'animation du pistolet

De plus, l'écran de pulvérisation comprend trois touches programmables :

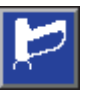

Appuyer pour mettre le système en veille.

Appuyer pour pulvériser le produit mélangé.

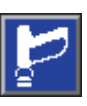

Appuyer pour purger le pistolet.

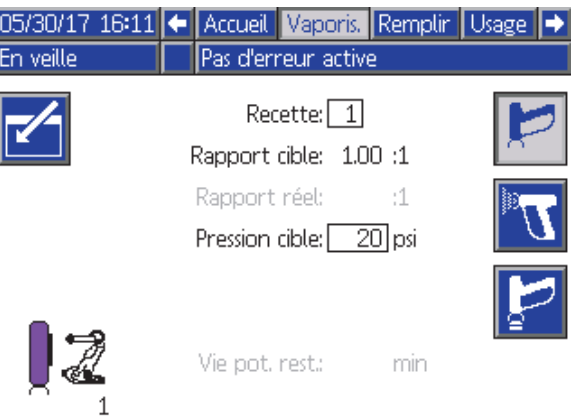

#### Figure 21 Écran de pulvérisation, en mode Veille

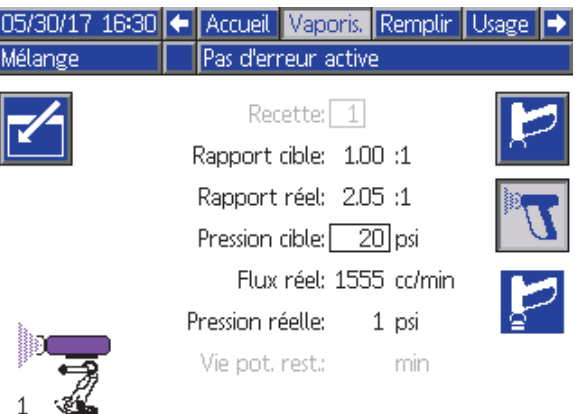

#### Figure 22 Écran de pulvérisation, en mode Mélange

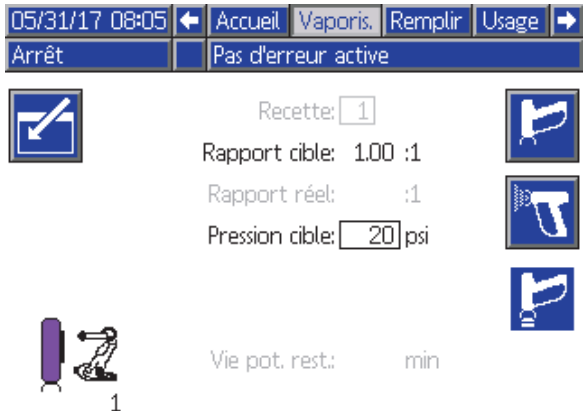

Figure 23 Écran de pulvérisation, en mode inactif

# <span id="page-69-0"></span>Écran de remplissage

REMARQUE : Cet écran ne s'affiche que si la commande manuelle est activée sur [Écran Système 4, page 76](#page-75-0).

L'écran de remplissage affiche les informations suivantes pour la pompe de couleur actuelle :

- Produit. Sélectionner Couleur (A), Catalyseur (B), ou Solvant. L'animation de la pompe, située en haut de l'écran, affiche le produit sélectionné.
- Rincer la conduite (uniquement pour les systèmes avec changement de couleur). Sélectionner cette case pour rincer la conduite de produit spécifiée. Le système utilise la séquence de rinçage 1.

Pour amorcer les pompes et remplir les conduites, lire d'abord [Amorçage et remplissage du système, page 22](#page-21-0).

1. Appuyer sur la touche programmable de

modification **Legendie** pour ouvrir l'écran concerné.

- 2. Sélectionner Couleur (A).
- 3. Si le produit sélectionné n'est pas encore chargé, cliquer sur la touche programmable d'amorçage

 $\boldsymbol{\Omega}$ Le système amorcera la couleur (A) dans la pompe sélectionnée via la vanne de couleur choisie et hors de la vanne de vidange de sortie.

4. Appuyer sur la touche programmable de

remplissage **Legel**. Le système va essayer de remplir les conduites de couleur (A) jusqu'à ce

que l'utilisateur appuie sur Arrêt **.** Actionner le pistolet dans un réservoir à cet effet.

5. Répéter l'opération pour le catalyseur (B).

#### Préremplissage pompe

L'option de préremplissage des une pompes est disponible pour les pompes qui ont le changement de couleur, mais uniquement avec un seul produit (couleur ou catalyseur). L'option de préremplissage peut être utilisée pour les pompes qui restent remplies avec du produit lorsque le système est mis hors tension.

Appuyer sur la touche programmable de

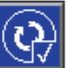

préremplissage **Note de la pour «** amorcer » la pompe sans la rincer ou vidanger le produit lorsque ceci n'est pas nécessaire.

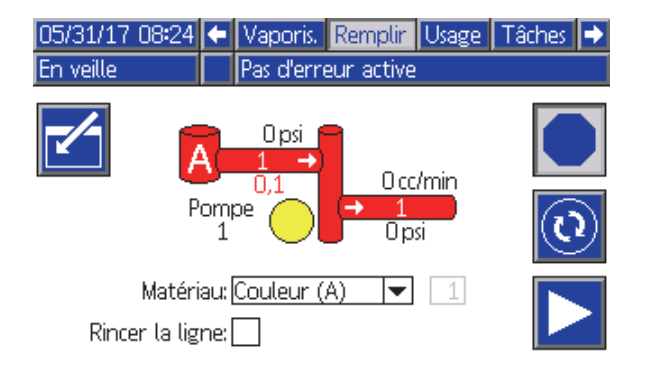

#### Figure 24 Écran de remplissage, couleur (A) sélectionnée

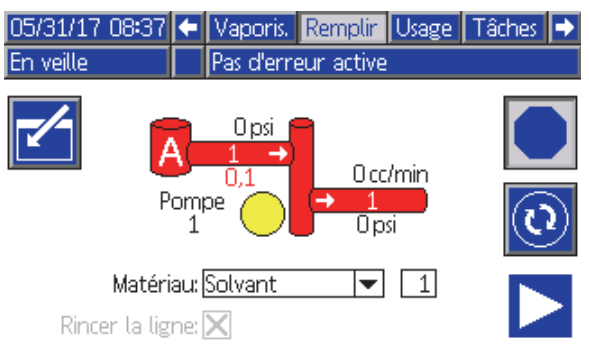

#### Figure 25 Écran de remplissage, solvant sélectionné

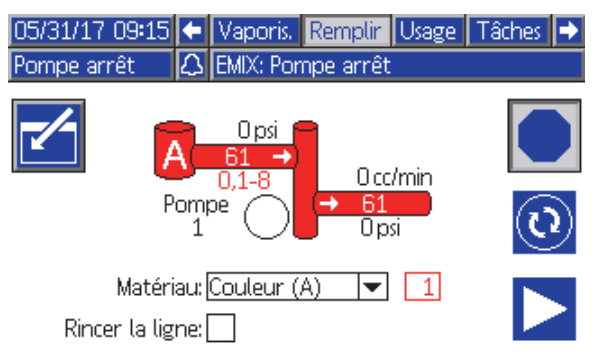

Figure 26 Écran de remplissage, option Préremplissage pompe

# <span id="page-70-0"></span>Écran d'utilisation

Le premier écran d'utilisation affiche la tâche actuelle et l'utilisation totale des composants A, B, A+B, et de solvant (S). Des changements peuvent uniquement être apportés lorsque la commande manuelle est activée sur [Écran Système 4, page 76](#page-75-0). Le deuxième écran d'utilisation affiche le volume total pompé pour tous les produits disponibles.

1. Appuyer sur la touche programmable de

modification **pour ouvrir l'écran concerné.** 

- 2. Pour saisir ou modifier l'identifiant de l'utilisateur ( $\hat{*}$ ), sélectionner le champ de façon à ouvrir l'écran du clavier d'identification, puis saisir le nom de son choix (10 caractères au maximum).
- 3. Pour enregistrer l'opération en cours dans le journal, appuyer sur la touche programmable

Travail complet **ELL** Cela effacera les champs d'utilisation actuels et permettra de passer au numéro de tâche suivant. Les totaux généraux ne peuvent pas être effacés. Voir Écran de tâches, page [72](#page-71-0) pour réviser les tâches précédentes.

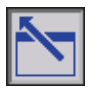

4. Appuyer sur la touche de modification pour fermer l'écran.

|           | 05/31/17 09:31 ← Remplir Usage   Tâches   Erreurs   → |               |   |
|-----------|-------------------------------------------------------|---------------|---|
| En veille | Pas d'erreur active                                   |               |   |
| 高目<br>审   | John Doe12<br>0031                                    | Total général |   |
|           | 5962.9 cc                                             | 63 gal        | 1 |
| в         | 2965.1cc                                              | 49 gal        |   |
| A+B       | 8928 cc                                               | $112$ gal     | 2 |
| 脂<br>S'   | Οcc                                                   | 2 gal         |   |

Figure 27 Écran d'utilisation

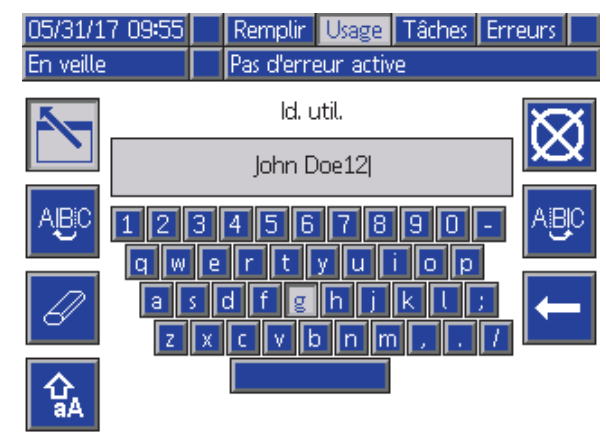

Figure 28 Écran du clavier d'identification de l'utilisateur

|                                  | $05/31/17$ 10:14 | Remplir Usage Tâches Erreurs |   |  |           |   |
|----------------------------------|------------------|------------------------------|---|--|-----------|---|
| En veille<br>Pas d'erreur active |                  |                              |   |  |           |   |
| Pompe                            | Type             | Matériau                     |   |  | Volume    |   |
| 1                                | Couleur (A)      |                              | 1 |  | 238206 cc |   |
|                                  | Couleur (A)      |                              | 2 |  | 0 cc      |   |
| 1                                | Couleur (A)      |                              | 3 |  | 0 cc      | 2 |
| 1                                | Couleur (A)      |                              | 4 |  | 0 cc      |   |
| 1                                | Couleur (A)      |                              | 5 |  | 0 cc      |   |
| 1                                | Couleur (A)      |                              | 6 |  | 0 cc      |   |
| 1                                | Couleur (A)      |                              |   |  | 0 cc      | 1 |
| 1                                | Couleur (A)      |                              | 8 |  | 0 cc      |   |
| 2                                | Catalyseur (B)   |                              |   |  | 183750 cc |   |
|                                  |                  |                              |   |  |           |   |

Figure 29 Journal d'utilisation

# <span id="page-71-0"></span>Écran de tâches

L'écran de tâches affiche les 200 derniers numéros de tâches, les recettes, et les volumes A+B dans un journal, avec la date, l'heure, et l'identification de l'utilisateur.

| 05/31/17 10:38 |   | Usage               | Tâches |   | Erreurs          |   |
|----------------|---|---------------------|--------|---|------------------|---|
| Mélange        |   | Pas d'erreur active |        |   |                  |   |
| 圛              | ⊕ | 条≡                  | 审      | 儞 | 阿                |   |
| 05/31/17 10:34 |   | John Doe12          | 0044   | 1 | 29 cc            | Δ |
| 05/31/17 10:34 |   | John Doe12          | 100431 | 1 | 130 cc           |   |
| 05/31/17 10:34 |   | John Doe12          | 10042  | 1 | $105 \text{ cc}$ |   |
| 05/31/17 10:34 |   | John Doe12          | 10041  | 1 | 111 ccl          |   |
| 05/31/17 10:34 |   | John Doe12          | 100401 | 1 | $155$ cd $1$     |   |
| 05/31/17 10:34 |   | John Doe12          | 10039  | 1 | 24 cd            |   |
| 05/31/17 10:34 |   | John Doe12          | 10038  | 1 | 21 cc            |   |
| 05/31/17 10:34 |   | John Doe12          | 10037  | 1 | 267 cd           |   |
| 05/31/17 10:34 |   | John Doe12          | 100361 | 1 | 349 cc           |   |
| 05/31/17 10:34 |   | John Doe12          | 0035   | 1 | 386 cc           |   |
|                |   |                     |        |   |                  |   |

Figure 30 Écran de tâches

# Écran des erreurs

L'écran des erreurs affiche les 200 dernières erreurs dans un journal avec la date, l'heure ainsi qu'une description.

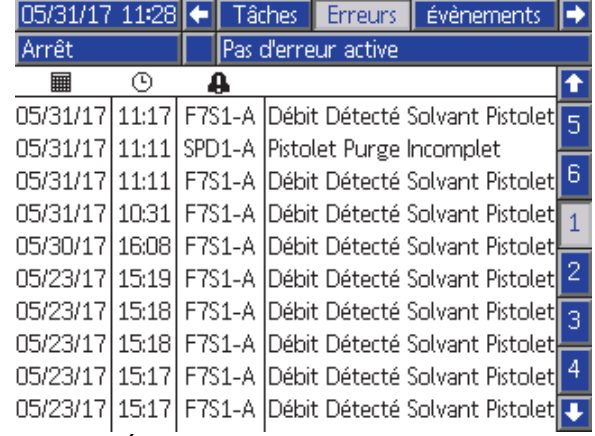

Figure 31 Écran des erreurs

# Écran des événements

L'écran des événements affiche les 200 derniers codes d'événement dans un journal, avec la date, l'heure ainsi qu'une description.

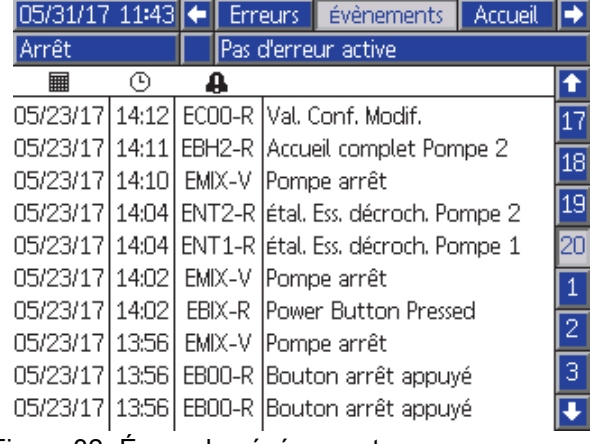

Figure 32 Écran des événements
# <span id="page-72-0"></span>Écrans du mode Configuration

Appuyer sur **d** de n'importe quel écran de fonctionnement pour accéder aux écrans de configuration.

REMARQUE : Les champs et boutons de sélection grisés sur les écrans ne sont pour l'instant pas actifs.

Si le système est protégé par un mot de passe, l'écran Mot de passe s'affiche. Voir Écran de mot de passe, page 73.

# Écran de mot de passe

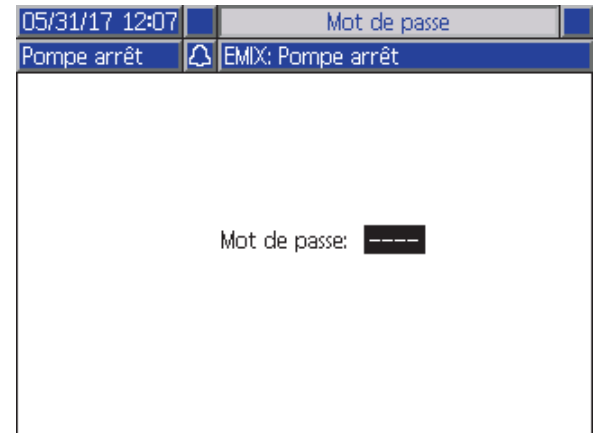

Figure 33 Écran de mot de passe

Entrer le mot de passe à 4 chiffres, appuyer ensuite

sur **New L**. L'écran de système 1 s'ouvre et permet d'accéder aux autres écrans de configuration.

La saisie d'un mot de passe incorrect efface le champ. Ressaisir le mot de passe correct.

Pour attribuer un mot de passe, consulter [Écran avancé 1,](#page-89-0) page [91](#page-90-0).

# Écran Système 1

L'écran de système 1 comprend les champs suivants qui définissent le système.

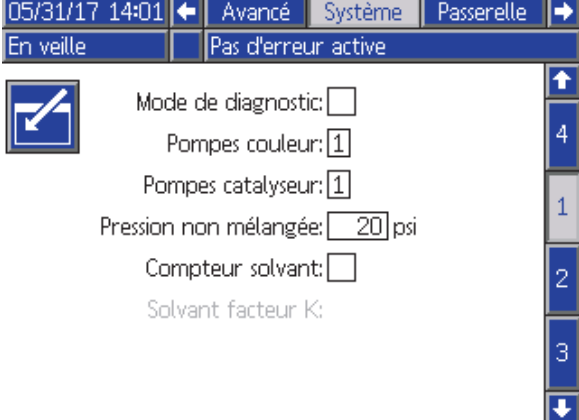

Figure 34 Écran de système 1, en mode Veille

### Mode Diagnostic

Sélectionner cette case à cocher pour afficher le débit et la pression de chaque pompe sur [Écran d'accueil, page 66.](#page-65-0)

#### Pompes de couleur

Saisir le nombre de pompes de couleur du système.

#### Pompes à catalyseur

Saisir le nombre de pompes à catalyseur du système.

#### Pression sans mélange

Saisir une pression inférieure pour une utilisation sans mélange ni pulvérisation (par exemple, lors du remplissage ou du rinçage).

REMARQUE : Les systèmes à basse pression, peuvent être réglés 7 bars (0,7 MPa ; 100 psi) en dessous de la pression cible ; les systèmes à haute pression peuvent être réglés 21 bars (2,1 MPa ; 300 psi) en dessous de la pression cible.

#### Débitmètre de solvant

Cocher cette case si le système utilise un débitmètre de solvant. Le champ du facteur K de solvant deviendra alors actif.

#### Facteur K de solvant

Saisir le facteur K de débitmètre de solvant.

# <span id="page-73-0"></span>Écran Système 2

L'écran de système 2 définit les paramètres suivants de fonctionnement du système.

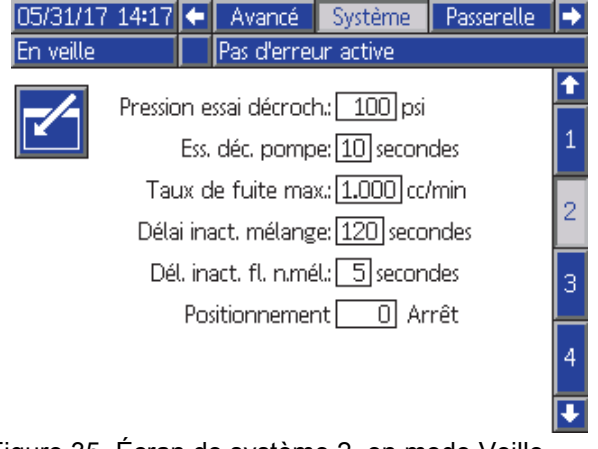

Figure 35 Écran de système 2, en mode Veille

#### Pression de test de calage

Régler la pression du test de calage au minimum. Le réglage doit être d'environ 3,5 bars (0,35 MPa ; 50 psi) supérieur à la pression d'admission la plus élevée.

REMARQUE : Si la pression d'alimentation produit à l'admission de la pompe est supérieure à 90% de la pression de test de calage, le système déclenche une alarme et ne termine pas le test. Voir [Écran de calibrage 1, page 87.](#page-86-0)

### Test de calage de la pompe

Définir la durée du test de calage de la pompe. Voir [Écran de calibrage 1, page 87.](#page-86-0)

#### Taux de fuite maximum

Indiquer le taux de fuite maximum autorisé pour un test de calage de la pompe.

#### Dépassement du délai d'attente de mélange

L'entrée d'actionnement du pistolet signale que le dispositif est actuellement actionné. Si aucun signal d'actionnement du pistolet n'est utilisé, le système ne sait pas si le pulvérisateur est en train de pulvériser. En cas de défaillance d'une pompe, on risque de pulvériser de la résine pure ou du catalyseur, sans le savoir. Cela doit être compris dans le délai d'attente de mélange sans débit ; la valeur par défaut est de 5 secondes. Le délai d'attente de mélange déclenche le mode d'inactivité, ce qui lance un test de calage de

la pompe pour rechercher d'éventuelles fuites, puis met en veille les pompes (maintien de leur position actuelle), après un laps de temps déterminé. Saisir le délai d'attente de mélange dans ce champ.

Voir [Entrées numériques, page 27.](#page-26-0)

#### Dépassement du délai d'attente de mélange sans débit

L'entrée d'actionnement du pistolet signale que le pistolet est actuellement actionné. Si l'entrée d'actionnement du pistolet indique que le pistolet est actionné, mais qu'il n'y a pas de produit dans une pompe, on risque de pulvériser de la résine pure ou du catalyseur, sans le savoir. Le dépassement du délai d'attente entraînera l'arrêt du système après un laps de temps déterminé. La durée par défaut est de 5 secondes. Entrer le temps d'arrêt désiré dans ce champ.

Voir [Entrées numériques, page 27.](#page-26-0)

#### Positionnement automatique des pompes

L'immobilisation des pompes aidera à éviter que du produit puisse durcir sur les tiges de pompe. Le minuteur du positionnement automatique des pompes immobilisera automatiquement toutes les pompes et coupera l'alimentation électrique de ces pompes. La valeur par défaut de 0 minutes désactive cette fonction.

REMARQUE : Le minutes que compte que lorsque le système est en mode de veille et que tous les pistolets ont été purgés pour éviter que des volumes puissent être hors rapport.

#### Intervalle d'équilibrage du mélange

Lorsque le système passe du mode de veille en mode de mélange, les viscosités des produits et les rapports élevés peuvent avoir une influence sur la vitesse de l'équilibrage des produits, ce qui peut nuire aux alarmes de mélange de Flux max dépassé ou de Pression différentielle.

Le point de réglage de « Intervalle équilibrage mélange » peut être utilisé pour permettre aux produits de s'équilibrer pendant un court moment au début du cycle de mélange avant de générer des alarmes de mélange.

REMARQUE : Le minuteur de l'intervalle mélange d'équilibrage ne compte que pendant que le pistolet est actionné. Mettre cette durée à zéro pour désactiver le minuteur.

# Écran Système 3

L'écran de système 3 définit les paramètres suivants de fonctionnement du système.

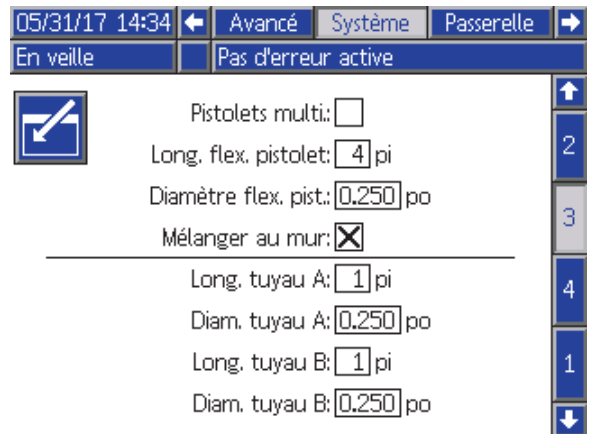

Figure 36 Écran Système 3

#### Plusieurs pistolets

Cocher cette case pour activer l'option permettant d'utiliser plus d'un pulvérisateur (trois au maximum). Voir [Annexe B : Plusieurs pistolets, page 116.](#page-115-0)

#### Longueur du tuyau d'air

Saisir la longueur du tuyau reliant le collecteur de mélange externe au pulvérisateur.

#### Diamètre du tuyau du pistolet

Saisir le diamètre du tuyau reliant le collecteur de mélange externe au pulvérisateur. Le diamètre minimum est de 3 mm (1/8 in).

#### Mélanger au mur

Ce champ doit toujours être activé, sauf si l'on n'utilise pas un module de mélange externe.

#### Longueur et diamètre de tuyau

Saisir la longueur et le diamètre de tuyau de l'empilage de couleur externe au collecteur de mélange externe, pour les tuyaux A et B.

# <span id="page-75-0"></span>Écran Système 4

L'écran de système 4 définit les paramètres suivants de fonctionnement du système.

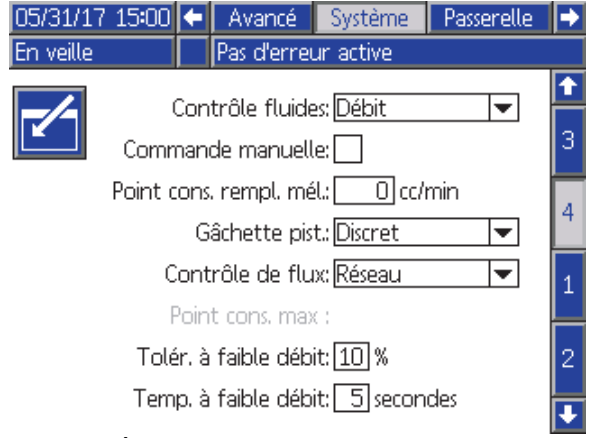

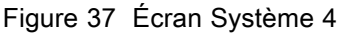

#### Régulation du produit

Sélectionner le mode de fonctionnement souhaité (pression ou débit), à l'aide du menu déroulant.

- En mode Pression, le moteur ajuste la vitesse de la pompe de façon à maintenir la pression du produit définie par un dispositif de contrôle externe.
- En mode Débit, le moteur va maintenir une vitesse constante pour conserver le débit défini par un dispositif de contrôle externe.

#### Commande prioritaire manuelle

Cocher cette case de façon à ce que les utilisateurs puissent contrôler le système à partir de l'ADM. Ne pas cocher la case si tous les paramètres de système sont contrôlés par un PC, un API ou un autre dispositif en réseau.

#### Point de réglage remplissage de mélange

Régler un débit ou une pression supérieurs en cas d'utilisation pendant le remplissage de mélange pour diminuer le temps de remplissage du tuyau et du pulvérisateur. Une fois que le pulvérisateur est plein, le système utilise le point de réglage cible tel que défini par l'API.

La valeur par défaut est 0. Sur 0, le système ignore le point de réglage de remplissage de mélange et applique le point de réglage cible tel que défini par l'API.

La valeur est un débit si le contrôle produit est réglé sur « Débit » ou une pression si le contrôle produit est réglé sur « Pression ».

#### Signal d'actionnement du pistolet

Sélectionner le format du signal qui indique si le pulvérisateur est actionné.

- Discret le signal est envoyé via une connexion directe câblée.
- Réseau le signal est envoyé via un PC, API ou autre dispositif en réseau.

#### Régulation de débit (Signal de point de réglage)

Sélectionner le format du signal qui indique le débit ou la pression de système.

- Discret le signal est envoyé via une connexion directe câblée. Cette sélection active le champ Débit max.
- Réseau le signal est envoyé via un PC, API ou autre dispositif en réseau.
- Composition le débit ou la pression sont définis en fonction des valeurs saisies par l'utilisateur sur chaque écran de composition.

#### Tolérance de débit faible

Ce champ est actif uniquement si le paramètre Contrôle de produit est réglé sur Débit. Le système relève un débit qui se trouve en-dessous du pourcentage cible défini. Régler le pourcentage dans ce champ. Par exemple, il est possible de définir que le système s'arrêtera s'il relève un débit correspondant à 10% du débit cible plutôt que d'attendre une situation d'absence de débit.

#### Temps d'arrêt pour cause de débit faible

Le temps d'arrêt pour cause de débit faible arrête le système après un laps de temps défini si le débit est encore au niveau ou en dessous du niveau de tolérance pour cause de débit faible défini dans la section précédente. La durée par défaut est de 5 secondes. Entrer le temps d'arrêt désiré dans ce champ.

# <span id="page-76-0"></span>Écran passerelle

L'écran de système 4 définit les paramètres suivants de fonctionnement du système.

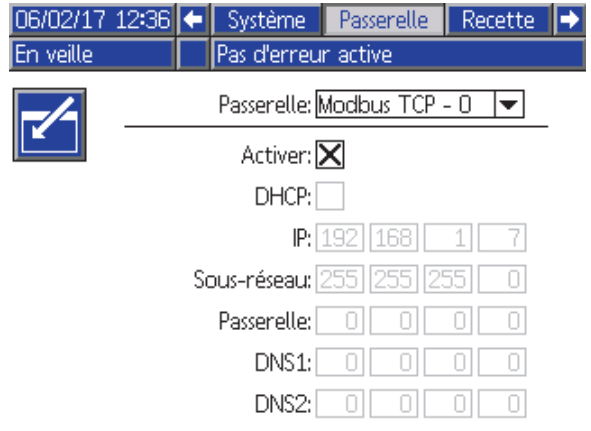

Figure 38 Écran passerelle

#### Identifiant passerelle

Sélectionner l'identifiant de son choix dans le menu déroulant.

#### Activer

Désélectionner « Activer » pendant la définition de l'adresse IP, du masque de sous-réseau, de la passerelle, du DNS1 ou du DNS2. Une fois les paramètres saisis, sélectionner la case « Activer » pour saisir les nouveaux paramètres de la passerelle sélectionnée.

Cocher cette case pour activer la passerelle sélectionnée de façon à ce que l'API puisse communiquer avec elle.

#### **DHCP**

Sélectionner cette case si le système dispose du Protocole DHCP (Dynamic Host Configuration Protocol). Ce protocole attribue des adresses IP uniques aux dispositifs, puis il libère et renouvelle ces adresses lorsque les dispositifs quittent et rejoignent le réseau. S'ils sont sélectionnés, les champs des adresse IP, sous-réseau et passerelle ne seront pas modifiables et ils afficheront les adresses fournies par le DHCP.

#### TCP/IP

Utiliser les champs restants pour définir l'adresse IP, le masque de sous-réseau, la passerelle, le DNS1 et le DNS2.

# <span id="page-77-0"></span>Écran de composition

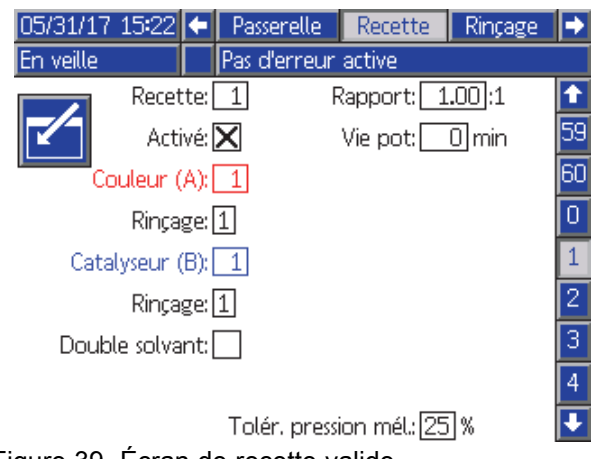

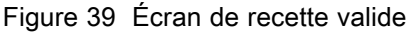

#### **Composition**

Saisir le numéro de la composition désirée (1-60).

### Composition 0

Utiliser la composition 0 pour rincer le système.

- Si une composition (1-60) est chargée : Sélectionner la composition 0 pour rincer les pompes actives auparavant et purger le pistolet.
- Si les compositions 0 ou 61 sont chargées : Sélectionner la composition 0 pour rincer toutes les pompes et purger le pistolet.

### Activé

Sélectionner « Activé » pour que la composition sélectionnée devienne accessible depuis l'écran de pulvérisation de l'ADM ou à l'API.

Remarque : La composition 0 est toujours activée.

### Vanne de couleur (A)

Saisissez le nombre de vannes de couleur souhaité (1 à 30).

REMARQUE : Si le nombre saisi n'est pas valide dans la configuration de système, le champ sera alors mis en surbrillance et la composition ne sera pas valide. Par exemple, si la configuration dispose de 8 vannes de couleur et qu'on en saisi 30, le champ s'affiche comme indiqué ci-dessous.

### Vanne de catalyseur (B)

Saisir le nombre de vannes de catalyseur souhaité  $(1-4)$ .

REMARQUE : Si le nombre saisi n'est pas valide dans la configuration de système, le champ sera alors mis en surbrillance et la composition n'est pas valide. Par exemple, si la configuration dispose de 1 vanne de catalyseur et qu'on en saisi 4, le champ sera alors mis en surbrillance et la composition n'est pas valide.

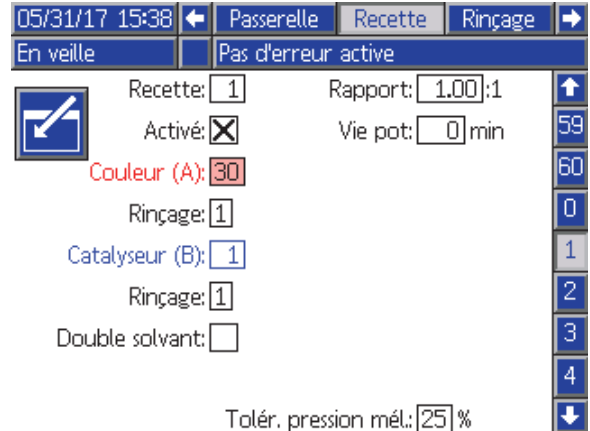

Figure 40 Écran de composition non valide

### Séquence de Rinçage

Saisir la séquence de rinçage souhaitée (1-5) pour la vanne de couleur (A) et la vanne de catalyseur (B). La durée de purge du groupe pistolet pour chaque produit dépend de la séquence de rinçage attribuée à chaque produit. Voir [Écran de rinçage, page 81.](#page-80-0) Si les durées de purge des produits A et B sont différentes, attribuer des séquences de rincage différentes. Régler une durée de purge du pistolet comme requis pour chaque produit. Pour les couleurs difficiles à rincer, sélectionner une séquence plus longue. 1 est la valeur par défaut et celle qui doit être définie pour la durée de rinçage la plus longue et la plus soignée.

### Rapport de mélange

Saisir le rapport de mélange souhaité (0 à 50,0): 1.

#### Durée d'utilisation

Saisir la durée d'utilisation du produit (de 0 à 999 minutes). Pour désactiver cette fonction, saisir 0.

#### Tolérance pression de mélange

La pression d'un composant doit être comprise dans un pourcentage (±) de la pression de l'autre composant, pendant la pulvérisation ou le mélange. Définir la tolérance de pression de mélange désirée dans ce champ. La valeur par défaut est 25 %.

#### Pression différentielle et point de réglage de tolérance de la pression de mélange

L'un des moyens principaux pour conserver le rapport du système ProMix PD2K est de surveiller la pression différentielle entre les sorties de la pompe A et de la pompe B. Dans une situation idéale, ces deux pressions devraient être identiques, mais le dimensionnement des conduites, la viscosité et le rapport de mélange entraînent des variations. Il est indispensable de bien connaître la situation de fonctionnement du système lorsque l'on règle un contrôle efficace de pression différentielle en mesure d'aviser l'utilisateur en cas de rapports de mélange potentiellement inadéquats pour éviter le déclenchement des alarmes.

Il est recommandé, une fois le système installé et prêt à l'usage, de charger une composition et d'effectuer la pulvérisation du produit mélangé. Pendant l'opération, observer les pressions de sortie des pompes A et B (sur l'écran principal de l'ADM ou de l'API) et pulvériser suffisamment longtemps de façon à ce que les pressions se stabilisent sur une valeur nominale. La différence de pression entre les sorties des pompes A et B permet d'établir un point de comparaison pour le réglage de la tolérance de la pression de mélange.

Le point de réglage de la tolérance de la pression de mélange permet à la pression de sortie de la pompe côté B de varier d'un pourcentage spécifique par rapport à la pression (pulvérisation) de sortie de la pompe côté A. Un exemple : Dans la figure suivante, si la pression de pulvérisation (pression de sortie de la pompe côté A) est d'environ 7 bars (100 psi) et que la tolérance de pression de mélange est de 25%, la pression de sortie de la pompe côté B peut aller d'environ 5 à 8,5 bars (75 à 125 psi) (100 psi ± 25%) sans déclencher d'alarme.

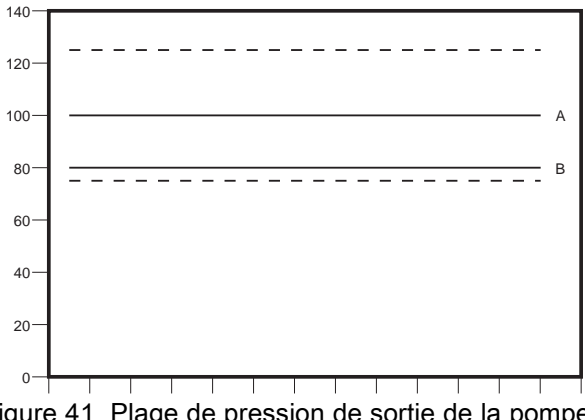

Figure 41 Plage de pression de sortie de la pompe côté B acceptable pour un système dont la pression de pulvérisation cible (A) est d'environ 7 bars (100 psi) et la tolérance de pression de mélange est de 25%.

Il est recommandé de maintenir le point de réglage de tolérance de pression de mélange aussi bas que possible de façon à ce que l'utilisateur soit alerté aussitôt que la précision du rapport de mélange varie. Toutefois, si le système déclenche fréquemment des alarmes de pression différentielle ou qu'il doive mélanger des produits dont les rapports de mélange diffèrent, il pourrait être nécessaire d'augmenter la tolérance de pression de mélange.

#### *[Écrans du mode Configuration](#page-72-0)*

#### Deux solvants

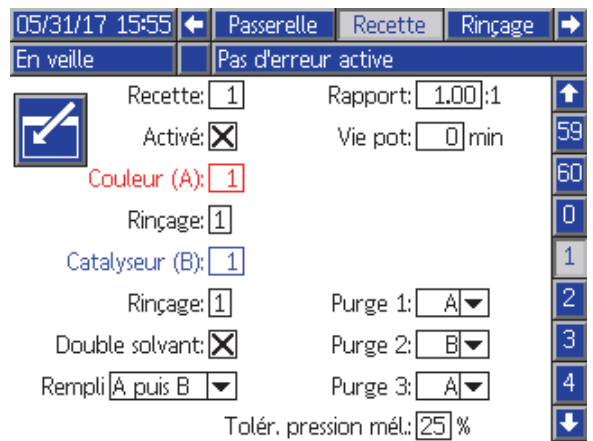

Figure 42 Écran de composition pour deux solvants

La sélection de « Deux solvants » active la séquence de rinçage de produit mélangé sur un système qui utilise deux types de solvant (par ex., de l'eau et un solvant basique) qui ne devraient pas être mélangés.

#### Purge 1, 2 et 3.

Sélectionner la séquence de purge de produit mélangé du tuyau de mélange au pulvérisateur. Il est possible de définir chaque étape de la séquence sur A ou B. Le solvant de chaque produit sera distribué par le pulvérisateur pendant la durée de purge du pistolet de la séquence de rinçage attribuée à ce produit à chaque étape. Voir le tableau 6 pour connaître la progression des étapes successives de la séquence de purge.

#### Remplissage

Sélectionner la séquence de pulvérisation dans le tuyau de mélange et dans le pulvérisateur. Les options sont : A puis B, B puis A et Parallèle, si aucune séquence n'est nécessaire. La séquence de remplissage est habituellement dictée par le dernier produit utilisé dans la séquence de purge. Voir le tableau 6 pour connaître la progression de la séquence de remplissage qui suit la dernière étape de la séquence de purge.

#### Table 6 Progression de la séquence de purge et séquence de remplissage dans un système à deux solvants

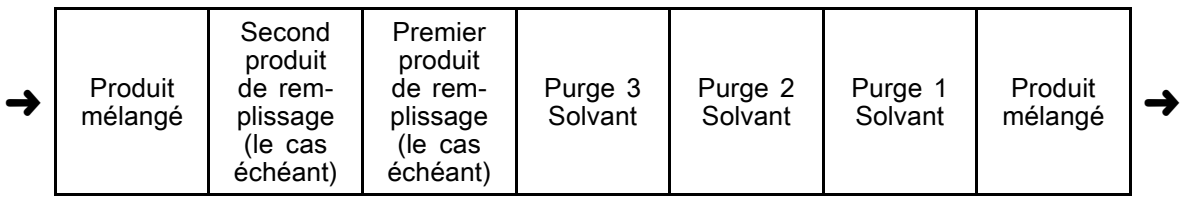

# <span id="page-80-0"></span>Écran de rinçage

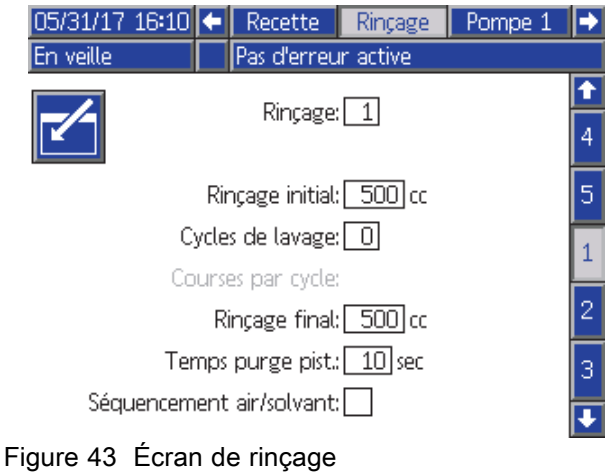

### Numéro de rinçage

Saisir la séquence de rinçage souhaitée (1 à 5). Pour les couleurs difficiles à rincer, sélectionner une séquence plus longue. 1 est la valeur par défaut et celle qui doit être définie pour la durée de rinçage la plus longue et la plus soignée.

#### Rinçage Initial

Saisir le volume initial de rinçage (de 0 à 9999 cc).

#### Cycles de Lavage

Un cycle de lavage active la pompe dont les vannes sont fermées, utilisant ainsi le mouvement de la pompe pour bien nettoyer cette dernière. Saisir le nombre de cycles de lavage souhaité (0 à 99). La saisie d'un nombre activera le champ de courses par cycle.

#### Courses par cycle de lavage

Saisir les courses de pompe désirées par cycle de lavage (0 à 99). La valeur par défaut est 1.

#### Rinçage Final

Saisir le volume de rinçage final (de 0 à 9999 cc).

#### Durée de purge pistolet

Saisir la durée de purge du pulvérisateur (de 0 à 999 secondes).

#### Séquencement air/solvant

Activer un séquencement d'air et de solvant pour rincer le pistolet au lieu de simplement purger avec du solvant. Voir Séquencement air/solvant, page [82.](#page-81-0)

REMARQUE : Le séquencement air/solvant nécessite du matériel supplémentaire pour la vanne de purge d'air. Pour la référence des kits et plus d'informations sur leur installation, voir le manuel 333282.

### <span id="page-81-0"></span>Séquencement air/solvant

Séquencement air/solvant remplace le paramètre standard Temps purge pist. sur l'écran Rinçage. Au lieu d'une purge, ce séquencement est divisé en trois phases : Première purge, Séquencement et Dernière purge La phase Séquencement commencera toujours avec Air et chaque phase a plusieurs paramètres de configuration.

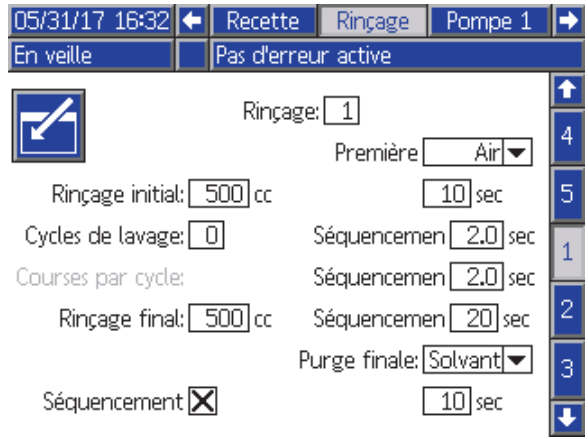

Figure 44 Écran Rinçage avec Séquencement air/solvant

#### Première purge

Sélectionner le produit pour qu'il soit Air ou Solvant, et la durée pour la phase de première purge qui distribue uniquement le produit sélectionné.

#### Séquencement air

Mettre le cycle d'utilisation du séquencement air pour la phase de séquencement.

#### Séquencement solvant

Mettre le cycle d'utilisation du séquencement solvant pour la phase de séquencement.

#### Séquencement total

Régler la durée pour la phase de séquencement. Le système basculera entre des impulsions d'air et de solvant en fonction des cycles d'utilisation réglés pour la durée du temps de Séquencement total.

#### Dernière purge

Sélectionner le produit pour qu'il soit Air ou Solvant. et la durée pour la phase de purge finale qui distribue uniquement le produit sélectionné.

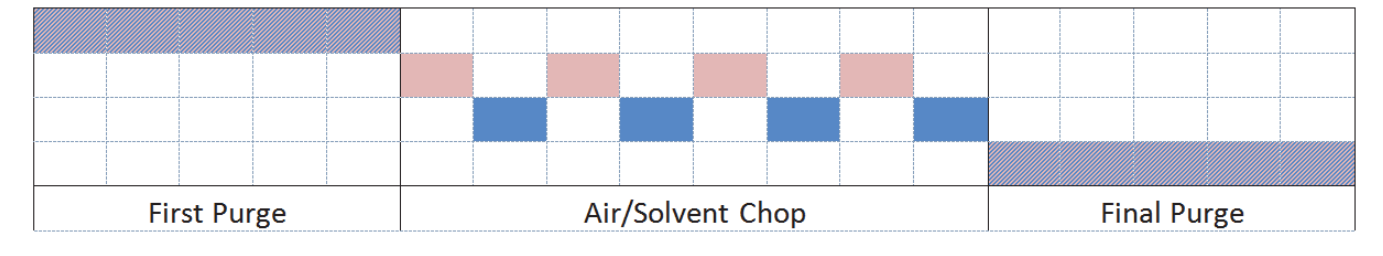

Solvent **WA** Either Air

Figure 45 Diagramme en temps du séquencement air/solvant

# <span id="page-82-0"></span>Écran de pompe 1

REMARQUE : Votre système peut comporter 2, 3, ou 4 pompes. Les informations de chaque pompe sont accessibles dans un onglet séparé de la barre de menu en haut de l'écran. Sélectionner l'onglet correspondant à la pompe désirée. Chaque pompe comporte trois écrans. Seuls les écrans de la pompe 1 sont présentés ici, mais les mêmes champs apparaissent pour toutes les pompes.

L'écran de pompe 1 comprend les champs suivants qui définissent la pompe.

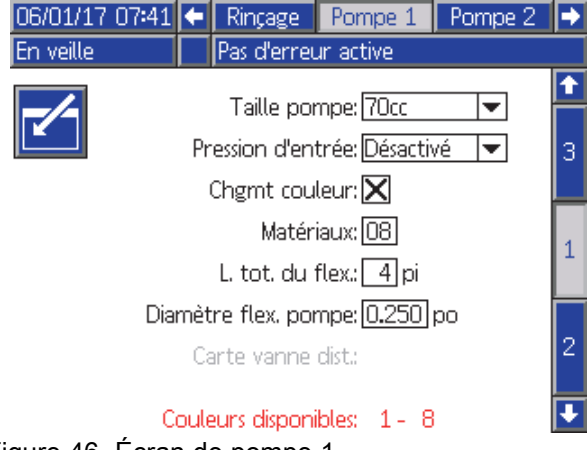

Figure 46 Écran de pompe 1

#### Taille de la pompe

Sélectionner 35 cc ou 70 cc, selon le cas.

#### Pression d'admission

Sélectionner l'une des options suivantes :

- Désactivé
- Surveiller, pour suivre la pression d'admission (nécessite un transducteur de pression d'admission)

#### Sélectionner le changement de couleur

Cocher cette case si le système utilise le changement de couleur.

#### **Produits**

Entrer le nombre de produits utilisés dans l'appareil. Chaque module de changement de couleur contrôle 8 couleurs.

#### Longueur du tuyau

Calculer la longueur des tuyaux du bloc d'alimentation à la pompe et de la pompe au bloc de sortie. Saisir la longueur totale.

#### Diamètre de tuyau

Saisir le diamètre des tuyaux d'alimentation et de sortie.

#### Couleurs disponibles

Le module permet d'afficher le nombre de couleurs disponibles pour le système. Ce champ n'est pas modifiable.

#### Carte de la vanne externe

Sélectionner une carte alternative de vanne pour les modules de changement de couleur IS. Ceci est utile pour un système qui dispose de plus d'une pompe couleur, mais de relativement peu de produits de changement de couleur. Les cartes alternatives permettent de consolider deux pompes couleur (Alternative 1) ou trois pompes couleur (Alternative 2) sur un seul module de changement de couleur IS. Voir le manuel Changement de couleur et les kits Collecteur de mélange à distance (333282) pour les cartes de vanne.

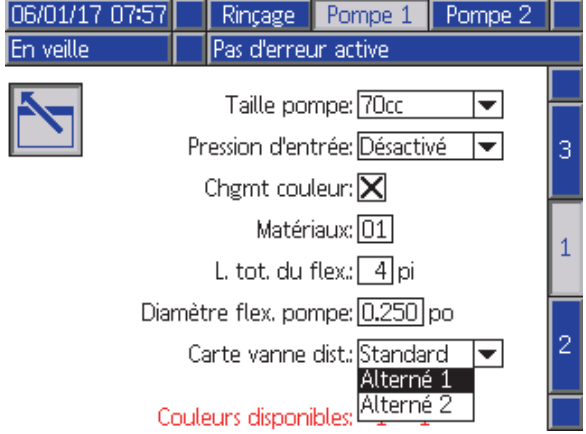

Figure 47 Écran de pompe 1 Couleur

REMARQUE : Cette sélection n'est disponible que sur l'écran de pompe 1 pour les pompes couleur.

#### Carte de la vanne

Sélectionner une autre carte de vanne pour un système avec deux pompes à catalyseur qui requiert une pompe pour changer entre trois catalyseurs et un seul catalyseur sur l'autre pompe. Voir le manuel 332455 des kits de changement de couleur pour les cartes de vanne.

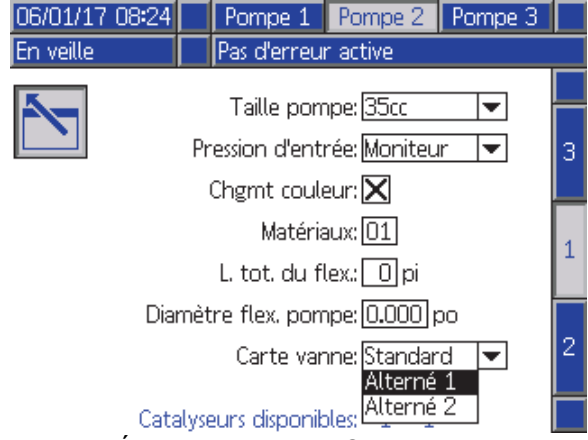

Figure 48 Écran de pompe 1 Catalyseur

REMARQUE : Cette sélection n'est disponible que sur l'écran de pompe 1 pour les pompes à catalyseur.

# Écran de pompe 2

L'écran de pompe 2 définit les paramètres du transducteur de pression de la pompe.

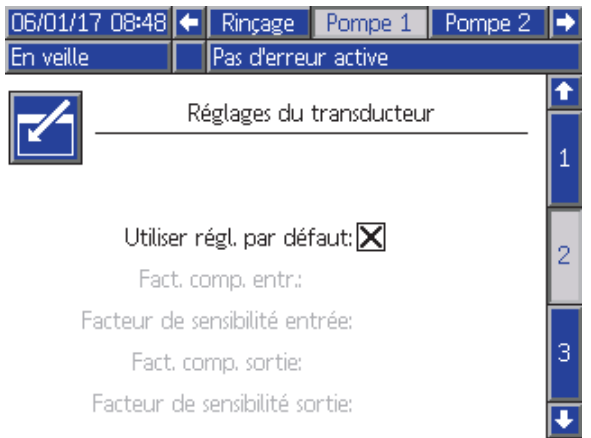

#### Figure 49 Écran de pompe 2, paramètres par défaut activés

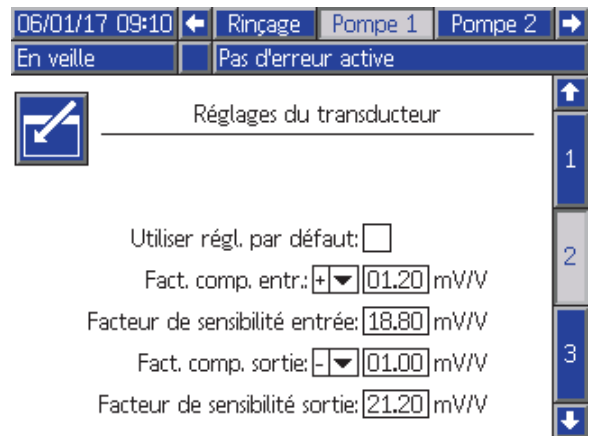

Figure 50 Écran de pompe 2, paramètres par défaut désactivés

#### Paramètres par défaut sélectionnés

Lorsque la case « Utiliser les paramètres par défaut » est cochée, les paramètres par défaut sont utilisés pour les valeurs de calibrage, et les champs sont grisés.

#### Paramètres par défaut non sélectionnés

Lorsque la case « Utiliser les paramètres par défaut » n'est pas cochée, les valeurs de calibrage suivantes doivent être saisies. Des valeurs non valides seront annulées et le système sélectionnera automatiquement les paramètres par défaut.

- Facteur de décalage d'admission : Ce champ n'est utilisé que si Pression d'entrée dans [Écran de pompe 1, page](#page-81-0) [83](#page-82-0) est définie sur Surveiller ; elle s'affiche en grisé si elle est définie sur Désactivé. La plage valide est comprise entre -01.20 et +01.20 mV/V.
- Facteur de sensibilité d'admission : Ce champ n'est utilisé que si Pression d'entrée dans [Écran de pompe 1, page](#page-81-0) [83](#page-82-0) est définie sur Surveiller ; elle s'affiche en grisé si elle est définie sur Désactivé. La plage valide est comprise entre 18.80 et 21.20 mV/V.
- Facteur de décalage de sortie : La plage valide est comprise entre -01.20 et +01.20 mV/V.
- Facteur de sensibilité de sortie : La plage valide est comprise entre 18.80 et 21.20 mV/V.

# Écran de pompe 3

L'écran de pompe 3 définit les limites d'alarme de pression de la pompe.

#### Quand la Pression d'admission de

[Écran de pompe 1, page](#page-81-0) [83](#page-82-0) est réglée sur Désactivée, les champs de limite d'admission sont grisés et seuls les champs de limite de sortie sont actifs. Voir Pression d'alarme et limites d'écart, page 86.

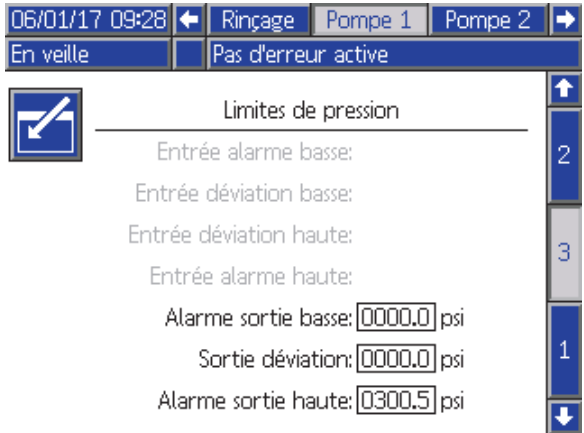

Figure 51 Écran de pompe 3, surveillance de pression désactivée

#### Quand la Pression d'admission de

[Écran de pompe 1, page](#page-81-0) [83](#page-82-0) est réglée sur Surveiller, tous les champs sont actifs. Voir Pression d'alarme et limites d'écart, page 86.

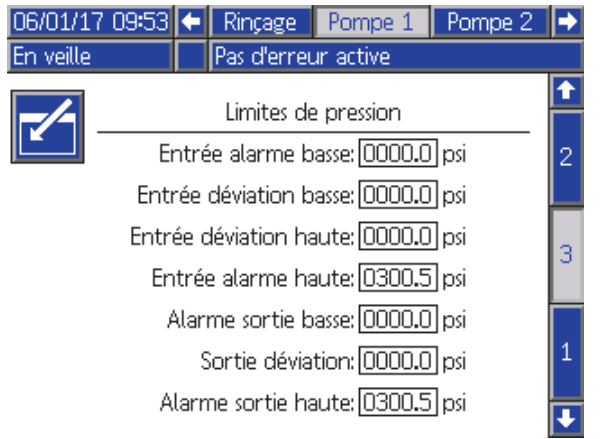

Figure 52 Écran de pompe 3, surveillance de pression activée

### Pression d'alarme et limites d'écart

#### Les champs d'entrée sont uniquement actifs si la pression d'admission

dans [Écran de pompe 1, page](#page-81-0) [83](#page-82-0) est réglée sur Surveillance ; ils sont grisés si l'option est désactivée. Les champs de sortie sont actifs à tout moment.

- Les plages d'alarmes et d'écarts sont comprises entre 0-21 bars (0-300 psi) pour les systèmes à basse pression et entre 0-105 bars (0-1500 psi) pour les systèmes à haute pression.
- Le réglage à 0 désactive l'alarme. Les alarmes hautes d'entrée et de sortie ne peuvent pas être désactivées.
- Les alarmes et écarts s'afficheront quand la pression d'entrée ou de sortie chute en dessous de la limite basse ou dépasse la limite haute.

REMARQUE : L'alarme basse de sortie n'est activée que sur les systèmes utilisant le réglage de débit.

# <span id="page-86-0"></span>Écrans de calibrage

### Écran de calibrage 1

L'écran de calibrage 1 lance un contrôle de pression de la pompe (test de calage) de la pompe sélectionnée. Pendant le test, l'écran de test de calage s'affiche.

La pompe et les conduites doivent être amorcées avec la couleur ou le catalyseur avant de faire le test de calage. Consulter [Écran Système 2, page 74](#page-73-0) pour définir les paramètres du test de calage. Voir [Vérification de pression de pompe, page 95](#page-94-0) pour obtenir des instructions complètes au sujet du test.

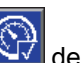

Pour lancer le test, appuyer sur le bouton  $\mathbb{N}$  de contrôle de pression pour la pompe désirée. Le système contrôle d'abord la pression d'admission en fonction de la pression d'alimentation produit. Si la pression d'alimentation produit à l'admission de la pompe est supérieure à 90% de la pression du test de calage, le système déclenche une alarme et ne termine pas le test. La pompe va créer la pression dans la conduite à une valeur minimum de la pression du test de calage. La pompe se déplacera en position de course centrale et fera le test de calage en course ascendante, puis en course descendante.

REMARQUE : Le dernier journal ne peut être réinitialisé qu'en terminant le test correctement.

L'écran affiche le nombre de jours depuis le dernier test de calage réussi pour chaque pompe.

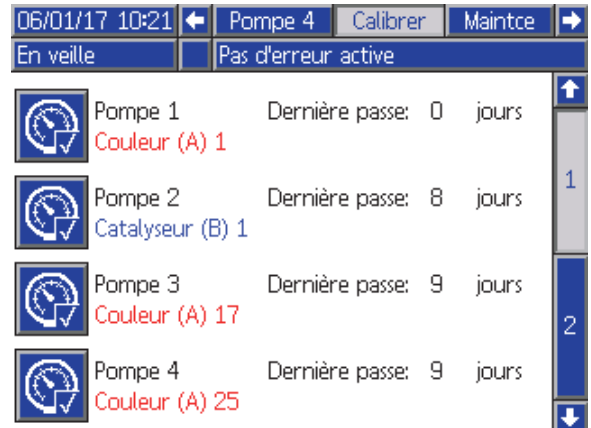

#### Figure 53 Écran de calibrage 1

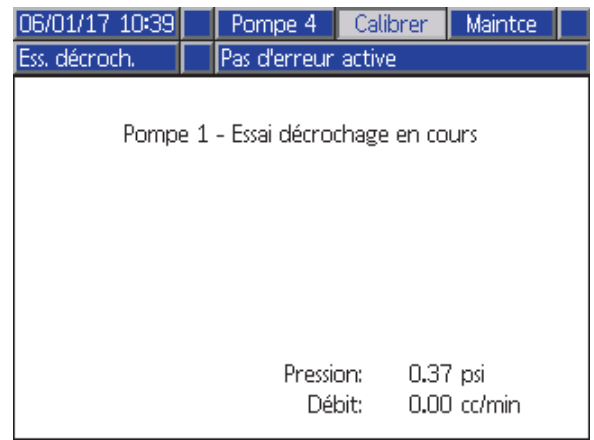

Figure 54 Écran de test de calage 3A5214F 87

### Écran de calibrage 2

L'écran de calibrage 2 lance un test de volume pour la pompe sélectionnée. Pendant le test, l'écran de contrôle du volume apparaît.

La pompe et les conduites doivent être amorcées avec la couleur ou le catalyseur avant le contrôle du volume. Voir [Contrôle du volume de pompe, page](#page-94-0) [96](#page-95-0) pour obtenir des instructions complètes au sujet du test.

Pour lancer le test, appuyer sur le bouton  $\mathbb{H}$  de contrôle du volume pour la pompe souhaitée.

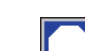

L'écran affiche le volume distribué. Appuyer su pour terminer le test.

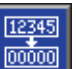

Appuyer sur le bouton de réinitialisation le maintenir enfoncé pendant 1 à 2 secondes pour réinitialiser le compteur de volume.

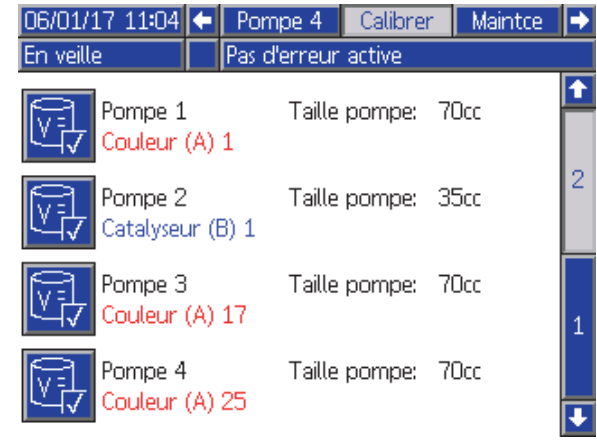

#### Figure 55 Écran de calibrage 2

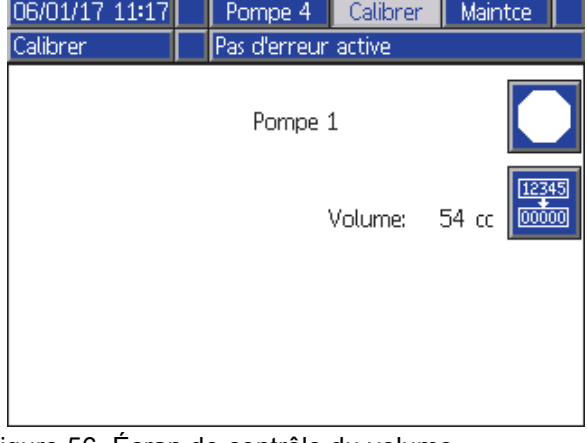

Figure 56 Écran de contrôle du volume

### <span id="page-87-0"></span>Écran de calibrage 3

L'écran 3 de calibrage lance le calibrage d'un débitmètre de solvant accessoire. Au cours du test, l'écran de contrôle du volume apparaît.

Le débitmètre et les conduites doivent être amorcés avec le solvant avant de procéder au calibrage. Se reporter à la section [Calibrage du débitmètre de solvant, page](#page-95-0) [97](#page-96-0) pour obtenir des instructions complètes.

Pour lancer le calibrage, appuyer sur le bouton de contrôle du volume.

L'écran affiche le volume distribué. Saisir la quantité de solvant distribué dans le champ de volume

mesuré, ou appuyer sur **pour terminer le test.** 

Après avoir saisi le volume mesuré, la fenêtre d'acceptation du calibrage apparaît. Appuyer sur

pour accepter le calibrage. Appuyer sur pour annuler le calibrage et conserver le facteur-K précédent.

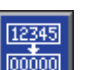

Appuyer sur le bouton de réinitialisation le maintenir enfoncé pendant 1 à 2 secondes pour réinitialiser le compteur de volume.

| $06/01/17$ 1135 | Pompe 4             | Calibrer                       | Maintce |   |
|-----------------|---------------------|--------------------------------|---------|---|
| En veille       | Pas d'erreur active |                                |         |   |
| Solvant         |                     | Fact. K compt.: 0.021 cc/impul |         | 2 |
|                 |                     |                                |         | З |
|                 |                     |                                |         | 1 |
|                 |                     |                                |         |   |

Figure 57 Écran de calibrage 3

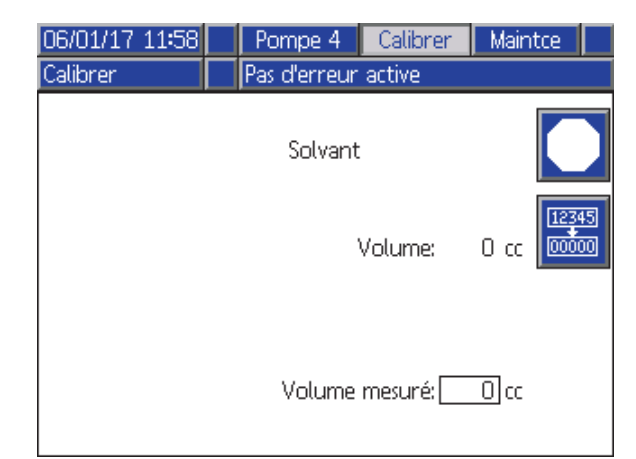

#### Figure 58 Saisir le volume de solvant mesuré

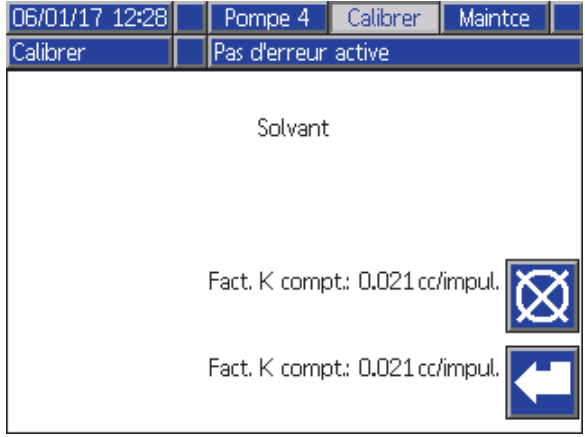

Figure 59 Accepter le calibrage

# Écrans de maintenance

#### Écran de maintenance 1

Cet écran permet de définir les intervalles de maintenance. Régler sur 0 pour désactiver l'alarme.

REMARQUE : Le test de calage de la pompe ne peut pas être désactivé. Saisir une autre valeur que 0.

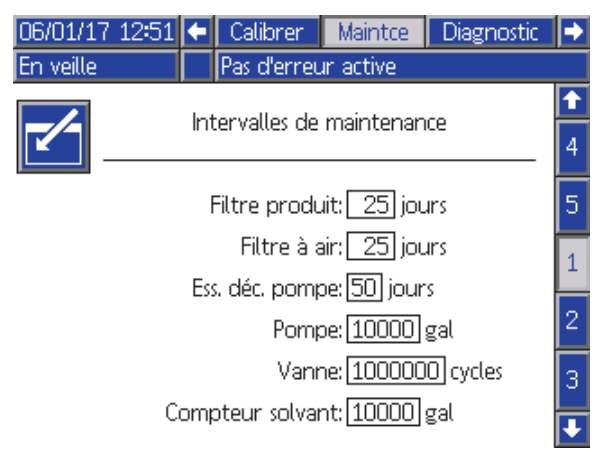

Figure 60 Écran de maintenance 1, paramètres d'intervalle

### Écran de maintenance 2

L'écran de maintenance 2 affiche l'état actuel de l'intervalle du débitmètre de solvant, du filtre à liquide et du filtre à air.

Appuyer et maintenir enfoncé le bouton de

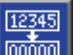

réinitialisation <sup>poof</sup> pendant 1-2 secondes pour effacer l'alarme et remettre le compteur à zéro.

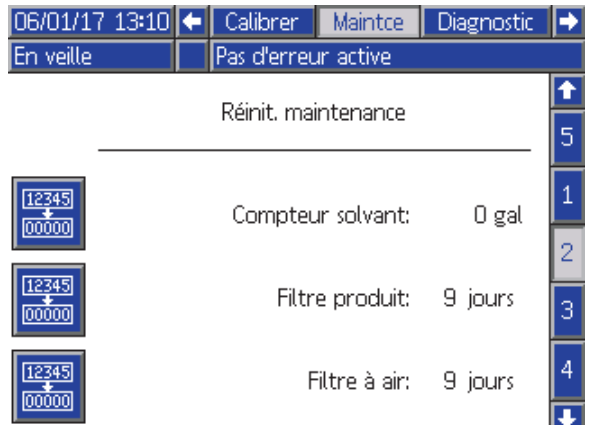

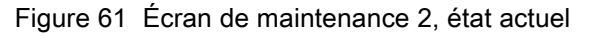

### Écran de maintenance 3

L'écran de maintenance 3 affiche l'état de l'intervalle actuel des tests de maintenance de la pompe.

Appuyer et maintenir enfoncé le bouton de

12345

réinitialisation **pendant 1-2** secondes pour effacer l'alarme et remettre le compteur à zéro.

REMARQUE : Le test de calage de la pompe ne peut être réinitialisé qu'une fois le test terminé.

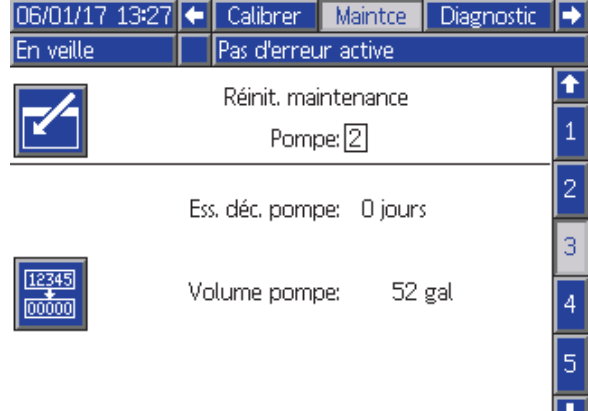

Figure 62 L'écran de maintenance 3, état actuel de la pompe

#### <span id="page-89-0"></span>Écran de maintenance 4

L'écran de maintenance 4 est utilisé pour relâcher manuellement la pression de sortie d'une pompe ou configurer le relâchement automatique de la pression.

REMARQUE : Le relâchement de la pression de sortie d'une pompe est uniquement disponible pour les pompes munies d'une vanne de vidange (vannes de sortie de changement de couleur).

Pour relâcher manuellement la pression de sortie d'une pompe, changer le numéro en celui de la pompe voulue et appuyer sur la touche

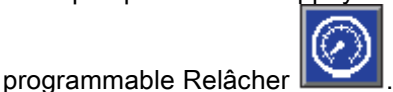

Pour faire que le système relâche automatiquement la pression de sortie d'une pompe, sélectionner la case Décharge et régler la Limite de pression. Toutes les pompes concernées, pendant qu'elles sont en mode de veille, ouvriront brièvement les vannes de vidange pour relâcher la pression de sortie lorsqu'elles mesurent que la pression de sortie dépasse la Limite de pression ainsi réglée. Le système va ressayer maximum trois fois si la pression ne tombe pas sous la limite ainsi réglée.

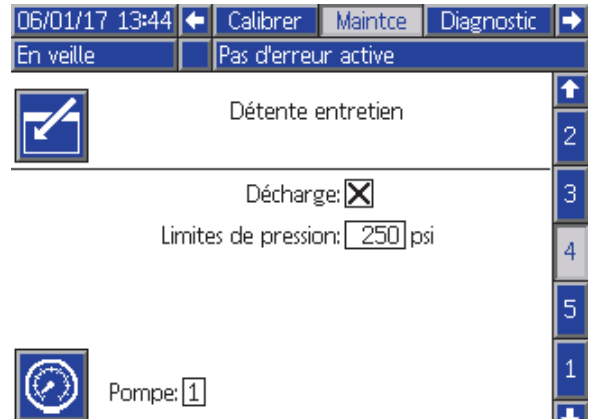

Figure 63 Écran de maintenance 4, relâchement manuel de la pression d'une pompe

### Écran de maintenance 5

L'écran de maintenance 5 affiche le nombre de cycles d'une couleur, d'un catalyseur ou d'une vanne de solvant.

Appuyer et maintenir enfoncé le bouton de

12345

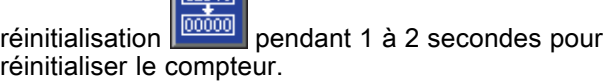

Si le système est en veille, il est possible d'ouvrir ou de fermer les vannes en sélectionnant ou en désélectionnant la case correspondant à la vanne. Quitter cet écran pour fermer toutes les vannes manuelles.

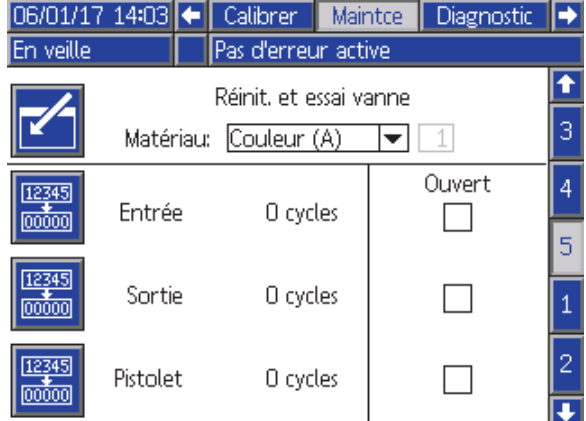

Figure 64 Écran de maintenance 5, la vanne de couleur se réinitialise

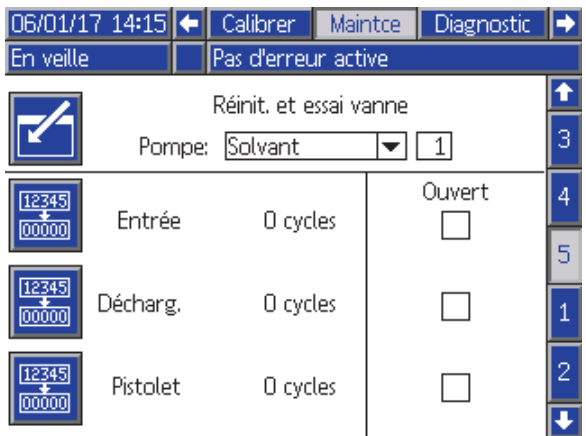

Figure 65 Écran de maintenance 5, la vanne de solvant se réinitialise

REMARQUE : Sur la Fig. 65, le nombre à droite de « Solvant » est le numéro de la pompe, pas le numéro du produit.

# <span id="page-90-0"></span>Écran avancé 1

L'écran avancé 1 définit les paramètres de l'écran ci-dessous.

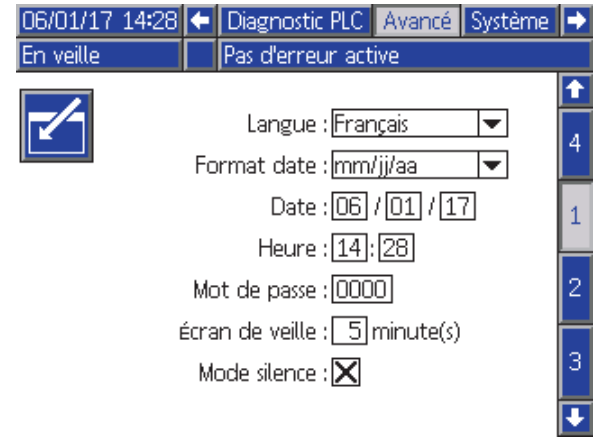

Figure 66 Écran avancé 1

#### Langue

Permet de définir la langue des textes affichés à l'écran. Sélectionner :

- Anglais (par défaut)
- Espagnol
- Français
- Allemand
- Japonais
- Chinois
- Coréen
- Néerlandais
- Italien
- Portugais
- Suédois
- Russe

#### Format de la date

Sélectionner mm/jj/aa, jj/mm/aa, ou aa/mm/jj.

#### **Date**

Saisir la date, en utilisant le format sélectionné. Utiliser deux chiffres pour le mois, le jour et l'année.

#### **Heure**

Saisir l'heure actuelle en indiquant les heures (sur 24 heures) et les minutes. Les secondes ne sont pas réglables.

#### Mot de passe

Le mot de passe est uniquement utilisé pour entrer dans le mode de configuration. Le mot de passe par défaut est 0000, ce qui signifie qu'aucun mot de passe n'est nécessaire pour entrer dans le mode de configuration. Si un mot de passe est souhaité, saisir un nombre allant de 0001 à 9999.

REMARQUE : Veiller à écrire le mot de passe et à le conserver en lieu sûr.

#### Économiseur d'écran

Sélectionner la temporisation souhaitée de l'écran, en minutes (00-99). La valeur par défaut est 5. Sélectionner zéro (0) pour désactiver l'économiseur d'écran.

#### Mode Silence

Sélectionner le mode Silencieux pour désactiver l'avertisseur sonore d'alarme et les réactions audibles.

## Écran avancé 2

L'écran avancé 2 définit les unités d'affichage (américaines ou métriques).

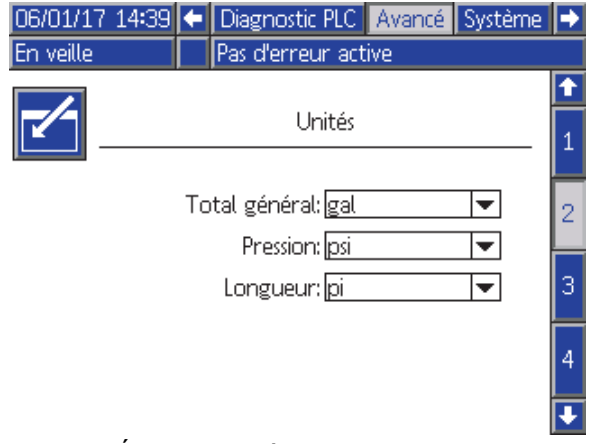

Figure 67 Écran avancé 2

### Unités d'affichage

Sélectionner les unités d'affichage désirées :

- Volume total (US gallon ou litre)
- Pression (bar, MPa, ou psi)
- Longueur (m ou ft)

# Écran avancé 3

L'écran avancé 3 permet des téléchargements vers ou depuis l'USB.

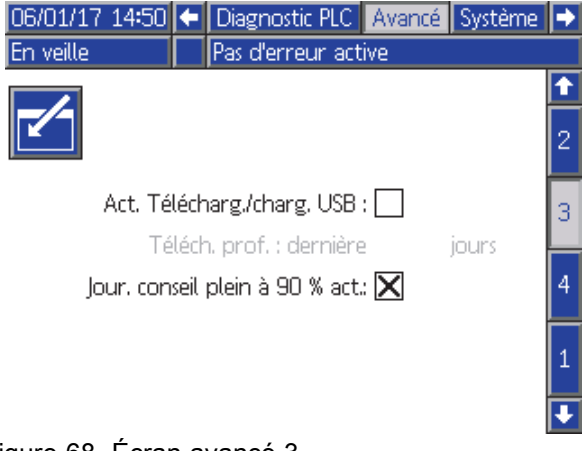

Figure 68 Écran avancé 3

#### Activez les téléchargements vers/depuis l'USB

Cochez cette case pour activer les téléchargements vers/depuis l'USB. L'activation de l'USB active le champ de profondeur de téléchargement.

### Profondeur téléchargée

Saisir le nombre de jours pour lesquels on veut récupérer des données. Par exemple, pour récupérer les données de la semaine précédente, entrer 7.

### Enregistrer 90 % du message intégral activé

Cette option est activée par défaut. Lorsque cette option est activée, le système affiche un message si le journal a atteint 90 % de sa mémoire. Effectuer un téléchargement, afin d'éviter toute perte de données.

#### *[Écrans du mode Configuration](#page-72-0)*

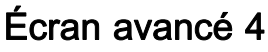

L'écran avancé 4 affiche les numéros de pièce du logiciel et les informations sur les versions des composants de système. Cet écran n'est pas modifiable.

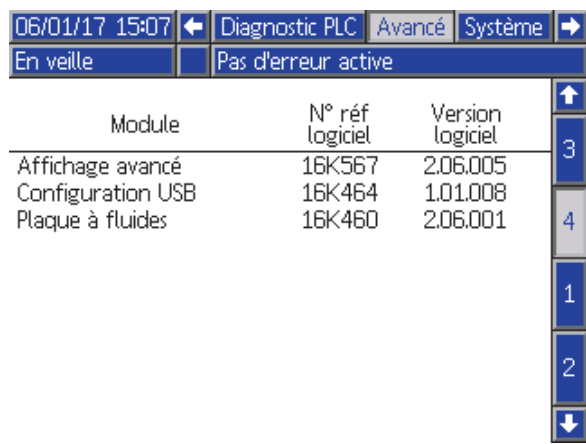

Figure 69 Écran avancé 4

## Écrans de diagnostic

### Écran de diagnostic 1

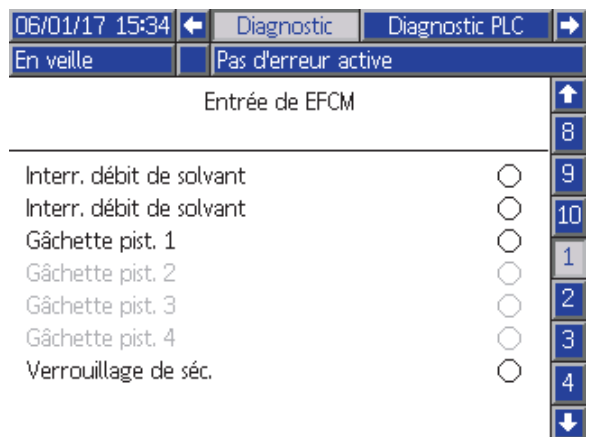

Figure 70 Écran de diagnostic 1

Utiliser cet écran pour tester et vérifier que les câblages des entrées vers l'EFCM soient corrects. (Pour plus d'informations, voir le manuel d'installation.) Toutes les entrées vers l'EFCM disponibles sont affichées à l'écran, mais seules celles en surbrillance concernent la configuration de système. Toutes les entrées sont N/O. Lorsque l'entrée voit une fermeture d'interrupteur, l'indicateur d'état à l'écran devient vert.

### Écran de diagnostic 2

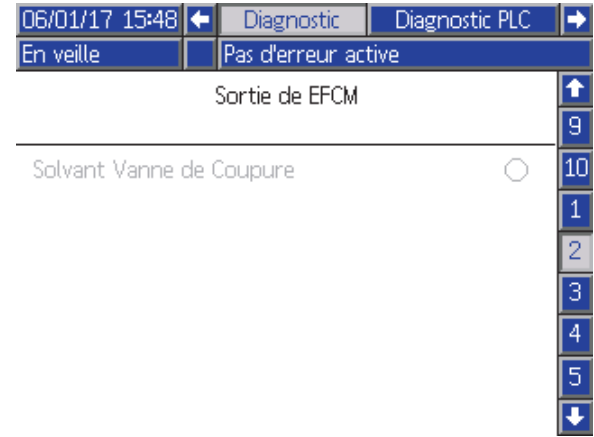

Figure 71 Écran de diagnostic 2

Il est possible d'utiliser cet écran pour déterminer si l'une des sorties EFCM est actuellement activée ou désactivée. Toutes les sorties de l'EFCM disponibles sont affichées à l'écran, mais seules celles en surbrillance concernent la configuration de système. L'indicateur d'état se trouvant à côté de chaque sortie indique que la sortie est ACTIVÉE lorsqu'il est vert.

### Écrans de diagnostic 3-10

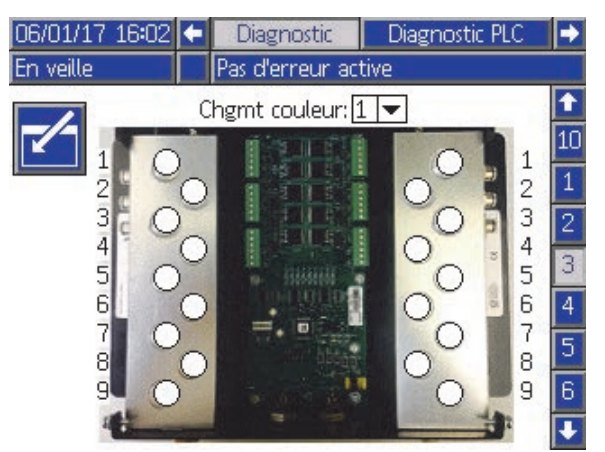

Figure 72 Écran de diagnostic 1

Les écrans de diagnostic 3-10 ne sont disponibles que pour les modules de changement de couleur raccordés au système PD2K. Ces écrans fournissent l'état, en temps réel, des sorties de vanne de changement de couleur en modifiant l'indicateur d'état de blanc à vert lorsque le système alimente l'électrovanne. L'utilisateur peut faire défiler les panneaux à l'aide des flèches haut/bas ou aller directement à un module de changement de couleur spécifique en sélectionnant dans la case à menu déroulant.

# <span id="page-94-0"></span>Contrôles de calibrage

### Vérification de pression de pompe

REMARQUE : Saisir les données de calibrage du capteur avant d'effectuer la vérification de la pression.

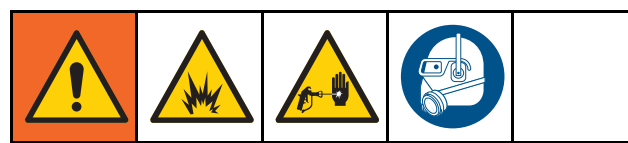

Effectuer la vérification de la pression :

- Lors de la première mise en service de l'appareil.
- Chaque fois que l'on utilise un nouveau produit sur l'appareil, notamment si ce produit a une viscosité assez différente du précédent.
- Au moins une fois par mois, dans le cadre de la maintenance régulière.
- Si on intervient sur une pompe ou en cas de remplacement.

Durant chaque test de pression, la vanne de dosage se fermera au moment d'une course ascendante et d'une course descendante (dans n'importe quel ordre). Ce test permet de vérifier que les vannes sont bien placées et ne fuient pas. En cas de fuite, le système déclenche une alarme après le test de cette direction particulière de la pompe.

REMARQUE : Ne pas actionner le pulvérisateur pendant la vérification de la pression.

- 1. La pompe et les conduites doivent être amorcées avec la couleur ou le catalyseur avant de vérifier la pression. Voir [Amorçage et remplissage du système, page 22](#page-21-0).
- 2. Si un écran du mode Exécution est affiché, appuyer sur  $\boxed{\phantom{a}}$  pour accéder aux écrans de configuration.
- 3. Faire défiler jusqu'à l'affichage du calibrage [Écran de calibrage 1, page 87.](#page-86-0)

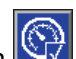

- 4. Appuyer sur le bouton voir de vérification de la pression pour la pompe désirée. La pompe va créer la pression dans la conduite à une valeur minimum de la pression du test de calage. La pompe se déplacera en position de course centrale et fera le test de calage en course ascendante, puis en course descendante.
- 5. La pression et le débit mesurés s'affichent sur l'écran. Comparer avec les taux de fuite maximum entrés sur [Écran Système 2, page 74.](#page-73-0) Si les valeurs sont très différentes, refaire le test.

REMARQUE : Le point de réglage de pression du test de blocage est un minimum. Il est possible de caler le système à une pression plus élevée en fonction de la longueur des tuyaux et de la composition du produit.

# <span id="page-95-0"></span>Contrôle du volume de pompe

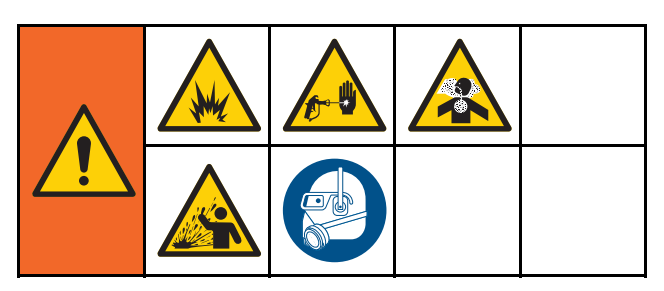

- 1. La pompe et les conduites doivent être amorcées avec la couleur ou le catalyseur avant le contrôle du volume. Voir [Amorçage et remplissage du système, page 22](#page-21-0).
- 2. Si un écran du mode Exécution est affiché,

appuyer sur  $\boxed{1}$  pour accéder aux écrans de configuration.

- 3. Faire défiler la barre de menu jusqu'à Calibrage.
- 4. Faire défiler jusqu'à [Écran de calibrage 2, page 87.](#page-86-0)

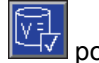

5. Appuyer sur la touche programmable  $\Box \Box$  pour la pompe à contrôler.

REMARQUE : Pour obtenir une précision maximale, utiliser une méthode gravimétrique (de masse) afin de déterminer les volumes réellement distribués. Vérifier que la conduite de produit soit remplie et à la bonne pression avant de contrôler. L'air présent dans la conduite ou la pression trop élevée peuvent entraîner des valeurs faussées.

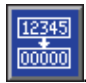

- 6. Appuyer sur la touche de réinitialisation Le compteur de volume est réinitialisé à 0.
- 7. Actionner le pistolet dans un cylindre gradué. Pulvériser au moins 500 cc de produit.
- 8. Le volume mesuré par le système apparaît sur l'écran.
- 9. Comparer la quantité de produit affichée sur le module d'affichage à celle du cylindre gradué.

REMARQUE : Si la valeur est sensiblement différente, refaire le test. Si le volume mesuré et le volume distribué ne correspondent toujours pas, vérifier que les positions des pompes A et B ne sont pas inversées.

REMARQUE : Arrêter d'actionner le pistolet, puis

appuyer sur  $\Box$  pour annuler le test.

### <span id="page-96-0"></span>Calibrage du débitmètre de solvant

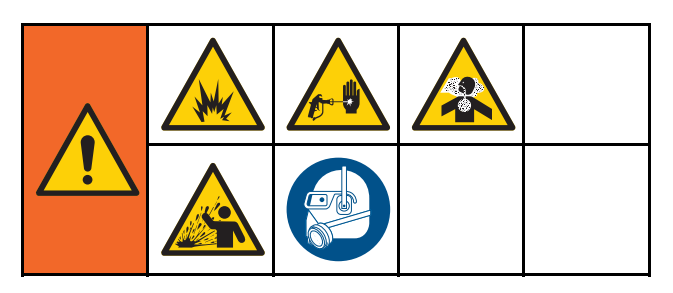

- 1. Le débitmètre et les conduites doivent être amorcés avec le solvant avant de procéder au calibrage. Voir [Amorçage et remplissage du système, page 22.](#page-21-0)
- 2. Si un écran du mode Exécution est affiché,

appuyer sur  $\left| \mathbf{r} \right|$  pour accéder aux écrans de configuration.

- 3. Faire défiler la barre de menu jusqu'à Calibrage.
- 4. Faire défiler jusqu'à [Écran de calibrage 3, page 88](#page-87-0).
- 5. Appuyer sur la touche programmable  $\mathbb{F}$  pour lancer le calibrage.

REMARQUE : Pour obtenir une précision maximale, utiliser une méthode gravimétrique (de masse) afin de déterminer les volumes réellement distribués.

REMARQUE : Vérifier que la conduite de produit soit remplie et à la bonne pression avant de procéder au calibrage. De l'air ou une pression trop élevée dans la conduite peuvent provoquer un mauvais calibrage des valeurs.

- 6. Actionner le pistolet dans un cylindre gradué. Pulvériser au moins 500 cc de produit.
- 7. Le volume mesuré par le système apparaît sur l'écran.
- 8. Comparer la quantité de produit affichée sur le module d'affichage à celle du cylindre gradué.

REMARQUE : Si la valeur est très différente, refaire le calibrage.

- 9. Saisir la quantité de solvant distribué dans le champ de volume mesuré à l'écran.
- 10. Après avoir saisi le volume mesuré, le régulateur calcule le nouveau facteur K de débitmètre de solvant et l'affiche à l'écran. Le facteur K de débitmètre standard est 0,021 cc/impulsion.
- 11. Appuyer sur **pour accepter le calibrage.**

Appuyer sur  $\left|\sum\right|$  pour annuler le calibrage et conserver le facteur-K précédent.

# Changement de couleur

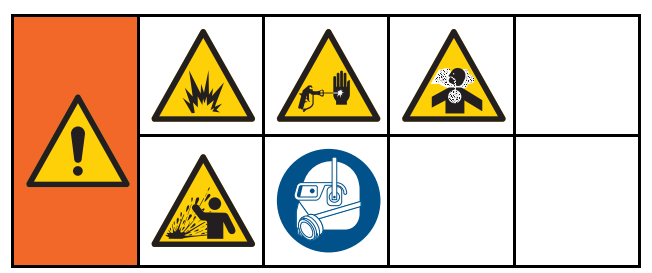

Les kits de module de changement de couleur sont disponibles en tant qu'accessoire. Consulter le manuel 333282 pour obtenir des informations complètes.

### Systèmes à plusieurs couleurs

- 1. Mettre le système en veille.
- 2. Activer la commande manuelle sur [Écran Système 4, page 76](#page-75-0).
- 3. Sélectionner la nouvelle composition sur [Écran de pulvérisation, page 69](#page-68-0) Cela va changer les couleurs de la pompe et lancer une purge du pistolet.
- 4. Le système procèdera à une purge du produit B puis du produit B par le pistolet. Chaque produit sera purgé pendant le laps de temps indiqué par la séquence de rinçage sélectionnée pour chaque produit sur [Écran de composition, page](#page-76-0) [78.](#page-77-0)
- 5. Attendre que la couleur change pour terminer. Le système passe automatiquement de Changement de couleur à Remplissage de mélange et le collecteur de mélange à distance sélectionne automatiquement la couleur correcte.
- 6. Actionner le pistolet pour terminer le remplissage de mélange.

REMARQUE : Il y a un délai de 10 secondes sans débit avant que l'appareil ne s'arrête.

7. Attendre que le système termine l'opération de remplissage de mélange. Positionner le système sur Mélange pour démarrer la pulvérisation.

# <span id="page-98-0"></span>Erreurs de système

Les erreurs de système indiquent la présence d'une anomalie et permettent d'éviter une pulvérisation à décalage de rapport. Il en existe trois types : Message, Écart et Alarme.

Un Message enregistre un événement dans le système et s'efface tout seul après 60 secondes. Le code d'erreur à quatre chiffres est suivi de -V.

Un **Écart** enregistre une erreur dans le système mais n'arrête pas l'équipement. L'écart doit être pris en compte par l'utilisateur. Le code d'erreur à quatre chiffres est suivi de -D.

Lorsqu'une Alarme se produit, l'équipement s'arrête. Le code d'erreur à quatre chiffres est suivi de -A.

Si l'une de ces erreurs se produit :

- Une alarme sonore retentit (sauf en mode silencieux).
- L'écran instantané d'alarme affiche le code d'alarme actif (voir Codes d'erreur, page [100\)](#page-99-0).
- La barre d'état du module d'affichage avancé indique le code d'alarme actif.
- Cette alarme est enregistrée dans le fichier des journaux indiquant la date et l'heure.

Les événements significatifs du système sont enregistrés en arrière-plan. Il s'agit d'informations pouvant être examinées sur l'écran Événements qui affiche les 200 événements les plus récents, avec la date, l'heure et une description.

### Pour corriger une erreur et redémarrer

REMARQUE : Lorsqu'un écart ou une alarme se produit, veiller à en identifier correctement le code d'erreur avant de procéder à sa réinitialisation. Si l'on a oublié le code d'erreur, se reporter à la section [Écran des erreurs, page 72](#page-71-0) pour visualiser les 200 dernières erreurs accompagnées de la date et l'heure de l'événement.

Si une alarme se déclenche, la résoudre avant de rétablir le fonctionnement.

Pour prendre en compte un écart ou effacer

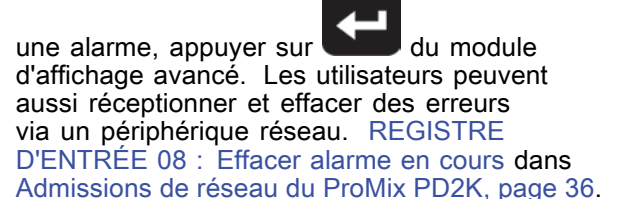

### Fonction d'entrée d'actionnement du pistolet

L'entrée d'actionnement du pistolet signale au régulateur que le pistolet est actionné. L'icône du pistolet sur le module d'affichage avancé affiche la pulvérisation lorsque l'entrée d'actionnement du pistolet est activée.

Si une pompe tombe en panne, la pulvérisation de résine pure ou de catalyseur peut continuer indéfiniment si l'unité ne détecte pas l'incident et n'intervient pas. C'est la raison pour laquelle l'entrée d'actionnement du pistolet est si importante.

Si l'unité détecte, grâce au signal d'entrée d'actionnement du pistolet, que le pistolet est actionné, mais qu'une pompe ou les deux ne fonctionnent pas, une alarme de débit non détecté (F8D1) se déclenche au bout de 10 secondes (par défaut) et l'appareil se met en veille.

### <span id="page-99-0"></span>Codes d'erreur

REMARQUE : Lorsqu'une erreur se produit, veiller à bien identifier le code avant de le réinitialiser. En cas d'oubli du code d'erreur, se référer à la section [Écran des erreurs, page 72](#page-71-0) pour visualiser les 200 dernières erreurs accompagnées de la date, de l'heure et de la description de l'événement.

#### Erreurs de purge

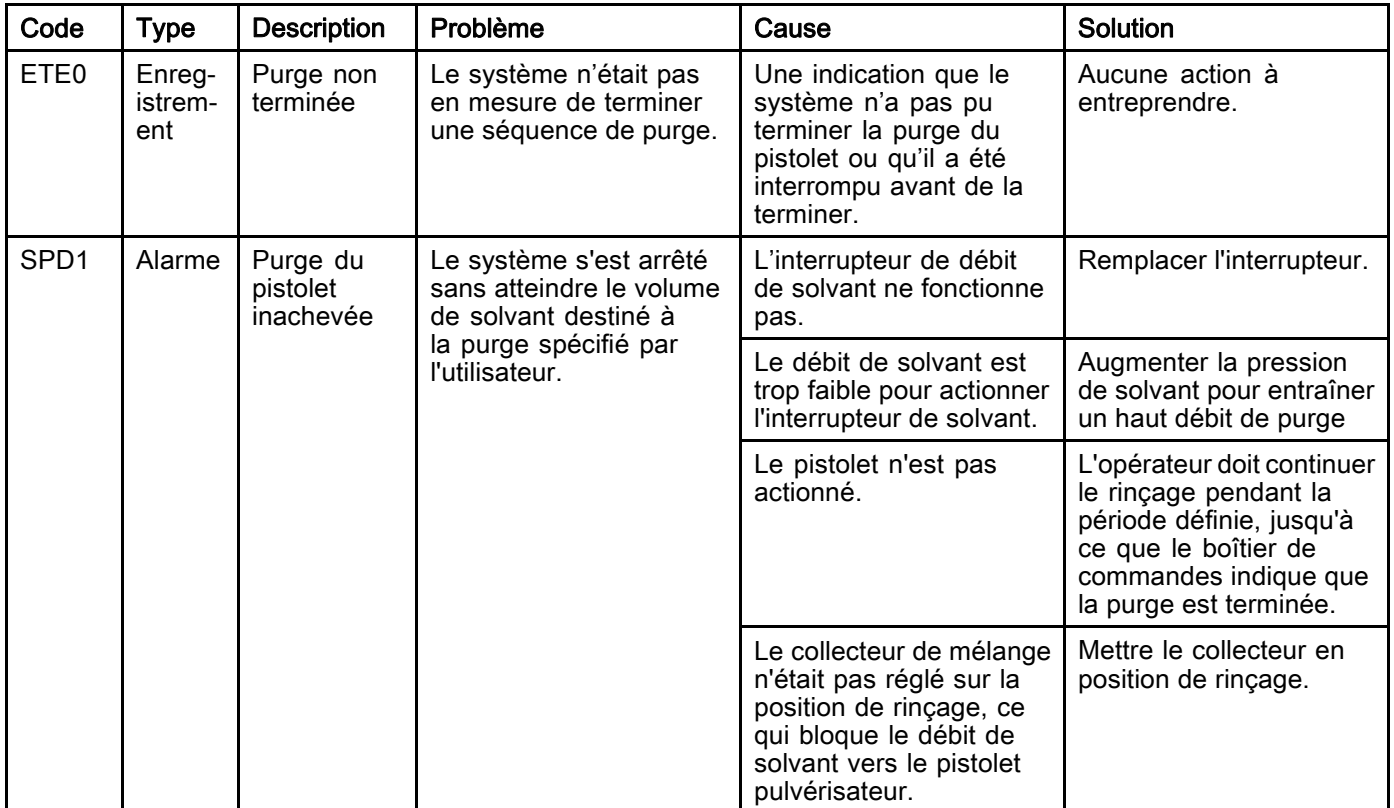

#### Erreurs de mélange

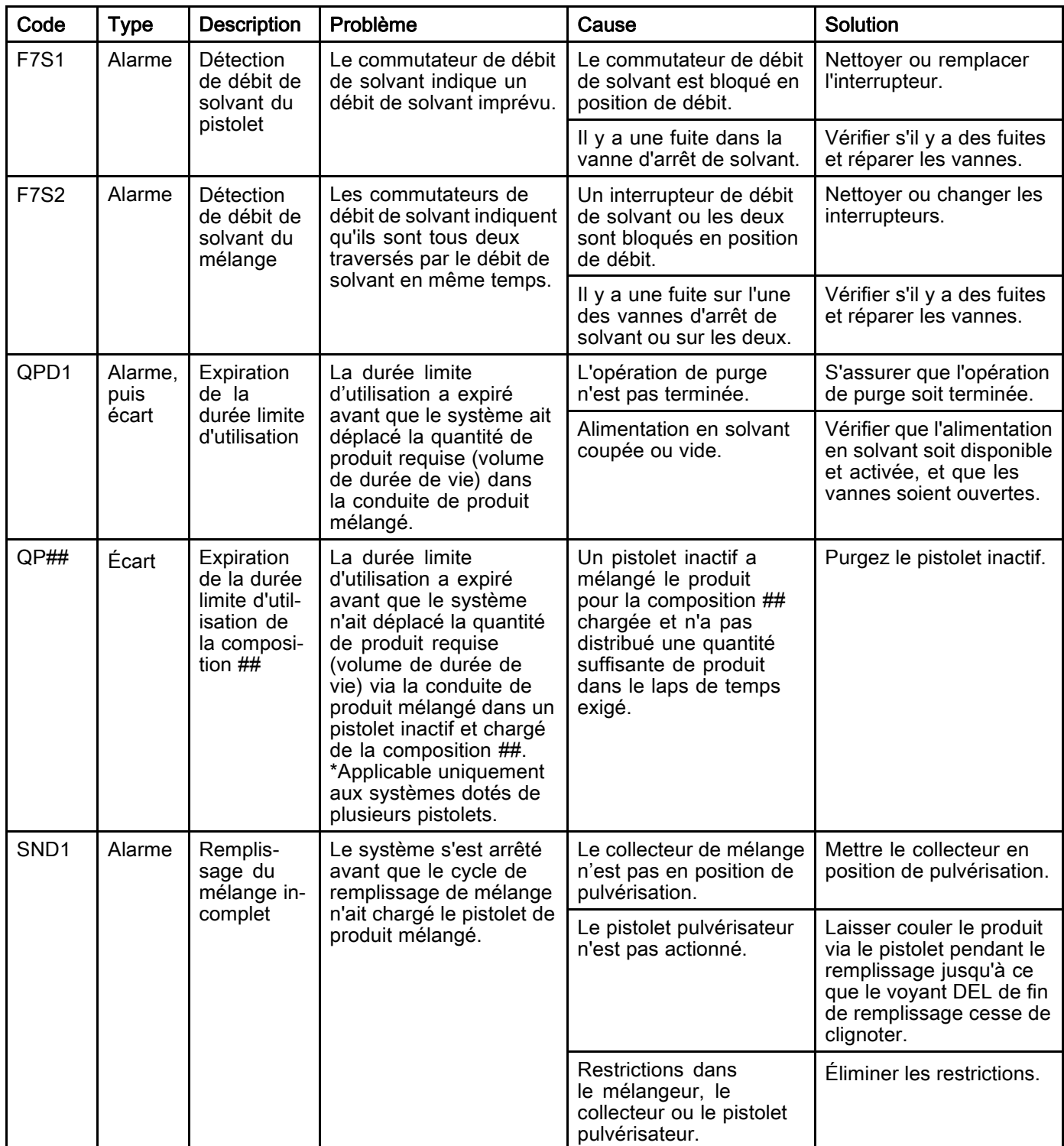

#### Erreurs de pompage

REMARQUE : Dans certains codes d'erreur répertoriés ci-dessous, le symbole # est affiché en guise de dernier chiffre. Ce symbole représente le nombre de composants, qui peuvent varier. L'écran indique le nombre de chiffres à la fin du code. Par exemple, le code F1S# figurant dans ce tableau s'affichera en tant que F1S1 si les composants affectés sont la pompe 1, F1S2 pour la pompe 2, et ainsi de suite.

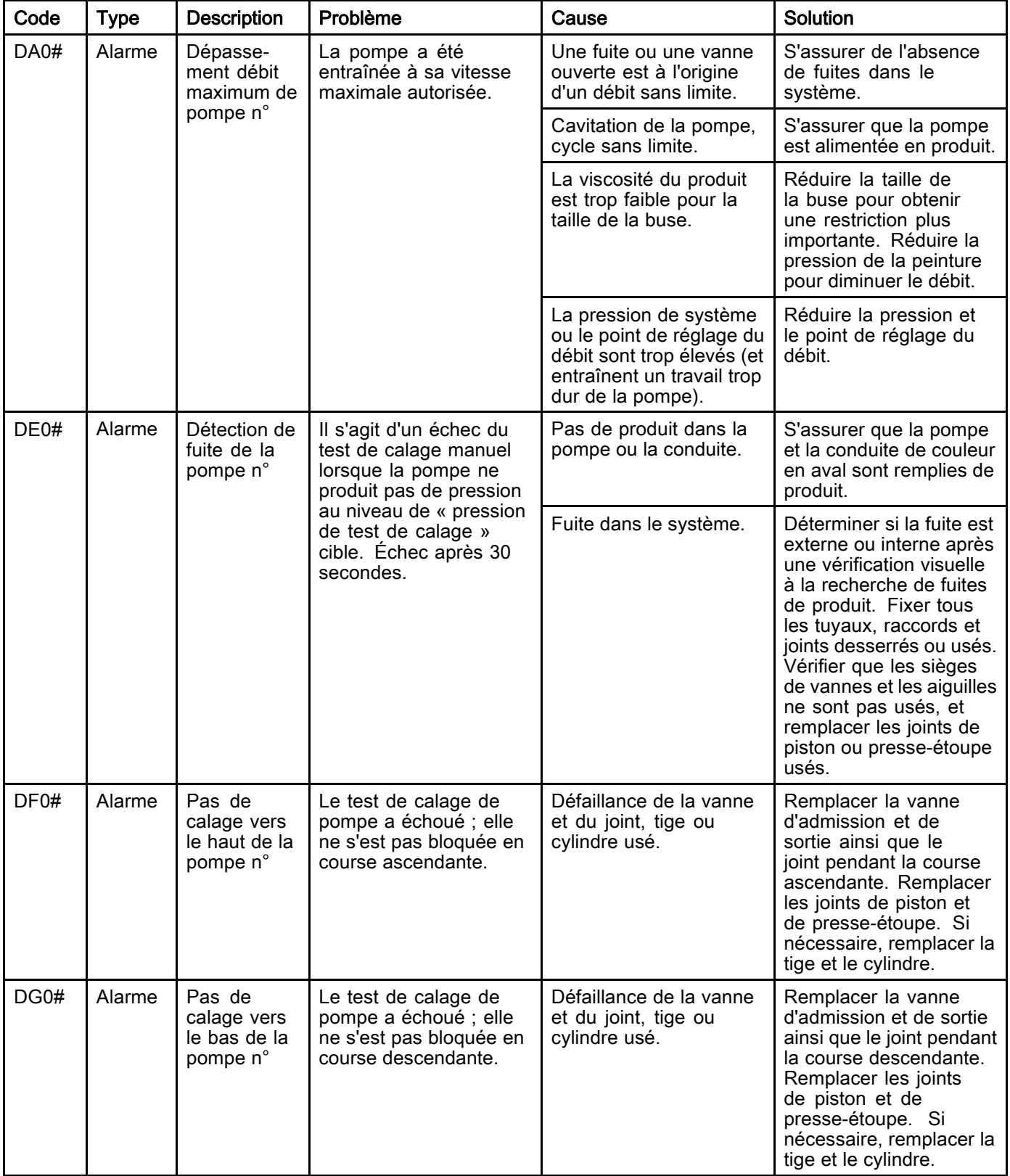

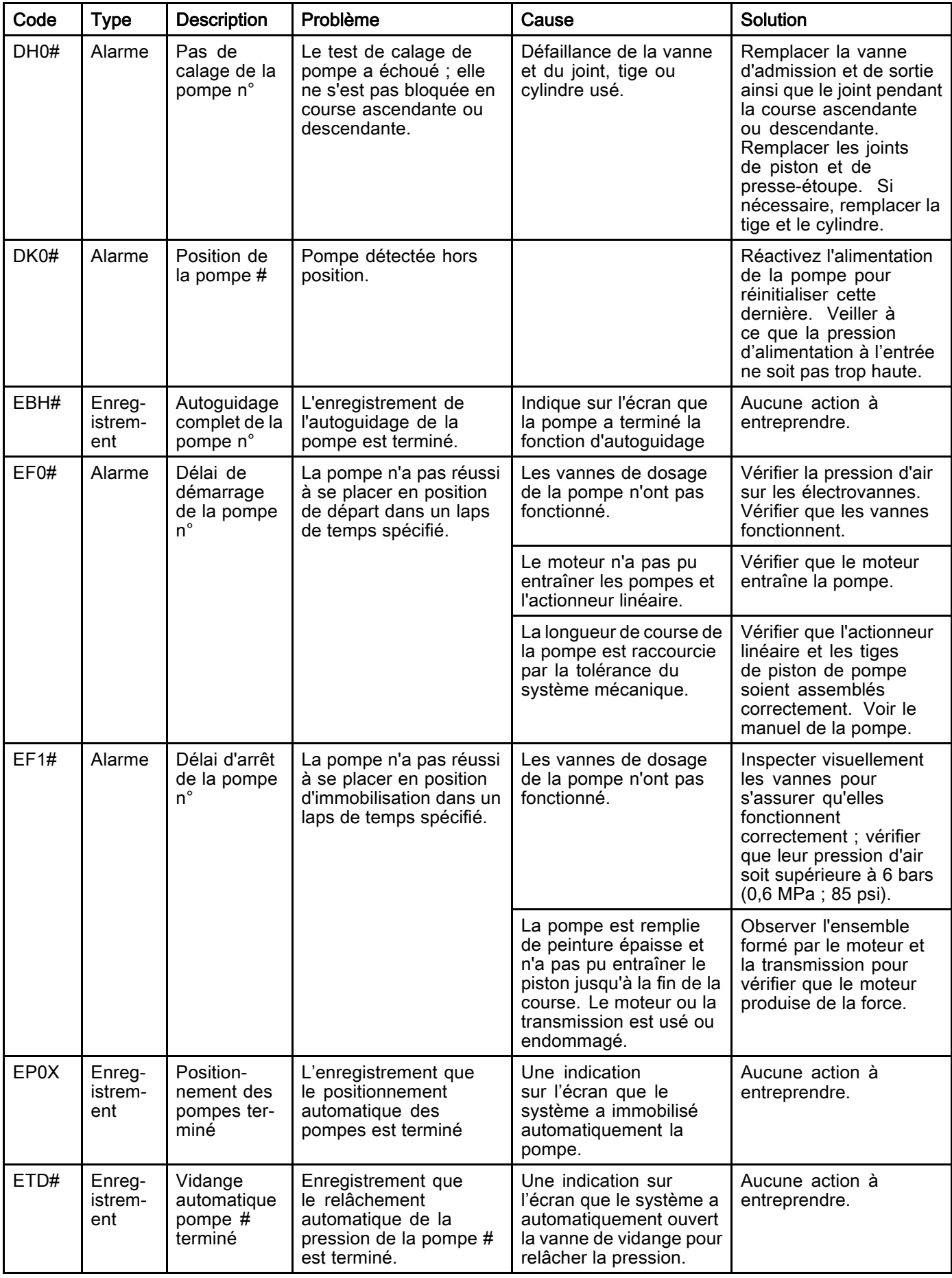

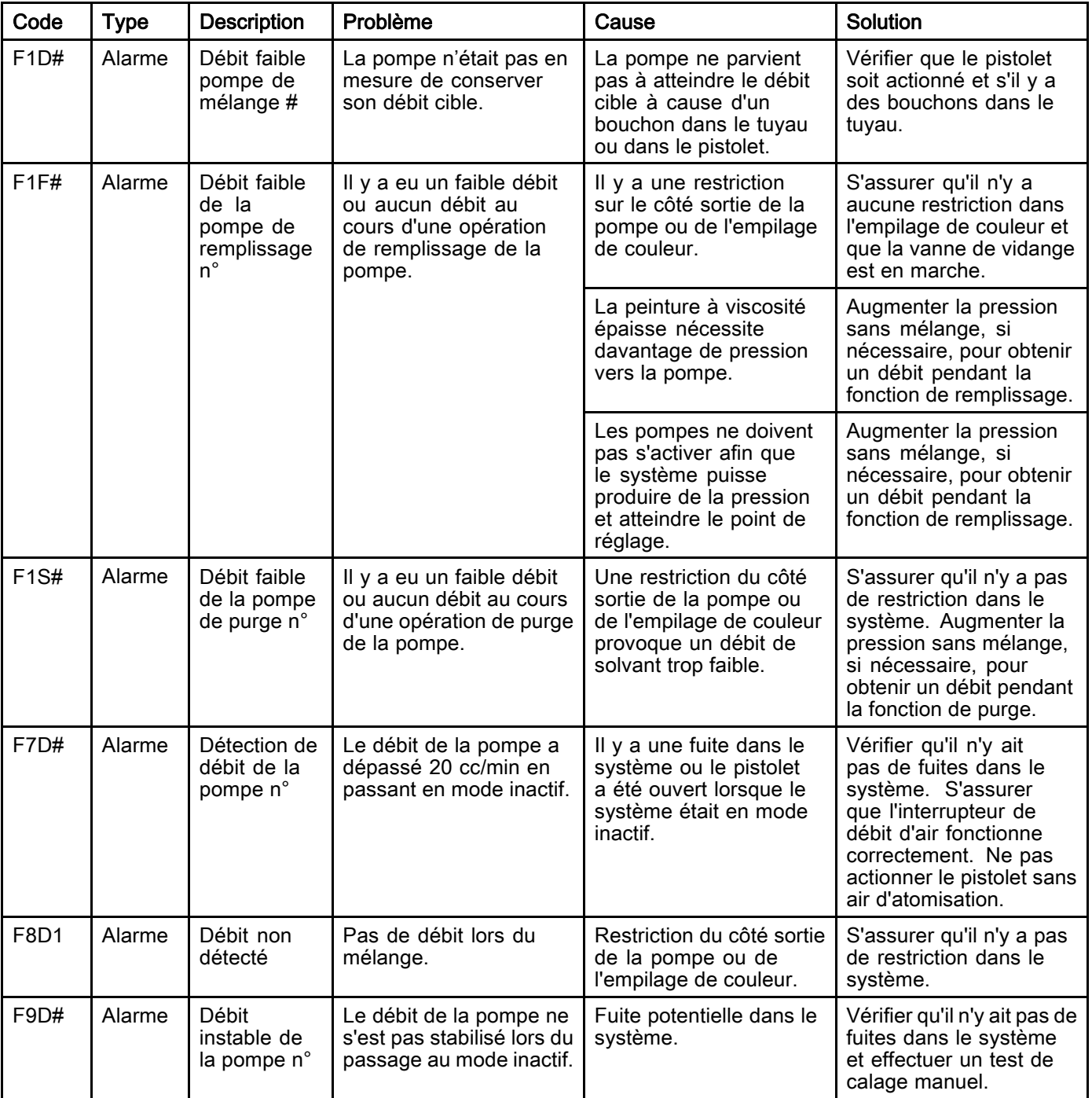

#### Erreurs de pression

REMARQUE : Dans certains codes d'erreur répertoriés ci-dessous, le symbole # est affiché en guise de dernier chiffre. Ce symbole représente le nombre de composants, qui peuvent varier. L'écran indique le nombre de chiffres à la fin du code. Par exemple, le code P6F# figurant dans ce tableau s'affichera en tant que P6F1 si le composant affecté est la pompe 1, P6F2 pour la pompe 2, et ainsi de suite.

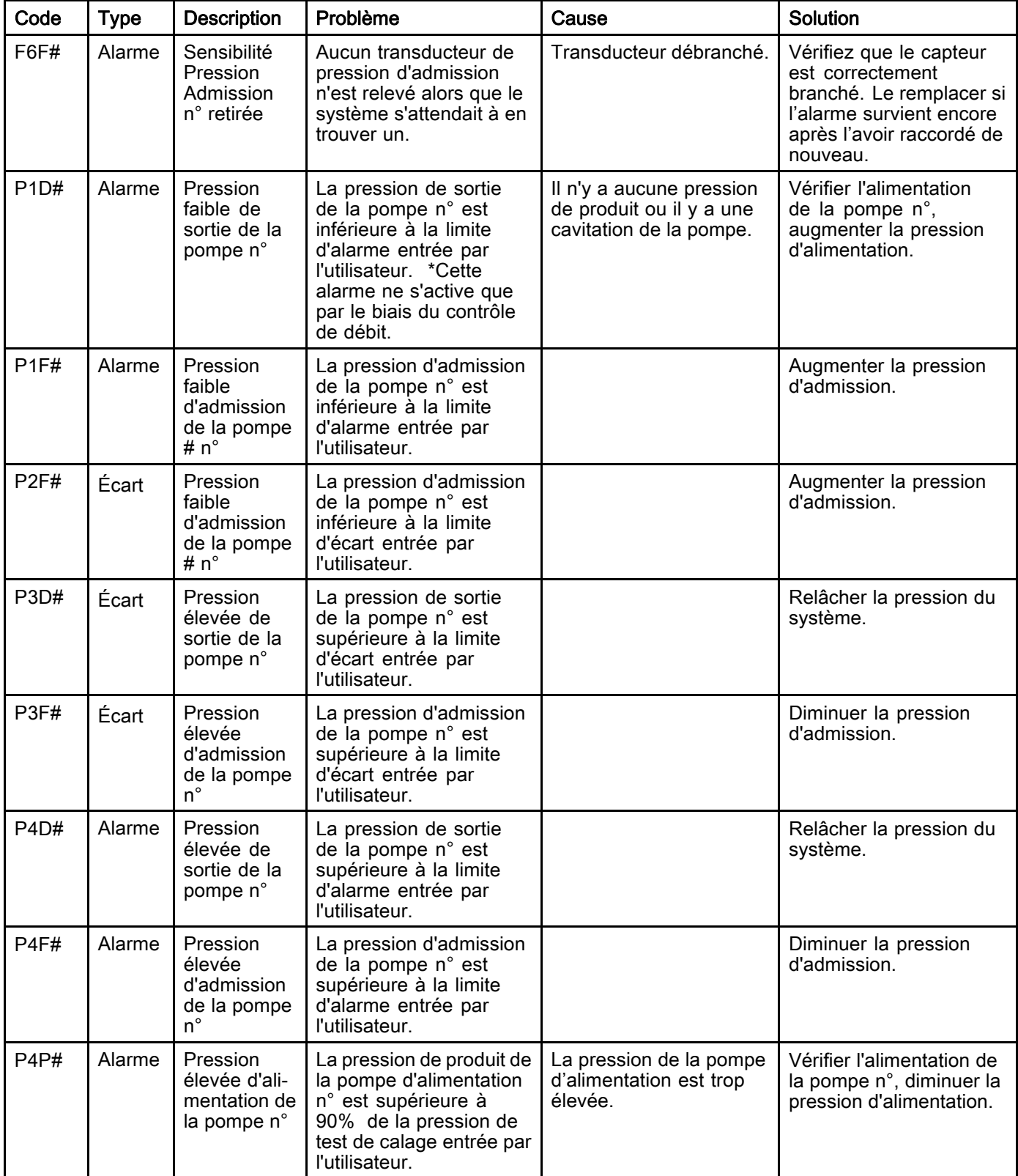

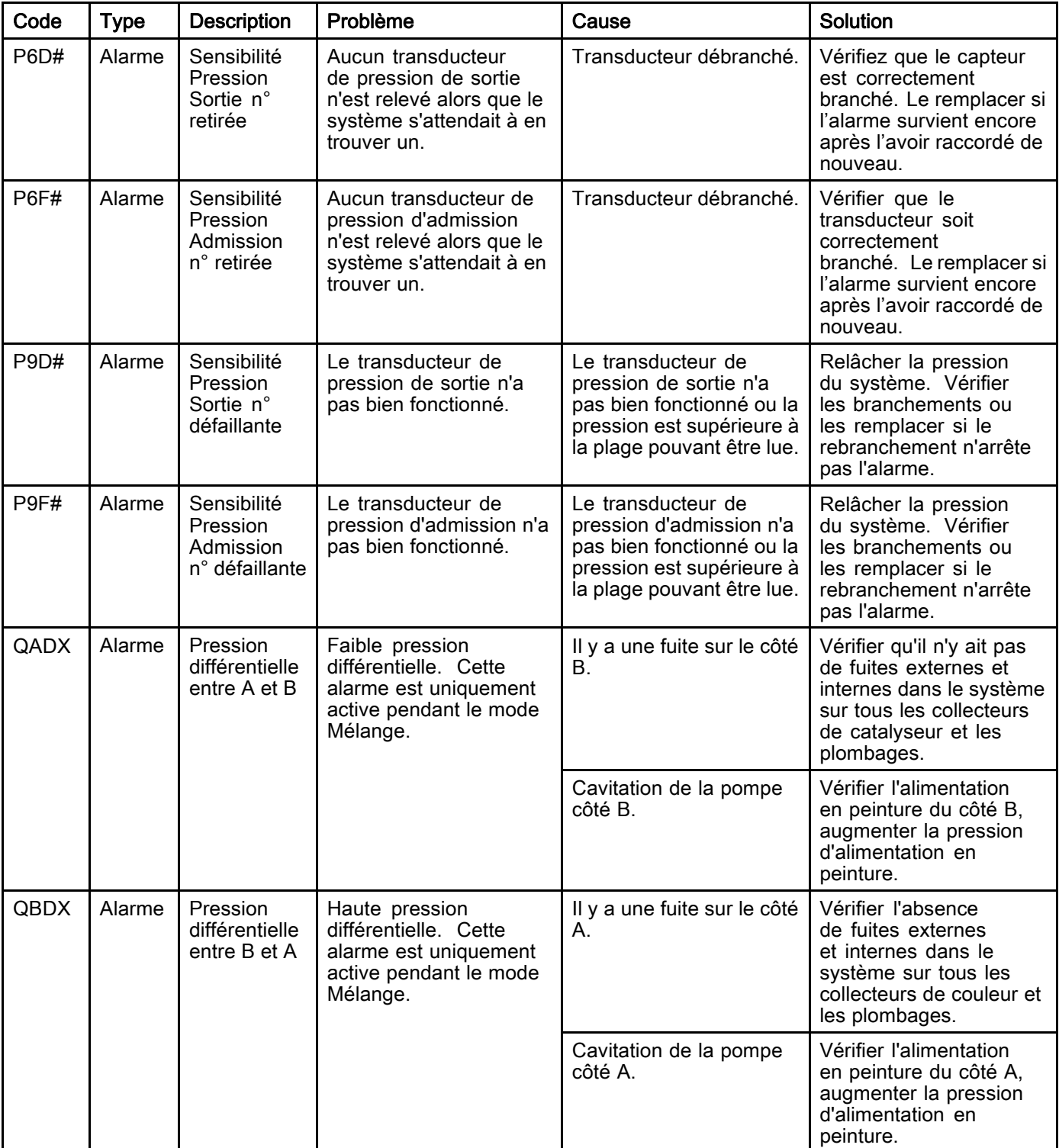

#### Erreurs de système

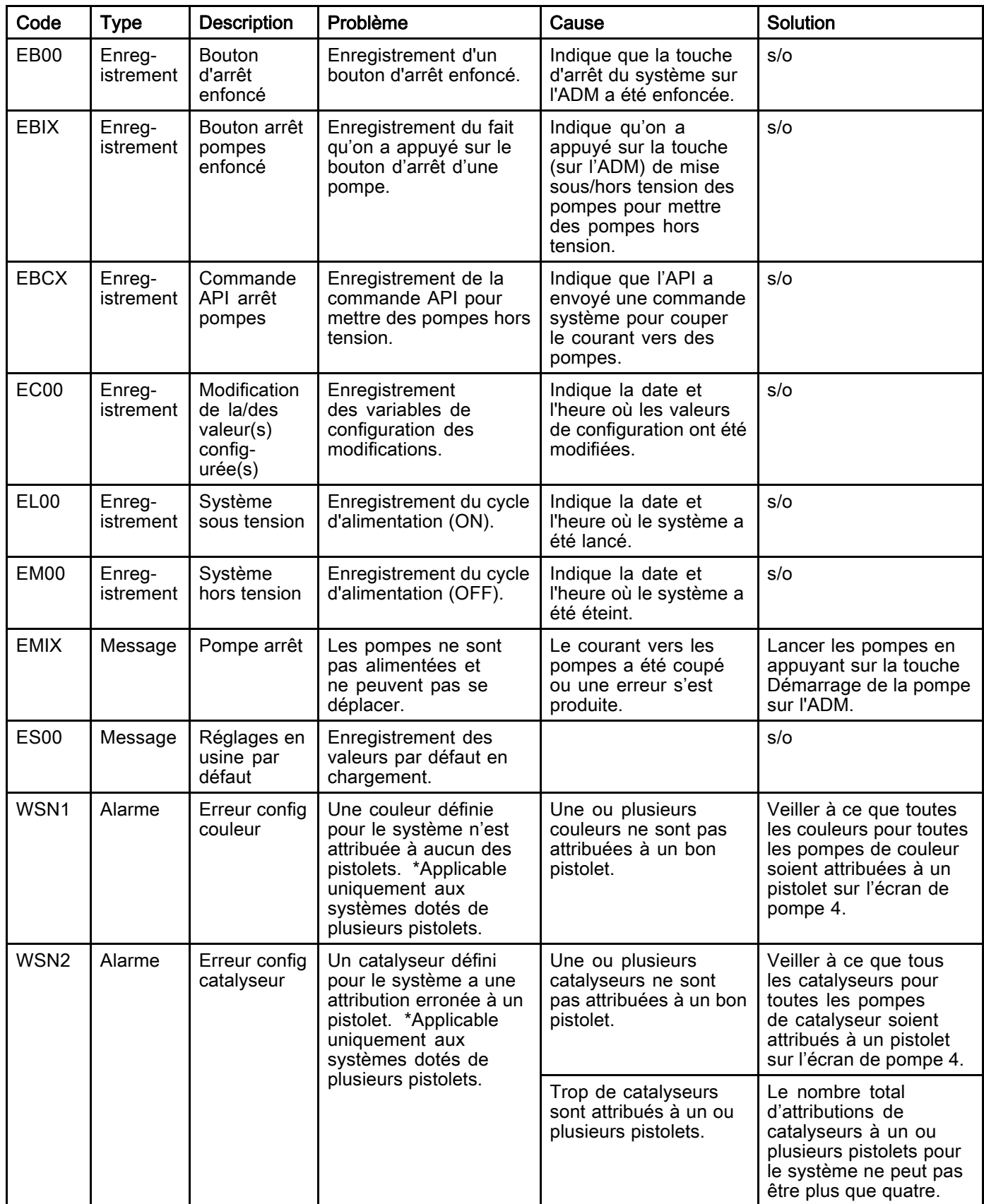

#### Erreurs de communication

REMARQUE : Dans certains codes d'erreur répertoriés ci-dessous, le symbole # est affiché en guise de dernier chiffre. Ce symbole représente le nombre de composants, qui peuvent varier. L'écran indique le nombre de chiffres à la fin du code. Par exemple, le code CAC# figurant dans ce tableau s'affichera en tant que CAC1 si le composant affecté est la carte de changement de couleur 1, CAC2 pour la carte 2, et ainsi de suite.

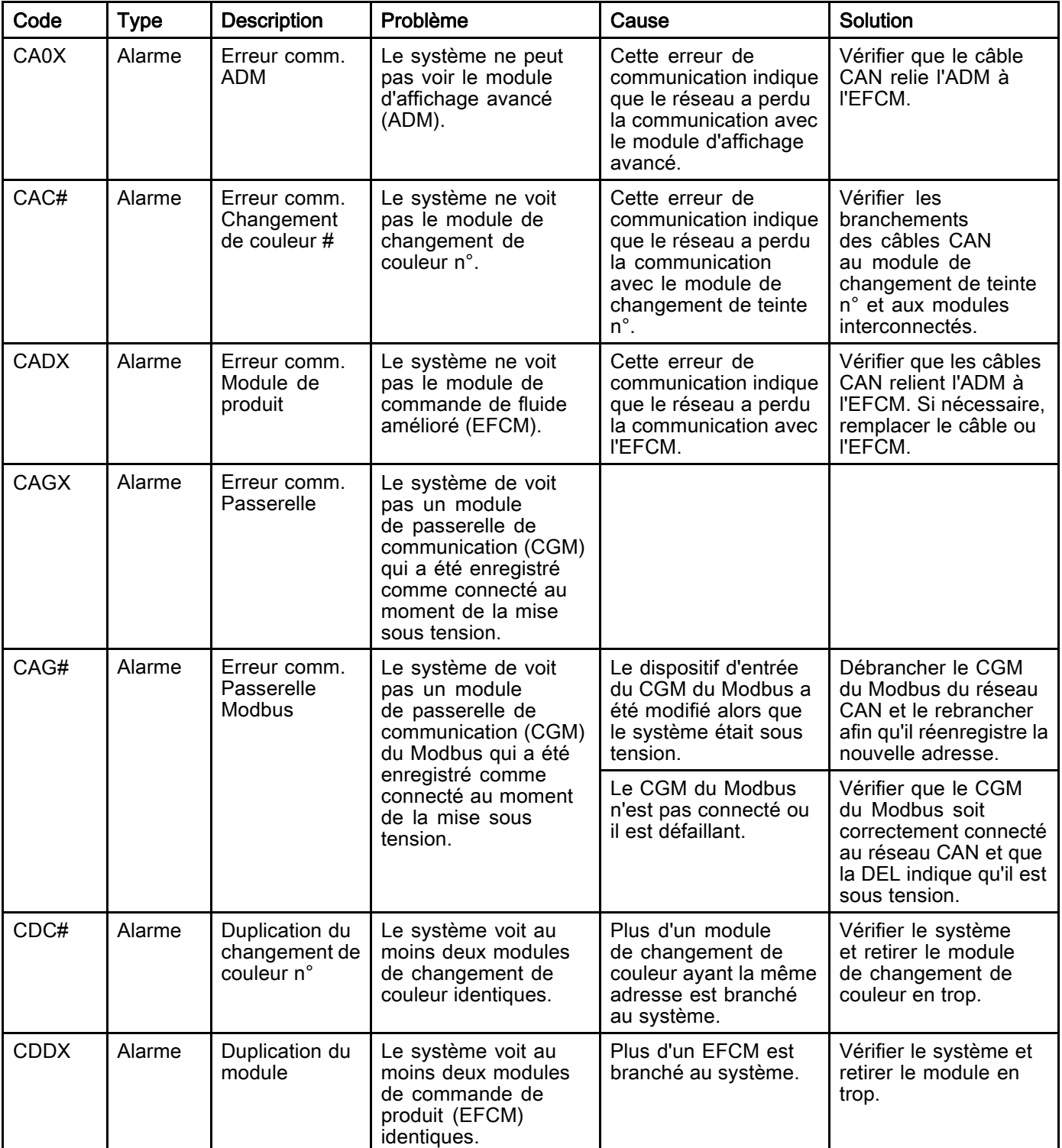
### Erreurs USB

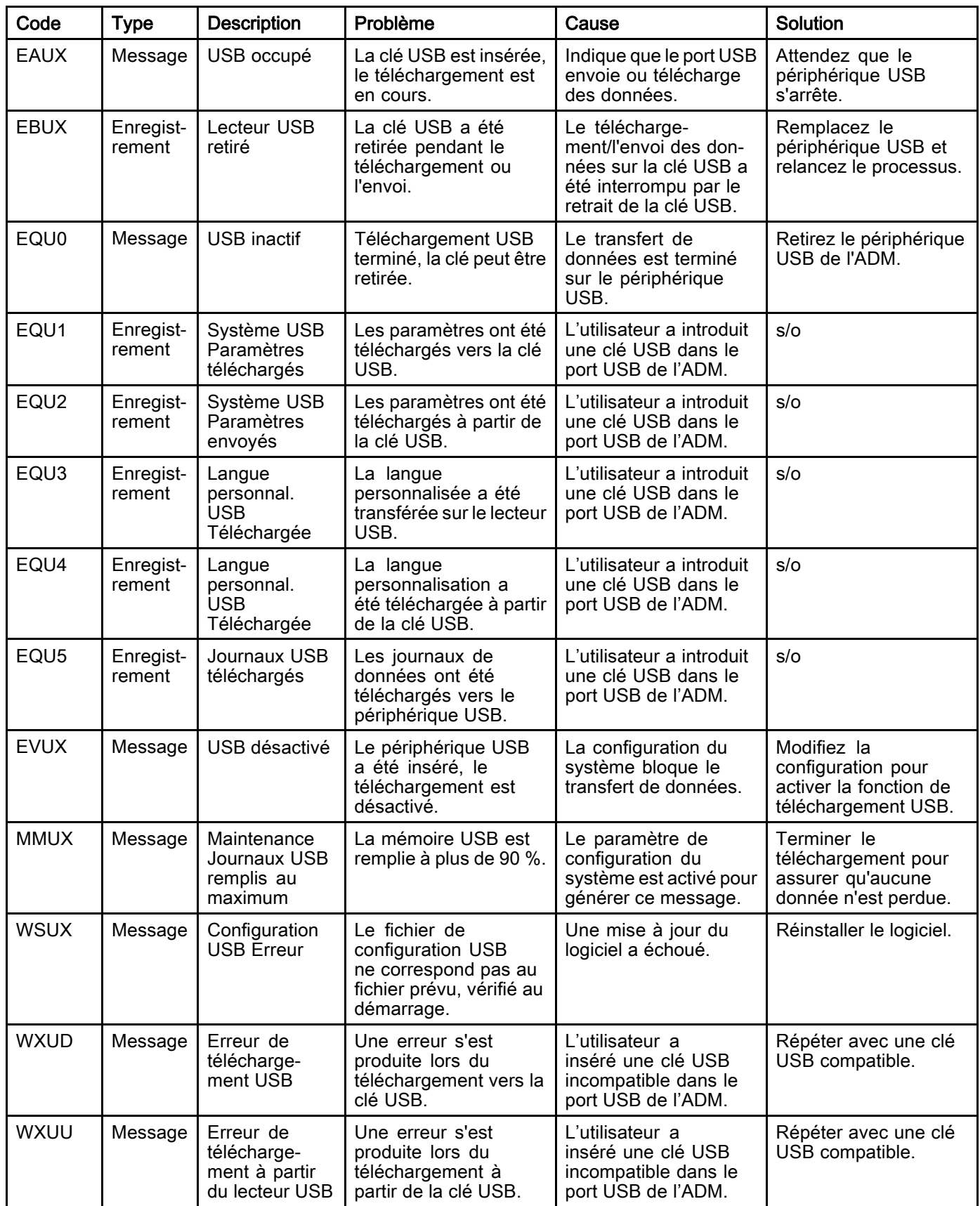

#### Erreurs diverses

REMARQUE : Dans certains codes d'erreur répertoriés ci-dessous, le symbole # est affiché en guise de dernier chiffre. Ce symbole représente le nombre de composants, qui peuvent varier. L'écran indique le nombre de chiffres à la fin du code. Par exemple, le code B9D# figurant dans ce tableau s'affichera en tant que B9D1 si le composant affecté est la pompe 1, B9D2 pour la pompe 2, et ainsi de suite.

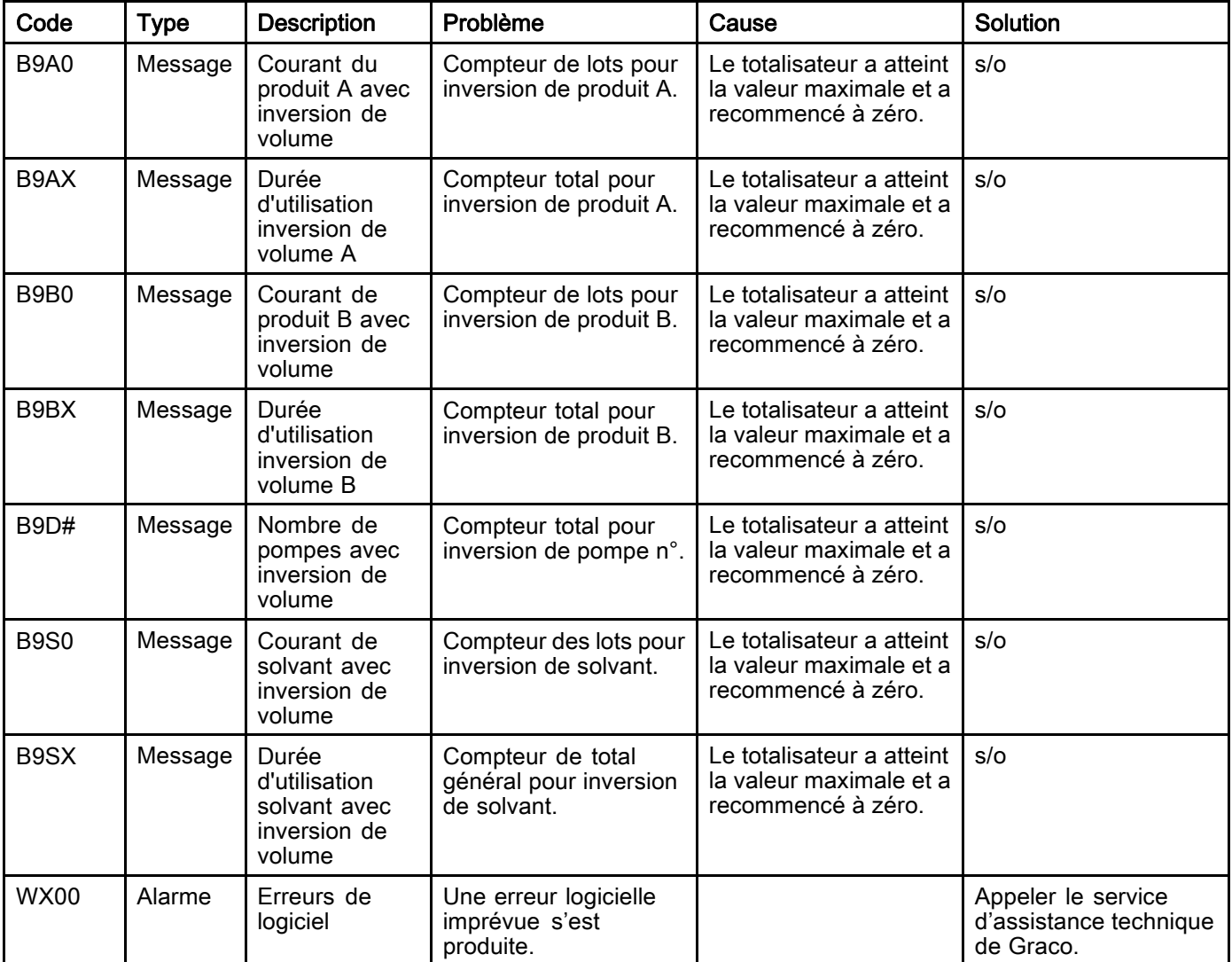

#### Erreurs de calibrage

REMARQUE : Dans certains codes d'erreur répertoriés ci-dessous, le symbole # est affiché en guise de dernier chiffre. Ce symbole représente le nombre de composants, qui peuvent varier. L'écran indique le nombre de chiffres à la fin du code. Par exemple, le code ENT# indiqué dans ce tableau sera affiché en tant que ENT1 si le composant affecté est la pompe 1, ENT2 pour la pompe 2, et ainsi de suite.

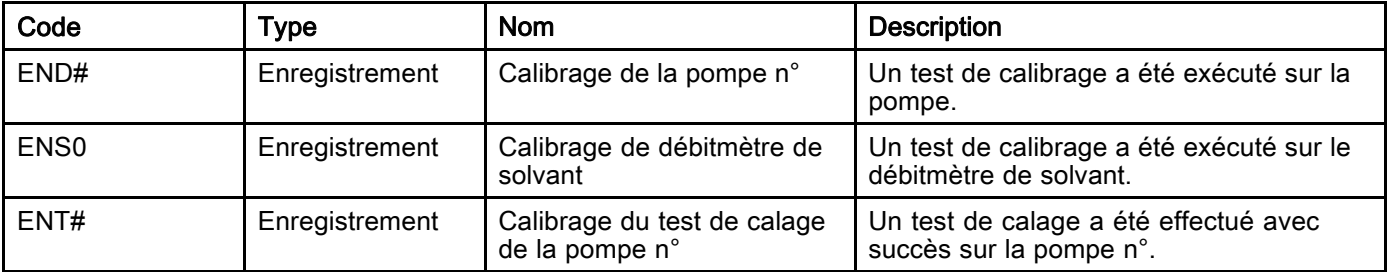

#### Erreurs de maintenance

REMARQUE : Dans certains codes d'erreur répertoriés ci-dessous, le symbole # est affiché en guise de dernier chiffre. Ce symbole représente le nombre de composants, qui peuvent varier. Par exemple, le code MAD# figurant dans ce tableau sera affiché en tant que MAD1 si le composant affecté est la pompe 1, MAD2 pour la pompe 2, et ainsi de suite.

Comme certains composants sont associés à un numéro de 2 chiffres, le dernier chiffre du code est représenté par un caractère alphanumérique. Le second tableau ci-dessous fait correspondre le chiffre alphanumérique au numéro de composant. Par exemple, le code MEDZ renvoie à la vanne de sortie 30.

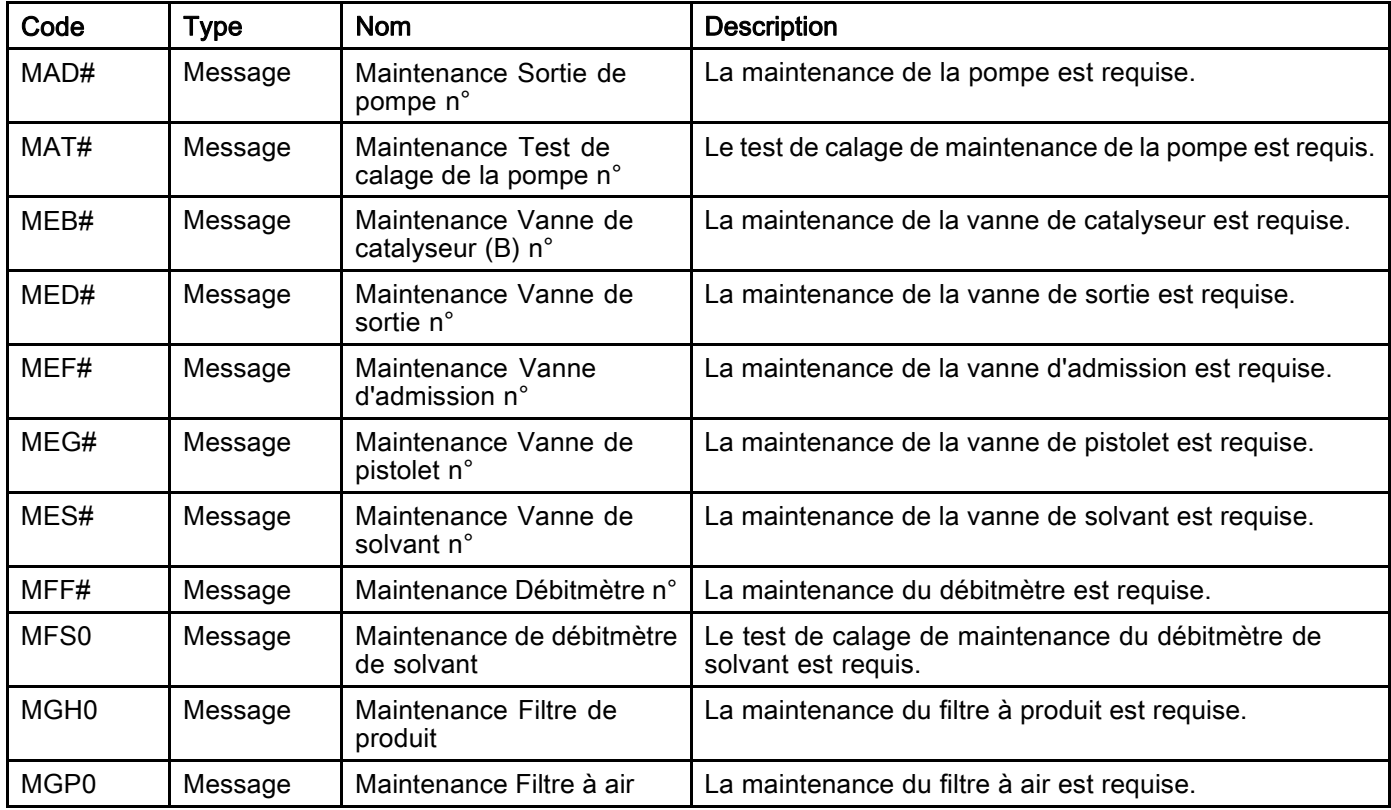

#### Derniers chiffres alphanumériques

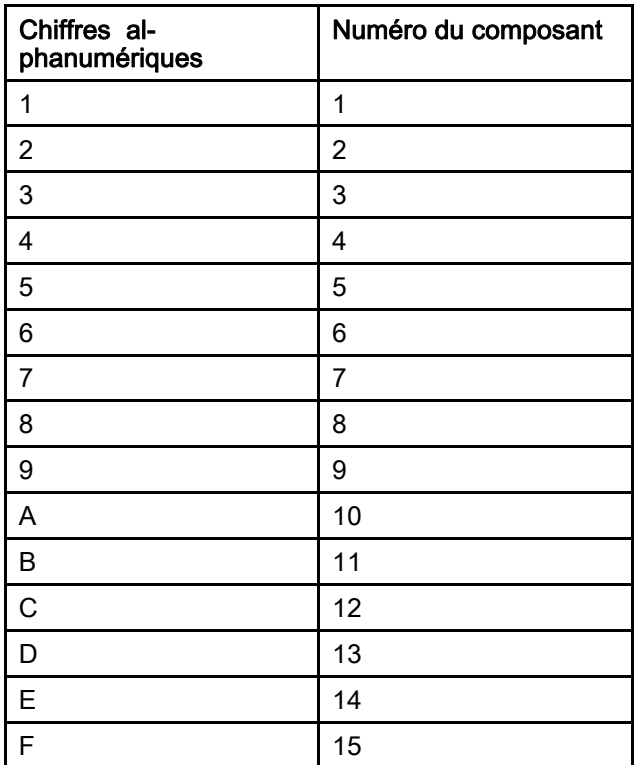

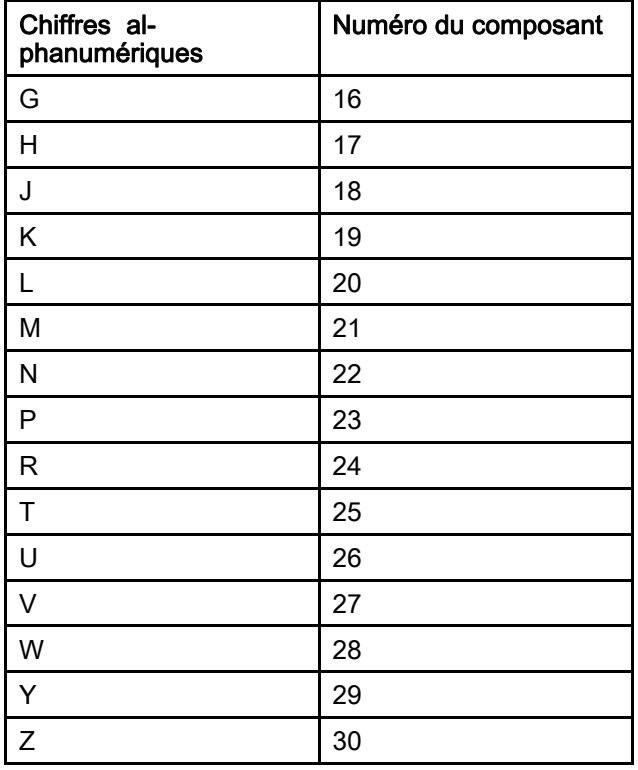

# **Entretien**

## Programme d'entretien préventif

Les conditions d'utilisation du système déterminent la fréquence de son entretien. Établir un programme de maintenance préventive en notant le moment et le type de maintenance requise, puis déterminer un programme régulier pour vérifier le système en question.

## Rinçage

- Le rinçage doit s'effectuer avant chaque changement de produit de pulvérisation, avant que ce dernier ne sèche dans l'équipement, en fin de journée, avant l'entreposage et avant toute intervention de réparation de l'équipement.
- Rincer à la pression la plus basse possible. Vérifier que les raccords ne présentent aucune fuite, et les resserrer si nécessaire.
- Le rinçage doit s'effectuer avec un produit compatible avec le produit pulvérisé et avec les pièces en contact avec le produit de pulvérisation.

## Nettoyage de l'ADM

Utiliser n'importe quel nettoyant ménager à base d'alcool, tel qu'un produit pour vitres pour nettoyer l'ADM.

# <span id="page-112-0"></span>Annexe A : Avec l'API Allen Bradley

Il est expliqué dans cette annexe comment intégrer un ProMix PD2K et un automate programmable industriel (API) Allen Bradley Studio 5000.

Le ProMix PD2K doit disposer d'un protocole Ethernet/IP pour le CGM API (Réf. Graco CGMEPO) installé avant d'exécuter cette procédure.

Dans le logiciel de l'API, procéder comme suit :

1. Ajouter le nouveau module Ethernet.

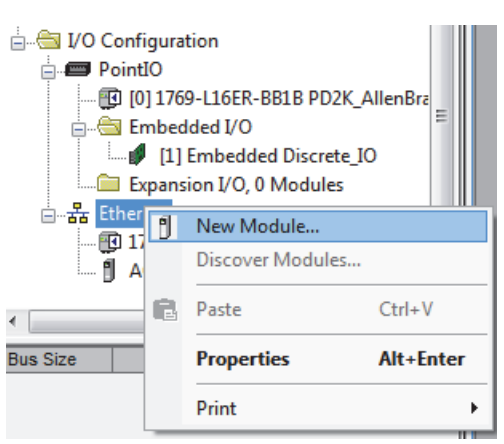

2. L'écran Sélectionner le type de module s'ouvre.

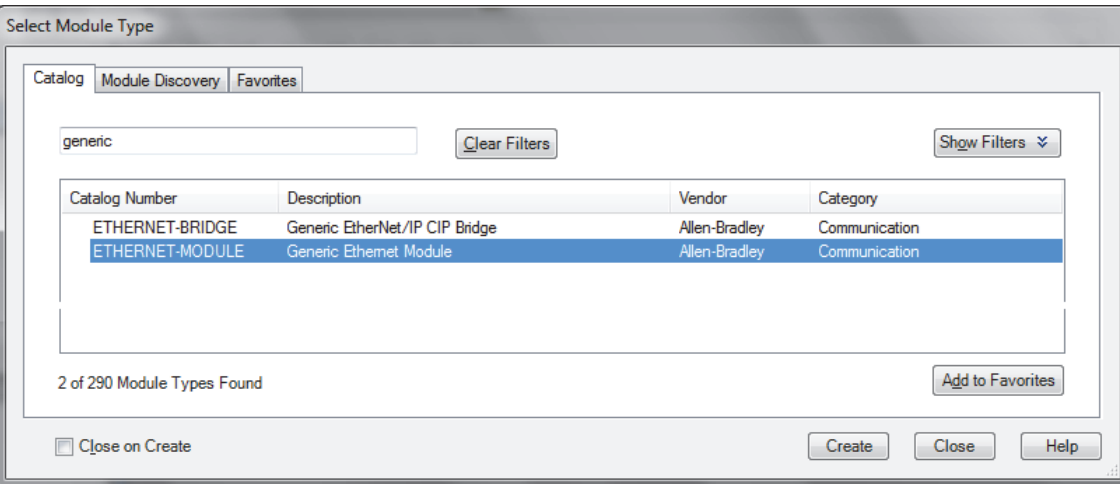

- a. Dans le champ de recherche, saisir « général ».
- b. Sélectionner le module Ethernet général ETHERNET-MODULE. REMARQUE : Ne pas sélectionner la case Fermer à la création.
- c. Cliquer sur le bouton Créer.

#### 3. L'écran Nouveau module s'ouvre.

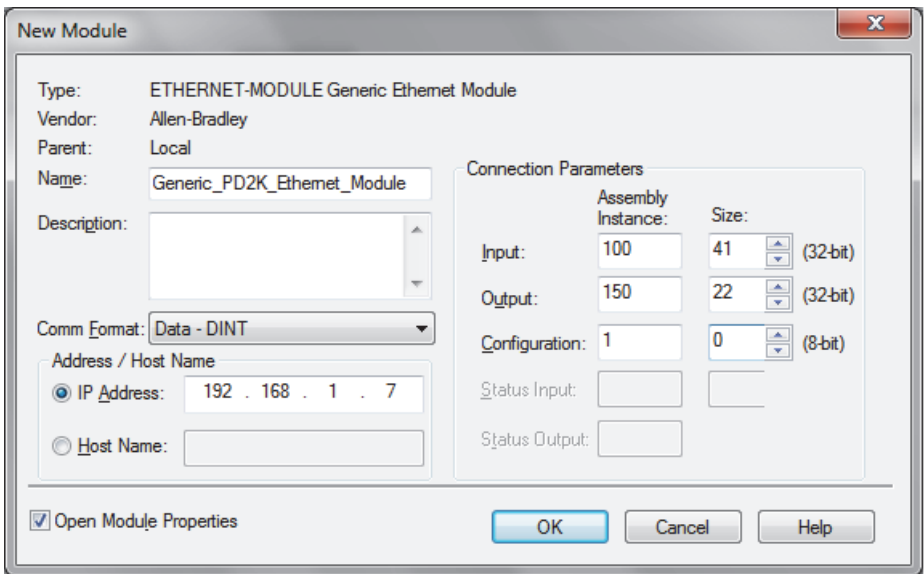

Configurer le module en définissant les champs comme suit :

REMARQUE : La case des propriétés du module ouvert doit rester sélectionnée pour pouvoir compléter la configuration après avoir terminé cette page-écran.

- a. Nom (requis) : Saisir un nom de module (choisir nom qui ait un sens pour l'utilisateur lorsqu'il est visualisé dans le répertoire Ethernet de la figure à l'étape 1).
- b. Description (optionnelle) : N'importe quelle description.
- c. Adresse IP (requise) : Saisir l'adresse IP statique du CGM Ethernet/IP Graco installé dans le ProMix PD2K.
- d. Entrée : Montage nécessaire : Saisir « 100 », le paramètre spécifique au dispositif du CGM Ethernet/IP Graco.
- e. Entrée : Taille (requise) : Saisir « 41 », le nombre des registres à 32 bits attribué aux variables d'entrée dans le CGM Ethernet/IP Graco.
- f. Sortie : Montage nécessaire : Saisir « 150 », le paramètre spécifique au dispositif du CGM Ethernet/IP Graco.
- g. Sortie : Taille (requise) : Saisir « 22 », le nombre des registres à 32 bits attribué aux variables de sortie dans le CGM Ethernet/IP Graco.
- h. Configuration : Montage nécessaire : Saisir « 1 »
- i. Configuration : Taille (requise) : Saisir « 0 »
- j. Cliquer sur le bouton OK. La Fenêtre de Rapport des Propriétés du module s'ouvre.

#### 4. Sur l'onglet de connexion :

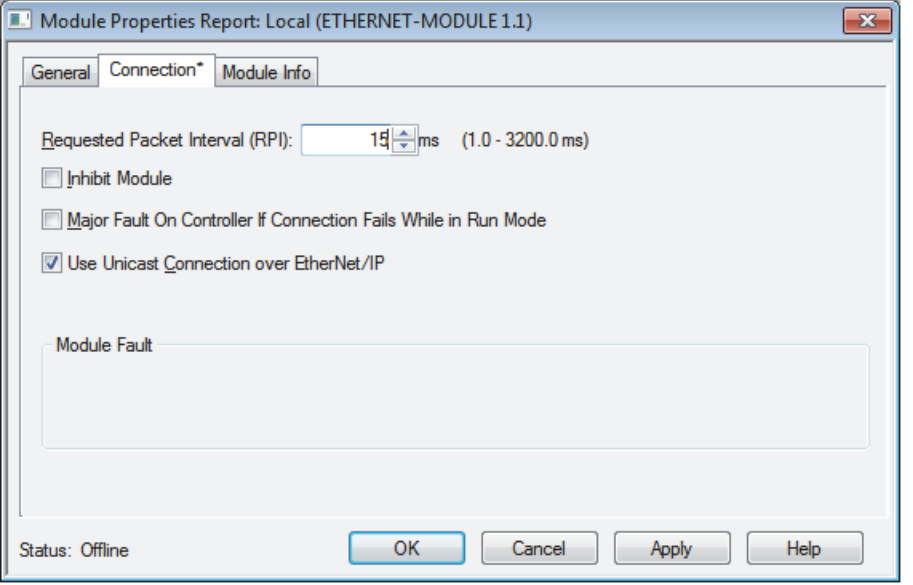

REMARQUE : Un astérisque apparaît dans l'entête de l'onglet en cas de modifications non enregistrées. Cliquer sur le bouton Appliquer pour enregistrer les modifications sans quitter cet écran.

- a. Saisir une valeur d'intervalle de paquet requis (RPI). REMARQUE : Graco recommande de saisir une valeur de 30 ms ou plus.
- b. Le cas échéant, sélectionner les cases à cocher disponibles.
- c. Cliquer sur le bouton OK pour enregistrer les modifications et quitter cet écran.

#### Table 7 Problèmes potentiels

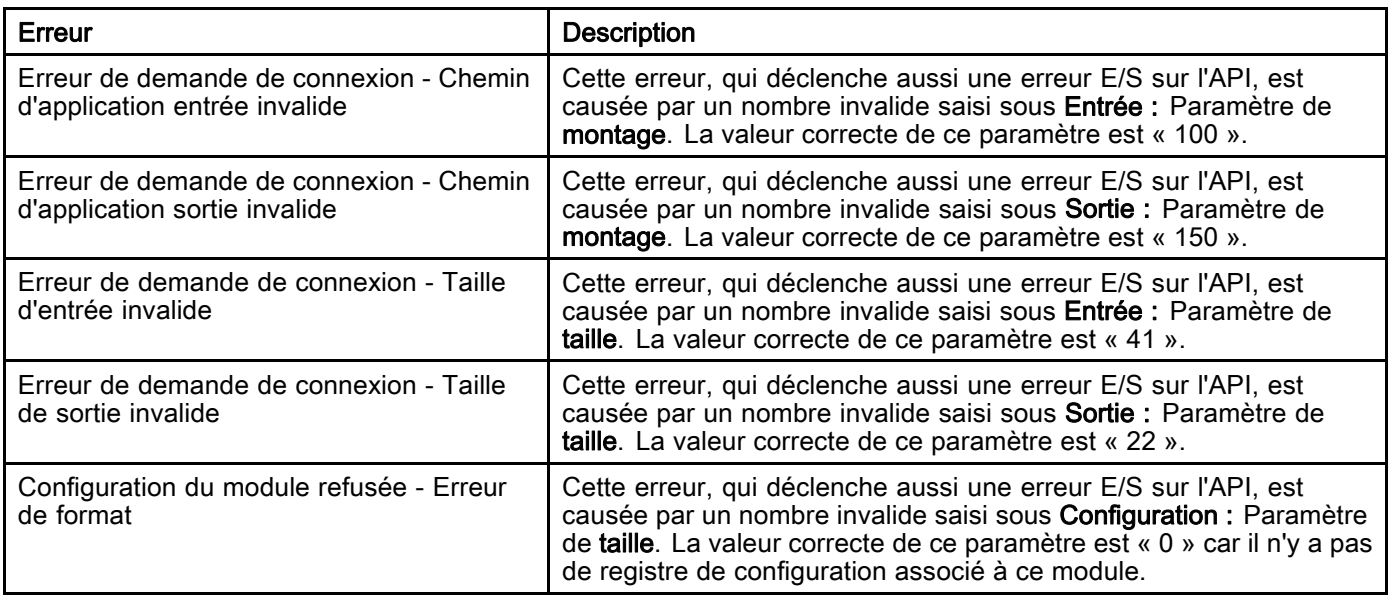

## <span id="page-115-0"></span>Annexe B : Plusieurs pistolets

Le système automatique ProMix PD2K fonctionne habituellement avec un collecteur de mélange et un pulvérisateur externe (voir Fig. 69), mais il est possible d'avoir une configuration à plusieurs collecteurs et pulvérisateurs externes (trois au maximum) (voir Fig. 70). L'avantage d'avoir

plusieurs pulvérisateurs est de pouvoir effectuer très rapidement les changements de couleur en chargeant une composition dans chaque pulvérisateur et en passant presque instantanément de l'un à l'autre. Le PD2K peut contrôler la durée d'utilisation de chaque composition.

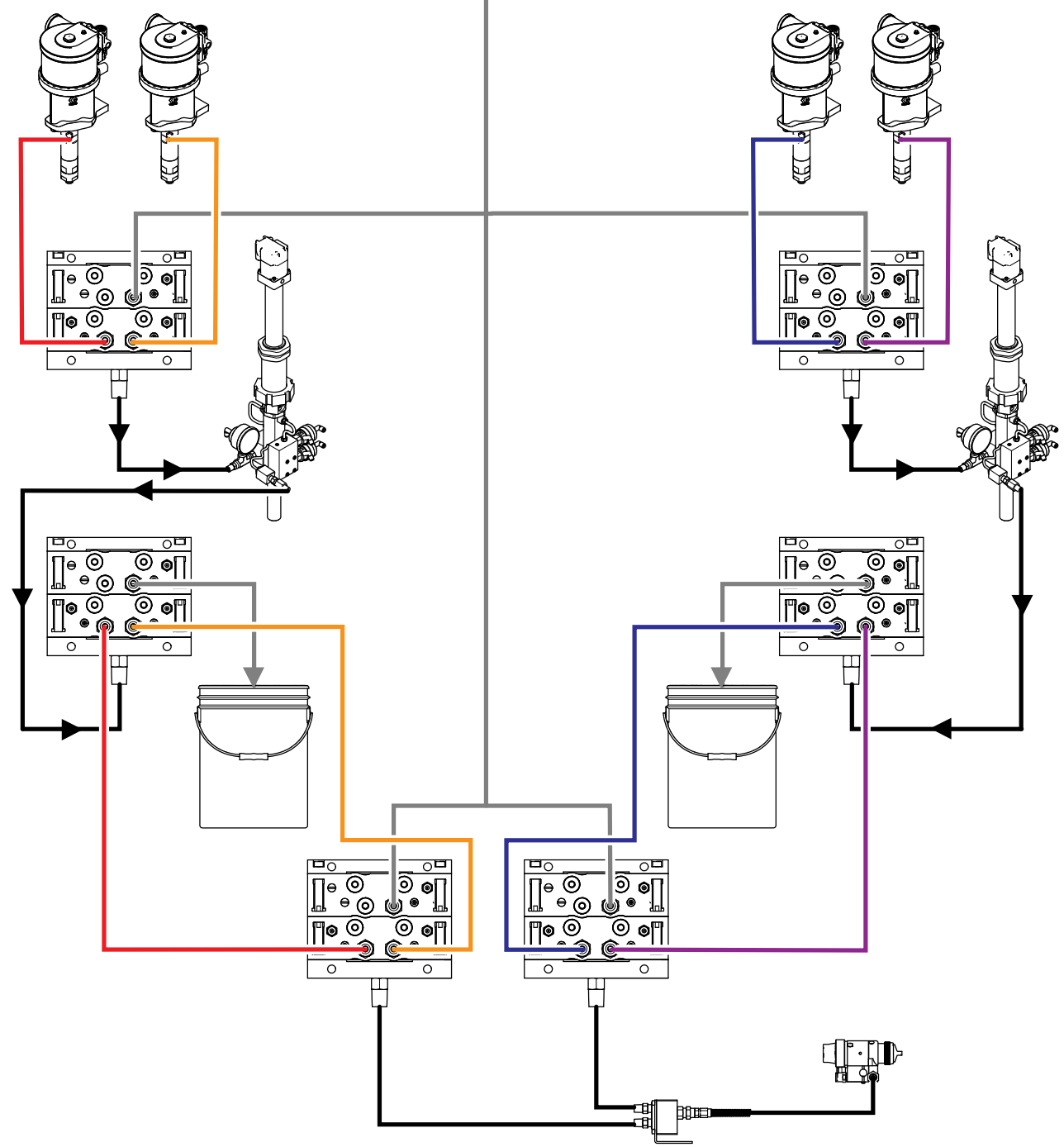

Figure 73 Conduites de produit pour un système PD2K automatique classique.

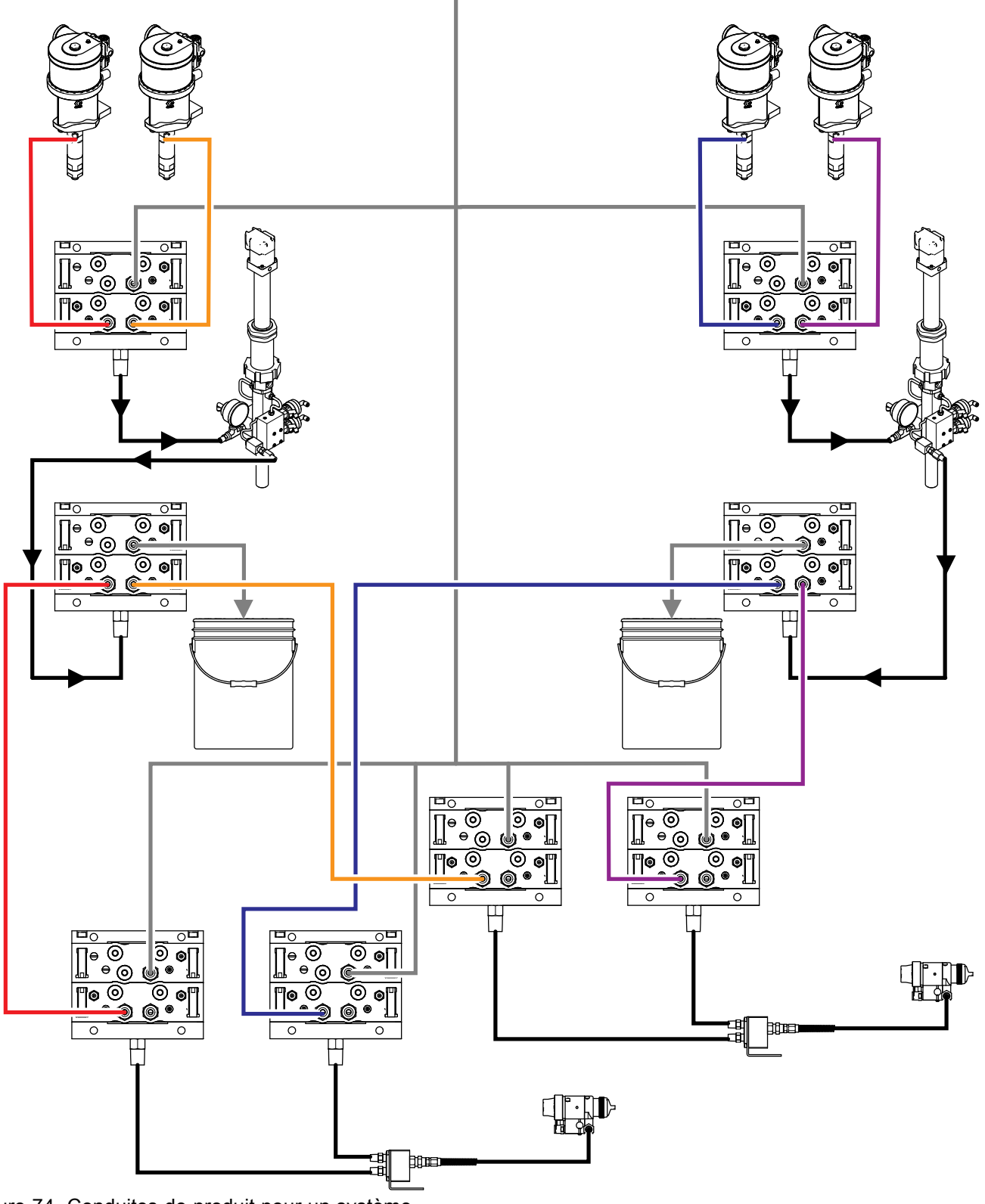

Figure 74 Conduites de produit pour un système PD2K automatique à plusieurs pistolets.

Cocher la case de l'écran de système 3 pour activer le mode de fonctionnement à plusieurs pistolets, puis saisir le nombre de pistolets dans le champs Nombre.

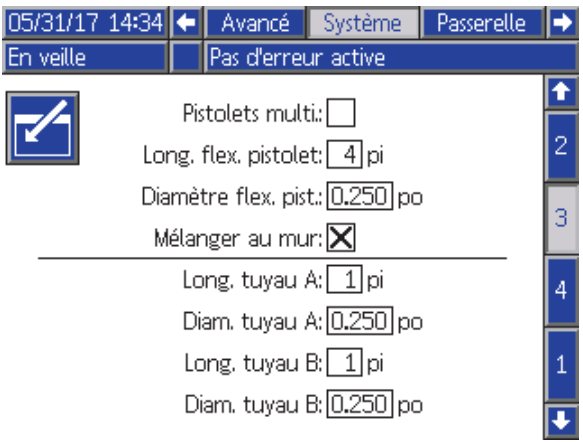

Figure 75 Écran de système 3 Plusieurs pistolets

Une couleur ne peut être attribuée qu'à un seul pulvérisateur. Pour attribuer une couleur à un pulvérisateur, saisir, sur l'écran de pompe 4, le numéro du pulvérisateur qui se trouve à côté du numéro de couleur.

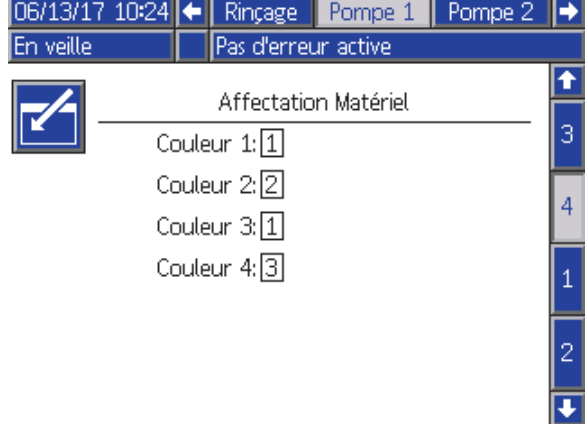

Figure 76 Écran de pompe 4 Couleur

Les catalyseurs peuvent être attribués à un pulvérisateur, à plusieurs pulvérisateurs (commun) ou à un mélange des deux. Il n'est possible de configurer qu'un catalyseur par pompe comme commun, chaque attribution requerrant une vanne externe, le nombre total (y compris chaque attribution commune) ne peut dépasser quatre. Pour configurer un catalyseur comme commun à plusieurs pulvérisateurs, cocher la case Commun et sélectionner tous les pulvérisateurs appropriés.

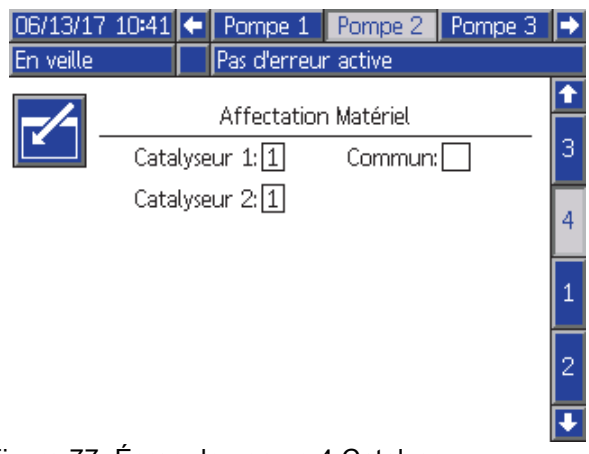

### Figure 77 Écran de pompe 4 Catalyseur

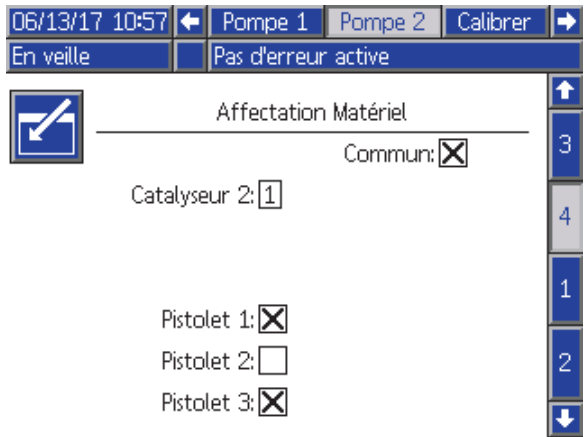

Figure 78 Écran de pompe 4 Catalyseur commun

Il n'est possible de configurer une composition que pour l'utilisation d'une couleur et d'un catalyseur attribués au même pulvérisateur. Si l'attribution de la couleur et du catalyseur ne correspondent pas au même pulvérisateur, la composition n'est pas valide et elle est désactivée. Voir [Écran de composition, page](#page-76-0) [78](#page-77-0) pour plus d'informations sur les compositions non valides.

En cas d'utilisation de catalyseurs communs, le système attribue automatiquement un pulvérisateur à une seule vanne externe de catalyseur (1-4), comme illustré dans le tableau suivant.

À gauche, identifier la ligne qui a

- 1. le numéro des pompes à catalyseur,
- 2. la sélection de la carte de la vanne de catalyseur (voir [Écran de pompe 1, page](#page-81-0) [83\)](#page-82-0) et
- 3. la configuration de catalyseur commun approprié au système.

Pour identifier l'attribution de la vanne de catalyseur de système, lire le résultat sur la ligne à droite.

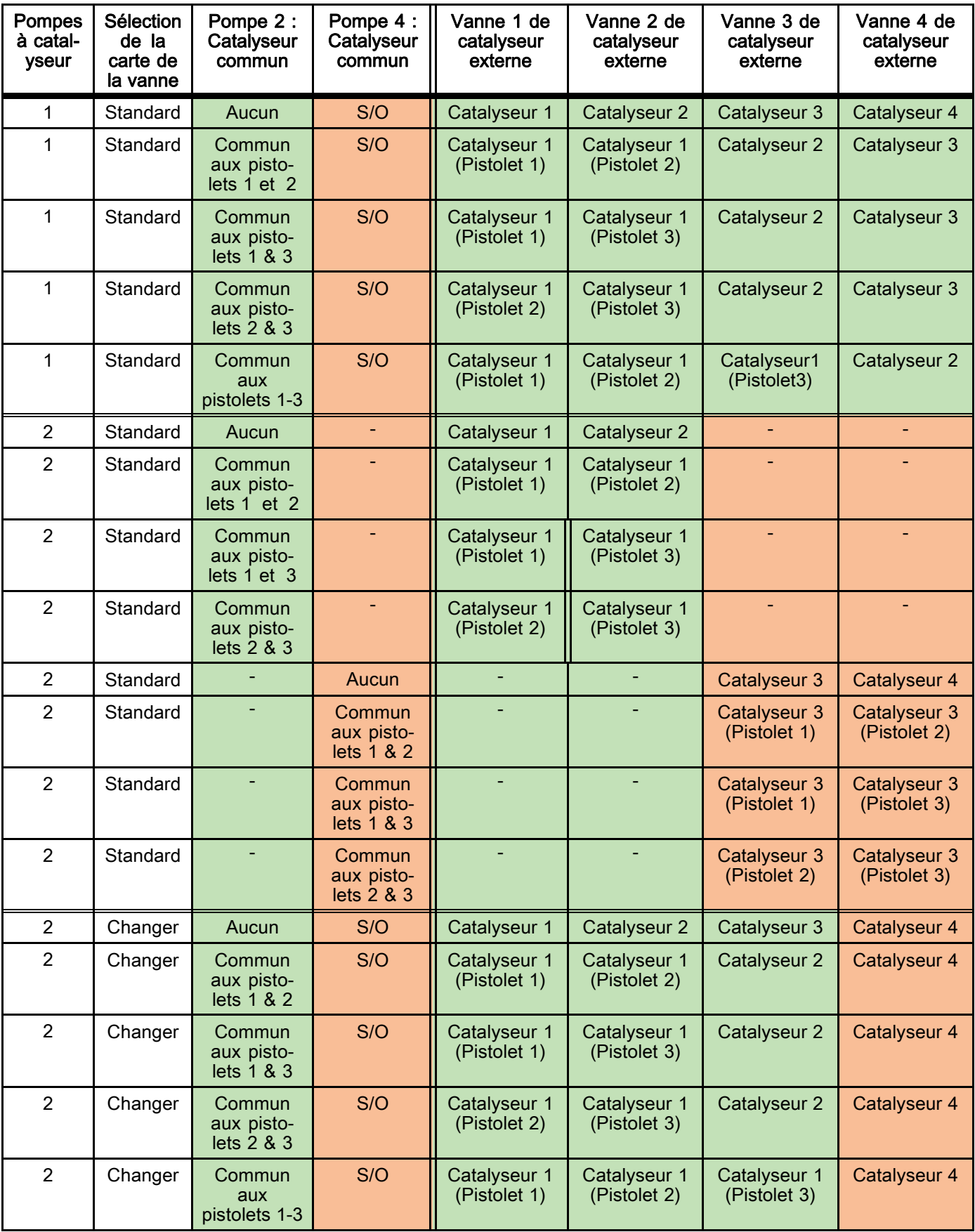

#### Table 8 Attribution de la vanne de catalyseur de système avec catalyseur commun

Lorsque plusieurs pistolets sont activés, le système requiert deux vannes de solvant externes supplémentaires pour chaque pulvérisateur. C'est pourquoi le nombre total de couleurs est de 26 et que les cartes de vannes pour les modules de changement de couleur IS sont configurées différemment. Voir le manuel Changement de couleur et kit du collecteur de mélange externe (333282) pour plus d'informations.

## Écran de pulvérisation

L'écran de pulvérisation fournit les mêmes informations et capacités de fonctionnement qu'en cas d'utilisation d'un seul pulvérisateur (voir [Écran de pulvérisation, page 69](#page-68-0)). De plus, l'écran de pulvérisation affiche le contenu de chaque pulvérisateur et permet à l'utilisateur de purger un pulvérisateur inactif. (Le pulvérisateur inactif est le dernier pulvérisateur qui a été en service ou qui a chargé du produit mélangé, il est en surbrillance à gauche de l'écran.) Si la commande prioritaire manuelle est activée et que le système est en veille, l'utilisateur peut sélectionner Purge et saisir le numéro de composition à rincer dans le pistolet inactif. Ceci permet de purger un pulvérisateur actuellement inactif et chargé d'un produit mélangé dont la durée d'utilisation a expiré.

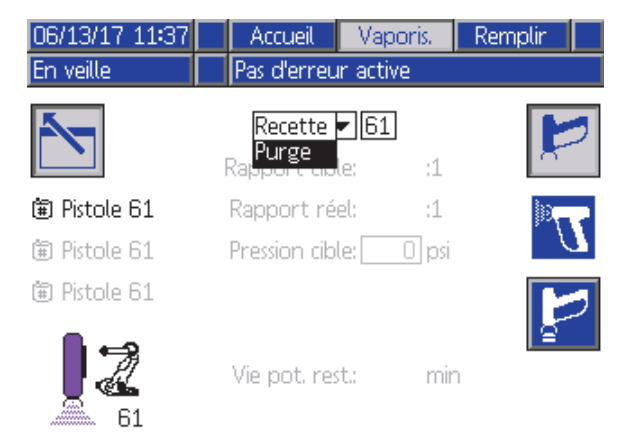

Figure 79 Écran de pulvérisation Purge

REMARQUE : Il n'est possible de ne sélectionner pour la purge qu'une composition qui est chargée dans l'un des pulvérisateurs. Ceci prévient toute purge accidentelle de composition chargée.

## Écran de remplissage

L'écran de remplissage fonctionne comme lorsque un seul pulvérisateur est utilisé (voir [Écran de remplissage, page](#page-68-0) [70\)](#page-69-0).

REMARQUE : Lors du remplissage d'une conduite, il est important de savoir et d'actionner le pulvérisateur auquel est attribué le produit pour prévenir toute surpression du système.

Lors du remplissage d'une conduite avec un catalyseur commun, l'utilisateur doit aussi sélectionner un pulvérisateur. Le système ouvre alors les vannes correspondantes et remplit de produit le pulvérisateur sélectionné.

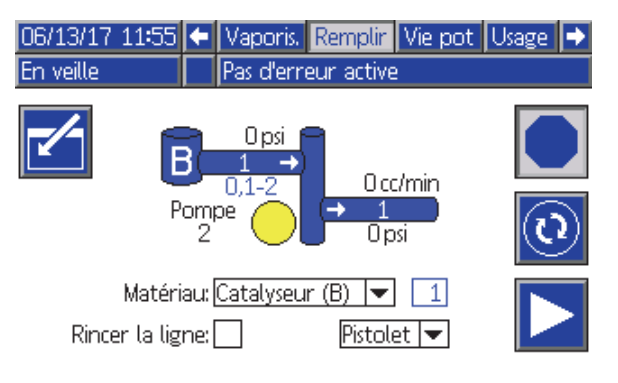

Figure 80 Écran de remplissage, catalyseur commun

## Écran de durée d'utilisation

Avec plusieurs pistolets activés, un écran supplémentaire en mode Exécution est maintenant accessible. Cet écran affiche toutes les compositions actuellement chargées dans un pulvérisateur ayant une durée d'utilisation non égale à zéro et la durée d'utilisation encore disponible.

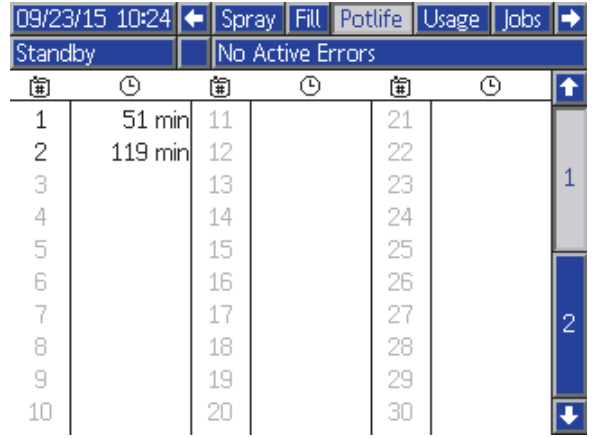

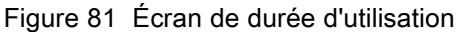

### Composition 0

Si l'utilisateur souhaite toujours éviter la purge du côté B d'un pulvérisateur donné ou le déclenchement de l'alarme de purge lorsqu'aucun solvant catalyseur n'est raccordé à un collecteur de pulvérisateur spécifique, il est possible de la désactiver sur l'écran de composition 0. Sélectionner l'option 1K pour le numéro de pistolet correspondant afin d'indiquer que seules les compositions à un composant passent dans ce collecteur. (La valeur par défaut est de 2K).

REMARQUE : Ne sélectionner 1K que pour les collecteurs qui ne disposent pas de solvant côté B raccordé au collecteur. En cas de compositions, à un composant ou à deux composants, passant par un collecteur, le système détermine automatiquement si le côté B a besoin d'être purgé ou si cela peut être évité.

| 06/13/17 12:26                   |         | Passerelle            | Recette                | Rinçage |    |
|----------------------------------|---------|-----------------------|------------------------|---------|----|
| Pas d'erreur active<br>En veille |         |                       |                        |         |    |
| Recette: 0                       |         |                       | Rapport:               | :1      |    |
|                                  | Activé: |                       | Vie pot:               | min     | 58 |
| Couleur (A):                     |         |                       | Pistolet 1: $2K$       |         | 59 |
| Rinçage: 1                       |         |                       | Pistolet 2: $2K$       |         | 60 |
| Catalyseur (B):                  |         |                       | Pistolet $3: 2K\n\neg$ |         | Π  |
| Rinçage: 1                       |         |                       |                        |         |    |
| Double solvant:[                 |         |                       |                        |         | 2  |
|                                  |         |                       |                        |         | З  |
|                                  |         | Tolér, pression mél.: |                        | %       |    |

Figure 82 Pistolets multiples pour composition 0

## Écran de maintenance 5

Il est possible d'activer en priorité manuellement les vannes de changement de couleur sur l'écran de maintenance 5 de la même façon qu'avec un pulvérisateur (voir [Écran de maintenance 5, page 90\)](#page-89-0).

Pour un catalyseur défini « commun », l'utilisateur doit identifier la vanne externe à activer en sélectionnant le pistolet correspondant.

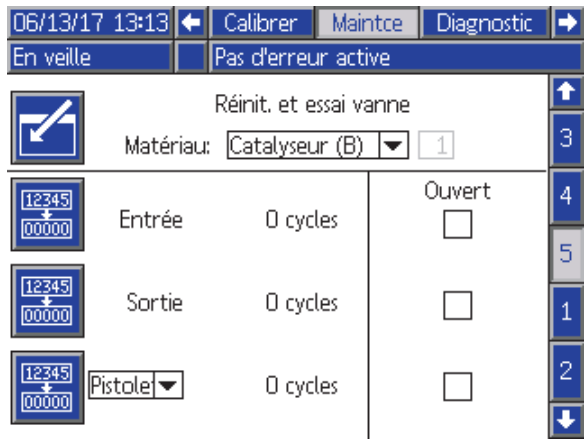

Figure 83 Écran de maintenance 5, catalyseur commun

Chaque pulvérisateur disposant de ses propres vannes de solvant externes, l'utilisateur doit identifier le pulvérisateur correspondant lorsqu'il active en priorité une vanne de solvant externe.

REMARQUE : Pour les vannes de solvant externes, le numéro de pompe indique uniquement si la vanne correspond à une vanne de solvant de couleur (numéro de pompe couleur) ou à une vanne de solvant de catalyseur (numéro de pompe catalyseur).

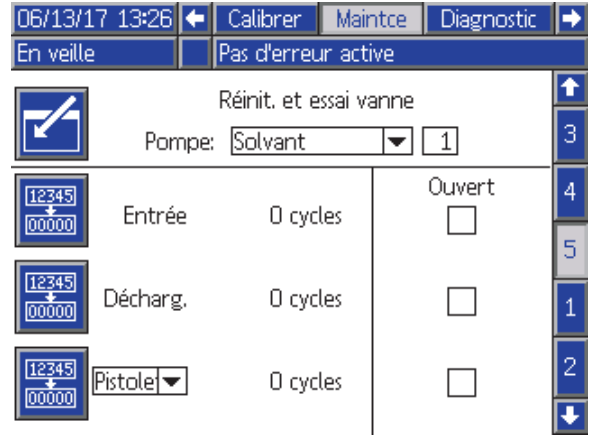

Figure 84 Écran de maintenance 5, solvant

### Fonctionnement avec un API

Tous les pulvérisateurs du système doivent disposer d'un signal unique d'actionnement du pistolet. Le tableau suivant illustre l'emplacement des branchements E/S discrets pour les trois entrées d'actionnement du pistolet disponibles sur l'EFCM (Module de commande produit amélioré).

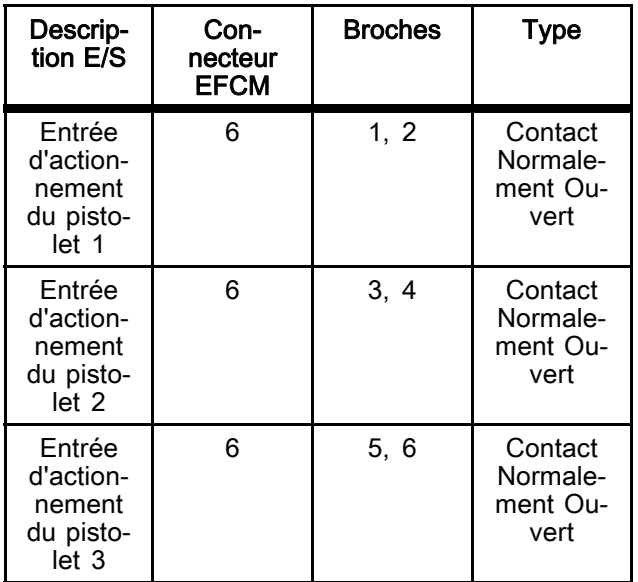

Si l'actionnement du pistolet est réglé sur Réseau, les registres d'entrée 10, 11 et 12 sont utilisés. Revoir [E/S discrète, page 26](#page-25-0) et [Admissions de réseau du ProMix PD2K, page 36](#page-35-0).

Le registre de sortie 26 est utilisé pour indiquer quel pistolet est actuellement le pulvérisateur actif.

Lorsque une commande est lancée à une conduite de remplissage/rinçage pour un catalyseur classique, depuis l'API, en utilisant les registres d'entrée 01 et 02, identifier et actionner le pulvérisateur correct pour éviter de mettre le système en surpression. Pour cela, les catalyseurs classiques disposent d'un numéro de produit spécial. Si le remplissage se fait avec un catalyseur classique sur la pompe 2, au lieu d'utiliser le produit 31, l'utilisateur saisit les numéros 41, 42 et 43 pour les pulvérisateurs 1, 2 et 3 respectivement. Voir [Admissions de réseau du ProMix PD2K, page 36,](#page-35-0) et [Séquences de remplissage conduite et de rinçage,](#page-45-0) [page 46](#page-45-0) pour plus d'informations.

Si l'un des pulvérisateurs inactifs est chargé d'un produit dont la durée d'utilisation expire, il pourrait être nécessaire de purger le produit immédiatement, sans toutefois changer de produit dans les pompes. La commande du système de purge (inactive) permet à l'utilisateur d'interrompre momentanément la pulvérisation avec le pistolet actif et de purger le pistolet inactif, puis de recommencer immédiatement la pulvérisation avec le pistolet précédemment actif. L'utilisateur doit d'abord entrer la composition du pistolet inactif dans le registre de sortie 07, puis lancer une commande au système avec le registre de sortie 10 (voir [Séquence de purge \(inactive\), page 44](#page-43-0)).

# Données techniques

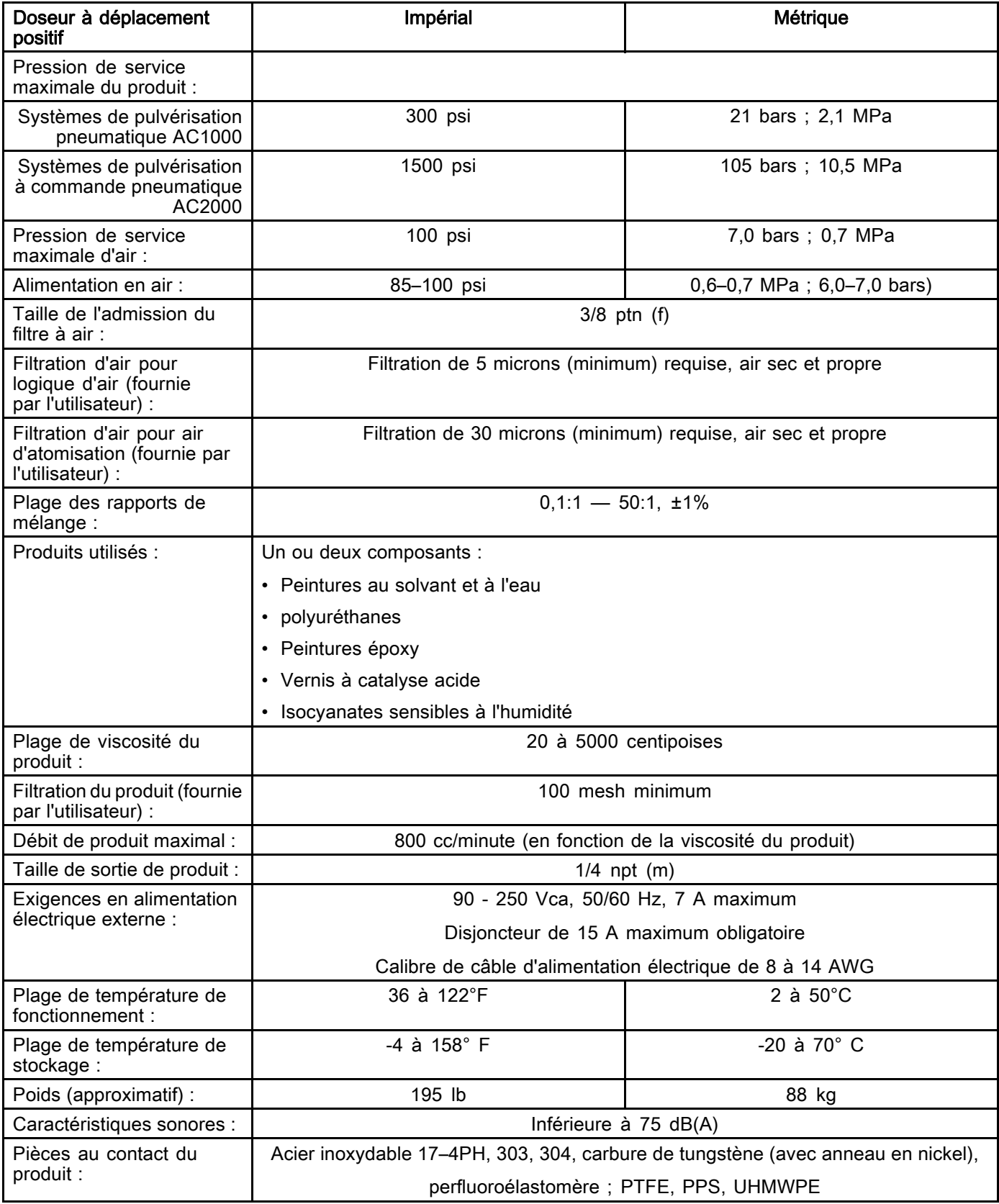

## Garantie standard de Graco

Graco garantit que tout l'équipement mentionné dans le présent document, fabriqué par Graco et portant son nom est exempt de défaut de matériel et de fabrication à la date de la vente à l'acheteur et utilisateur initial. Sauf garantie spéciale, élargie ou limitée, publiée par Graco, Graco réparera ou remplacera, pendant une période de douze mois à compter de la date de la vente, toute pièce de l'équipement jugée défectueuse par Graco. Cette garantie s'applique uniquement si l'équipement est installé, utilisé et entretenu conformément aux recommandations écrites de Graco.

Cette garantie ne couvre pas et Graco ne sera pas tenu pour responsable de l'usure et de la détérioration générales ou de tout autre dysfonctionnement, des dégâts ou de l'usure causés par une mauvaise installation, une mauvaise application ou utilisation, une abrasion, de la corrosion, un entretien inapproprié<br>ou incorrect, une négligence, un accident, une modification ou une substitution par des pièces ou composants qui ne portent pas la marque Graco. Graco ne sera également pas tenu pour responsable en cas de mauvais fonctionnement, dommage ou usure dû à l'incompatibilité de l'équipement Graco avec des structures, accessoires, équipements ou matériaux non fournis par Graco ou dû à une mauvaise conception, fabrication, installation, utilisation ou un mauvais entretien desdits structures, accessoires, équipements ou matériels non fournis par Graco.

Cette garantie sera appliquée à condition que l'équipement objet de la réclamation soit retourné en port payé à un distributeur agrée de Graco pour une vérification du défaut signalé. Si le défaut est reconnu, Graco réparera ou remplacera gratuitement toutes les pièces défectueuses. L'équipement sera renvoyé à l'acheteur original en port payé. Si l'examen de l'équipement n'indique aucun défaut matériel ou de fabrication, les réparations seront effectuées à un coût raisonnable pouvant inclure le coût des pièces, de la main-d'œuvre et du transport.

#### CETTE GARANTIE EST UNE GARANTIE EXCLUSIVE ET REMPLACE TOUTE AUTRE GARANTIE, EXPRESSE OU IMPLICITE, COMPRENANT, MAIS SANS S'Y LIMITER, UNE GARANTIE MARCHANDE OU UNE GARANTIE DE FINALITÉ PARTICULIÈRE.

La seule obligation de Graco et le seul recours de l'acheteur pour toute violation de la garantie seront tels que décrits ci-dessus. L'acheteur convient qu'aucun autre recours (pour, mais sans s'y limiter, des dommages indirects ou consécutifs de manque à gagner, perte de marché, dommages corporels ou matériels ou tout autre dommage indirect ou consécutif) ne sera possible. Toute action pour violation de la garantie doit être intentée dans les deux (2) ans à compter de la date de vente.

GRACO NE GARANTIT PAS ET REFUSE TOUTE GARANTIE RELATIVE À LA QUALITÉ MARCHANDE ET À UNE FINALITÉ PARTICULIÈRE EN RAPPORT AVEC LES ACCESSOIRES, ÉQUIPEMENTS, MATÉRIAUX OU COMPOSANTS VENDUS MAIS NON FABRIQUÉS PAR GRACO. Ces articles vendus, mais non fabriqués par Graco (tels que les moteurs électriques, interrupteurs, tuyaux, etc.) sont couverts par la garantie, s'il en existe une, de leur fabricant. Graco fournira à l'acheteur une assistance raisonnable pour toute réclamation faisant appel à ces garanties.

En aucun cas, Graco ne sera tenu pour responsable de dommages indirects, particuliers ou consécutifs résultant de la fourniture par Graco de l'équipement ci-dessous ou de garniture, de la performance, ou utilisation de produits ou d'autres biens vendus au titre des présentes, que ce soit en raison d'une violation contractuelle, violation de la garantie, négligence de Graco, ou autre.

#### FOR GRACO CANADA CUSTOMERS

The Parties acknowledge that they have required that the present document, as well as all documents, notices and legal proceedings entered into, given or instituted pursuant hereto or relating directly or indirectly hereto, be drawn up in English. Les parties reconnaissent avoir convenu que la rédaction du présent document sera en anglais, ainsi que tous documents, avis et procédures judiciaires exécutés, donnés ou intentés, à la suite de ou en rapport, directement ou indirectement, avec les procédures concernées.

### Informations concernant Graco

Pour les informations les plus récentes sur les produits de Graco, consulter le site Internet www.graco.com.

Pour passer une commande, contacter le distributeur Graco local ou téléphoner pour connaître le distributeur le plus proche.

Téléphone : 612-623-6921 ou appel gratuit : 1-800-328-0211 Fax : 612-378-3505

Tous les textes et toutes les figures dans le présent document reflètent les dernières informations disponibles sur le produit au moment de la publication.

Graco se réserve le droit de faire des changements à tout moment et sans préavis.

Pour toutes les informations concernant les brevets, consultez la page www.graco.com/patents.

Traduction des instructions originales. This manual contains French. MM 332564

Graco Headquarters: Minneapolis

Bureaux à l'étranger : Belgique, Chine, Japon, Corée

GRACO INC. ET FILIALES • P.O. BOX 1441 • MINNEAPOLIS MN 55440-1441 • USA

Copyright 2014, Graco Inc. Tous les sites de fabrication de Graco sont certifiés ISO 9001.

www.graco.com Révision F, juin 2017